# HP xw9400 Workstation Service and Technical Reference Guide

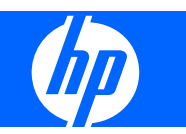

#### **Copyright Information**

© 2008-2009 Copyright Hewlett-Packard Development Company, L.P.

#### **Warranty**

Hewlett-Packard Company shall not be liable for technical or editorial errors or omissions contained herein or for incidental or consequential damages in connection with the furnishing, performance, or use of this material. The information in this document is provided "as is" without warranty of any kind, including, but not limited to, the implied warranties of merchantability and fitness for a particular purpose, and is subject to change without notice. The warranties for HP products are set forth in the express limited warranty statements accompanying such products.

Nothing herein should be construed as constituting and additional warranty.

This document contains proprietary information that is protected by copyright. No part of this document may be photocopied, reproduced, or translated to another language without the prior written consent of Hewlett-Packard Company.

#### **Trademark Credits**

The HP Invent logo is a trademark of Hewlett-Packard Company in the U.S. and other countries.

Microsoft and Windows are trademarks of Microsoft Corporation.

UNIX is a registered trademark of The Open Group.

Intel and Xeon are registered trademarks of Intel Corporation in the U.S. and other countries.

Energy Star is U.S. registered mark of the United States Environmental Protection Agency.

#### 434615-009

Ninth Edition, June 2009

# **Table of contents**

#### 1 Product overview

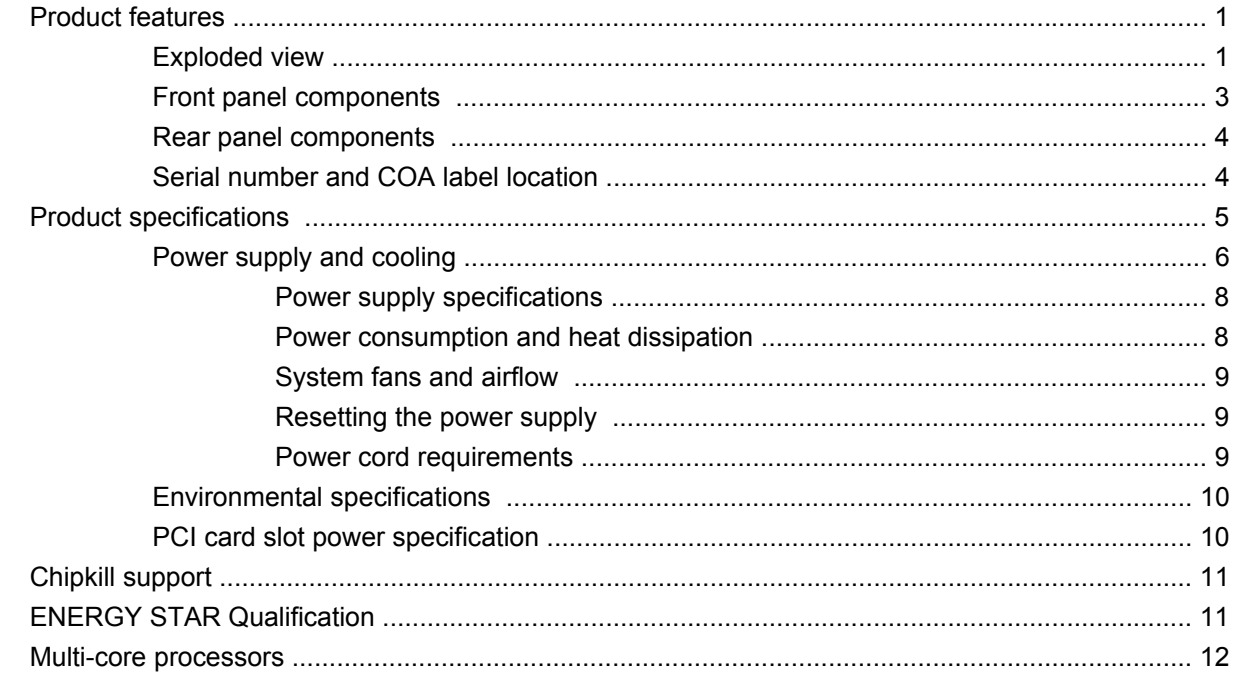

### 2 Setting up the operating system

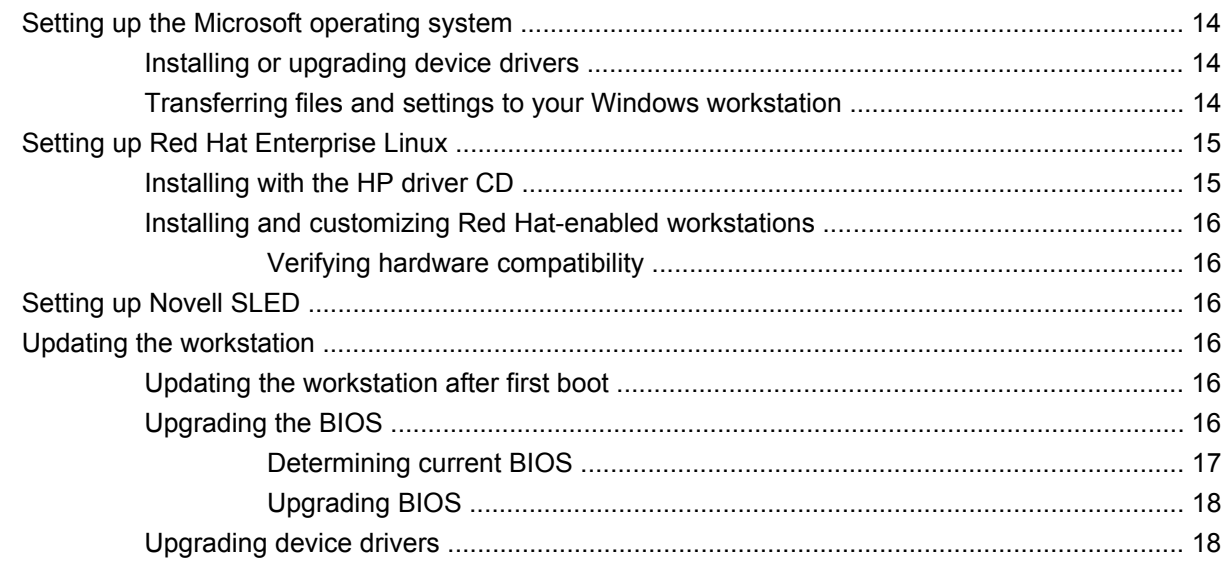

### 3 Restoring the operating system

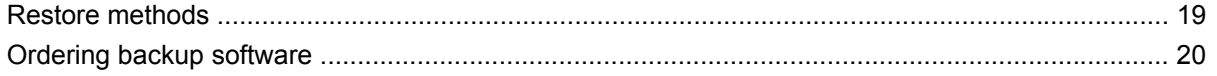

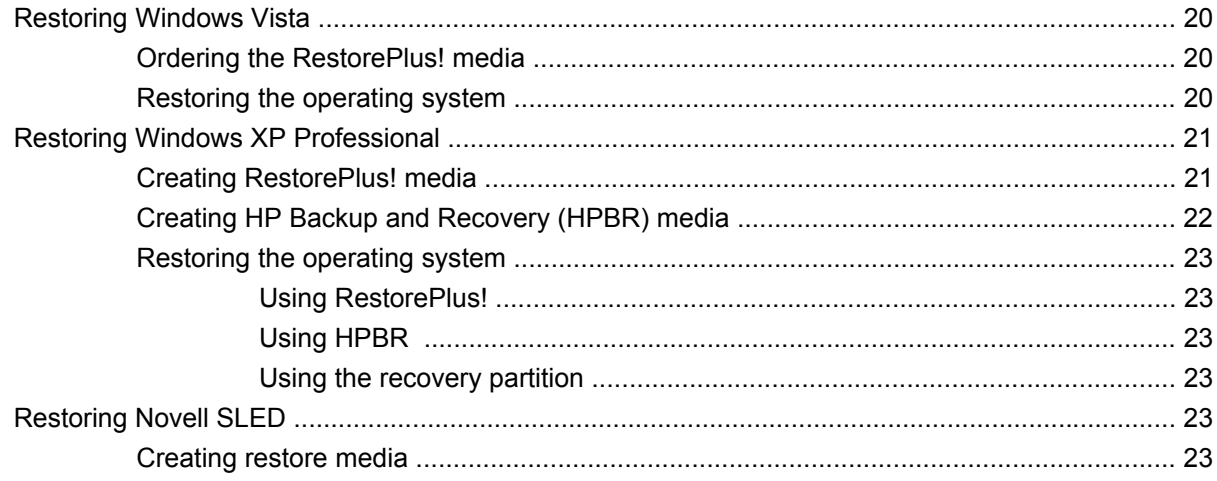

### 4 System management

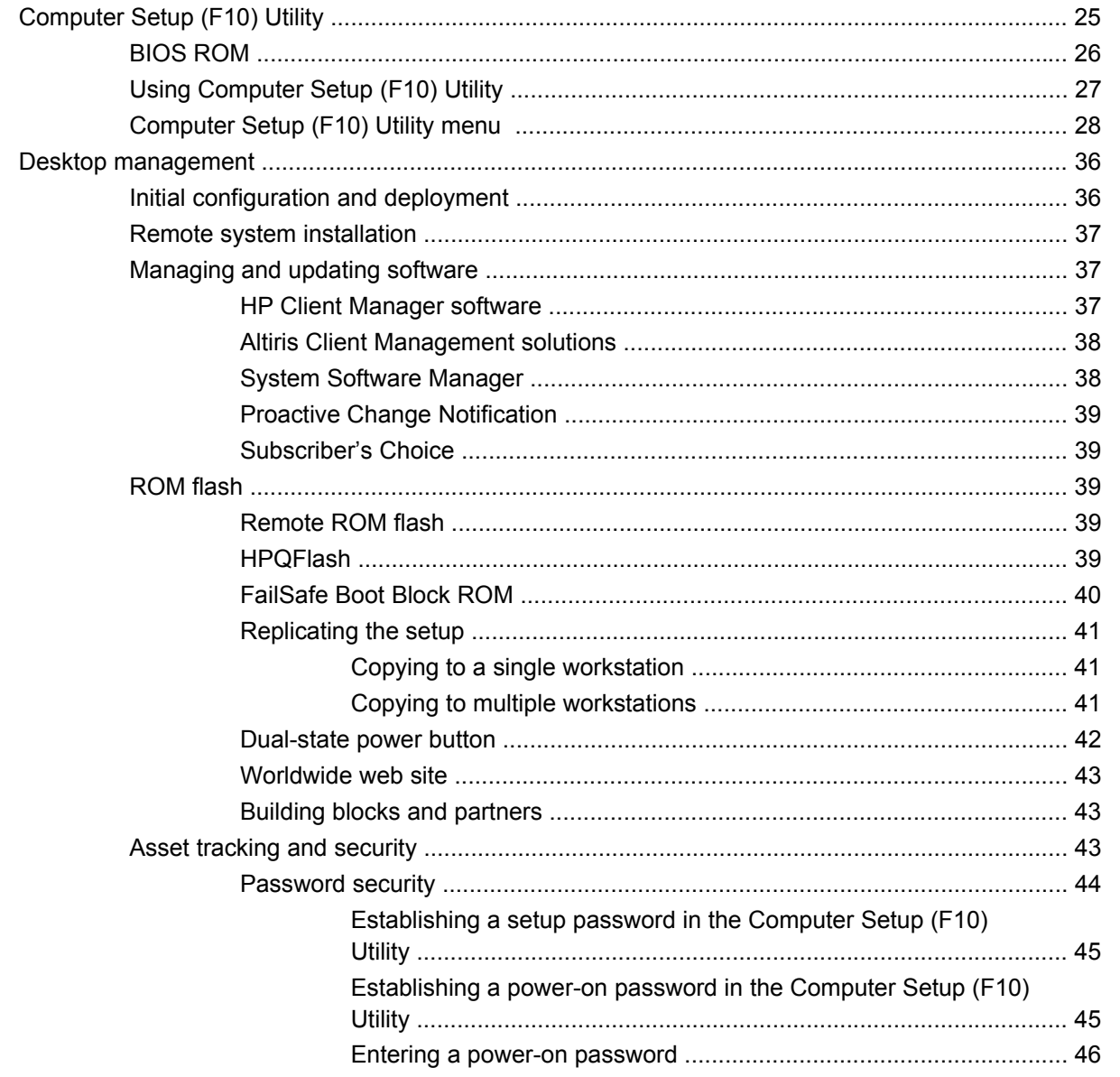

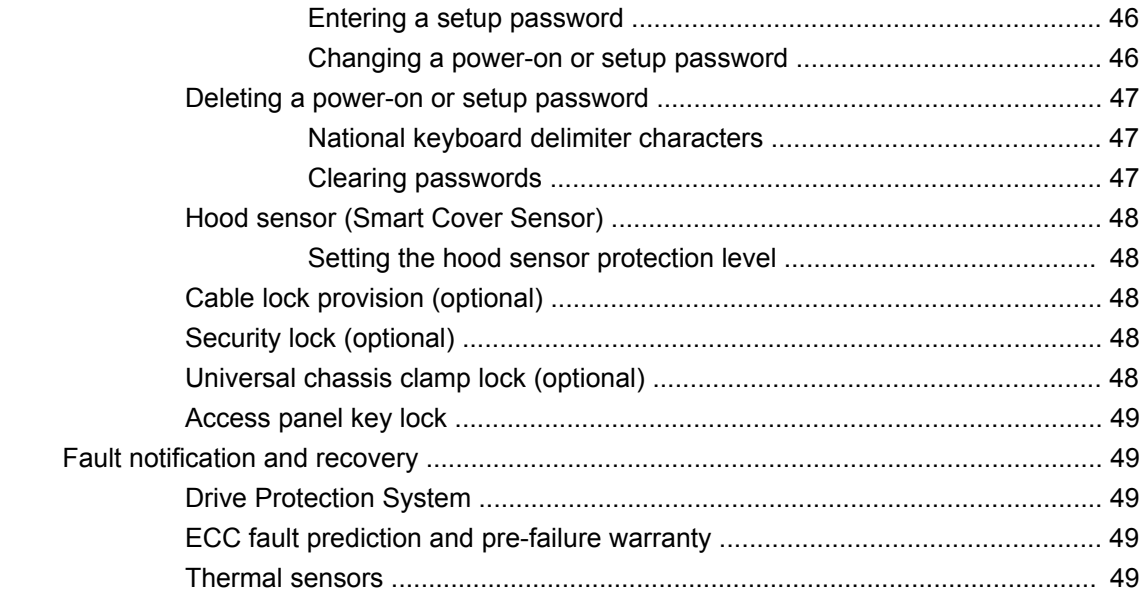

### 5 Removal and replacement procedures

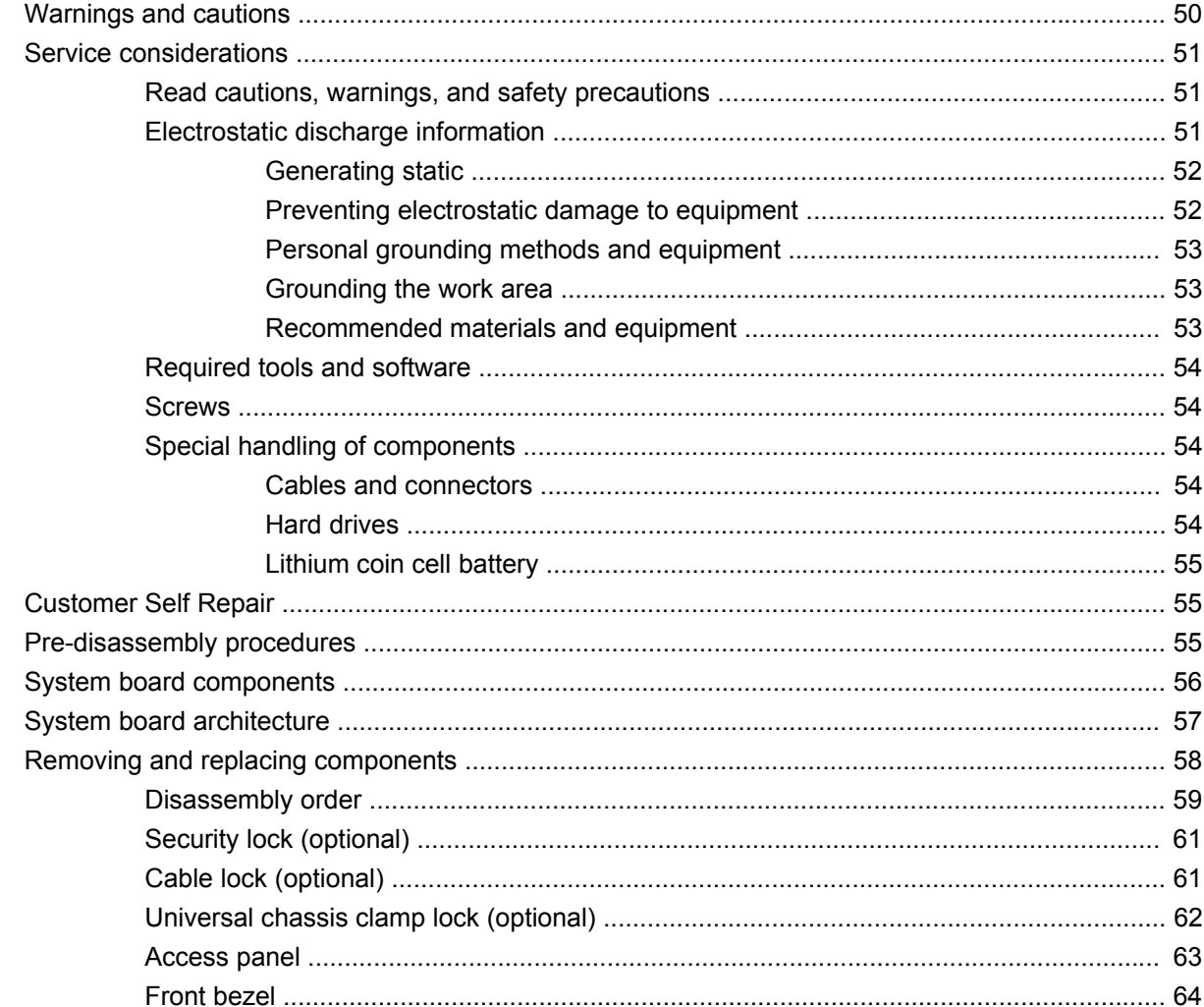

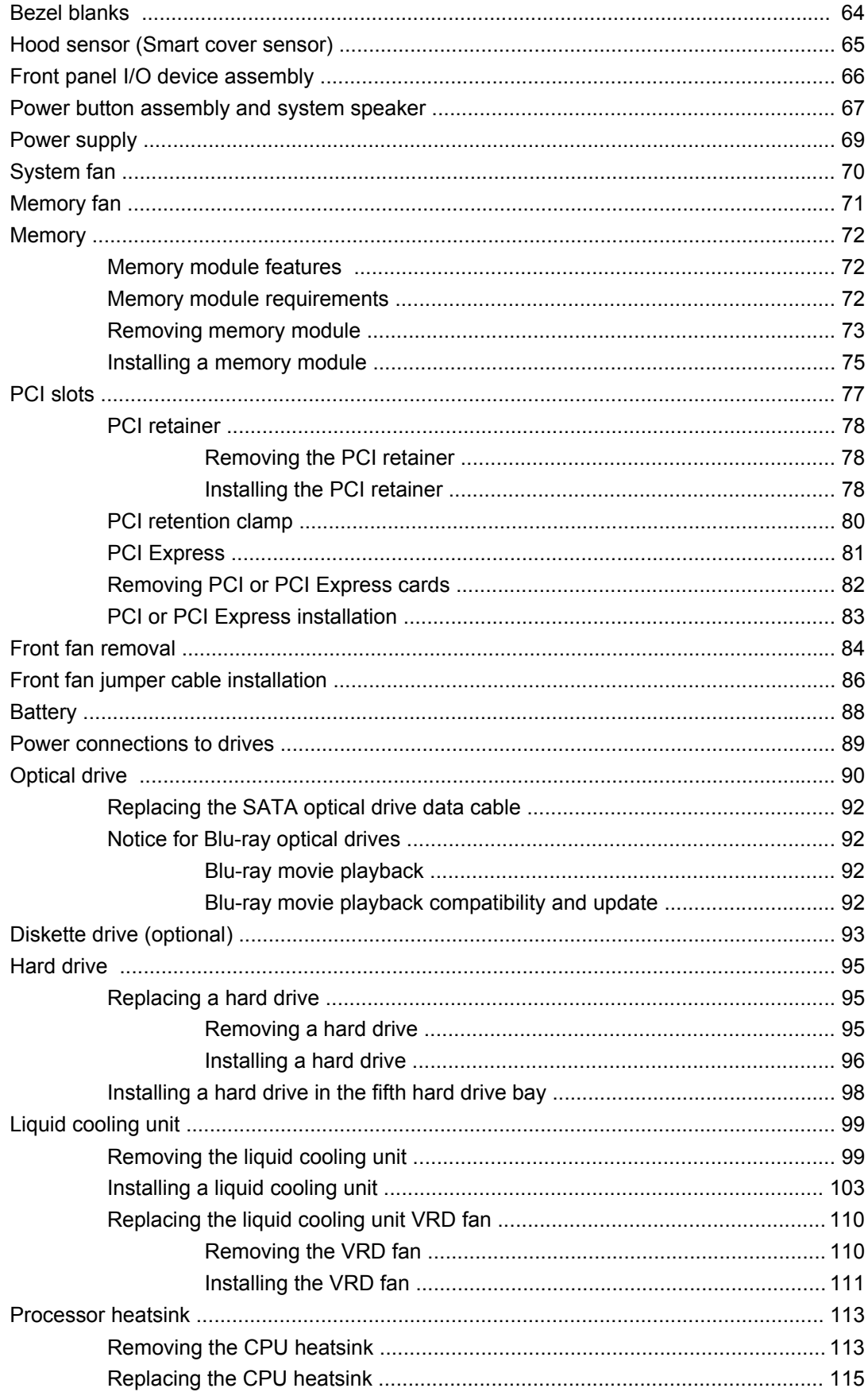

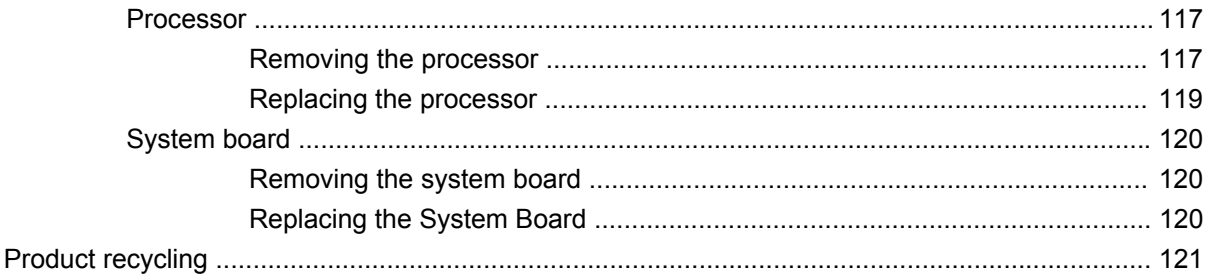

## **6** System diagnostics and troubleshooting

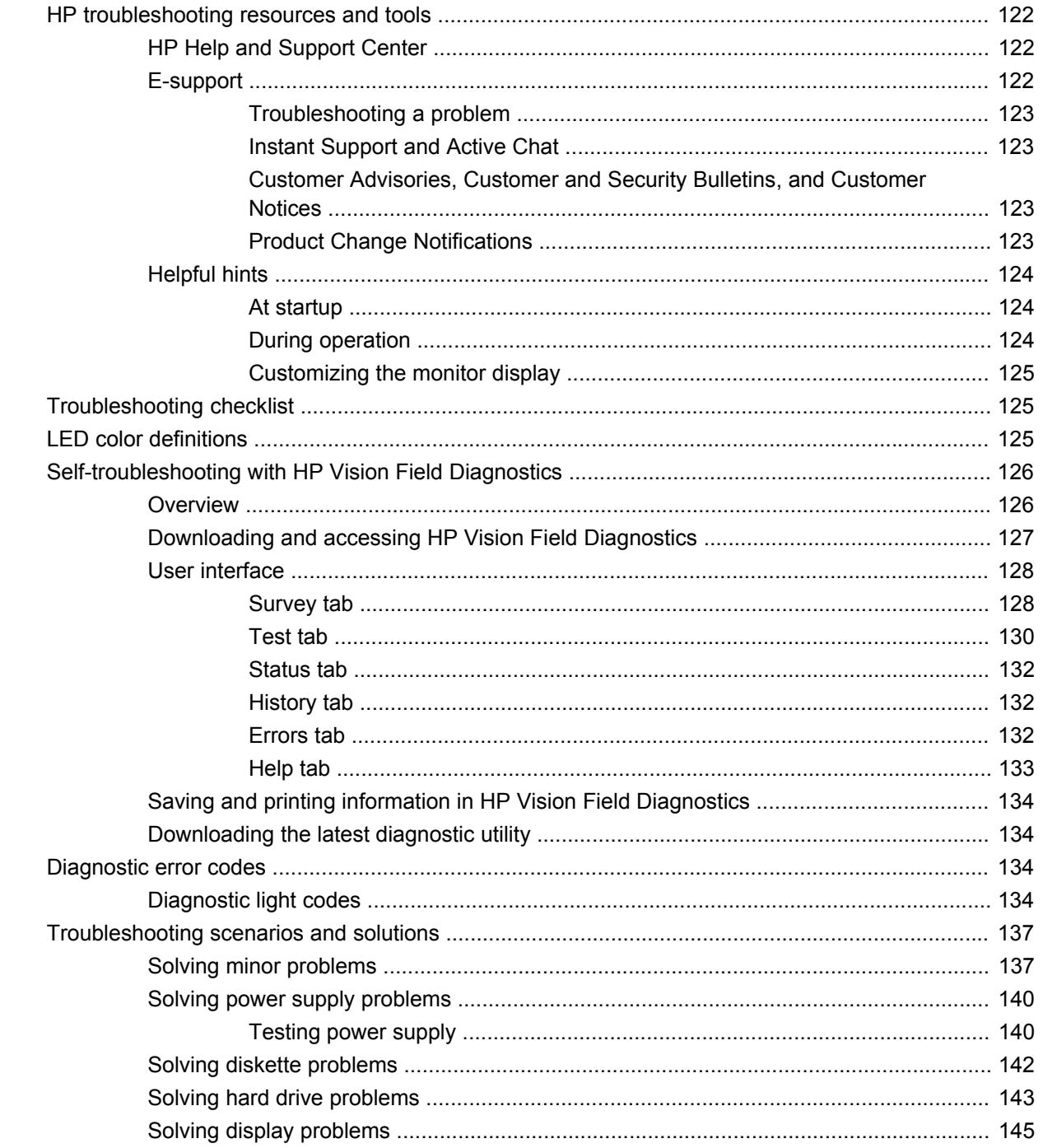

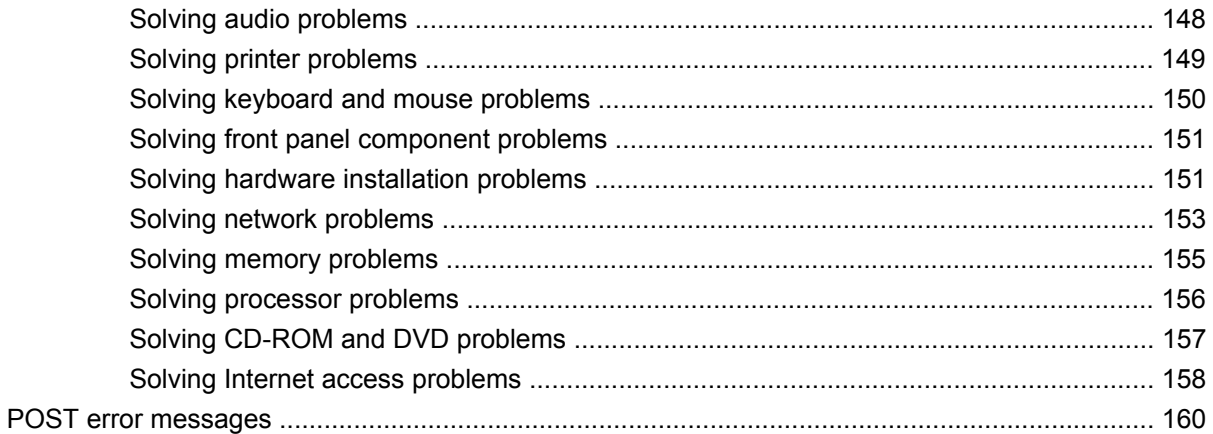

### **Appendix A Appendix A – SAS devices**

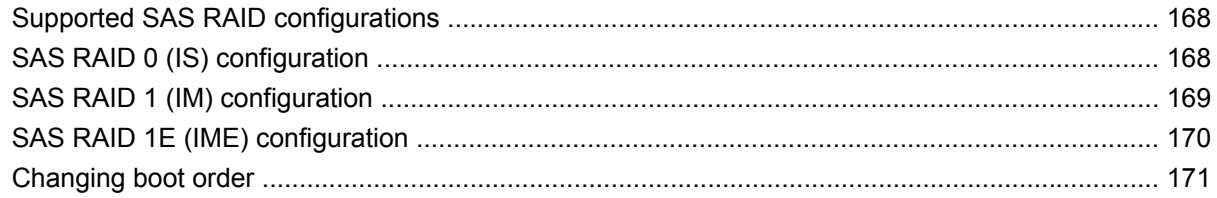

### **Appendix B Appendix B-SATA devices**

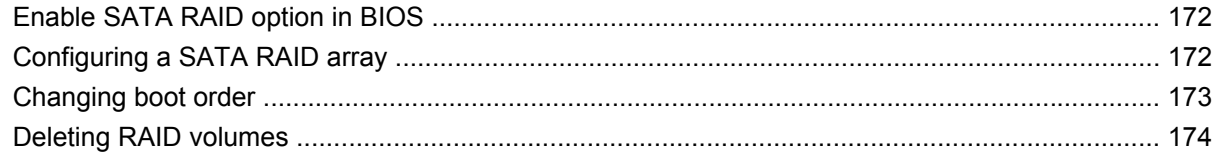

### **Appendix C Appendix C- Connector pins**

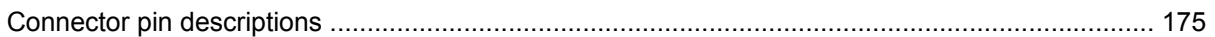

### Appendix D Appendix D-System board designators

### Appendix E Appendix E- Power cord set requirements

### **Appendix F Appendix F- Routine care**

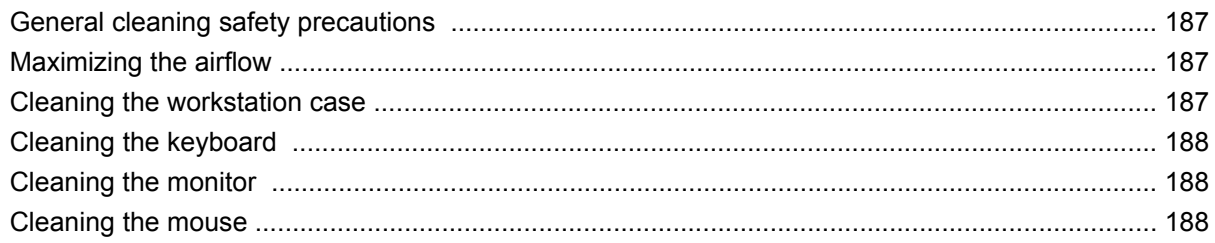

#### Appendix G Appendix G- Additional password security and resetting CMOS

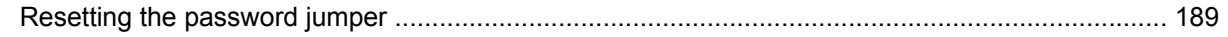

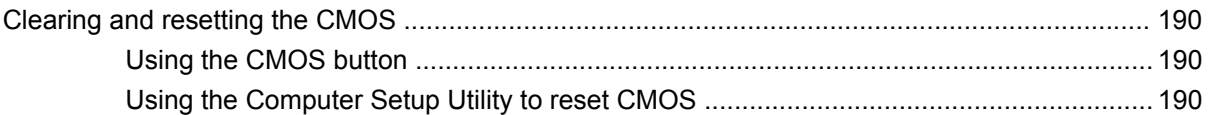

# Appendix H Appendix H- Quick troubleshooting flowcharts

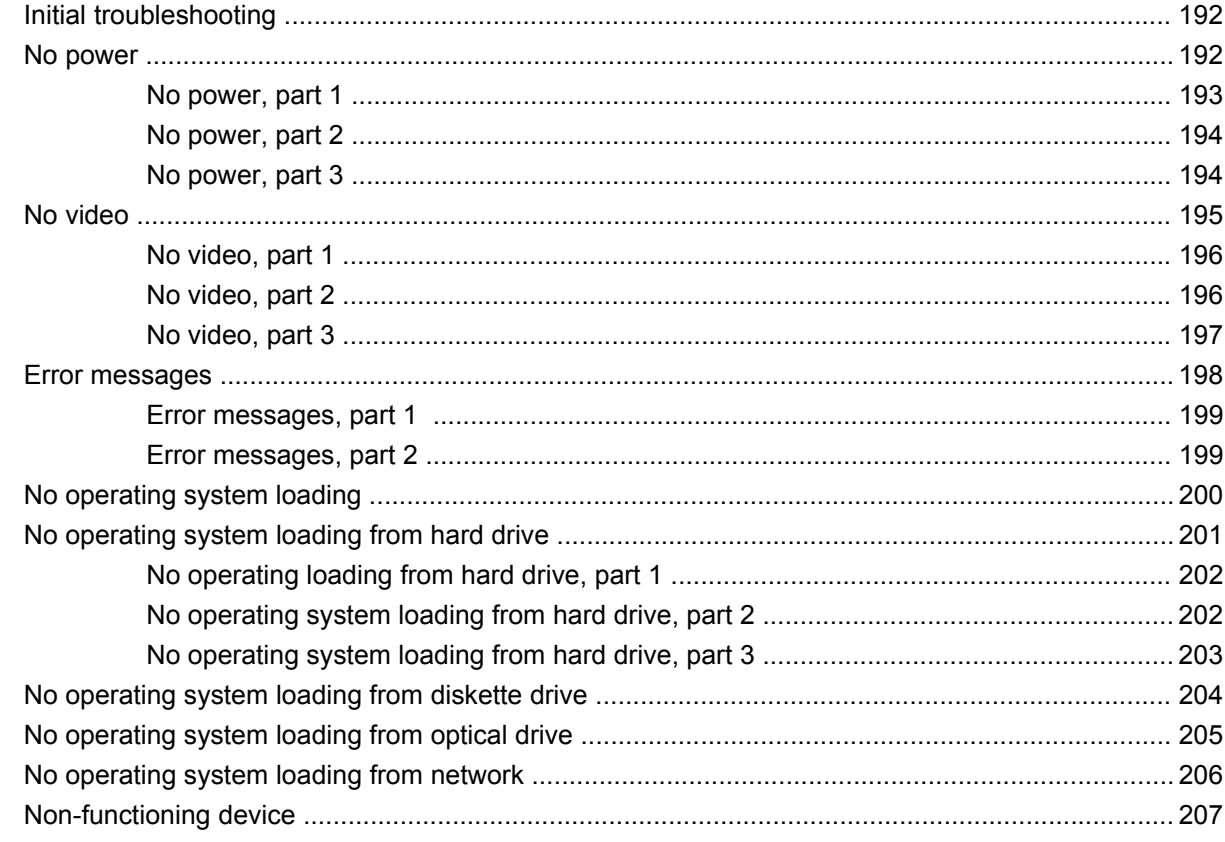

### Appendix | Appendix I-PCI bus layout

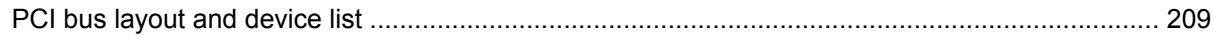

### Appendix J Appendix J- Configuring SATA and PATA optical disk drives

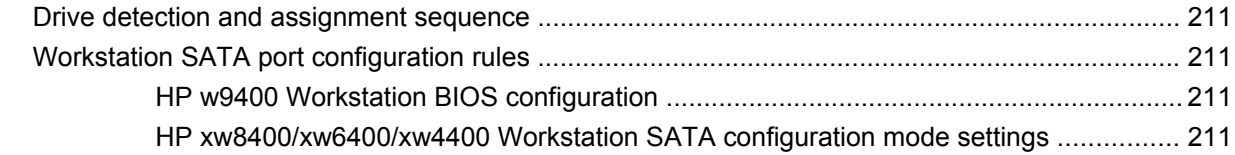

# <span id="page-10-0"></span>**1 Product overview**

This chapter presents an overview of the hardware components of the HP Workstation.

- Product features on page 1
- [Product specifications on page 5](#page-14-0)
- [Chipkill support on page 11](#page-20-0)
- **[ENERGY STAR Qualification on page 11](#page-20-0)**
- [Multi-core processors on page 12](#page-21-0)

# **Product features**

# **Exploded view**

The following image shows a typical HP xw9400 Workstation (drive configurations can vary).

For complete and current information on supported accessories and components, see <http://partsurfer.hp.com>.

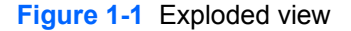

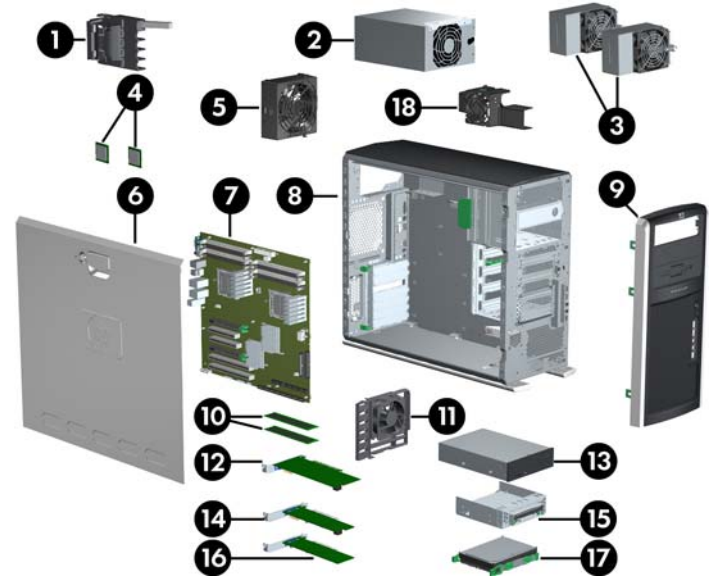

**Table 1-1 Exploded view**

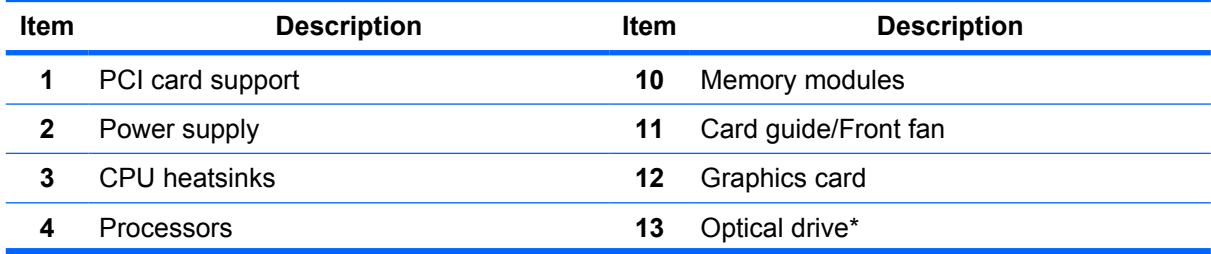

### **Table 1-1 Exploded view (continued)**

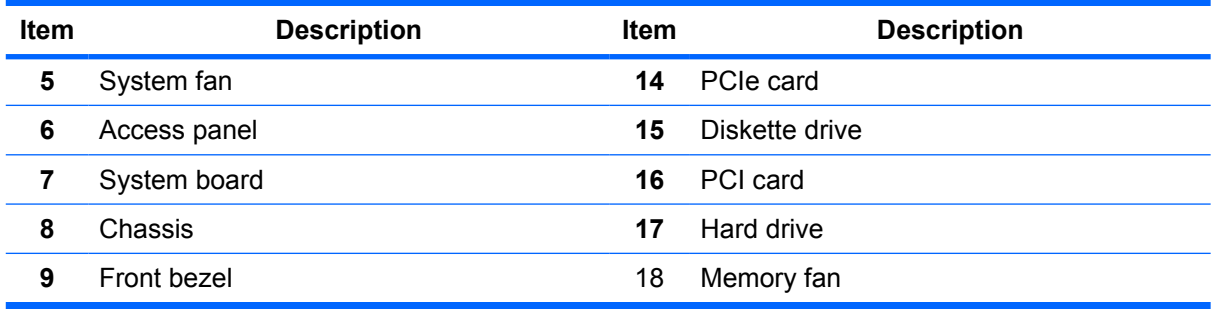

\* A CD-ROM is an example of an optical drive.

# <span id="page-12-0"></span>**Front panel components**

The following image shows a typical HP xw9400 Workstation. Drive configurations can vary.

**Figure 1-2** Front panel components

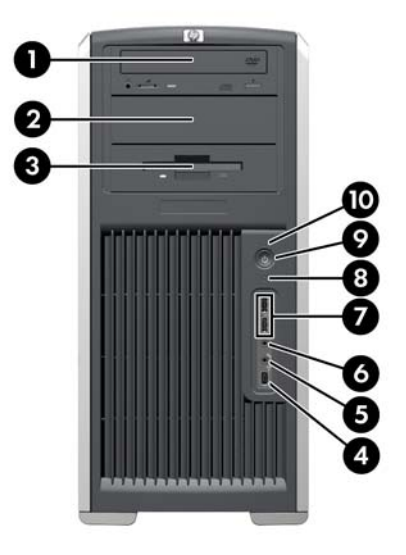

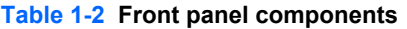

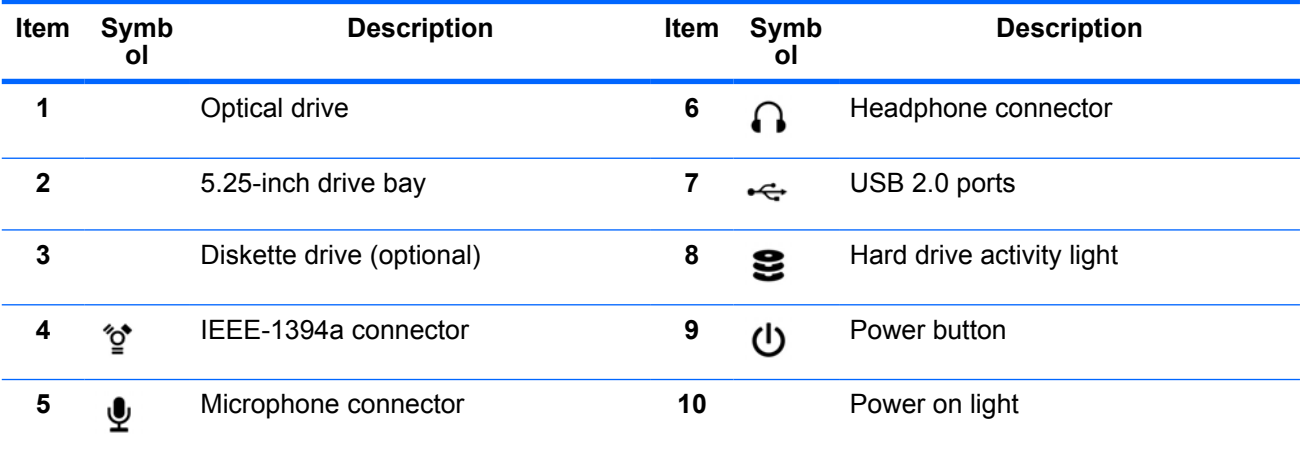

# <span id="page-13-0"></span>**Rear panel components**

**Figure 1-3** Rear panel components

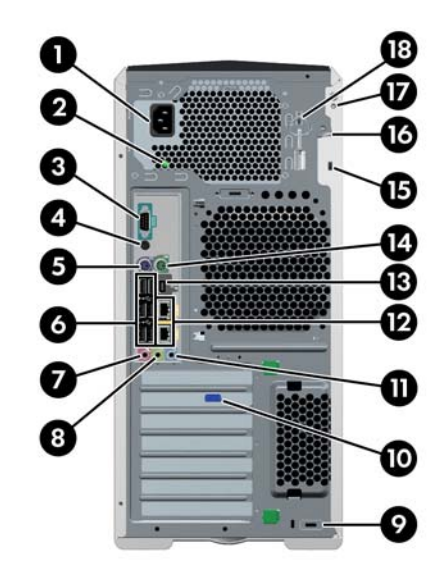

#### **Table 1-3 Rear panel components**

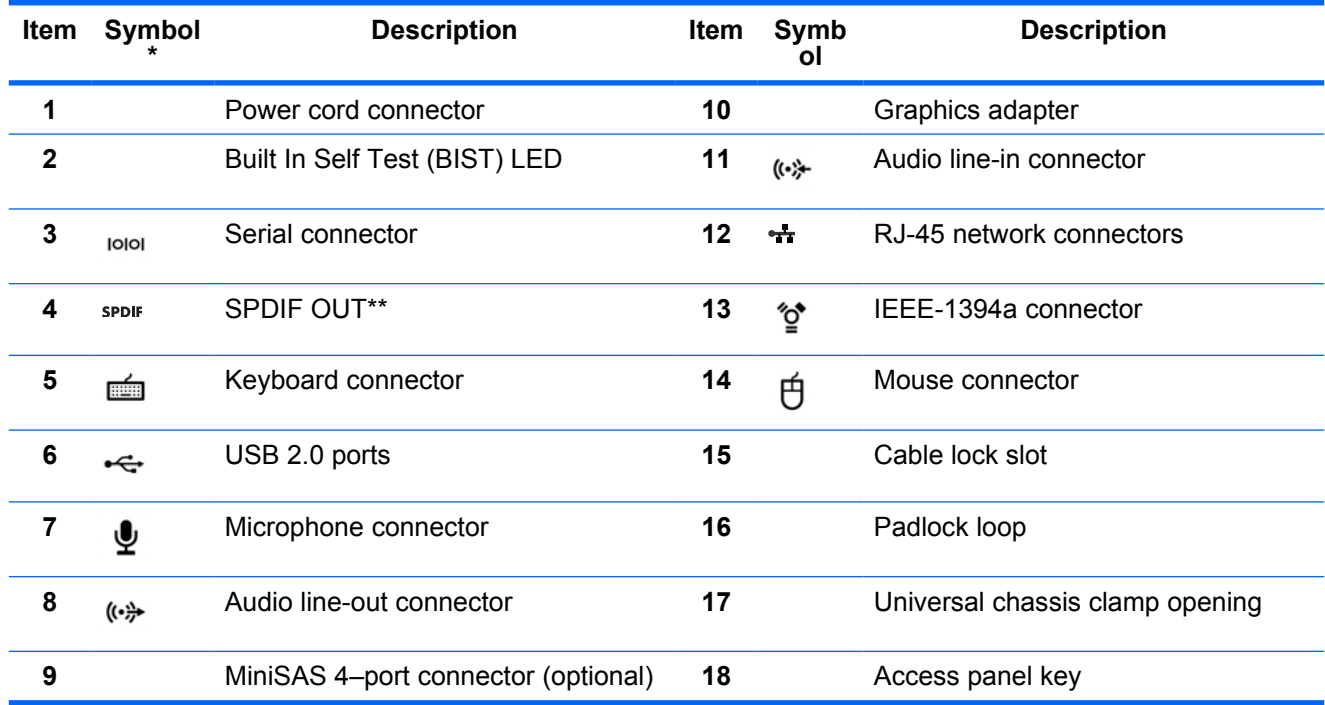

\* The rear panel connectors are labeled with industry-standard icons and colors to assist you in connecting your peripheral devices.

\*\* SPDIF OUT is a single RCA jack to support SPDIF digital audio output via coax cable.

# **Serial number and COA label location**

Each workstation has two unique serial number labels. Systems preinstalled with Microsoft® Windows® XP also have a certificate of authentication (COA) label (**2**). The serial number labels (**1**) are located on <span id="page-14-0"></span>the side panel of the unit and on the rear panel. Keep the serial number available when contacting customer service for assistance.

**Figure 1-4** Serial number and COA label location

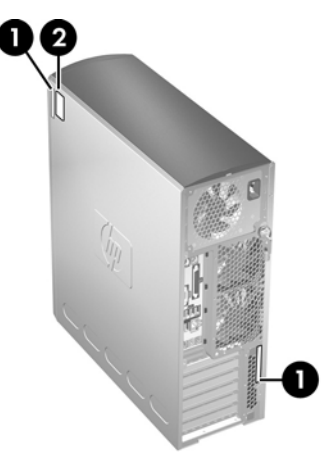

# **Product specifications**

The following table lists the physical dimensions.

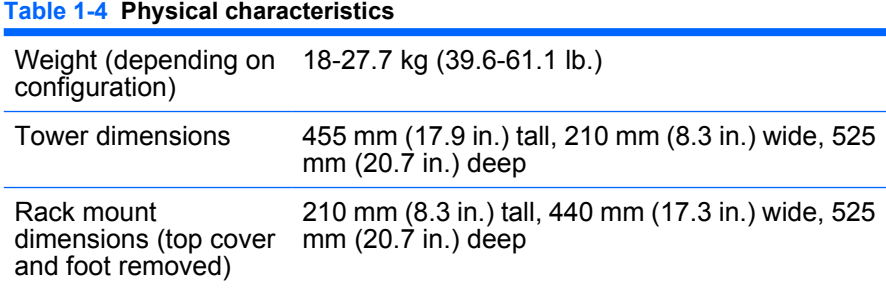

# <span id="page-15-0"></span>**Power supply and cooling**

This section describes power supply specifications.

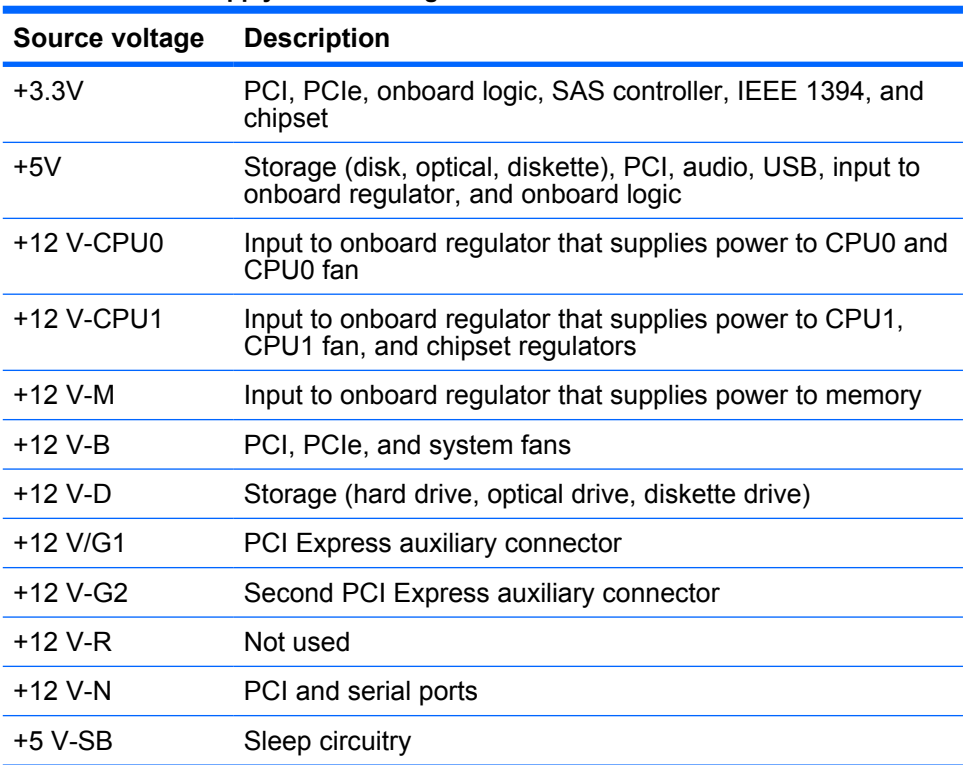

#### **Table 1-5 Power supply source voltages**

#### **Table 1-6 Maximum current per rail**

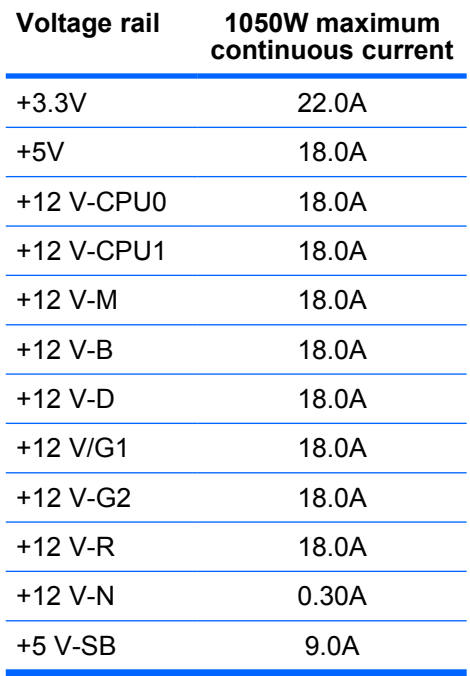

**CAUTION:** Do not exceed 150 watts of 3.3V and 5V power combination. Do not exceed 84.0 amps (1008W) of 12V (CPU0/CPU1/M/B/D/G1/G2/R) power combination. Do not exceed 1050 watts of total continuous output power.

### <span id="page-17-0"></span>**Power supply specifications**

The integrated, surge-tolerant power supply is rated to withstand a power surge of up to 2,000 V (lineto-PE or neutral-to-PE) and 1,000 V (line-to-line) without any data loss or system downtime. The following specifications describe the power supply:

#### **Table 1-7 Power supply specifications**

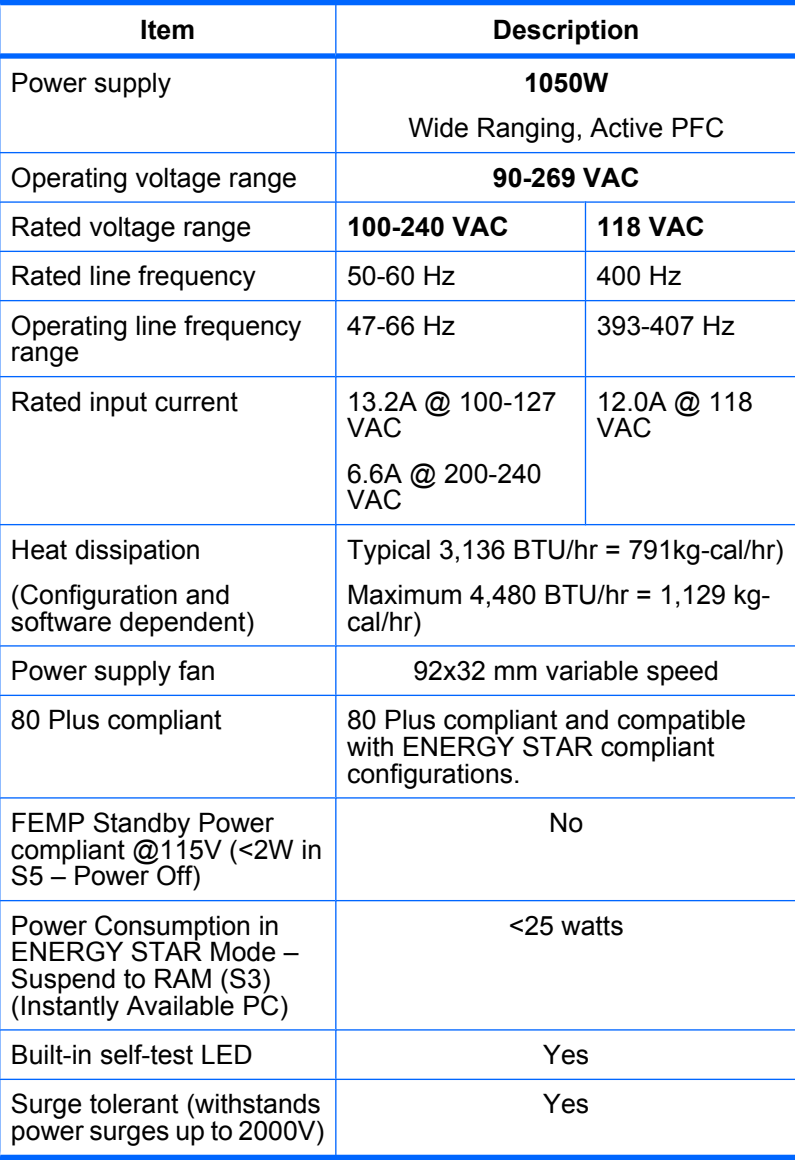

### **Power consumption and heat dissipation**

Power consumption and heat dissipation specifications are available for multiple power supply configurations. To review available specifications, see <http://www.hp.com/go/quickspecs>.

To reach zero power consumption, unplug the workstation from the power outlet or use a power strip with an on/off switch. For additional information about power-saving features, see your operating system documentation.

This product is in compliance with U.S. Executive Order 13221.

### <span id="page-18-0"></span>**System fans and airflow**

The workstation includes one rear system fan, one memory fan, one processor (CPU) heatsink fan for each processor, and one power supply fan, plus a front system fan.

### **Resetting the power supply**

If an overload triggers the power supply overload protection, all power is immediately shut off. To reset the power supply unit:

- **1.** Disconnect the power cord.
- **2.** Determine what caused the overload and fix the problem.
- **3.** Reconnect the power cord and reboot the workstation.

When you power down the workstation through the operating system, power consumption falls below the low power consumption rate but does not reach zero. This on/off feature extends the life of the power supply.

#### **Power cord requirements**

The power cord set (flexible cord or wall plug) received with this product meets the requirements for use in the country where you purchased the equipment.

If you must obtain a power cord for a different country, you should purchase a power cord that is approved for use in that country.

The power cord must be rated for the product and for the voltage and current marked on the product's electrical ratings label. The voltage and current rating of the cord should be greater than the voltage and current rating marked on the product. The length of the cord must be between 1.8m (6 feet) and 3.6m (12 feet). If you have questions about the type of power cord to use, contact the HP authorized service provider.

A power cord should be routed so that it is not likely to be walked on or pinched by items placed on it or against it. Particular attention should be paid to the plug, electrical outlet, and the point where the cord exits from the product.

**B** NOTE: A 15AMP-capable (minimum) power cord must be used in with a 110-V power source. A 10AMP-capable (minimum) power cord should be used with a 220-V power source.

# <span id="page-19-0"></span>**Environmental specifications**

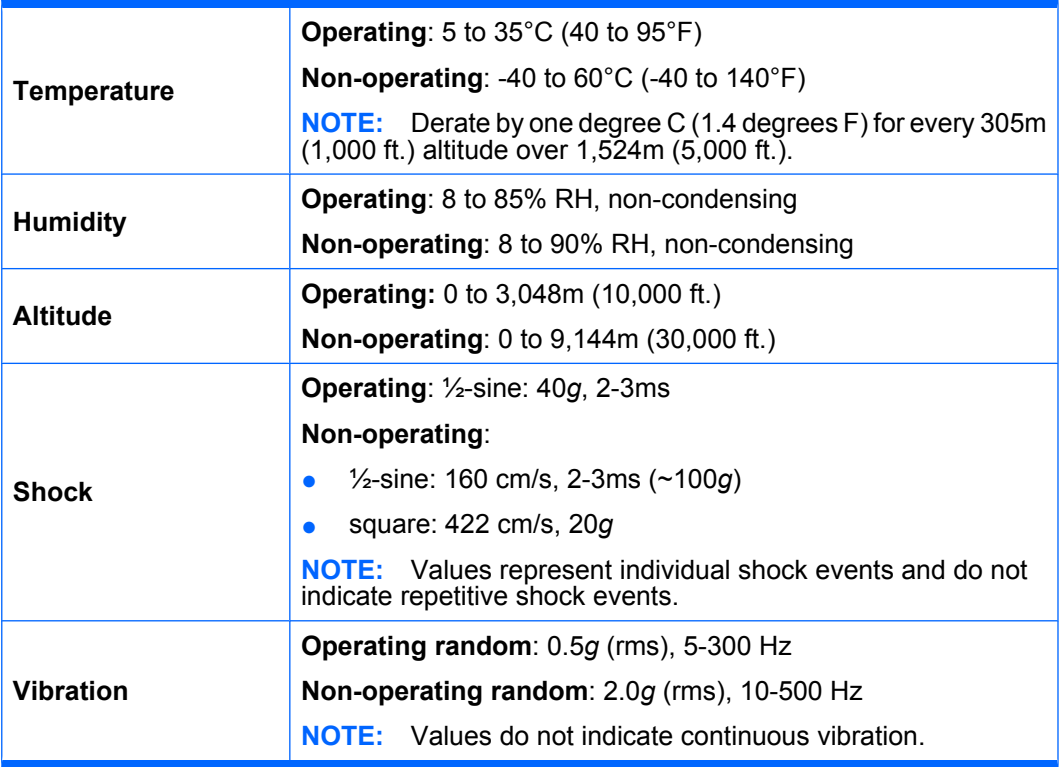

This section describes environmental specifications of your workstation.

## **PCI card slot power specification**

#### **Table 1-8 PCI and PCI Express slot power specifications**

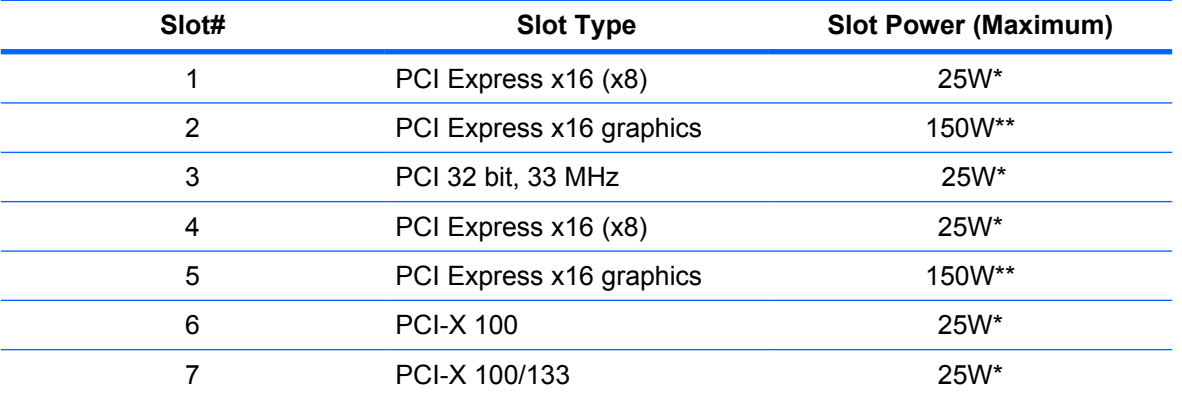

\* In addition to these slot power specifications, the overall power consumption of the system (including I/O cards, processor, and memory) must not exceed the maximum ratings of the system power supply. See [Power supply specifications](#page-17-0) [on page 8](#page-17-0) for details.

\*\* Includes 75 W maximum from the system board connector, and 75 W maximum from the auxiliary graphics power connector.

<span id="page-20-0"></span>**E**Y **NOTE:** If a graphics card requiring more than 75W is installed in Slot 2, HP recommends not using slot 3, which is the PCI slot below the graphics slot. If a graphics card requiring more than 75W is installed in slot 5, HP recommends not using slot 6, which is the PCI-X 100 slot below the graphics slot. In addition to these slot power specifications, the overall power consumption of the system (including I/O cards, processors, memory, and drives) must not exceed the maximum ratings of the system power supply. Also, there are broad restrictions on using dual 150W graphics cards.

For hardware specifications of other system components, such as graphics cards or optical drives, see the website of the specific manufacturer.

# **Chipkill support**

Chipkill is a form of advanced Error Checking and Correcting (ECC) computer memory technology. The HP xw9400 Workstation supports 128-bit Chipkill ECC memory functionality. Standard ECC functionality detects and corrects single bit data errors in memory systems. But Chipkill offers greater memory error protection by providing error correction for up to 4-bit errors within the same symbol (nibble boundary). Chipkill cannot correct any random four bits across 128 bits.

Chipkill on the xw9400 functions within these parameters:

- The workstation enables Chipkill functionality on paired ECC memory DIMMs only.
- The use of single memory DIMM—not supported on the xw9400 workstation—allows standard single bit ECC only.
- Chipkill can detect and correct up to four bit errors if the four bits are in the same symbol. That is, multiple bit errors in bits 0–3 or 4–7 of a byte can be detected and corrected. Multi-bit error that overlap or span symbol boundaries (bits 2–5 or 3–6, for example) cannot be corrected. For DIMMs that are based on x4 parts, this means that a single DRAM chip can fail and the system will continue to operate. For x8 and x16 parts, a complete DRAM chip cannot fail, but symbol errors will be corrected as described.

# **ENERGY STAR Qualification**

HP computers marked with the ENERGY STAR logo are compliant with the applicable U.S. Environmental Protection Agency (EPA) ENERGY STAR specifications for computers. The EPA ENERGY STAR logo does not imply endorsement by the EPA. As an ENERGY STAR Partner, Hewlett-Packard Company has determined the products marked with the ENERGY STAR logo are ENERGY STAR qualified per the applicable ENERGY STAR guidelines for energy efficiency. The following logo appears on all ENERGY STAR qualified computers.

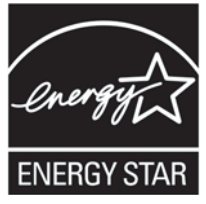

The ENERGY STAR Computers Program was created by the EPA to promote energy efficiency and reduce air pollution through more energy-efficient equipment in homes, offices, and factories. One way products achieve this energy efficiency is by reducing power consumption when not being used through the Microsoft Windows Power Management feature.

The Power Management feature enables the workstation to enter a low-power (or "sleep") mode after a period of inactivity. When used with an external monitor that is ENERGY STAR qualified, this feature also supports the similar power management features of the external monitor.

<span id="page-21-0"></span>To take advantage of this energy savings:

- The Power Management feature has been preset to suspend the workstation to a sleep state after 30 minutes of inactivity.
- The Power Management feature has been preset to suspend the monitor to a sleep state after 15 minutes of inactivity.

Both the computer and monitor can be woken from sleep mode through user interaction with any of the computer input devices (mouse, keyboard, and so on). when configured with Wake On LAN (WOL) enabled, the workstation can also be woken by a network signal.

See the EPA ENERGY STAR Power Management Web site for more information about the energy and financial savings potential of the Power Management Feature: [http://www.energystar.gov/](http://www.energystar.gov/powermanagement) [powermanagement.](http://www.energystar.gov/powermanagement)

See the EPA ENERGY STAR Web site for more information about the ENERGY STAR program and its environmental benefits: [http://www.energystar.gov.](http://www.energystar.gov)

- **CAUTION:** Using the Energy Save Monitor feature with monitors that are not ENERGY STAR qualified can cause video distortion when an Energy Save timeout occurs.
- **NOTE:** ENERGY STAR is not supported on Linux workstations.

If it is necessary to restore the operating system, you must also reset the ENERGY STAR settings (if applicable) after the restore.

To verify the factory default power settings for your workstation, select **Start>Control Panel**, and then double-click **Power Options**.

# **Multi-core processors**

This HP Workstation supports selected AMD Opteron™ 2000 series multi-core processors that provide multiple true processors in a single socket. Multi-core processors are better at handling the load of multithreaded applications (such as rendering images in Digital Content Creation) and highly multi-tasked environments (such as running several productivity applications while listening to music).

# <span id="page-22-0"></span>**2 Setting up the operating system**

This chapter provides setup and update information for the workstation operating system. It includes these topics:

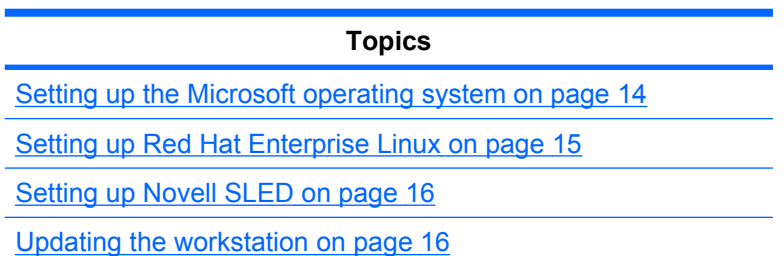

This chapter also includes information on how to determine that you have the latest BIOS, drivers, and software updates installed on the workstation.

△ **CAUTION:** Do not add optional hardware or third-party devices to the HP workstation until the operating system is successfully installed. Adding hardware might cause errors and prevent the operating system from installing correctly.

# <span id="page-23-0"></span>**Setting up the Microsoft operating system**

**NOTE:** If you ordered a downgrade from Windows Vista to Windows XP Professional operating system, your system will be preinstalled with Windows XP Professional operating system. With this configuration, you will receive recovery media for Windows Vista operating system only. In case you need to restore or recover the Windows XP Professional operating system in the future, it is important that you create recovery media disks for Windows XP Professional operating system after first boot.

When you first apply power to the workstation, the operating system is installed. This process takes approximately 5 to 10 minutes. Carefully follow the instructions on the screen to complete the installation.

 $\triangle$  **CAUTION:** After installation has started, do *not* turn off the workstation until the process is complete. Turning off the workstation during installation can damage the installation and operation of the software.

For complete operating system installation and configuration instructions, see the operating system documentation that was provided with the workstation. Additional information is available in the online help tool after you successfully install the operating system.

## **Installing or upgrading device drivers**

To install hardware devices after the operating system is installed, you must install the appropriate device drivers before you install the devices. Follow the installation instructions that came with the device. In addition, for optimum performance, your operating system must have the most recent updates, patches, and software fixes. For additional driver and software update information, refer to [Upgrading](#page-27-0) [device drivers](#page-27-0) on page 18.

# **Transferring files and settings to your Windows workstation**

The Microsoft Windows operating system offers data migration tools that helps you choose and transfer files and data from a Windows computer to your Windows Vista or Windows XP Professional operating system workstation.

For instructions on how to use these tools, see the documents at <http://www.microsoft.com>.

# <span id="page-24-0"></span>**Setting up Red Hat Enterprise Linux**

HP offers an HP Installer Kit for Linux (HPIKL) to supplement Red Hat box sets and help HP Linux customers customize their system image. The HPIKL contains the HP driver CD and device drivers to successfully setup up the Red Hat Enterprise Linux (RHEL) operating system, The HP Installer Kit for Linux CDs are currently available for download at [http://www.hp.com/support/workstation\\_swdrivers](http://www.hp.com/support/workstation_swdrivers).

# **Installing with the HP driver CD**

To install the HP driver CD, see "Installing with the HP Installer Kit for Linux" in the *HP Workstations for Linux* manual at [http://www.hp.com/support/workstation\\_manuals.](http://www.hp.com/support/workstation_manuals)

# <span id="page-25-0"></span>**Installing and customizing Red Hat-enabled workstations**

Linux-enabled workstations require the HP Installer Kit and the purchase of a Red Hat Enterprise Linux box set. The Installer kit includes the HP CDs necessary to complete the installation of all versions of the Red Hat Enterprise Linux box set that have been qualified to work on an HP workstation.

To use the drivers in the HP Installer kit for Linux other than RHEL, you must manually extract the drivers from the HP Driver CD and install them. HP does not test the installation of these drivers on other Linux distributions nor does HP support this operation.

### **Verifying hardware compatibility**

To see which Linux versions have been qualified to work on HP Workstations visit [http://www.hp.com/](http://www.hp.com/support/linux_hardware_matrix) [support/linux\\_hardware\\_matrix.](http://www.hp.com/support/linux_hardware_matrix)

# **Setting up Novell SLED**

To set up the SUSE Linux Enterprise Desktop (SLED) on systems preloaded with the operating system:

- **1.** Boot the workstation.
- **2.** Start the Installation Settings and enter the password, network, graphics, time, keyboard settings, and Novell Customer Center Configuration for the workstation.
- **NOTE:** During Installation Settings after the first time after booting the system the Novell subscription can be activated from the Novell Customer Center Configuration screen. Visit the full Novell Customer Center documentation at [http://www.novell.com/documentation/ncc/.](http://www.novell.com/documentation/ncc/)

# **Updating the workstation**

HP is constantly working on improving your total workstation experience. To ensure that the workstation leverages the latest enhancements, HP recommends that you install the latest BIOS, driver, and software updates on a regular basis.

### **Updating the workstation after first boot**

After successfully booting the workstation for the first time, you should follow these guidelines to ensure that the workstation is up-to-date:

- Ensure that you have the latest system BIOS loaded. See Upgrading the BIOS on page 16 for instructions.
- **Ensure that you have the latest drivers for your system. See [Upgrading device drivers](#page-27-0)** [on page 18](#page-27-0) for instructions.
- Become familiar with your available HP resources.
- Consider a subscription to Driver Alerts at<http://www.hp.com/go/subscriberschoice>.

### **Upgrading the BIOS**

For optimum performance, determine the BIOS revision on the workstation, and upgrade it if necessary.

### <span id="page-26-0"></span>**Determining current BIOS**

To determine the current BIOS of the workstation during system power up:

- **1.** Wait for F10=setup to appear on the lower right corner of the screen.
- **2.** Press F10 to enter the F10 Setup utility.

The F10 Setup utility displays the workstation BIOS version under **File > System Information**.

**3.** Note the workstation BIOS version so that you can compare it with the BIOS versions that appear on the HP website.

### <span id="page-27-0"></span>**Upgrading BIOS**

To find and download the latest available BIOS, which includes the latest enhancements:

- **1.** Go to<http://www.hp.com/go/workstationsupport>.
- **2.** Select **Download Drivers and Software** from the left menu column under Tasks.
- **3.** Follow the instructions to locate the latest BIOS available for the workstation.
- **4.** If the BIOS on the Web site is the same as the version on your system, no further action is required.
- **5.** If the BIOS on the Web site is a version later than the one on your system, download the appropriate version for the workstation. Follow the instructions in the release notes to complete the installation.

### **Upgrading device drivers**

If you install a peripheral device (such as a printer, display adapter, or network adapter), confirm you have the latest device drivers loaded. If you purchased your device through HP, visit the HP Web site to download the latest drivers for your device. These drivers have been tested to ensure the best compatibility between your device and your HP workstation.

If you did not purchase your device from HP, HP recommends visiting the HP Web site first to see if your device and its drivers have been tested for HP workstation compatibility. If no driver is available, visit the device manufacturer's Web site to download the latest drivers.

To upgrade device drivers:

- **1.** Go to<http://www.hp.com/go/workstationsupport>.
- **2.** Select **Download Drivers and Software** from the left menu column under Tasks.
- **3.** Follow the instructions to find the latest drivers available for the workstation.

If a needed driver is not found, see the Web site of the manufacturer of the peripheral device.

# <span id="page-28-0"></span>**3 Restoring the operating system**

This chapter describes how to restore the Windows or Linux operating system. It includes these topics:

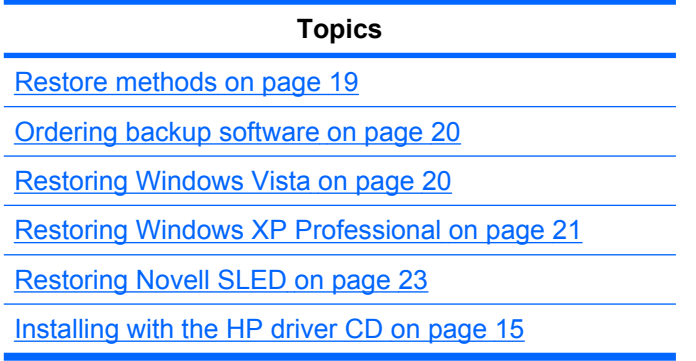

# **Restore methods**

The Windows Business Vista operating system can be reinstalled using the HP RestorePlus! process. The Windows XP Professional operating system can be reinstalled using the RestorePlus! process or the HP Backup and Recovery Manager.

RestorePlus!

The RestorePlus! process reinstalls the Windows operating system and device drivers (for devices included with the system) to a near-factory state. The process does not back up or recover data on the hard drive. Some application software might not be restored using this process and must be installed from the appropriate application CD.

HP Backup and Recovery Manager (HPBR) Recovery Point

The HP Backup and Recovery Manager application can be used to capture and restore the contents of the system partition. It captures a snapshot of the system partition and stores it in a Recovery Point. Everything on the system partition at the time the recovery point was made is saved.

**NOTE:** HP Backup and Restore is only supported on the HP xw6600 and xw8600 Workstations.

The Recovery Point is saved to the hard drive and can be burned to media for safekeeping.

 $\triangle$  **CAUTION:** These methods restore the operating system, but not data. Data must be backed up regularly to avoid loss.

# <span id="page-29-0"></span>**Ordering backup software**

If you cannot create system recovery CDs or DVDs, you can order a recovery disk set from the HP support center. To obtain the support center telephone number for your region visit [http://www.hp.com/](http://www.hp.com/support/contactHP) [support/contactHP](http://www.hp.com/support/contactHP).

# **Restoring Windows Vista**

This section describes how to restore Windows Vista.

### **Ordering the RestorePlus! media**

If you ordered restore media with your workstation, the media is included with your workstation components.

If you did not order restore media, call HP Support and request a RestorePlus! media kit. For worldwide technical support phone numbers, visit [http://www.hp.com/support.](http://www.hp.com/support)

### **Restoring the operating system**

- **The NOTE:** Windows Vista provides a backup and restore application as well. To learn more about this application, visit the Microsoft Web site.
- $\triangle$  **CAUTION:** Before you restore the operating system, back up your data.

When you run RestorePlus! from media, the process deletes all information on the primary hard drive, including all partitions.

To restore Windows Vista:

- **1.** Boot from the RestorePlus! DVD to start the RestorePlus! process. You must start from the RestorePlus! DVD to install device drivers and settings.
- **2.** Follow the prompts to restore your operating system.

Some application software might not be restored using this process. If software is not restored, install it from the appropriate application DVD.

# <span id="page-30-0"></span>**Restoring Windows XP Professional**

This section describes how to restore the Windows XP Professional operating system.

**NOTE:** The workstation must have a CD or DVD writer installed to create the media set.

# **Creating RestorePlus! media**

The RestorePlus! kit can be created using the files contained on the hard drive. To create the restore media:

- **1.** Boot the workstation.
- **2.** During boot up, an HP Backup and Recovery Manager screen is displayed prompting you to create Recovery CDs or DVDs. Select **Now**.
- **3.** An Initial Recovery Point (IRP) of the system is captured. This is a snapshot of the system hard drive. The capture can take more than 10 minutes.
- **4.** After the IRP is created, you can create a set of backup CDs or DVDs.

To create a RestorePlus! media set including the Windows XP operating system CD, select **RestorePlus! > Microsoft Windows XP operating system > Supplemental media**.

- **B**<sup> $\bullet$ </sup> **NOTE:** Depending on the options, there might be additional DVDs you can create.
- **5.** Follow the prompts to create RestorePlus!, operating system, and HPBR media.

If you are unable to create CD/DVDs on your workstation, call HP Support and request a RestorePlus! media kit. For worldwide technical support phone numbers, visit<http://www.hp.com/support>.

# <span id="page-31-0"></span>**Creating HP Backup and Recovery (HPBR) media**

**NOTE:** HPBR functionality is used with Windows XP only. For details, refer to the *SoftThinks* guide on the *Documentation and Diagnostics* CD included with the workstation.

The Initial Recovery Point can be burned to optical media and used to recover a system. This section describes making the media.

**NOTE:** The workstation must have a CD or DVD writer to create the media set.

To create HPBR recovery media:

**1.** The Initial Recovery Point was captured when the RestorePlus! media set was created previously.

If the IRP was not created, start the HP Backup and Recovery Manager and create recovery points using the Expert mode. Follow the HPBR online documentation for instructions.

**2.** Burn the IRP to media from HPBR.

Select **HPBR Start > All Programs > HP Backup & Recovery > HP Backup and Recovery Manager**.

**3.** Select **Next** at the first screen.

Select **Create recovery CDs or DVDs to recover the system**, and then select **Next**.

- **4.** Choose **Next** to display a list of available CD image and the recovery points.
- **5.** Check the box next to Initial Recovery Point, and then select **Next**.
- **6.** Follow the instructions to create the media.

# <span id="page-32-0"></span>**Restoring the operating system**

 $\triangle$  **CAUTION:** Before you restore the operating system, back up your data.

When you run RestorePlus! from media, the process deletes all information on the primary hard drive, including all partitions. If you run RestorePlus! from the recovery partition, only the root (C:) partition is affected.

#### **Using RestorePlus!**

To restore with RestorePlus!:

- **1.** Boot the workstation from the RestorePlus! DVD. You must start from the RestorePlus! DVD for device drivers and settings to be installed.
- **2.** Follow the prompts to restore the operating system.

Some application software might not be restored using this process. If software is not restored, install it from the appropriate application DVD.

#### **Using HPBR**

To restore with the HPBR Initial Recovery Point media:

- **1.** Boot the workstation from the Initial Recovery Point media.
- **2.** Follow the prompts to restore the system to the state when the IRP was created.

#### **Using the recovery partition**

A system that shipped with Windows XP includes a recovery partition. You can boot the system from that recovery partition.

From the recovery partition you can perform a system restore using the HPBR Initial Recovery Point, if it was created. If it was not, you can use a RestorePlus! install.

To restore using the recovery partition:

- **1.** Boot the workstation.
- **2.** When prompted on the boot screen to enter the Recovery Manager, press F11.
	- $\frac{1}{2}$ . TIP: The opportunity to press F11 during the boot process is small. It comes about the time the F10 prompt appears.
	- **NOTE:** To ensure that the recovery processes reinstall on the correct hard drive, do not disconnect the target drive during the recovery process.
- **3.** Follow the prompts to restore the system to factory-like condition.

# **Restoring Novell SLED**

The SLED restore media is required to restore the Linux operating system.

### **Creating restore media**

THE SUSE Linux Enterprise Desktop preload includes a SUSE ISO icon on the desktop. You can click this icon to go to the */iso* directory. The */iso* directory contains all iso images used to preload your workstation. To recover or restore the original image, follow the instructions in the readme file in the */ iso* directory to copy the ISO image file onto CDs.

**NOTE:** Make copies of the ISO recovery images on CD as backup files in case your workstation experiences a hard drive failure.

# <span id="page-34-0"></span>**4 System management**

This section describes the various tools and utilities that allow for the system management of the workstation.

- Computer Setup (F10) Utility on page 25
- [Desktop management on page 36](#page-45-0)

# **Computer Setup (F10) Utility**

The Computer Setup Utility enables you to:

- Change current settings from the factory default settings.
- Modify or restore factory default settings.
- Determine if all of the devices installed on the workstation are recognized by the system and functioning properly.
- Determine information about the operating environment of the workstation.
- Solve system configuration errors detected but not automatically fixed during the Power-On Self-Test (POST).
- Establish and manage security features and password prompting during system reset and during power-on.
- Establish and manage energy-saving time-outs (not supported for Linux platforms).
- Set the system date and time.
- Set, view, and change the system configuration, including settings for processor, graphics, memory, audio, storage, communications, and input devices.
- Modify the boot order of installed mass storage devices such as hard drives, diskette drives, optical drives, and network drives.
- Enable or disable Network Server Mode, which enables the workstation to boot the operating system when the power-on password is enabled with or without a keyboard or mouse attached. When attached to the system, the keyboard and mouse remain locked until the power-on password is entered.
- Enable/disable POST Messages to change the display status of POST messages. POST messages disabled suppresses most POST messages, such as memory count, product name, and other non-error text messages. If a POST error occurs, the error is displayed regardless of the mode selected. To temporarily switch to POST messages enabled, press any key (except F1 through F12) during POST.
- Establish an Ownership Tag, the text of which is displayed each time the system is turned on or restarted.
- Enter the Asset Tag or property identification number assigned by your company to this workstation.
- <span id="page-35-0"></span>• Secure the integrated I/O functionality, including the serial and USB ports, audio, embedded NIC, SAS, or IEEE 1394 so that the I/O functionality cannot be used until they are unsecured.
- Enable or disable removable media boot ability.
- Enable or disable removable media write ability (when supported by hardware). Used commonly for legacy diskettes.
- Replicate your system setup by saving system configuration information onto diskette or USB, or restoring it onto one or more workstations.

### **BIOS ROM**

The BIOS of the computer is a collection of programs stored as firmware in ROM. The BIOS ROM includes such functions as POST, PCI device initialization, Plug 'n' Play support, power management activities, and the Computer Setup Utility. BIOS supports the following systems and specifications:

- Dual AMD Opteron 2xxx series processors
- Up to DDR2-667 memory
- HyperTransport setup and initialization
- Chipset (includes NVIDIA nForce Professional 3600 and 3050 with NEC ?PD720404 PCIe to PCI-X bridge)
- ACPI 1.0b with ACPI 2.0 extensions for 64-bit support, according to Microsoft Logo Requirements. S1, S3, S4, and S5 with Remote Power On by way of LAN wake packet.
- SMBIOS Spec 2.5 implementation and field definitions that accurately represent hardware configurations and OEM ID
- **BBS 1.01**
- DOS and Windows based BIOS flash tools
- Microsoft SDG 3.0 compliant as applicable
- PMM 1.01 as applicable
- MPS 1.4 as applicable
- **PXF 2.1**
- USB 1.1/USB 2.0
- PCI 2.2 or later
- "El Torito" Bootable CD 1.0

The BIOS ROM is a 1-MB FLASH unit. The runtime portion of the BIOS resides in a 96-KB block from E8000h to FFFFFh (approximately). ACPI code and data take about 128 KB below TOLM (top of low memory, the last RAM address below 4 GB).
# **Using Computer Setup (F10) Utility**

You can call up the Computer Setup Utility during workstation restart or power on. To access the Computer Setup Utility menu:

- **1.** Power on or restart the workstation.
- **2.** Press the F10 key as soon as your display is active and the message **Setup** appears in the lower right corner of the screen.
- **If NOTE:** If you miss the opportunity to press F10, restart the workstation and press F10 again. Or, you can press Ctrl+Alt+Delete prior to boot.
- **3.** At first boot, select your language from the list, and press the Enter key. In the Computer Setup Utility menu, five headings are displayed: **File**, **Storage**, **Security**, **Advanced**, and **I/O**.
- **4.** Use the left and right arrow keys to select the appropriate heading. Use the up and down arrow keys to select the option you want, and press Enter.
- **5.** To apply and save changes, select **File>Save Changes and Exit**.
	- If you have made changes that you do not want applied, select **File>Ignore Changes and Exit**.
	- To reset to factory settings, select **File>Default Setup>Restore Factory Settings as Default**. Press F10 to accept the changes. Click **File>Apply Defaults and Exit**. This option restores the original factory system defaults.
- $\triangle$  **CAUTION:** Do not turn the workstation power off while the ROM is saving your Computer Setup Utility changes because the CMOS could become corrupted. After you exit the F10 Setup screen, it is safe to remove all power from the workstation.

# <span id="page-37-0"></span>**Computer Setup (F10) Utility menu**

**NOTE:** The following content is subject to change with new BIOS releases, so your menu may be different than shown in Table 1–1.

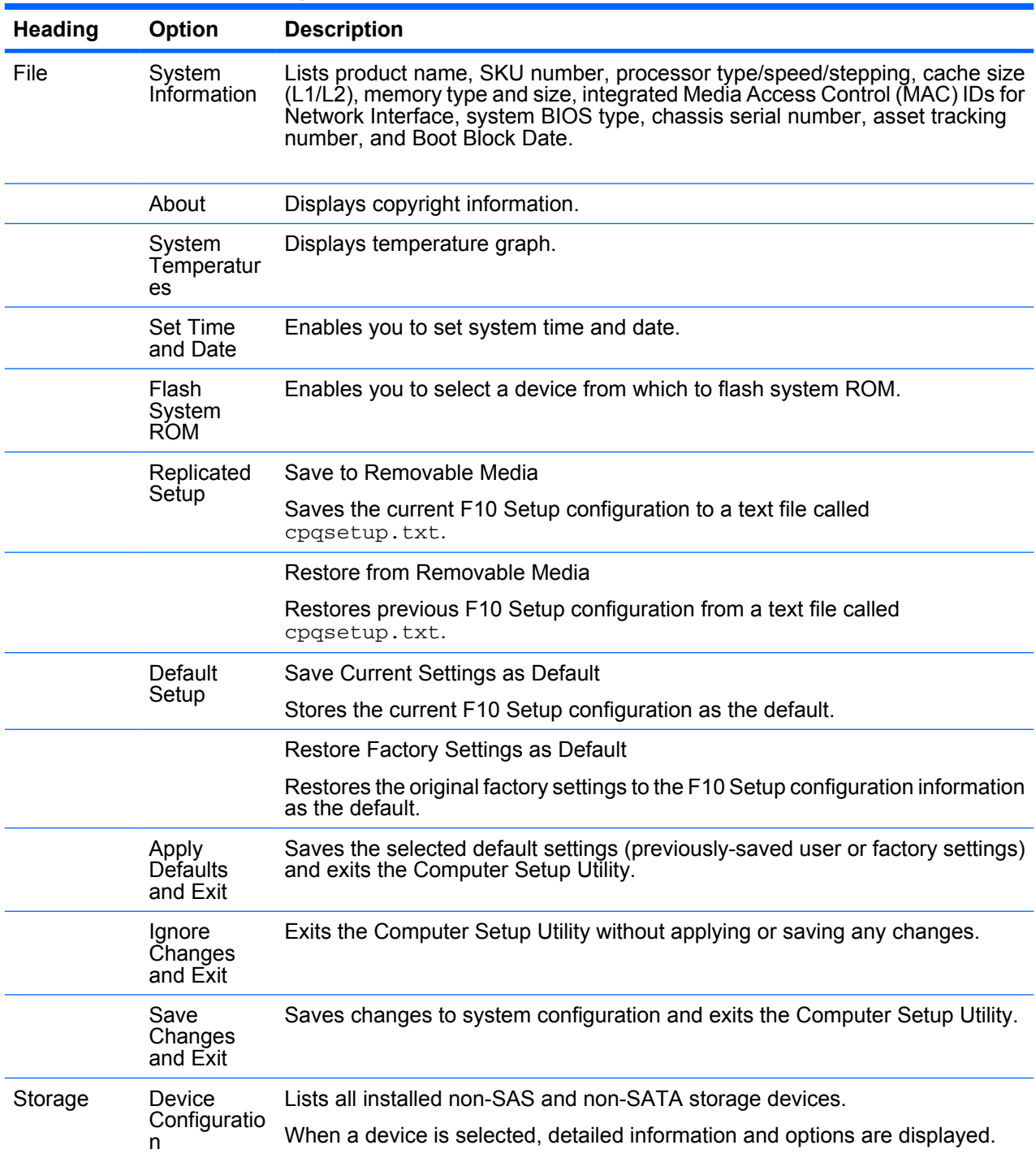

**Table 4-1 Computer Setup Utility menu descriptions (continued)**

| <b>Heading</b> | Option  | <b>Description</b>                                                                                                    |  |  |  |  |
|----------------|---------|----------------------------------------------------------------------------------------------------|--|--|--|--|
|                |         | <b>Hard Disk</b>                                                                                                    |  |  |  |  |
|                |         | Identifies the hard disk drives on the system by model, firmware, serial number,<br>connector color, emulation type, multisector transfers, and translation mode.                                                                                                    |  |  |  |  |
|                |         | By default, SATA drives are not listed here.                                                                                                    |  |  |  |  |
|                |         | Default values can be set here for IDE and SATA drives, but not for SAS drives.                                                                                                    |  |  |  |  |
|                |         | CD-ROM                                                                                                    |  |  |  |  |
|                |         | Identifies the optical drives on the system.                                                                                                    |  |  |  |  |
|                |         | Diskette (for legacy diskette drives only)                                                                                                    |  |  |  |  |
|                |         | Identifies the highest capacity media type accepted by the diskette drive.<br>Options are 3.5" 1.44 MB, 5.25" 1.2 MB, and Not Installed.                                                                                                    |  |  |  |  |
|                |         | Default Values                                                                                                    |  |  |  |  |
|                |         | Enables you to set the default values for IDE and SATA devices such as the<br>following:                                                                                                    |  |  |  |  |
|                |         | Multisector Transfers (IDE devices only)–Specifies how many sectors are<br>transferred per multi-sector Programmed Input/Output (PIO) operation.<br>Options (subject to device capabilities) are Disabled, 8, and 16.                                                                                                    |  |  |  |  |
|                |         | Transfer Mode (IDE devices only)–Specifies the active data transfer mode.<br>$\bullet$<br>Options (subject to device capabilities) are PIO 0, Max PIO, Enhanced<br>DMA, Ultra DMA 0, and Max UDMA.                                                                                                    |  |  |  |  |
|                |         | Translation Mode (IDE/SATA disks only)-Enables you to select the<br>$\bullet$<br>translation mode to be used for the device, which enables the BIOS to<br>access disks partitioned and formatted on other systems and may be<br>necessary for users of older versions of UNIX (for example, SCO UNIX<br>version 3.2). Options are Bit-Shift, LBA Assisted, Off, User, and Automatic. |  |  |  |  |
|                |         | <b>NOTE:</b> The Automatic option allows BIOS to automatically determine the<br>translation mode used to configure a previously-formatted IDE, SATA, or<br>USB mass storage device. Hence, you do not have to know how the mass<br>storage device was previously formatted.                                                                                                    |  |  |  |  |
|                |         | Ordinarily, the translation mode selected automatically by the BIOS should<br>not be changed. If the selected translation mode is not compatible with the<br>translation mode that was active when the disk was partitioned and<br>formatted, the data on the disk will be inaccessible.                                                                                             |  |  |  |  |
|                | Storage | Removable Media Boot                                                                                                    |  |  |  |  |
|                | Options | Enables/disables ability to boot the system from removable media.                                                                                                    |  |  |  |  |
|                |         | Legacy Diskette Write                                                                                                    |  |  |  |  |
|                |         | Enables/disables ability to write data to legacy media.                                                                                                    |  |  |  |  |
|                |         | <b>BIOS DMA Data Transfers</b>                                                                                                    |  |  |  |  |
|                |         | Enables/disables DMA transfers for IDE and SATA devices when possible<br>during POST to increase transfer speed.                                                                                                    |  |  |  |  |
|                |         | SATA Controller #0                                                                                                    |  |  |  |  |
|                |         | Enables/disables SATA controller 0.                                                                                                    |  |  |  |  |
|                |         | <b>SATA Controller #1</b>                                                                                                    |  |  |  |  |
|                |         | Enables/disables SATA controller 1.                                                                                                    |  |  |  |  |

| <b>Heading</b> | Option            | <b>Description</b>                                                                                                    |  |  |  |  |  |
|----------------|-------------------|----------------------------------------------------------------------------------------------------|--|--|--|--|--|
|                |                   | <b>SATA Controller #2</b>                                                                                                    |  |  |  |  |  |
|                |                   | Enables/disables SATA controller 2.                                                                                                    |  |  |  |  |  |
|                |                   | <b>IDE Controller</b>                                                                                                    |  |  |  |  |  |
|                |                   | Enables/disables IDE controller.                                                                                                    |  |  |  |  |  |
|                | <b>Boot Order</b> | Enables you to configure the boot, diskette drive, and hard drive orders by<br>physically reordering the menu entries. Each device on the list can be<br>individually excluded from or included for consideration as a bootable operating<br>system source. Boot Order presents these selections:                                                                                                    |  |  |  |  |  |
|                |                   | Optical drive                                                                                                    |  |  |  |  |  |
|                |                   | Diskette drive                                                                                                    |  |  |  |  |  |
|                |                   | <b>USB</b> device                                                                                                    |  |  |  |  |  |
|                |                   | Hard drive                                                                                                    |  |  |  |  |  |
|                |                   | Network controllers (2)                                                                                                    |  |  |  |  |  |
|                |                   | Boot devices can be disabled from participating in the boot order process. Boot<br>order changes are stored when the F10 Setup changes are confirmed by<br>selecting File>Save Changes and Exit.                                                                                                    |  |  |  |  |  |
|                |                   | <b>NOTE:</b> MS-DOS drive lettering assignments might not apply after a non-MS-<br>DOS operating system has started.                                                                                                    |  |  |  |  |  |
|                |                   | <b>Shortcut to Temporarily Override Boot Order</b>                                                                                                    |  |  |  |  |  |
|                |                   | To boot one time from a device other than the default device specified in Boot<br>Order, restart the workstation and press the $F9$ key when the $\dot{F}9 = \text{Boot }$ Menu<br>message appears on the screen. After POST is completed, a list of bootable<br>devices is displayed. Use the arrow keys to select the preferred bootable device<br>and press Enter. The workstation then boots from the selected device for this<br>one time. |  |  |  |  |  |
| Security       | Setup<br>Password | Enables you to set and enable setup (administrator) password.                                                                                                    |  |  |  |  |  |
|                |                   | <b>NOTE:</b> If the setup password is set, you must enter Computer Setup Utility<br>to change it, flash the ROM, and make changes to certain plug-and-play<br>settings under Windows.                                                                                                    |  |  |  |  |  |
|                | Power-On          | Enables you to set and enable the power-on password.                                                                                                    |  |  |  |  |  |
|                | Password          | <b>NOTE:</b> If a power on-password is set, or the workstation cover removal<br>sensor is activated, entries for these items will appear in this list.                                                                                                    |  |  |  |  |  |

**Table 4-1 Computer Setup Utility menu descriptions (continued)**

| <b>Heading</b> | Option                                   | <b>Description</b>                                                                                                    |  |  |  |
|----------------|------------------------------------------|----------------------------------------------------------------------------------------------------|--|--|--|
|                | <b>Device</b>                            | Makes the following devices available or hidden to the system:                                                                                                    |  |  |  |
|                | Security                                 | Serial Port<br>$\bullet$                                                                                                    |  |  |  |
|                |                                          | All USB Ports<br>$\bullet$                                                                                                    |  |  |  |
|                |                                          | <b>External USB ports</b><br>$\bullet$                                                                                                    |  |  |  |
|                |                                          | <b>Front USB Ports</b><br>$\bullet$                                                                                                    |  |  |  |
|                |                                          | System Audio<br>$\bullet$                                                                                                    |  |  |  |
|                |                                          | IEEE 1394 Controller<br>$\bullet$                                                                                                    |  |  |  |
|                |                                          | Network Controller 1                                                                                                    |  |  |  |
|                |                                          | <b>Network Controller 2</b><br>$\bullet$                                                                                                    |  |  |  |
|                |                                          | <b>Onboard SAS Controller</b><br>$\bullet$                                                                                                    |  |  |  |
|                |                                          | <b>Embedded Security Device</b>                                                                                                    |  |  |  |
|                |                                          | For each device, Device Available is the default setting and allows the operating<br>system access to the device. Device hidden makes the device unavailable; it<br>is disabled by the BIOS and cannot be enabled by the operating system.                                                  |  |  |  |
|                |                                          | When enabled, Embedded Security Device offers these options:                                                                                                    |  |  |  |
|                |                                          | Enable/disable-Turns the TPM on/off.                                                                                                    |  |  |  |
|                |                                          | Power-On Authentication Support—Enables/disables an authentication<br>$\bullet$<br>feature that requires you to enter a TPM user key password to boot the<br>system. This feature uses the TPM to generate and store the authentication<br>password.                                        |  |  |  |
|                |                                          | Reset Authentication Credential—Resets the authentication functionality<br>$\bullet$<br>and clears all authentication credentials.                                                                                                    |  |  |  |
|                |                                          | <b>NOTE:</b> A setup password must be set to enable the Embedded Security<br>Device and to access any security features associated with the Embedded<br>Security Device.                                                                                                    |  |  |  |
|                | <b>Network</b><br>Service<br><b>Boot</b> | Enables/disables a Network Service Boot which boots using the NIC PXE<br>option ROM. In this case, the actual boot image resides on a remote server.<br>When enabled, you can set the boot order of the NIC PXE option ROM and you<br>can force a network boot by pressing F12 during POST. |  |  |  |
|                | System IDs                               | Asset Tag                                                                                                    |  |  |  |
|                |                                          | A 16-byte string identifying the system.                                                                                                    |  |  |  |
|                |                                          | Ownership Tag                                                                                                    |  |  |  |
|                |                                          | An 80-byte string identifying ownership of the system. This tag is displayed on<br>the screen during POST.                                                                                                    |  |  |  |
|                |                                          | <b>UUID (Universal Unique Identifier)</b>                                                                                                    |  |  |  |
|                |                                          | Can only be updated if the current chassis serial number is invalid. (These ID<br>numbers are normally set in the factory and are used to uniquely identify the<br>system.)                                                                                                    |  |  |  |
|                |                                          | Keyboard                                                                                                    |  |  |  |
|                |                                          | Enables you to set the keyboard locale for System ID entry.                                                                                                    |  |  |  |

**Table 4-1 Computer Setup Utility menu descriptions (continued)**

**Table 4-1 Computer Setup Utility menu descriptions (continued)**

| <b>Heading</b> | <b>Option</b> | <b>Description</b>                                                                                                    |  |  |  |  |
|----------------|---------------|----------------------------------------------------------------------------------------------------|--|--|--|--|
|                | OS Security   | <b>Data Execution Prevention</b>                                                                                                    |  |  |  |  |
|                |               | Enables/disables Data Execution Prevention mode in the processors. This<br>mode prohibits code from running in pages that were set up as data pages, and<br>prevents attacks such as buffer overflows. Operating system support is<br>required for this feature.                                                                                                    |  |  |  |  |
|                |               | <b>AMD Virtualization Technology</b>                                                                                                    |  |  |  |  |
|                |               | Enables AMD Virtualization Technology to increase workstation performance.                                                                                                    |  |  |  |  |
|                |               | OS Management of Embedded Security Device                                                                                                    |  |  |  |  |
|                |               | Enables/disables the ability of the operating system to control the TPM device.<br>This includes turning it on/off, initializing it, and resetting it.                                                                                                    |  |  |  |  |
|                |               | Reset of Embedded Security Device through OS                                                                                                    |  |  |  |  |
|                |               | Enables/disables the ability of the operating system to reset the TPM.                                                                                                    |  |  |  |  |
| Advanced**     | Power-On      | Allows you to set:                                                                                                    |  |  |  |  |
|                | Options       | POST Mode (QuickBoot, FullBoot, or FullBoot every 1-30 days).<br>$\bullet$                                                                                                    |  |  |  |  |
|                |               | POST Messages (Enable/Disable).<br>$\bullet$                                                                                                    |  |  |  |  |
|                |               | F9 Prompt (Enable/Disable). Enabling this feature will display the text<br>$\bullet$<br>F9=Boot Menu during POST. Disabling this feature prevents the text from<br>being displayed. However, pressing the F9 key will still access the boot<br>menu.                                                                                                    |  |  |  |  |
|                |               | F10 Prompt (Enable/Disable). Enabling this feature displays the text<br>$\bullet$<br>F10=Setup during POST. Disabling this feature prevents the text from<br>being displayed but pressing F10 still accesses the Setup screen.                                                                                                    |  |  |  |  |
|                |               | <b>F11 Prompt (Enable/Disable). Makes the Factory Recovery option visible</b><br>$\bullet$<br>during POST.                                                                                                    |  |  |  |  |
|                |               | <b>F12 Prompt (Enable/Disable). Enabling this feature displays the text</b><br><b>F12=Network Service Boot</b> during POST. Disabling this feature prevents<br>the text from being displayed but pressing $F12$ still forces the system to<br>attempt booting from the network.                                                                                                    |  |  |  |  |
|                |               | Factory Recovery Boot Support (Enable/Disable). Recovery partition<br>$\bullet$<br>(HDD) option available for Vista. Vista leaves the factory with this support<br>in place.                                                                                                    |  |  |  |  |
|                |               | Option ROM* prompt (Enable/Disable). Enabling this feature causes the<br>system to display a message before loading options ROMs.                                                                                                    |  |  |  |  |
|                |               | Remote Wakeup Boot Source<br>$\bullet$                                                                                                    |  |  |  |  |
|                |               | After Power Loss (on/off)<br>$\bullet$                                                                                                    |  |  |  |  |
|                |               | POST Delay (in seconds) (Enable/Disable). Enabling this feature adds a<br>$\bullet$<br>user-specified delay to the POST process. This delay is sometimes needed<br>for hard disks on some PCI cards that spin up slowly-so slowly that they<br>are not ready to boot by the time POST is finished. The POST delay also<br>gives you more time to select F10 to enter Computer Setup (F10). |  |  |  |  |
|                |               | I/O APIC Mode (Enable/Disable)<br>$\bullet$                                                                                                    |  |  |  |  |
|                |               | Limit (PUID Maximum Value to 3) (Enable/Disable)<br>$\bullet$                                                                                                    |  |  |  |  |
|                |               | Setup Browse Mode (Enable/Disable)<br>$\bullet$                                                                                                    |  |  |  |  |
|                |               | ACPI/USB Buffers @ Top of Memory (Enable/Disable)                                                                                                    |  |  |  |  |

**Table 4-1 Computer Setup Utility menu descriptions (continued)**

| <b>Heading</b> | Option                  | <b>Description</b>                                                                                                    |  |  |  |  |
|----------------|-------------------------|----------------------------------------------------------------------------------------------------|--|--|--|--|
|                |                         | POST Messages (Enable/Disable).                                                                                                    |  |  |  |  |
|                |                         | When enabled, POST displays non-error messages to the screen.                                                                                                    |  |  |  |  |
|                |                         | F9 Prompt (Displayed/Hidden)                                                                                                    |  |  |  |  |
|                |                         | Displays F9=Boot Menu during POST. Hiding this feature prevents the text<br>from being displayed, but pressing F9 still calls up the boot menu.                                                                                                    |  |  |  |  |
|                |                         | F10 prompt (Displayed/Hidden)                                                                                                    |  |  |  |  |
|                |                         | Displays F10=Setup during POST. Hiding this feature prevents the text from<br>being displayed but pressing F10 still accesses the Setup screen.                                                                                                    |  |  |  |  |
|                |                         | F12 prompt (Displayed/Hidden)                                                                                                    |  |  |  |  |
|                |                         | Displays F12=Network Service Boot during POST. Hiding this feature<br>prevents the text from being displayed, but pressing F12 still forces the system<br>to attempt booting from the network.                                                                                                    |  |  |  |  |
|                |                         | Option ROM* Prompt (Enable/Disable)                                                                                                    |  |  |  |  |
|                |                         | When enabled, causes the system to display a message before loading options<br>ROM <sub>s</sub> .                                                                                                    |  |  |  |  |
|                |                         | Remote Wakeup Boot Source                                                                                                    |  |  |  |  |
|                |                         | Enables you to specify which boot device to use after a remote wake event.                                                                                                    |  |  |  |  |
|                |                         | After Power Loss (Off/On/Previous State)                                                                                                    |  |  |  |  |
|                |                         | In the event of an AC power loss, determines system behavior when power is<br>restored. Options are Off (stay off), On (turn on immediately), and Previous<br><b>State</b> (if the computer was on when power was lost, power on immediately; if<br>it was off, stay off).                                                                                                    |  |  |  |  |
|                |                         | POST Delay (in seconds) (None, 5, 10, 15, 20)                                                                                                    |  |  |  |  |
|                |                         | Specifies a delay during POST. This setting may be necessary for certain add-<br>in peripherals that respond slowly or violate specifications. For instance, disk<br>drives should spin up within 15 seconds, but some older drives might take<br>longer.                                                                                                    |  |  |  |  |
|                |                         | Setup Browse Mode (Enable/Disable)                                                                                                    |  |  |  |  |
|                |                         | Enables viewing Setup Options without entering Setup password. Enable<br>allows you to view Setup in read-only mode if you do not enter the Setup<br>password. Disable blocks Setup entirely if you do not enter the Setup<br>password. This option is only valid if a Setup password is set.                                                                                                    |  |  |  |  |
|                | Thermal                 | Fan Idle Mode                                                                                                    |  |  |  |  |
|                |                         | This setting changes the minimum fan speed. The fans are still automatically<br>controlled.                                                                                                    |  |  |  |  |
|                |                         | The internal fans of the system are controlled automatically to guarantee proper<br>operation of any configuration shipped from the factory. However, some<br>customers with cards and configurations with special thermal/cooling needs<br>may need to increase the minimum spinning speed of the fans in the system.<br>They can do so by using this menu and selecting a higher minimal fan speed. |  |  |  |  |
|                | <b>BIOS</b><br>Power-On | Enables you to disable or specify a day and time for BIOS power-on.                                                                                                    |  |  |  |  |
|                | OS Power                | ACPI S3 Support (Enable/Disable)                                                                                                    |  |  |  |  |
|                | Manageme<br>nt          | Enables/disables ACPI S3 suspend-to-RAM (Standby) from OS.                                                                                                    |  |  |  |  |

**Table 4-1 Computer Setup Utility menu descriptions (continued)**

| <b>Heading</b> | Option                    | <b>Description</b>                                                                                                    |  |  |  |  |
|----------------|---------------------------|----------------------------------------------------------------------------------------------------|--|--|--|--|
|                |                           | ACPI S3 Hard Disk Reset (Enable/Disable)                                                                                                    |  |  |  |  |
|                |                           | When awakening from the ACPI S3 state, reset IDE hard drive before returning<br>to the OS.                                                                                                    |  |  |  |  |
|                |                           | ACPI S3 PS2 Mouse Wake Up (Enable/Disable)                                                                                                    |  |  |  |  |
|                |                           | Allow the mouse to awaken the system from the ACPI S3 state.                                                                                                    |  |  |  |  |
|                |                           | USB Wake on Device Insertion (Enable/Disable)                                                                                                    |  |  |  |  |
|                |                           | Awaken the system from ACPI S3 state on USB device insertion.                                                                                                    |  |  |  |  |
|                | Execute<br>Memory<br>Test | System reboots and executes the memory test.                                                                                                    |  |  |  |  |
|                | Chipset/<br>Memory        | Coherent HT: 1000 MHz, 2200 MHz default (Available on selected<br>$\bullet$<br>workstations).                                                                                                    |  |  |  |  |
|                |                           | ECC Support (Enable/Disable)                                                                                                    |  |  |  |  |
|                |                           | Enables/disables memory Error Correcting Code (ECC).                                                                                                    |  |  |  |  |
|                |                           | Memory Scrubbing (Enable/Disable)                                                                                                    |  |  |  |  |
|                |                           | Enables/disables memory ECC scrubbing. If ECC Support is enabled, the<br>scrubbing feature walks through memory in the background to avoid<br>accumulation of ECC errors in memory. Upon detection of an ECC error, either<br>during the scrubbing walk-through or during normal processor-to-memory<br>operation, the scrubbing mechanism corrects the data and writes it back into<br>the corresponding memory DIMM module. |  |  |  |  |
|                |                           | Memory Node Interleave (Enable/Disable)                                                                                                    |  |  |  |  |
|                |                           | This option is valid for dual-processor systems only.                                                                                                    |  |  |  |  |
|                |                           | If enabled, BIOS interleaves the memory on CPU0 and CPU1 together. This<br>option requires the total memory installed on CPU0 (slots 1a/1b/3a/3b) and on<br>CPU1 (slots 2a/2b/4a/4b) to be the same.                                                                                                    |  |  |  |  |
|                |                           | If disabled, BIOS maps the memory connected to CPU0, then the memory<br>connected to CPU1. The system is then effectively in NUMA mode.                                                                                                    |  |  |  |  |
|                |                           | PCI SERR# Generation (Enable/Disable)                                                                                                    |  |  |  |  |
|                |                           | Disables PCI SERR# generation for ill-behaved PCI add-in cards that can<br>generate spurious SERRs.                                                                                                    |  |  |  |  |
|                |                           | NET Watchdog Timer (Enable/Disable)                                                                                                    |  |  |  |  |
|                |                           | Enables/disables the watchdog timer.                                                                                                    |  |  |  |  |
|                |                           | ACPI Bus Segmentation (Enable/Disable)                                                                                                    |  |  |  |  |
|                |                           | Enables/disables PCI bus segmentation. Disabling this option may prevent<br>installation issues with some Linux implementations.                                                                                                    |  |  |  |  |
|                |                           | HPET (Enable/Disable)                                                                                                    |  |  |  |  |
|                |                           | Enables/disables the High Precision Event Timer. This feature must be enabled<br>to use low power settings (PowerNow!). Some Linux implementations may<br>require disabling this feature.                                                                                                    |  |  |  |  |

**Table 4-1 Computer Setup Utility menu descriptions (continued)**

| <b>Heading</b> | Option                    | <b>Description</b>                                                                                                    |  |  |  |  |
|----------------|---------------------------|----------------------------------------------------------------------------------------------------|--|--|--|--|
| $I/O^{**}$     | <b>APIC</b>               | <b>APIC</b>                                                                                                    |  |  |  |  |
|                | Interrupts                | Allow manual configuration of system IRQs.                                                                                                    |  |  |  |  |
|                |                           | For more details on using this feature and on maximizing interrupt performance,<br>refer to the Optimizing APIC Interrupt Assignments on the xw9400 white paper<br>available at http://tclperf.fc.hp.com/performance_briefs/index.htm. |  |  |  |  |
|                | Onboard<br><b>Devices</b> | Disable or set IRQ, DMA, and I/O Range values for legacy devices.                                                                                                    |  |  |  |  |
|                |                           | PCI Devices Disable or select IRQ values for PCI devices.                                                                                                    |  |  |  |  |
|                | Device<br>Options         | NIC PXE Option ROM Download (Enable/Disable)                                                                                                    |  |  |  |  |
|                |                           | <b>Disable</b> means you cannot boot from this device, but more option ROM space<br>is available for other devices.                                                                                                    |  |  |  |  |
|                |                           | Onboard SAS Option ROM Download (Enable/Disable)                                                                                                    |  |  |  |  |
|                |                           | Disable means you cannot boot from SAS drives, but more option ROM space<br>is available for other devices.                                                                                                    |  |  |  |  |
|                |                           | SATA Option ROM Download (Enable/Disable)                                                                                                    |  |  |  |  |
|                |                           | Enables or disables downloading embedded SATA option ROM. Disable<br>means you cannot boot from SATA devices, but more option ROM space is<br>available for other devices.                                                             |  |  |  |  |
|                |                           | SATA RAID (Enable/Disable)                                                                                                    |  |  |  |  |
|                |                           | Enables or disables SATA drives for a RAID. If disabled, a single line is<br>displayed. If enabled, the menu expands to allow enabling/disabling each<br>SATA port.                                                                    |  |  |  |  |
|                |                           | Num Lock State at Power-On (Off/On)                                                                                                    |  |  |  |  |
|                |                           | Sets the keyboard Num Lock state after POST. The Operating System can<br>change this state, also.                                                                                                    |  |  |  |  |
|                |                           | S5 Wake on LAN (Enable/Disable)                                                                                                    |  |  |  |  |
|                |                           | Allows the network to wake the system from shutdown (ACPI S5). When set<br>to Disable, system power consumption is reduced to match Federal Energy<br>Management Program (FEMP) guidelines.                                            |  |  |  |  |
|                |                           | Unique Sleep State Blink Rates (Enable/Disable)                                                                                                    |  |  |  |  |
|                |                           | Assigns different LED blink patterns for S1 and S3. (The system LED is off for<br>S4 and S5.)                                                                                                    |  |  |  |  |
|                |                           | Monitor Tracking (Enable/Disable)                                                                                                    |  |  |  |  |
|                |                           | Enabling this option allows the ROM to save the monitor asset tracking<br>information such as the serial number and model.                                                                                                    |  |  |  |  |

**Table 4-1 Computer Setup Utility menu descriptions (continued)**

| <b>Heading</b> | Option | <b>Description</b><br>Slot Options Modifies options for:                                     |  |  |  |
|----------------|--------|----------------------------------------------------------------------------------------------|--|--|--|
|                |        |                                                                                              |  |  |  |
|                |        | Slot 1-PCI Express x8                                                                        |  |  |  |
|                |        | Slot 2-PCI Express x16 graphics<br>$\bullet$                                                 |  |  |  |
|                |        | Slot 3—PCI 32 bit, 33 MHz<br>$\bullet$                                                       |  |  |  |
|                |        | Slot 4-PCI Express x16 (x8)<br>$\bullet$                                                     |  |  |  |
|                |        | Slot 5—PCI Express x16 graphics                                                              |  |  |  |
|                |        | $Slot 6—PCI-X 100$<br>$\bullet$                                                              |  |  |  |
|                |        | Slot 7-PCI-X 100/133                                                                         |  |  |  |
|                |        | For PCI Express slots, the available option is Option ROM Download.                          |  |  |  |
|                |        | For PCI and PCI-X slots, the available options are Option ROM Download<br>and Latency Timer. |  |  |  |

\*\* These options should be used by advanced users only.

# **Desktop management**

HP Client Management Solutions (available for download from<http://www.hp.com/go/easydeploy>) provides standards-based solutions for managing and controlling workstations in a networked environment. This section summarizes the capabilities and features of desktop management key components:

- Initial configuration and deployment on page 36
- [Remote system installation on page 37](#page-46-0)
- [Managing and updating software on page 37](#page-46-0)
- [ROM flash on page 39](#page-48-0)
- [Asset tracking and security on page 43](#page-52-0)
- [Fault notification and recovery on page 49](#page-58-0)

**EX NOTE:** Support for specific features described in this quide might vary by model or software version.

# **Initial configuration and deployment**

The workstation comes with a preinstalled system software image. After a brief software unbundling process, the workstation is ready to use.

You might prefer to replace the preinstalled software image with a customized set of system and application software. There are several methods for deploying a customized software image, including:

- Installing additional software applications after unbundling the preinstalled software image.
- Using software deployment tools, such as Altiris® Deployment Solutions™, to replace the preinstalled software with a customized software image.
- Using a disk cloning process to copy the contents from one hard drive to another.

<span id="page-46-0"></span>The best deployment method depends on your information technology environment and processes. The PC Deployment section of the HP Lifecycle Solutions website [\(http://whp-sp-orig.extweb.hp.com/](http://whp-sp-orig.extweb.hp.com/country/us/en/solutions.html) [country/us/en/solutions.html\)](http://whp-sp-orig.extweb.hp.com/country/us/en/solutions.html) provides information to help you select the best deployment method.

The Restore Plus! CD, ROM-based setup, and ACPI hardware provide further assistance with recovery of system software, configuration management and troubleshooting, and power management.

# **Remote system installation**

Remote System Installation enables you to start and set up your system using the software and configuration information located on a network server. This feature is usually used as a system setup and configuration tool, and can be used for the following tasks:

- Deploying a software image on one or more new PCs
- Formatting a hard drive
- Installing application software or drivers
- Updating the operating system, application software, or drivers

To initiate Remote System Installation, press F12 when **F12=Network Service Boot** appears in the lower-right corner of the HP logo screen. Follow the onscreen instructions to continue the process. The default boot order is a BIOS configuration setting that can be changed to always attempt to PXE boot.

HP and Altiris have partnered to provide tools designed to make the task of corporate PC deployment and management easier and less time-consuming, ultimately lowering the total cost of ownership and making HP PCs the most manageable client PCs in the enterprise environment.

# **Managing and updating software**

HP provides several tools for managing and updating software on desktops and workstations—HP Client Manager Software, Altiris Client Management Solutions, System Software Manager, Proactive Change Notification, and Subscriber's Choice.

#### **HP Client Manager software**

HP Client Manager Software (HP CMS) assists you in managing the hardware aspects of your client workstations with features that include:

- Detailed views of hardware inventory for asset management
- PC health check monitoring and diagnostics
- Proactive notification of changes in the hardware environment
- Web-accessible reporting of business-critical details such as machines with thermal warnings, memory alerts, and more
- Remote updating of system software such as device drivers and ROM BIOS
- Remote changing of boot order
- Configuring the system BIOS settings

For more information on the HP Client Manager, see<http://www.hp.com/go/ssm>.

# **Altiris Client Management solutions**

HP and Altiris have partnered to provide comprehensive, tightly integrated systems management solutions to reduce the cost of owning HP client PCs. HP Client Manager Software is the foundation for additional Altiris Client Management Solutions that address:

- Inventory and asset management
	- Software license compliance
	- PC tracking and reporting
	- Lease contract and fixed asset tracking
- Deployment and migration
	- System deployment
	- Personality migrations
- Help desk and problem resolution
	- Managing help desk tickets
	- Remote troubleshooting
	- Remote problem resolution
	- Client disaster recovery
- Software and operations management
	- Ongoing desktop management
	- HP system software deployment
	- Application self-healing

See <http://www.hp.com/go/ssm>for more information about:

- How HP Client Manager Software works
- Which solutions are compatible with your operating system
- How to download a fully-functional, 30-day evaluation version of the Altiris solutions

### **System Software Manager**

System Software Manager (SSM) is a utility that enables you to update system-level software on multiple systems simultaneously. When executed on a PC client system, SSM detects both hardware and software versions and then updates the appropriate software from a central repository, also known as a file store. Driver versions that are supported by SSM are denoted with a special icon on the software, the driver download website, and the Support Software CD. To download the utility or to obtain more information on SSM, see [http://www.hp.com/go/ssm.](http://www.hp.com/go/ssm)

# <span id="page-48-0"></span>**Proactive Change Notification**

The Proactive Change Notification program uses the Subscriber's Choice website to proactively and automatically send you:

- Proactive Change Notification (PCN) emails informing you of hardware and software changes to most commercial workstations and servers, up to 60 days in advance.
- Emails containing Customer Bulletins, customer advisories, customer notes, security bulletins, and driver alerts for most commercial workstations and servers.

You create your own profile to ensure that you only receive the information relevant to a specific IT environment. To learn more about the Proactive Change Notification program and create a custom profile, see [http://www.hp.com/go/pcn.](http://www.hp.com/go/pcn)

### **Subscriber's Choice**

Subscriber's Choice is a client-based service from HP. Based on your profile, HP supplies you with personalized product tips, feature articles, and driver and support alerts and notifications. Subscriber's Choice Driver and Support Alerts/Notifications deliver emails notifying you that the information you subscribed to in your profile is available for review and retrieval. To learn more about Subscriber's Choice and create a custom profile, see<http://www.hp.com/go/pcn>.

## **ROM flash**

The workstation comes with a programmable flash ROM. By establishing a setup password in the Computer Setup Utility, you can protect the ROM from being unintentionally updated or overwritten, which is important to ensure the operating integrity of the workstation. Should you need or want to upgrade the ROM, you can:

- Order an upgraded ROMPaq diskette from HP.
- Download the latest ROMPaq images from HP driver and support page, [http://www.hp.com/](http://www.hp.com/support/files) [support/files.](http://www.hp.com/support/files)
- **E**Y **NOTE:** For maximum ROM protection, be sure to establish a setup password. The setup password prevents unauthorized ROM upgrades. System Software Manager enables you to set the setup password on one or more PCs simultaneously. For more information, see <http://www.hp.com/go/ssm>.

### **Remote ROM flash**

Remote ROM Flash enables you to safely upgrade the ROM on remote HP workstations directly from the centralized network management console. Performing this task remotely on multiple workstations and personal computers results in a consistent deployment of and greater control over HP ROM images over the network. It also results in greater productivity and lower total cost of ownership.

The workstation must be powered on to use Remote ROM Flash.

For more information on Remote ROM Flash, see the HP Client Manager Software or System Software Manager at [http://www.hp.com/go/ssm.](http://www.hp.com/go/ssm)

#### **HPQFlash**

The HPQFlash utility is used to locally update or restore the system ROM on individual workstations through a Windows operating system.

For more information on HPQFlash, see<http://www.hp.com/support/files> and enter the name of your workstation when prompted.

# **FailSafe Boot Block ROM**

The FailSafe Boot Block ROM allows for system recovery in the unlikely event of a ROM flash failure, for example, if a power failure occurs during a ROM upgrade. The Boot Block is a protected section of the ROM that checks for a valid system ROM flash when the system is powered on.

- **EX NOTE:** System recovery can use a removable medium such as a diskette, CD, or USB.
	- If the system ROM is valid, the system starts normally.
	- If the system ROM fails the validation check, the FailSafe Boot Block ROM provides enough support to start the system from a ROMPaq removable medium which will program the system ROM with a valid image.
- **EX NOTE:** Workstation models that support recovery from a ROMPaq CD provide ISO ROMPaq images in the downloadable ROM SoftPaq.

When the Boot Block detects an invalid system ROM, the System Power LED blinks red eight times, once every second, followed by a two-second pause. Also, you will hear eight beeps that correspond to the blinks. A Boot Block recovery mode message is displayed on the screen (some models).

To recover the system after it enters Boot Block recovery mode:

- **1.** If a removable medium is loaded in the workstation, remove it and power down the workstation.
- **2.** Insert the appropriate ROMPaq removable medium in the workstation.
- **3.** Power on the workstation.

If no ROMPaq removable medium is found, you are prompted to insert one and restart the workstation.

If a setup password has been established, the Caps Lock light illuminates and you are prompted to enter the password.

**4.** Enter the setup password.

If the system successfully starts from the removable medium and successfully reprograms the ROM, the three keyboard lights illuminate.

**5.** Remove the removable medium and restart the system.

The following table lists the various keyboard light combinations used by the Boot Block ROM (when a PS2 keyboard is attached to the workstation) and explains the meaning and action associated with each combination.

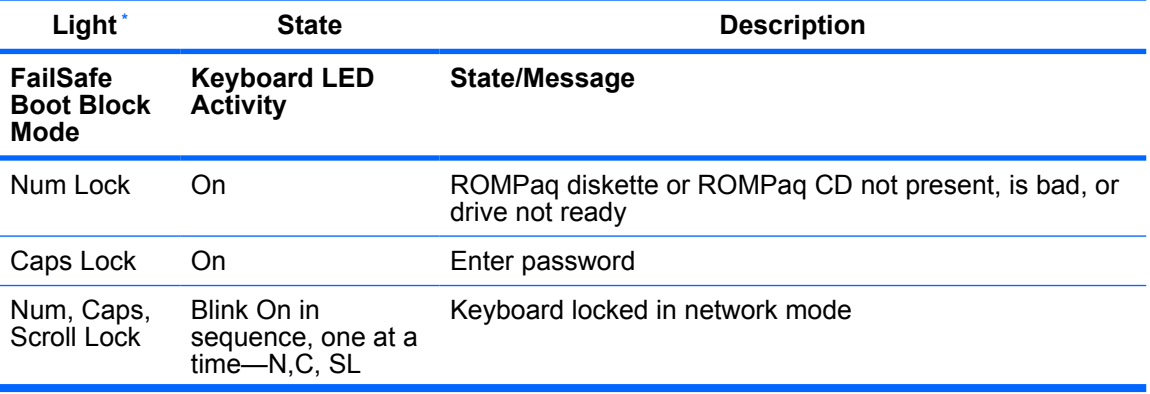

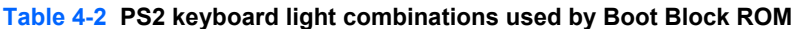

<span id="page-50-0"></span>**Table 4-2 PS2 keyboard light combinations used by Boot Block ROM (continued)**

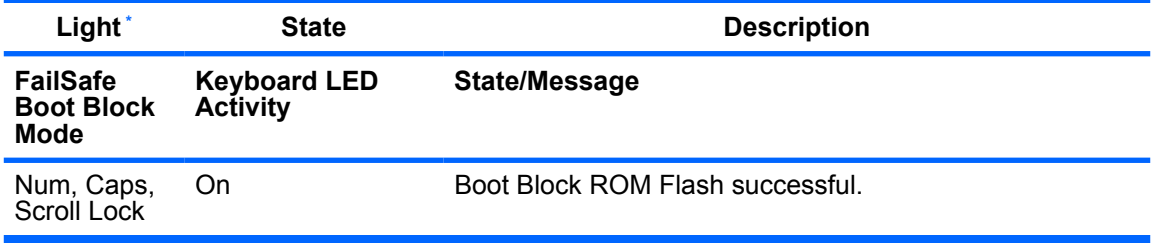

Diagnostic lights do not flash on USB keyboards.

## **Replicating the setup**

The following procedures enable you to easily copy one setup configuration to other workstations of the same model to provide faster, more consistent configuration of multiple workstations.

**EX NOTE:** Setup configuration procedures require a diskette or a USB such as an HP DriveKey.

To collect and replicate BIOS settings on multiple computers, use System Software Manager or HP Client Manager Software. For more information, see <http://www.hp.com/go/easydeploy>.

#### **Copying to a single workstation**

- $\triangle$  **CAUTION:** A setup configuration is model-specific. File system corruption can result if the source and target workstations are not the same model. For example, do not copy the setup configuration from an HP xw6200 Workstation to an HP xw9400 Workstation.
	- **1.** Select a setup configuration to copy, then shut down the workstation.
	- **2.** Reboot the workstation.
	- **3.** As soon as the screen illuminates, press and hold the F10 key until you enter the Computer Setup Utility. Press Enter to bypass the title screen, if necessary.
	- **NOTE:** If you do not press the F10 key at the appropriate time, you must restart the workstation and press and hold the  $F10$  key again to access the utility.

If you are using a PS2 keyboard, disregard the keyboard error message that might appear.

- **4.** Insert the configuration diskette or USB.
- **5.** Click **File>Replicated Setup>Save to Removable Media**. Follow the instructions on the screen to create the configuration diskette or USB.
- **6.** Power off the workstation to be configured and insert the diskette or USB.
- **7.** Power on the workstation to be configured.
- **8.** As soon as the screen illuminates, press and hold the F10 key until you enter the Computer Setup Utility. Press Enter to bypass the title screen, if necessary.
- **9.** Click **File>Replicated Setup>Restore from Removable Media**, and follow the instructions on the screen.
- **10.** Restart the workstation when the configuration is complete.

#### **Copying to multiple workstations**

 $\triangle$  **CAUTION:** A setup configuration is model-specific. File system corruption can result if the source and target workstations are not the same model. For example, do not copy the setup configuration from an HP xw6200 Workstation to an HP xw9400 Workstation.

This method takes a little longer to prepare the configuration diskette or USB, but copying the configuration to target workstations is significantly faster.

- **EX NOTE:** A bootable diskette or USB is required for this procedure. If Windows XP is not available to create a bootable diskette or USB, use the method for copying to a single workstation instead (see [Copying to a single workstation on page 41](#page-50-0)).
	- **1.** Create a bootable diskette or USB.
	- **2.** Select a setup configuration to copy, then shut down the workstation.
	- **3.** Power on the workstation.
	- **4.** As soon as the screen illuminates, press and hold the F10 key until you enter the Computer Setup Utility. Press Enter to bypass the title screen, if necessary.
	- **NOTE:** If you do not press the F10 key at the appropriate time, you must restart the workstation and press and hold the  $F10$  key again to access the utility.

If you are using a PS2 keyboard, disregard the keyboard error message that might appear.

- **5.** Insert the diskette or USB.
- **6.** Click **File>Replicated Setup>Save to Removable Media**. Follow the instructions on the screen to create the configuration diskette or USB.
- **7.** Download a BIOS utility for replicating setup (repset.exe), and copy it onto the configuration diskette or USB. To obtain this utility, go to<http://www.hp.com/support/files> and enter the model number of the workstation.
- **8.** On the configuration diskette or USB, create an autoexec.bat file containing the following command: **repset.exe cpqsetup.txt**.
- **9.** Power off the workstation to be configured. Insert the configuration diskette or USB and power on the workstation. The configuration utility runs automatically.
- **10.** Restart the workstation when the configuration is complete.

#### **Dual-state power button**

With ACPI enabled, the power button can function either as an on/off switch or as a sleep button. The feature does not completely remove the power, but instead causes the workstation to enter a low-power standby state. This feature enables you to power off without closing applications and to return to the same operational state without any data loss.

To change the power button configuration:

- **1.** Click **Start**, and select **Control Panel>Power Options**.
- **2.** In **Power Options Properties**, click the **Advanced** tab.
- **3.** In the **Power Button** section, select **Hibernate** or **Standby**. (Hibernate must be enabled in the **Hibernate** tab to use this option.)

After configuring the power button to function as a Hibernate/Standby button, press the power button to put the system in a very low power state. Press the button again to bring the system to full power status.

To completely remove all power to the system, press and hold the power button for four seconds.

 $\triangle$  **CAUTION:** Do not use the power button to power off the workstation unless the system is not responding. Powering off the power without operating system interaction can cause damage to or loss of data on the hard drive.

### <span id="page-52-0"></span>**Worldwide web site**

HP engineers rigorously test and debug software developed by HP and third-party suppliers, and develop operating system specific support software, to ensure performance, compatibility, and reliability for HP workstations.

When making the transition to new or revised operating systems, it is important to implement the support software designed for that operating system. If you plan to run a version of Microsoft Windows that is different from the version included with the workstation, you must install corresponding device drivers and utilities to ensure that all features are supported and functioning properly.

HP has made the task of locating, accessing, evaluating, and installing the latest support software easier. You can download the software from<http://www.hp.com/support>. The Web site contains the latest device drivers, utilities, and flashable ROM images needed to run the latest Microsoft Windows operating system on the HP workstation.

### **Building blocks and partners**

HP management solutions integrate with other systems management applications, and are based on industry standards, such as:

- Web-Based Enterprise Management (WBEM)
- Windows Management Interface (WMI)
- Wake on LAN technology
- **ACPI**
- **SMBIOS**
- Pre-boot Execution Environment (PXE) support
- **Alert Standard Format**

# **Asset tracking and security**

Asset tracking features incorporated into the workstation provide key asset tracking data that can be managed using HP Systems Insight Manager, HP Client Manager Software, or other system management applications. Seamless, automatic integration between asset tracking features and these products enables you to choose the management tool that is best suited to the environment and to leverage the investment in existing tools.

HP also offers several solutions for controlling access to valuable components and information. ProtectTools Embedded Security, if installed, prevents unauthorized access to data, checks system integrity, and authenticates third-party users attempting system access. Security features such as ProtectTools and the Hood Sensor (Smart Cover Sensor) help to prevent unauthorized access to your data and to the internal components of the workstation. By disabling parallel, serial, or USB ports, or by disabling removable media boot capability, you can protect valuable data assets. Memory Change and Hood Sensor (Smart Cover Sensor) alerts can be automatically forwarded to system management applications to deliver proactive notification of tampering with a workstation's internal components.

#### **E NOTE:** ProtectTools, the Hood Sensor (Smart Cover Sensor), and the Hood Lock (Smart Cover Lock) are available as options on select systems.

Use the following utilities to manage security settings on the HP workstation:

- Computer Setup (F10) Utility (local).
- HP Client Manager Software or System Software Manager (remote). This software enables the secure, consistent deployment and control of security settings from a simple command line utility.

The following table and sections refer to managing security features of the workstation locally through the Computer Setup Utility.

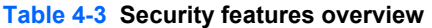

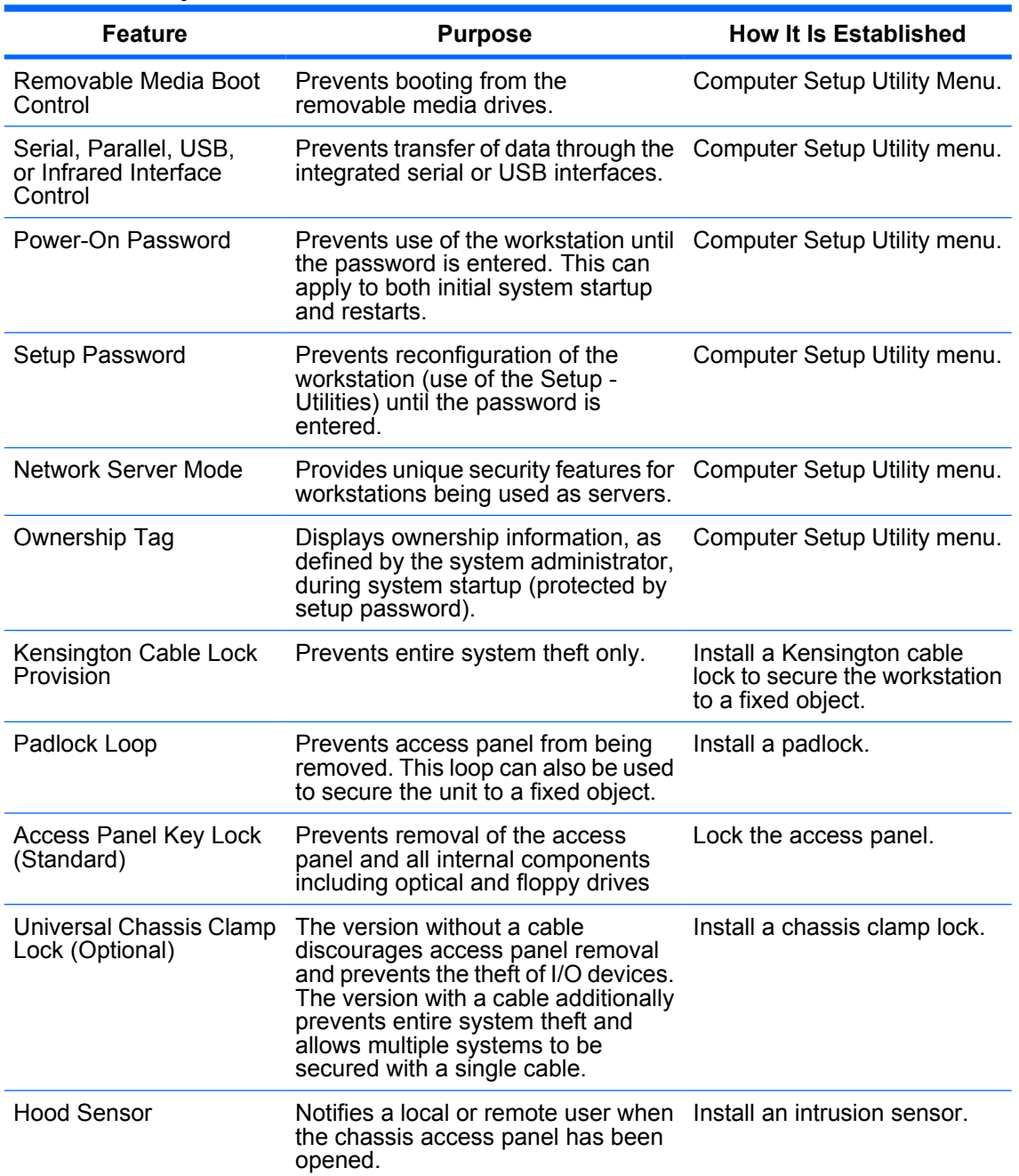

**NOTE**: For more information about the Computer Setup Utility, see [Computer Setup \(F10\) Utility menu on page 28](#page-37-0).

### **Password security**

The power-on password prevents unauthorized use of the workstation by requiring entry of a password to access applications or data each time the workstation is turned on or restarted. The setup password specifically prevents unauthorized access to the Computer Setup Utility and can also be used as an override to the power-on password. That is, when prompted for the power-on password, entering the setup password instead will allow access to the workstation.

A network-wide setup password can be established to enable the system administrator to log in to all network systems to perform maintenance without having to know the power-on password.

**NOTE:** System Software Manager and HP Client Manager Software allow remote management of setup passwords and other BIOS settings in a networked environment. For more information, see [http://www.hp.com/go/easydeploy.](http://www.hp.com/go/easydeploy)

#### **Establishing a setup password in the Computer Setup (F10) Utility**

Establishing a setup password through the Computer Setup Utility prevents reconfiguration of the workstation (through use of the Computer Setup Utility) until the password is entered.

To establish a setup password using workstation setup:

- **1.** Power on or restart the workstation.
- **2.** As soon as the screen illuminates, press and hold F10 until you enter the Computer Setup Utility. Press Enter to bypass the title screen, if necessary.
- **NOTE:** If you do not press the F10 key at the appropriate time, you must restart the workstation and press and hold the  $F10$  key again to access the utility.

If you are using a PS2 keyboard, disregard the keyboard error message that might appear.

- **3.** Select **Security>Setup Password**, and follow the onscreen instructions.
- **4.** Before exiting, select **File>Save Changes and Exit**.

#### **Establishing a power-on password in the Computer Setup (F10) Utility**

Establishing a power-on password through the Computer Setup Utility prevents access to the workstation when power is on, unless the password is entered. When a power-on password is set, the Computer Setup Utility presents Password Options under the Security menu. The password options include Network Server Mode and Password Prompt on Warm Boot.

When Network Server Mode is disabled, the password must be entered each time the workstation is powered on when the key icon appears on the monitor.When Password Prompt on Warm Boot is enabled, the password must also be entered each time the workstation is rebooted. When Network Server Mode is enabled, the password prompt is not presented during POST, but any attached PS2 keyboard remains locked until the power-on password is entered.

To enable Network Server Mode, a power-on password must be set. The option then shows up under **Advanced**>**Password Options**. This feature allows the system to boot without asking for the power-on password, but the keyboard and mouse are locked until you enter it. The keyboard LEDs rotate constantly when the system is in locked mode

To establish a power-on password through workstation setup:

- **1.** Power on or restart the workstation.
- **2.** As soon as the screen illuminates, press and hold the F10 until you enter the Computer Setup Utility. Press Enter to bypass the title screen, if necessary.
- **NOTE:** If you do not press the F10 key at the appropriate time, you must restart the workstation and press and hold the  $F10$  key again to access the utility.

If you are using a PS2 keyboard, disregard the keyboard error message that might appear.

- **3.** Select **Security>Power-On Password**, and follow the onscreen instructions.
- **4.** Before exiting, select **File>Save Changes and Exit**.

#### **Entering a power-on password**

To enter a power-on password:

- **1.** Power on or restart the workstation.
- **2.** When the key icon appears on the monitor, enter the current password, and press Enter.
- **EX NOTE:** Type carefully. For security reasons, the characters you enter do not appear on the screen.

If you enter the password incorrectly, a broken key icon appears. Try again. After three unsuccessful tries, you must restart the workstation before you can continue.

#### **Entering a setup password**

If a setup password has been established on the workstation, you will be prompted to enter it each time you run the Computer Setup Utility.

To enter a setup password:

- **1.** Power on or restart the workstation.
- **2.** As soon as the screen illuminates, press and hold the F10 key until you enter the Computer Setup Utility. Press Enter to bypass the title screen, if necessary.
- **B**<sup> $\bullet$ </sup> **NOTE:** If you do not press the F10 key at the appropriate time, you must restart the workstation and press and hold the  $F10$  key again to access the utility.

If you are using a PS2 keyboard, disregard the keyboard error message that might appear.

- **3.** When the key icon appears on the monitor, enter the setup password, and press Enter.
- **EX NOTE:** Type carefully. For security reasons, the characters you enter do not appear on the screen.

If you enter the password incorrectly, a broken key icon appears. Try again. After three unsuccessful tries, you must restart the workstation, before you can continue.

#### **Changing a power-on or setup password**

To change a power-on or setup password:

- **1.** Power on or restart the workstation.
- **2.** As soon as the screen illuminates, press and hold the F10 key until you enter the Computer Setup Utility. Press Enter to bypass the title screen, if necessary.
- **NOTE:** If you do not press F10 at the appropriate time, you must restart the workstation and press and hold the  $F10$  key again to access the utility.

If you are using a PS2 keyboard, disregard the keyboard error message that might appear.

- **3.** When the key icon appears, enter the current password, a slash (/) or alternate delimiter character, your new password, another slash (/) or alternate delimiter character, and your new password again as shown: **current password/new password/new password**
- **The NOTE:** Type carefully. For security reasons, the characters you enter do not appear on the screen.
- **4.** Press Enter.

The new password takes effect the next time you power on the workstation.

**NOTE:** See the table of National keyboard delimiter characters on page 47 for information about the alternate delimiter characters. The power-on password and setup password can also be changed using the Security menu in the Computer Setup Utility.

#### **Deleting a power-on or setup password**

To delete a power-on or setup password:

- **1.** Power on or restart the workstation.
- **2.** To delete the power-on password, go to step 3.

To delete the setup password, as soon as the screen illuminates, press and hold the F10 key until you enter the Computer Setup Utility. Press Enter to bypass the title screen, if necessary.

**NOTE:** If you do not press the F10 key at the appropriate time, you must restart the computer and press and hold the F10 key again to access the utility.

Use the appropriate operating system shutdown process.

- **3.** When the key icon appears, enter your current password followed by a slash (/) or alternate delimiter character as shown: *current password/*.
- **4.** Press Enter.

#### **National keyboard delimiter characters**

Each keyboard is designed to meet country-specific requirements. The syntax and keys that you use for changing or deleting your password depend on the keyboard that came with your workstation.

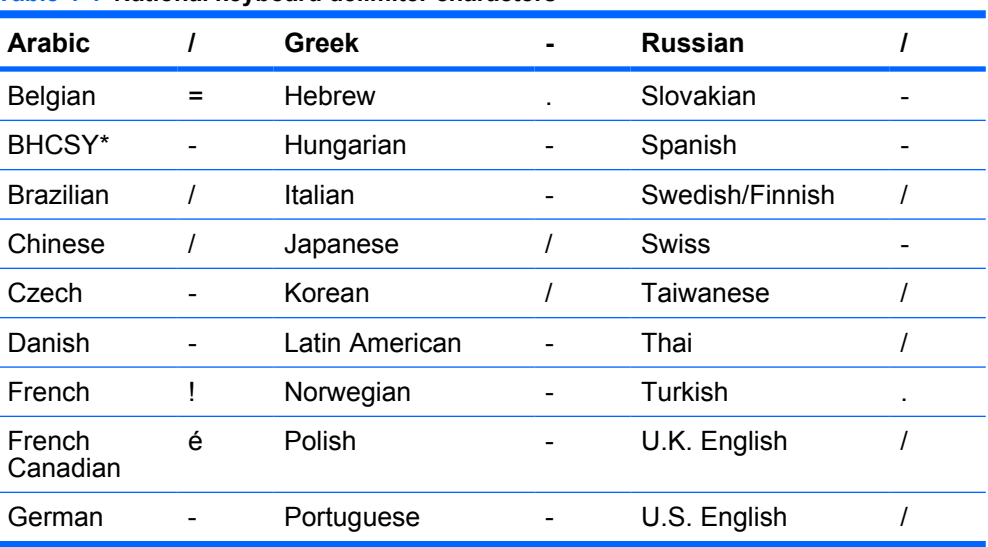

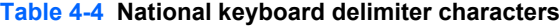

\* For Bosnia-Herzegovina, Croatia, Slovenia, and Yugoslavia.

#### **Clearing passwords**

If you forget your password, you cannot access the workstation. See [Resetting the password jumper](#page-198-0) [on page 189](#page-198-0) for instructions on clearing passwords.

**NOTE:** See the National keyboard delimiter characters on page 47 for information about the alternate delimiter characters. The power-on password and setup password can also be changed using the Security menu in the Computer Setup Utility.

# **Hood sensor (Smart Cover Sensor)**

The optional hood sensor is a combination of hardware and software technology that can alert you when the workstation side access panel has been removed. There are three levels of protection, as described in the following table.

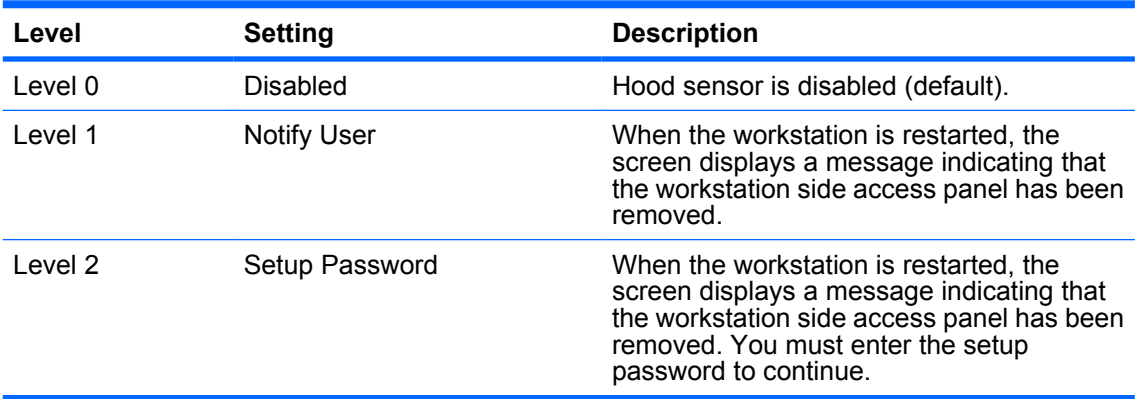

#### **Table 4-5 Hood sensor protection levels \***

These settings can be changed using the Computer Setup Utility.

#### **Setting the hood sensor protection level**

To set the hood sensor protection level:

- **1.** Power on or restart the workstation.
- **2.** As soon as the screen illuminates, press and hold the F10 key until you enter the Computer Setup Utility. Press Enter to bypass the title screen, if necessary.
- **NOTE:** If you do not press the F10 key at the appropriate time, you must restart the computer and press and hold the  $F10$  key again to access the utility.

If you are using a PS2 keyboard, disregard the keyboard error message that might appear.

- **3.** Select **Security>Smart Cover>Cover Removal Sensor**, then side access panel, and follow the onscreen instructions.
- **4.** Select **File>Save Changes and Exit**.

#### **Cable lock provision (optional)**

The rear panel of the chassis can accommodate a cable lock accessory that allows the workstation to be physically secured to a work area.

### **Security lock (optional)**

This optional feature prevents entire system theft and discourages access panel removal.

#### **Universal chassis clamp lock (optional)**

The version without a cable discourages access panel removal and prevents theft of I/O devices. The version with a cable also prevents entire system theft and allows multiple systems to be secured with a single cable.

### <span id="page-58-0"></span>**Access panel key lock**

This lock prevents removal of the access panel and all internal components. The key is shipped on the rear of the workstation.

# **Fault notification and recovery**

Fault notification and recovery features combine innovative hardware and software technology to prevent the loss of critical data and minimize unplanned downtime.

If the workstation is connected to a network managed by HP Client Manager software, the computer sends a fault notice to the network management application. With HP Client Manager software, you can also remotely schedule diagnostics to automatically run on all managed PCs and create a summary report of failed tests.

#### **Drive Protection System**

The Drive Protection System (DPS) is a diagnostic tool built into the hard drives installed in select HP workstations. DPS is designed to help diagnose problems that might result in unwarranted hard drive replacement.

When HP workstations are built, each installed hard drive is tested using DPS, and a permanent record of key information is written onto the drive. Each time DPS is run, test results are written to the hard drive. The service provider can use this information to help diagnose conditions that caused you to run the DPS software.

#### **ECC fault prediction and pre-failure warranty**

When the workstation encounters an excessive number of error checking and correcting (ECC) memory errors, it displays a Local Alert message. This message contains detailed information about the errant memory module, enabling you to take action before you experience un-correctable memory errors. The pre-failure warranty for ECC memory modules enables you to replace these modules, free of charge, before the modules actually fail. ECC memory modules are supported on current HP workstations.

#### **Thermal sensors**

A thermal sensor is a hardware and software feature that tracks temperature. When combined with HP Client Manager Software, a thermal sensor notifies the network administrator when a normal temperature range is exceeded. For example, a thermal sensor monitors processor temperature. If processor temperature remains too high, the system eventually shuts down.

# **5 Removal and replacement procedures**

This chapter describes removal and replacement procedures of most internal components.

- Warnings and cautions on page 50
- [Service considerations on page 51](#page-60-0)
- **[Customer Self Repair on page 55](#page-64-0)**
- [Pre-disassembly procedures on page 55](#page-64-0)
- [System board components on page 56](#page-65-0)
- [System board architecture on page 57](#page-66-0)
- [Removing and replacing components on page 58](#page-67-0)
- **[Product recycling on page 121](#page-130-0)**

# **Warnings and cautions**

- $\Delta$  **WARNING!** Any surface or area of the equipment marked with this symbol indicates the presence of a hot surface or hot component. If this surface is contacted, the potential for injury exists. To reduce the risk of injury from a hot component, enable the surface to cool before touching.
- $\Delta$  **WARNING!**  $\hat{\Lambda}$  Any surface or area of the equipment marked with this symbol indicates the presence of an electrical shock hazard. To reduce the risk of injury from electrical shock, do not open any enclosed area marked with this symbol.
- **WARNING!** To reduce the risk of electric shock or damage to your equipment:
	- Do not disable the power cord grounding plug. The grounding plug is an important safety feature.
	- Plug the power cord in a grounded (earthed) outlet that is easily accessible at all times.
	- Disconnect power from the equipment by unplugging the power cord from the electrical outlet.
- **WARNING!** To reduce the risk of serious injury, read the *Safety & Comfort Guide*. It describes proper workstation setup, posture, health, and work habits for computer users, and provides important electrical and mechanical safety information. This quide is located at<http://www.hp.com/ergo> and on the documentation CD (if one is included with the product).
- $\triangle$  **WARNING!** If a product is shipped in packaging marked with this symbol,  $\frac{1}{2}$ , the product must always be lifted by two persons to avoid personal injury due to product weight.
- $\triangle$  **CAUTION:** Static electricity can damage the electronic components of the workstation. Before beginning these procedures, be sure you discharge static electricity by briefly touching a grounded metal object.

<span id="page-60-0"></span> $\triangle$  **CAUTION:** Observe the following cautions when removing or replacing a processor:

— Installing a processor incorrectly can damage the system board. Contact an HP authorized reseller or service provider to install the processor. If you plan to install the processor yourself, read all of the instructions carefully before you begin.

— Failure to follow the workstation preparation instructions can result in an improperly installed processor, causing extensive workstation damage.

— Processor socket pins are delicate and bend easily. Use extreme care when placing the processor in the socket.

 $\triangle$  **CAUTION:** To prevent damage to the workstation, observe the following Electrostatic Discharge (ESD) precautions while performing the system parts removal and replacement procedures:

— Work on a static-free mat.

— Wear a static strap to ensure that any accumulated electrostatic charge is discharged from your body to the ground.

— Create a common ground for the equipment you are working on by connecting the static-free mat, static strap, and peripheral units to that piece of equipment.

**EY NOTE:** HP accessories are for use in HP Workstation products. They have been extensively tested for reliability and are manufactured to high quality standards.

# **Service considerations**

The following sections discuss service considerations that should be reviewed and practiced before removing and replacing any system components.

**WARNING!** When lifting or moving the workstation, do not use the front bezel as a handle or lifting point. Lifting the workstation from the front bezel or lifting it incorrectly can cause the unit to fall and harm the user and damage the workstation. To properly and safely lift the workstation, lift it from the bottom of the unit.

# **Read cautions, warnings, and safety precautions**

For your safety, review the cautions, warnings, and safety precautions before accessing the components of the workstation. Also, review the *Safety and Regulatory Guide* that came with your workstation for more information.

**WARNING!** Some parts inside the computer will be hot. Power off and unplug the system, and wait three to five minutes for them to cool before opening the system access panels or touching internal components.

# **Electrostatic discharge information**

A sudden discharge of static electricity from your finger or other conductor can destroy static-sensitive devices or microcircuitry. Often the spark is neither felt nor heard, but damage occurs. An electronic device exposed to electrostatic discharge (ESD) might not appear to be affected at all and can work perfectly throughout a normal cycle. The device can function normally for a while, but it has been degraded in the internal layers, reducing its life expectancy.

Networks built into many integrated circuits provide some protection, but in many cases, the discharge contains enough power to alter device parameters or melt silicon junctions.

# **Generating static**

The following table shows that different activities generate different amounts of static electricity. Static electricity increases as humidity decreases.

#### **Table 5-1 Static electricity**

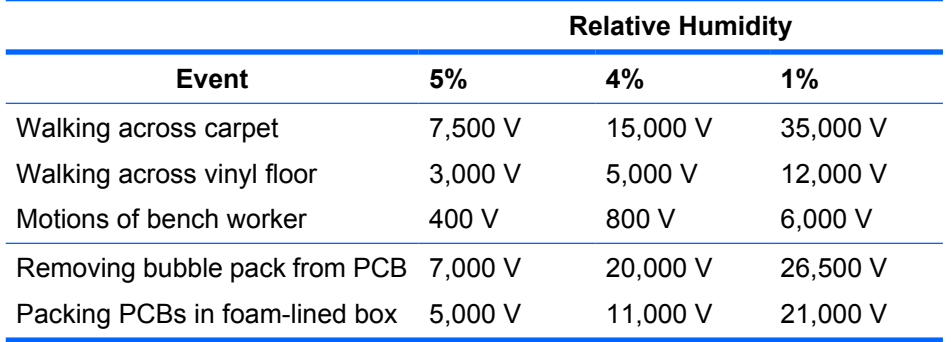

### $\triangle$  **CAUTION:** 700 volts can degrade a product.

### **Preventing electrostatic damage to equipment**

Many electronic components are sensitive to ESD. Circuitry design and structure determine the degree of sensitivity. The following packaging and grounding precautions are necessary to prevent damage to electric components and accessories.

- **•** Transport products in static-safe containers, such as tubes, bags, or boxes, to avoid hand contact.
- Protect all electrostatic parts and assemblies with conductive or approved containers or packaging.
- Keep electrostatic-sensitive parts in their containers until they arrive at static-free stations.
- Place items on a grounded surface before removing them from their containers.
- When handling or touching a sensitive component or assembly, ground yourself by touching the chassis.
- Avoid contact with pins, leads, or circuitry.
- Place reusable electrostatic-sensitive parts from assemblies in protective packaging or conductive foam.

### **Personal grounding methods and equipment**

Use the following equipment to prevent static electricity damage to equipment:

- Wrist straps are flexible straps with a maximum of one megohm  $\pm$  10% resistance in the ground cords. To provide a proper ground, wear the strap against bare skin. The ground cord must be connected and fit snugly into the banana plug connector on the grounding mat or workstation.
- Heel straps, toe straps, and boot straps can be used at standing workstations and are compatible with most types of shoes or boots. On conductive floors or dissipative floor mats, use them on both feet with a maximum of one-megohm ± 10% resistance between the operator and ground.

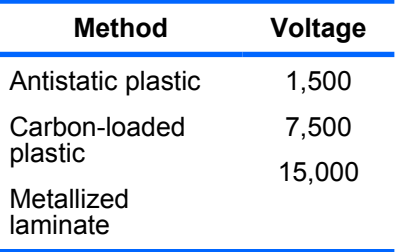

#### **Table 5-2 Static shielding protection levels**

#### **Grounding the work area**

To prevent static damage at the work area:

- Cover the work surface with approved static-dissipative material. Provide a wrist strap connected to the work surface and properly grounded tools and equipment.
- Use static-dissipative mats, foot straps, or air ionizers to give added protection.
- Handle electrostatic sensitive components, parts, and assemblies by the case or PCB laminate. Handle them only at static-free work areas.
- Turn off power and input signals before inserting and removing connectors or test equipment
- Use fixtures made of static-safe materials when fixtures must directly contact dissipative surfaces.
- Keep work area free of nonconductive materials, such as ordinary plastic assembly aids and Styrofoam.
- Use field service tools, such as cutters, screwdrivers, and vacuums, that are conductive.

#### **Recommended materials and equipment**

It is recommended that the following materials and equipment be used to prevent static electricity:

- Antistatic tape
- Antistatic smocks, aprons, or sleeve protectors
- Conductive bins and other assembly or soldering aids
- Conductive foam
- Conductive tabletop workstations with ground cord of one-megohm  $\pm$  10% resistance
- Static-dissipative table or floor mats with hard tie to ground
- Field service kits
- Static awareness labels
- Wrist straps and footwear straps providing one-megohm  $± 10%$  resistance
- **Material handling packages**
- Conductive plastic bags and tubes
- Conductive tote boxes
- Opaque and transparent metallized shielded bags
- Transparent shielding tubes

# **Required tools and software**

The following tools and software are required to service your workstation:

- Torx T-15 screwdriver or flathead screwdriver
- Diagnostics software

# **Screws**

The screws used in the workstation are not interchangeable. They might have standard or metric threads and might be of different lengths. If an incorrect screw is used during the reassembly process, it can damage the unit. HP strongly recommends that all screws removed during disassembly be kept with the removed part and then returned to their proper locations.

# **Special handling of components**

The following components require special handling when servicing the workstation.

### **Cables and connectors**

Cables must be handled with care to avoid damage. Apply only the tension required to seat or unseat the cables during insertion or removal from the connector. Handle cables by the connector or pull strap whenever possible. In all cases, avoid bending or twisting the cables, and be sure that the cables are routed in such a way that they cannot be caught or snagged by parts being removed or replaced.

 $\triangle$  **CAUTION:** When servicing this workstation, be sure that cables are placed in their proper location during the reassembly process. Improper cable placement can damage the workstation.

### **Hard drives**

Handle hard drives as delicate, precision components, avoiding all physical shock and vibration. This guideline applies to failed drives and replacement spares. Keep the following guidelines in mind as well:

- **•** If a drive must be mailed, place the drive in a bubble-pack mailer or other suitable protective packaging and label the package "Fragile: Handle With Care."
- Do not remove hard drives from the shipping package for storage. Keep hard drives in their protective packaging until they are actually mounted in the workstation.
- Avoid dropping drives from any height onto any surface.
- If you are inserting or removing a hard drive, power off the workstation. Do not remove a hard drive while the workstation is on.
- Before handling a drive, be sure that you are discharged of static electricity. While handling a drive, avoid touching the connector. For more information about preventing electrostatic damage, see [Electrostatic discharge information on page 51.](#page-60-0)
- <span id="page-64-0"></span>Do not use excessive force when inserting a drive.
- Avoid exposing a hard drive to liquids, temperature extremes, or products that have magnetic fields such as monitors or speakers.

### **Lithium coin cell battery**

The battery that comes with the workstation provides power to the real-time clock and has a minimum lifetime of about three years.

For instructions on battery removal and replacement, see [Battery on page 88](#page-97-0).

- **WARNING!** This workstation contains a lithium battery. A risk of fire and chemical burn exists if the battery is handled improperly. Do not disassemble, crush, puncture, short external contacts, dispose of in water or fire, or expose it to temperatures higher than 140 degrees F (60 degrees C).
- **NOTE:** Batteries, battery packs, and accumulators should not be disposed of with general household waste.

# **Customer Self Repair**

Customer Self Repair (CSR) enables you to obtain replacement parts and install them yourself on your workstation. See <http://www.hp.com/go/selfrepair/>for more information.

# **Pre-disassembly procedures**

After shutdown, perform the following steps before servicing the workstation:

- **1.** Remove or disengage any security devices that prohibit opening the workstation.
- **2.** Close any open software applications.
- **3.** Remove any diskettes or CDs from the workstation.
- **4.** Exit the operating system.
- **5.** Shut down the workstation and any peripheral devices that are connected to it.
- **6.** Disconnect the power cord from the electrical outlet and then from the workstation.
- **7.** Disconnect all peripheral device cables from the workstation.

# <span id="page-65-0"></span>**System board components**

The following image shows the system board connectors and sockets on the HP xw9400 Workstation.

**Figure 5-1** System board identification

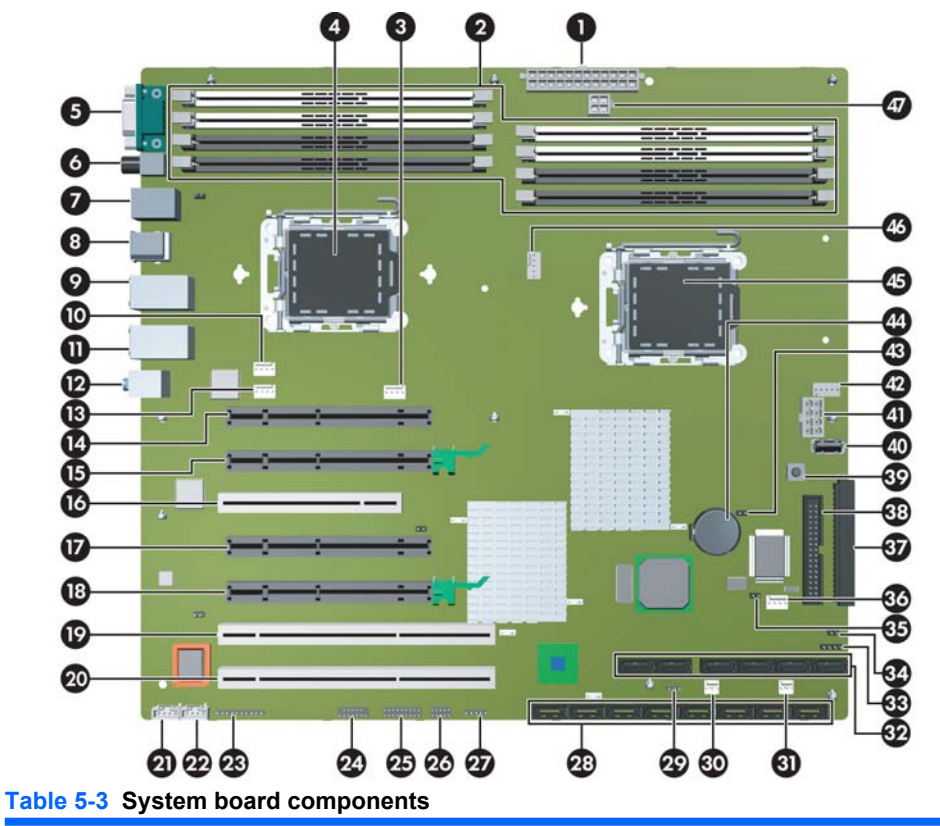

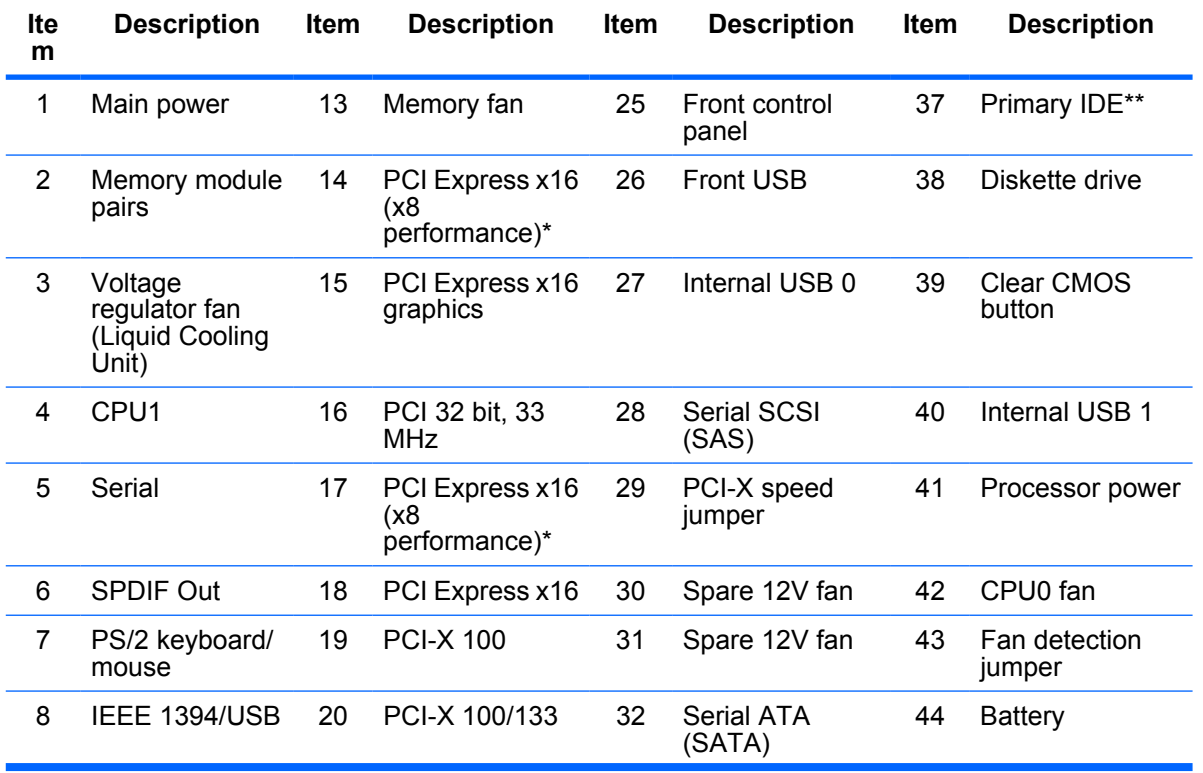

| <b>Ite</b><br>m | <b>Description</b> | <b>Item</b> | <b>Description</b> | <b>Item</b> | <b>Description</b>         | <b>Item</b> | <b>Description</b>   |
|-----------------|--------------------|-------------|--------------------|-------------|----------------------------|-------------|----------------------|
| 9               | LAN/USB            | 21          | CD audio           | 33          | Hard disk activity<br>I ED | 45          | CPU <sub>0</sub>     |
| 10              | Chassis fan        | 22          | Auxiliary audio    | 34          | Password<br>jumper         | 46          | CPU <sub>1</sub> fan |
| 11              | LAN/USB            | 23          | Front audio        | 35          | Crisis recovery<br>jumper  | 47          | Memory power         |
| 12              | Audio              | 24          | Front IEEE 1394    | 36          | PCI fan                    |             |                      |
|                 |                    |             |                    |             |                            |             |                      |

<span id="page-66-0"></span>**Table 5-3 System board components (continued)**

\* The PCI Express x16 is a PCI Express x16 connector that has x8 bandwidth.

**\*\*** The Primary IDE connector is generally used for optical drives.

# **System board architecture**

The following image shows the HP xw9400 Workstation block diagram.

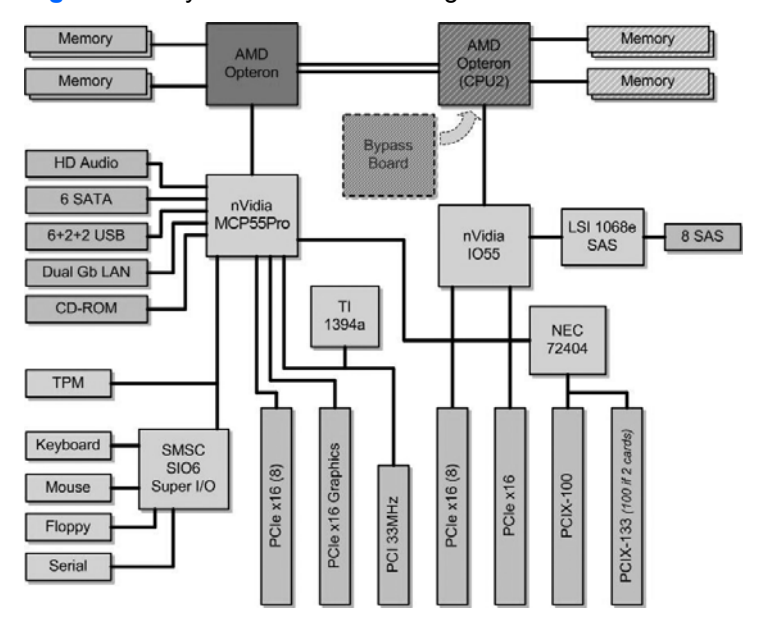

**Figure 5-2** System board block diagram

# <span id="page-67-0"></span>**Removing and replacing components**

This section discusses the procedures necessary to remove and install various hardware components on your workstation.

Before servicing or upgrading your workstation:

- **1.** Review the safety precautions and the [Service considerations on page 51,](#page-60-0) as well as the *Safety and Regulatory Information*.
- **2.** Locate and clear a suitable work area.
- **3.** Shut down the system and remove power from the unit.
- **4.** Gather your tools.
- **5.** Remove all security devices.
- **6.** Service your unit.
- **7.** Restore power to your unit.

**EY NOTE:** Prior to removing and replacing a component, make sure you remove all installed components that obstruct or prevent the removal of the component.

If you are unsure how to remove a particular component, please do one of the following:

1. Refer to the appropriate section in this chapter.

2. If the content you desire is not referenced in this chapter, see [www.hp.com/support/](http://www.hp.com/support/xw9400_manuals) [xw9400\\_manuals](http://www.hp.com/support/xw9400_manuals) and look under "Setup and Install – General" for instructions.

3. See the manufacturer's web site for instructions for a third party (non-HP) component.

# **Disassembly order**

Use the following table to determine the sequence in which to remove the major components.

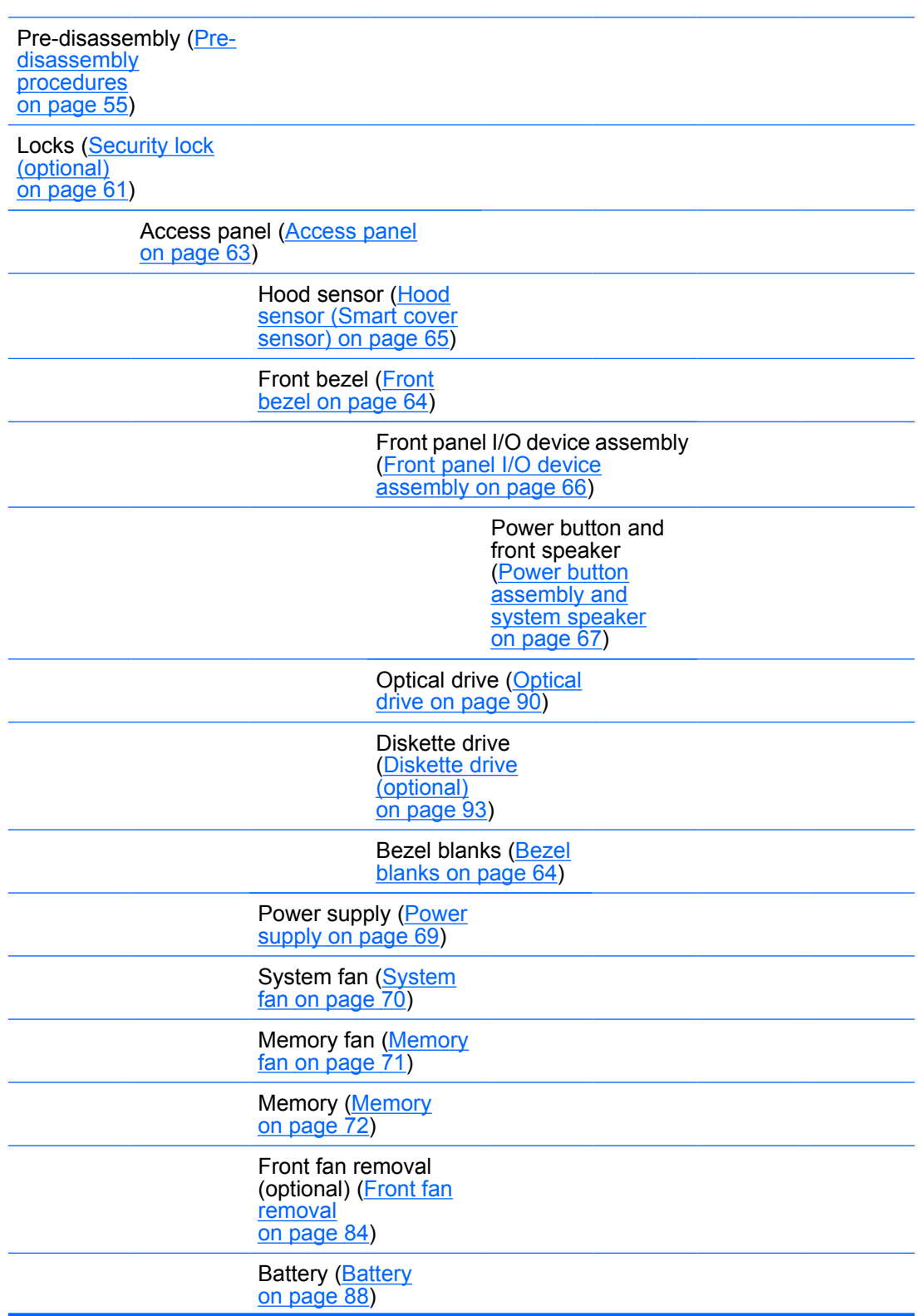

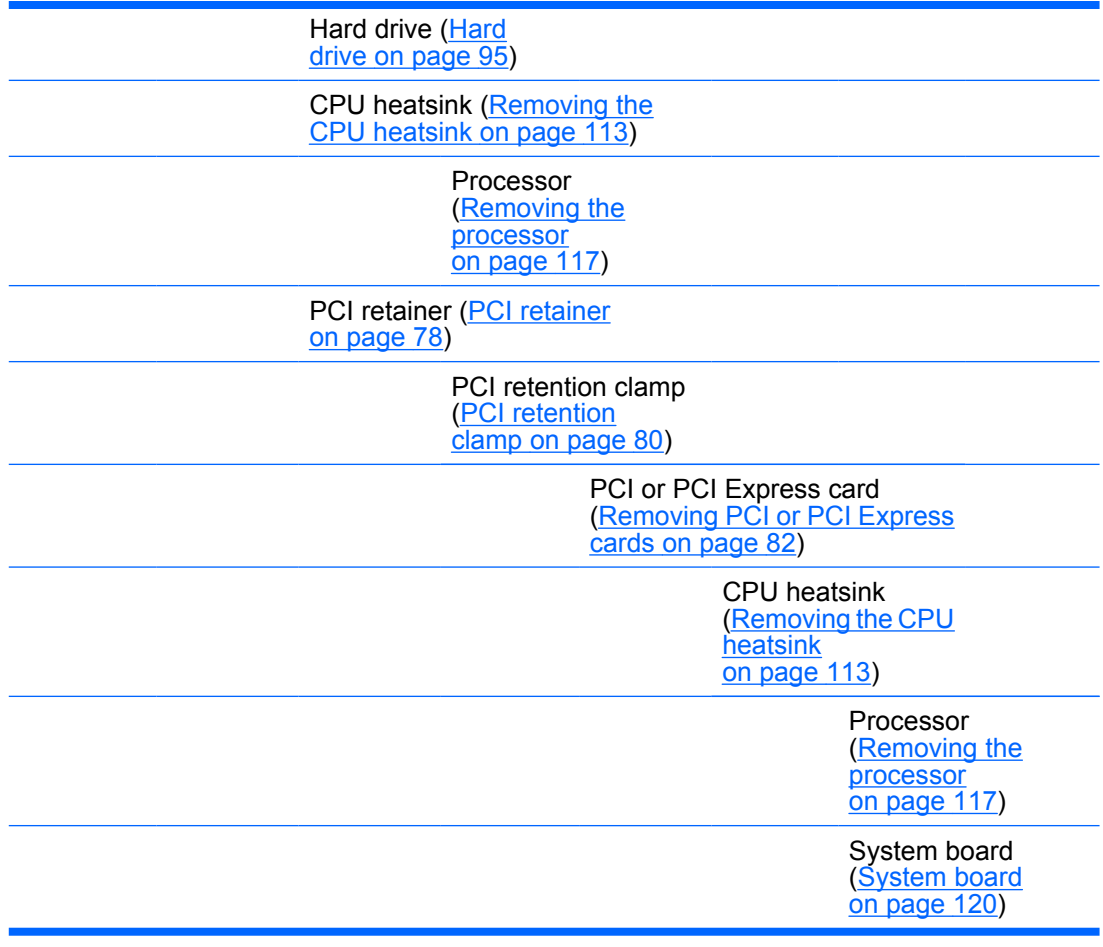

# <span id="page-70-0"></span>**Security lock (optional)**

If a security padlock is installed, remove it before servicing the unit. To remove the padlock, unlock it and slide it out of the padlock loop as shown in the following image.

**Figure 5-3** Removing the security lock

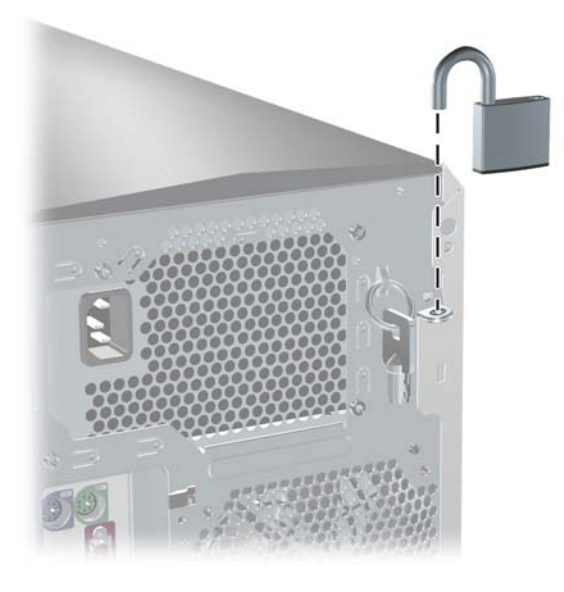

# **Cable lock (optional)**

If a cable lock is installed, remove it before servicing the unit. To remove the cable lock, unlock it and pull it out of the cable lock slot as shown in the following image.

**Figure 5-4** Removing the cable lock

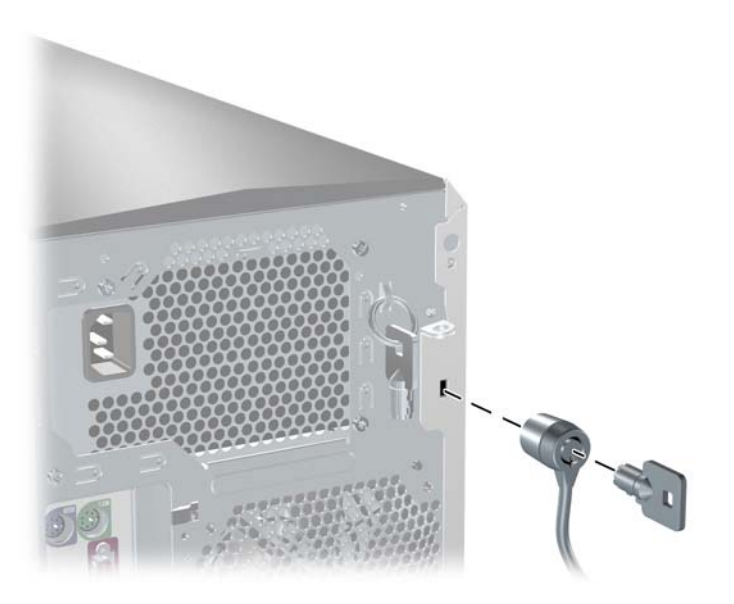

# **Universal chassis clamp lock (optional)**

If a universal chassis clamp lock is installed, remove it before servicing the unit.

To remove the lock:

**1.** Unlock the device and remove the locking mechanism.

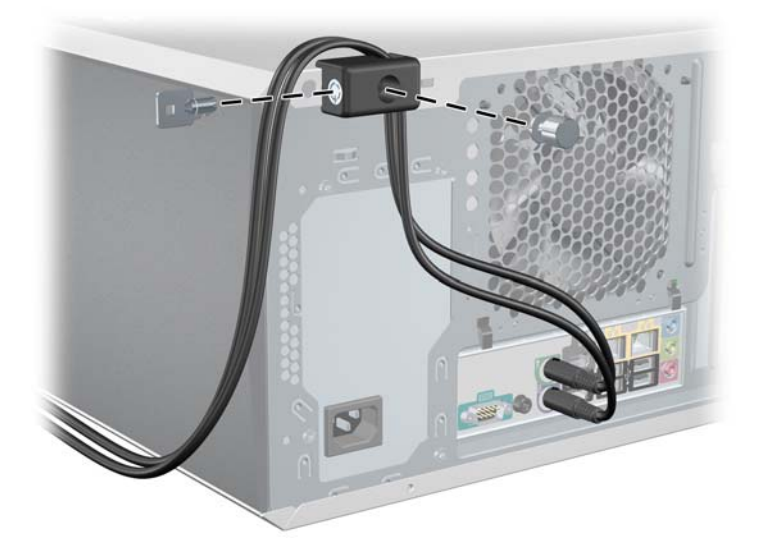

**2.** Remove the screw attaching the lock to the chassis.

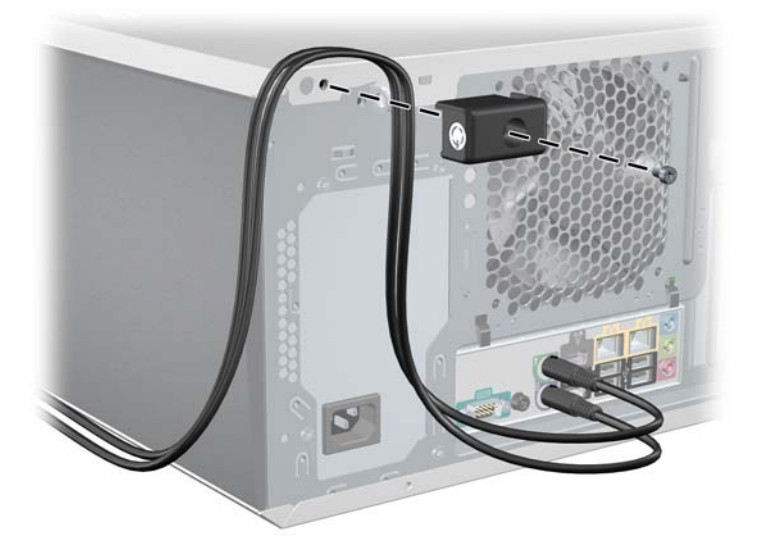
## <span id="page-72-0"></span>**Access panel**

Before accessing the internal components of the workstation, the access panel must be removed.

To remove the access panel:

- **WARNING!** Before removing the workstation access panel, be sure that the workstation is powered off and that the power cord is disconnected from the electrical outlet.
	- **1.** Disconnect power from the system.
	- **2.** If a lock is present, unlock the access panel. The keys are on the rear panel ([Rear panel](#page-13-0) [components on page 4\)](#page-13-0). Also, unlock any other locks that are present (Kensington, or Padlock).
	- **3.** Pull up on the handle and lift off the cover.

**Figure 5-5** Opening the access panel

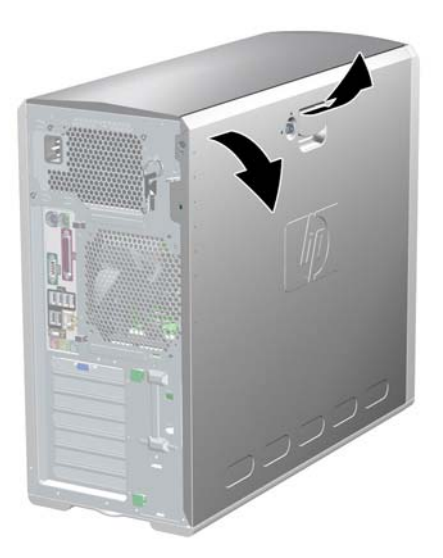

To replace the access panel, align the bottom groove of the access panel with the bottom edge of the chassis. Rotate the access panel toward the chassis and press firmly until the latch engages.

## <span id="page-73-0"></span>**Front bezel**

To remove the front bezel:

- **1.** Lift up on the three **(1)** tabs located on the front bezel.
- **2.** Rotate the front bezel away **(2**) from the chassis, and remove the bezel.

**Figure 5-6** Opening the front bezel

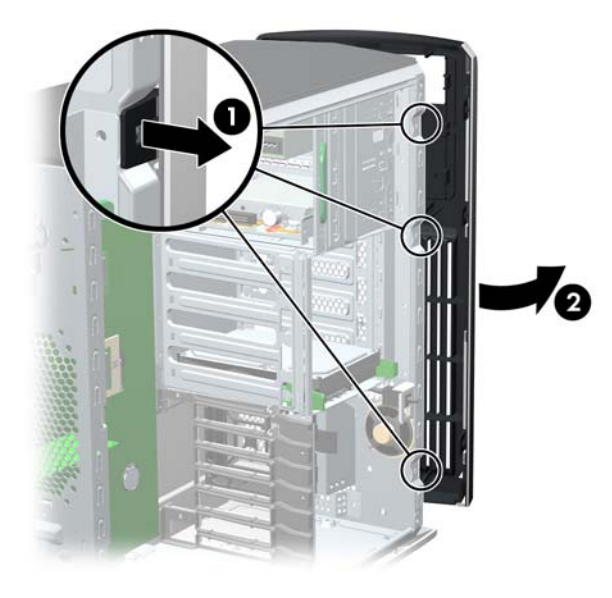

## **Bezel blanks**

To remove the bezel blanks:

- **1.** Disconnect power from the system, [\(Pre-disassembly procedures on page 55\)](#page-64-0), remove the access panel, and remove the front bezel (Front bezel on page 64)
- **2.** Remove the bezel blanks by squeezing in on the tabs **(1)** and pulling in the bezel blanks **(2)**.

**Figure 5-7** Removing the bezel blanks

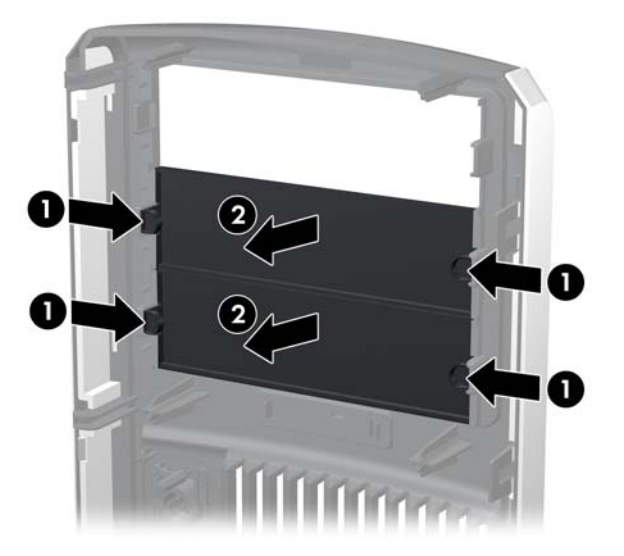

# **Hood sensor (Smart cover sensor)**

To remove the hood sensor:

- **1.** Disconnect power from the system ([Pre-disassembly procedures on page 55](#page-64-0)) and remove the access panel [\(Access panel on page 63](#page-72-0)). Remove the front bezel. Lay the workstation on its side with the system board facing up.
- **2.** Remove the two hood sensor bracket screws, and remove the bracket and sensor as a unit.

**Figure 5-8** Removing the hood sensor

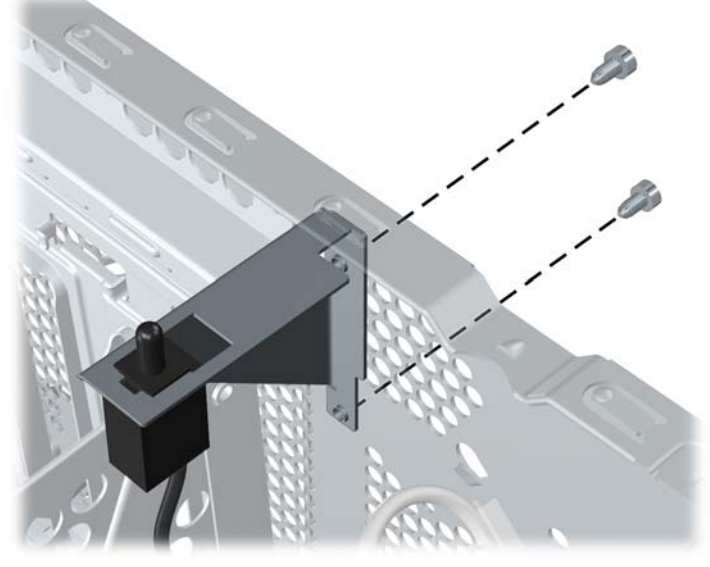

To replace the hood sensor, reverse the previous steps.

## <span id="page-75-0"></span>**Front panel I/O device assembly**

To remove the front panel I/O device assembly:

- **1.** Disconnect power from the system [\(Pre-disassembly procedures on page 55](#page-64-0)). Remove the access panel ([Access panel on page 63\)](#page-72-0) and the front bezel ([Front bezel on page 64\)](#page-73-0).
- **2.** Unlatch the plastic snap that secures the cables inside the chassis and, disconnect the front panel I/O device assembly cables from the system board.
- **3.** Remove the screws that hold the front panel I/O device assembly and bracket to the chassis, and remove the screws that hold the front panel I/O device assembly to the bracket.
- **4.** Pull the front panel I/O device assembly out about two inches away from the chassis.
- **5.** Pull the bracket away from the front panel I/O device assembly.

**Figure 5-9** Removing the front panel I/O device assembly

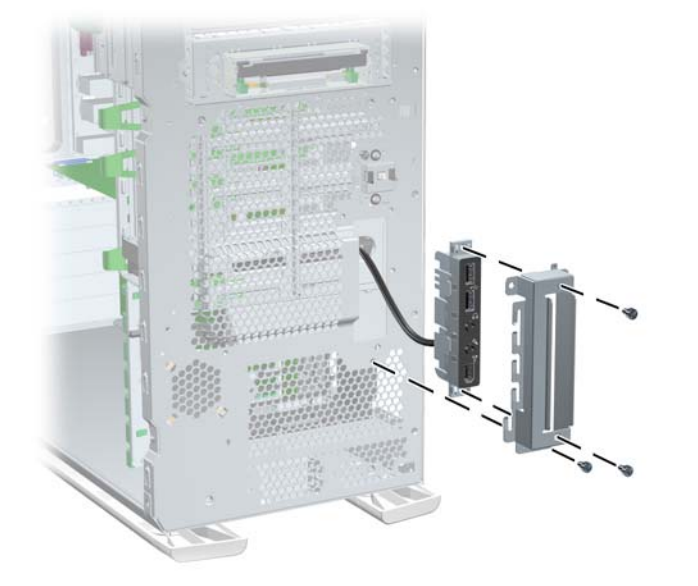

**6.** Slide the front panel cables through the chassis and out the front of the unit.

To replace the front panel I/O device assembly, reverse the previous steps.

## **Power button assembly and system speaker**

The power button and the system speaker are part of the same assembly.

To remove the power button:

- **1.** Disconnect power from the system ([Pre-disassembly procedures on page 55](#page-64-0)) and remove the access panel [\(Access panel on page 63\)](#page-72-0).
- **2.** Remove the front bezel [\(Front bezel on page 64](#page-73-0)) and the front panel I/O device assembly ([Front](#page-75-0) [panel I/O device assembly on page 66](#page-75-0)).
- **3.** Disconnect the power button assembly cable from the system board.
- **4.** Disconnect the speaker wire and the hood sensor from the inline connectors on the power button assembly cable.
- **5.** Remove the screw **(1)** that secures the power button assembly to the chassis.
- **6.** Dislodge the metal clip from the chassis by rocking the power button back and forth. Then slide the power button assembly **(2)** out from the front of the chassis.

**Figure 5-10** Removing the power button assembly

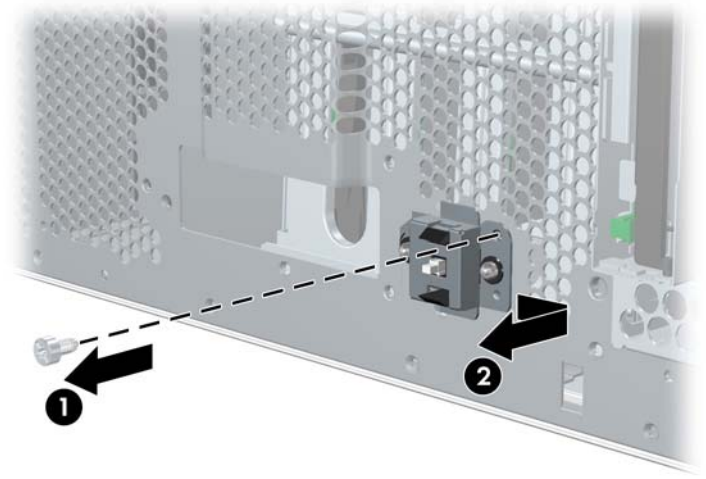

To remove the speaker:

**1.** Disconnect the speaker cable from the in-line front panel I/O device assembly cable, if you have not already done so.

**2.** Slide the speaker away from the three flanges and remove it from the chassis.

**Figure 5-11** Removing the speaker

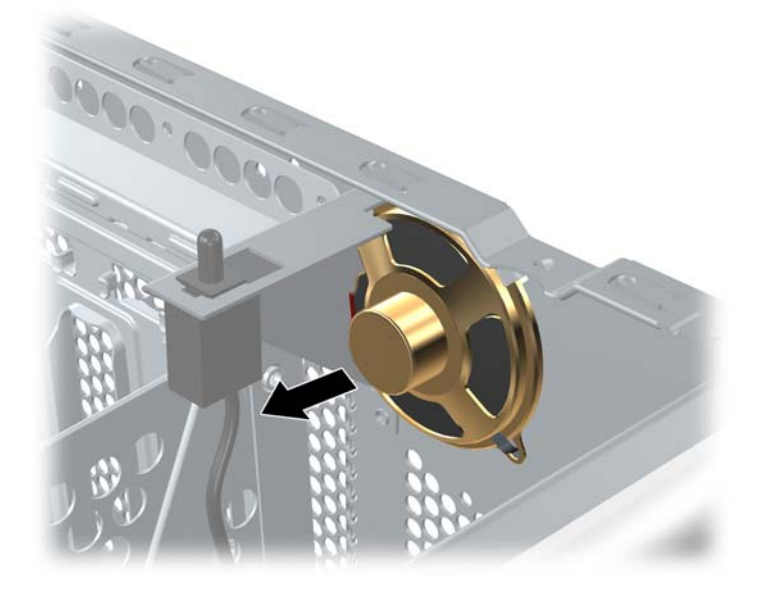

## **Power supply**

- **1.** Disconnect power from the system ([Pre-disassembly procedures on page 55](#page-64-0)), and remove the access panel [\(Access panel on page 63](#page-72-0)). Place the workstation on its side with the system board facing up.
- **2.** Disconnect the three power supply cable connectors from the system board.

**NOTE:** Cable ties and cable clips may be present.

- **3.** Disconnect the power supply connections from the optical drives, diskette drive, hard drives, and graphics card (select models only).
- **4.** Remove the four screws **(1)** from the back panel.
- **5.** Slide the power supply toward the front, and lift up **(2)** to remove it from the chassis.

**Figure 5-12** Removing the power supply

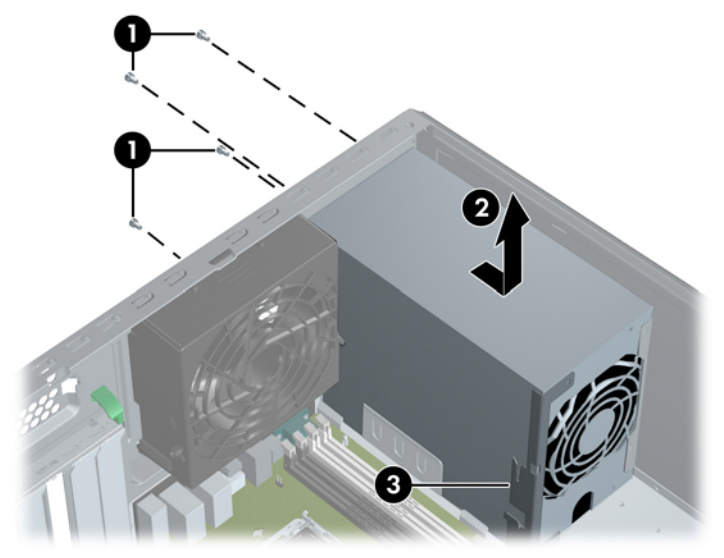

To install the power supply, reverse the previous steps. If you're installing a new power supply, be sure to move the memory fan bracket **(3)** from the old power supply to the new one.

# <span id="page-79-0"></span>**System fan**

To remove the system fan:

- **1.** Disconnect power from the system ([Pre-disassembly procedures on page 55](#page-64-0)), and remove the access panel [\(Access panel on page 63](#page-72-0)). Place the workstation on its side with the system board facing up.
- **2.** Disconnect the fan power plug from the system board **(1)**.
- **3.** Press down on the ribbed portion of the system fan housing **(2)**, rotate the fan housing down, and lift the unit out of the chassis.

**Figure 5-13** Removing the system fan

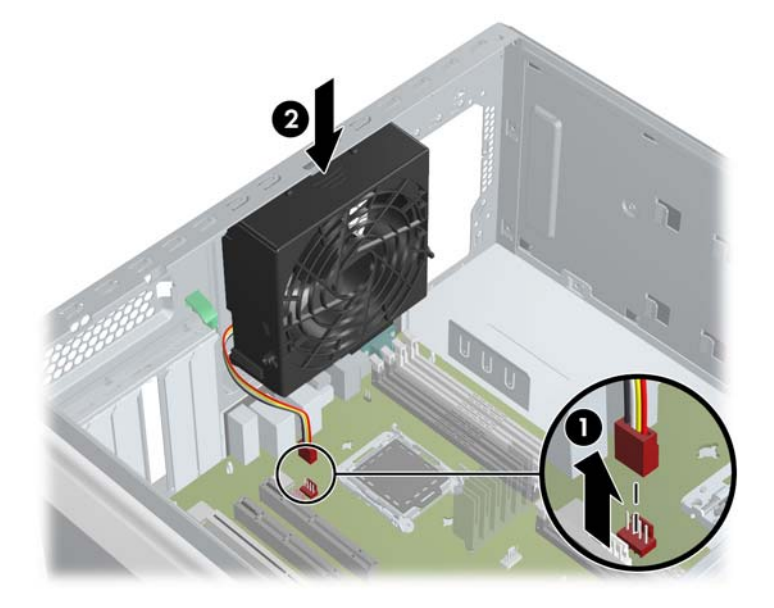

To replace the system fan, reverse the previous steps.

 $\triangle$  **CAUTION:** When installing the system fan, be sure that the fan is situated so that the airflow direction is going out of the chassis to avoid overheating.

## **Memory fan**

To remove the memory fan:

- **1.** Disconnect power from the system ([Pre-disassembly procedures on page 55](#page-64-0)), and remove the access panel [\(Access panel on page 63](#page-72-0)). Place the workstation on its side with the system board facing up.
- **2.** Disconnect the memory fan power plug from the system board **(1)**.
- **NOTE:** If the fan is simply being moved to access the DIMMs, it does not need to be disconnected from the system board.
- **3.** Press the tab in on the memory fan housing **(2)** and lift the unit out of the chassis **(3)**.

**Figure 5-14** Removing the memory fan

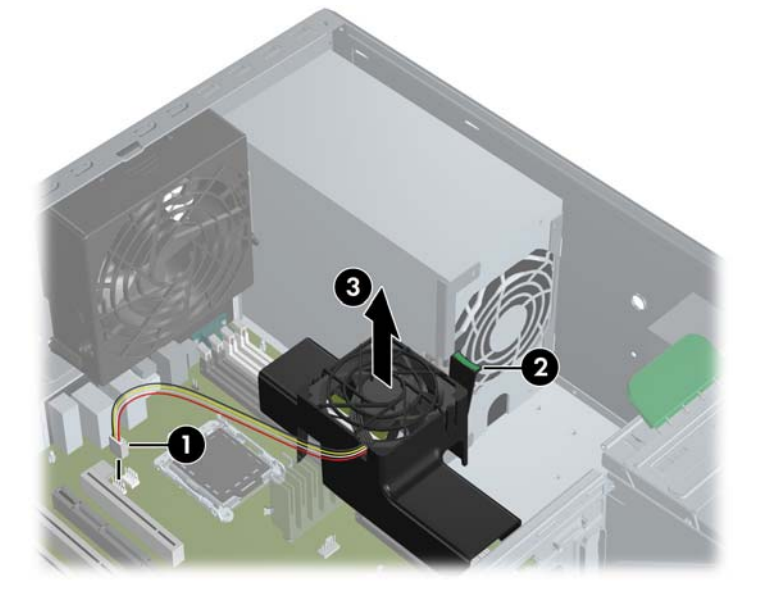

To replace the memory fan, reverse the previous steps. Ensure that the memory fan power cable is connected to the system board.

## **Memory**

### **Memory module features**

- Eight memory slots for DIMMs, four per CPU
- Accepts 512-MB, 1-GB , 2-GB, 4-GB, and 8-GB DIMMs
- 64-GB maximum configuration with 8-GB DIMMs
- Standard ECC PC2-5300 DIMMs
- No support for mirroring
- No spare DIMM support

## **Memory module requirements**

- Use only PC2-5300 ECC DIMMs. Certified and warranted HP memory is recommended.
- Match DIMM pairs by size and type.

### **Removing memory module**

- **1.** Disconnect power from the system ([Pre-disassembly procedures on page 55](#page-64-0)), and remove the access panel [\(Access panel on page 63](#page-72-0)). Place the workstation on its side with the system board facing up.
- $\triangle$  **CAUTION:** To ensure that memory modules are not damaged during removal or installation, power off the workstation and unplug the power cord from the AC power outlet. Wait until the LED on the back of the power supply turns off before removing memory. If you do not unplug the power cord while installing memory, your memory modules might be damaged and the system will not recognize the memory changes.
- **2.** Remove the memory fan. Press the tab in on the memory fan housing **(1)** and lift the unit out of the chassis **(2)**.
- **Y NOTE:** The system fan (System fan on page 70) must also be removed to access DIMMs in the rear slots.

**Figure 5-15** Removing memory fan

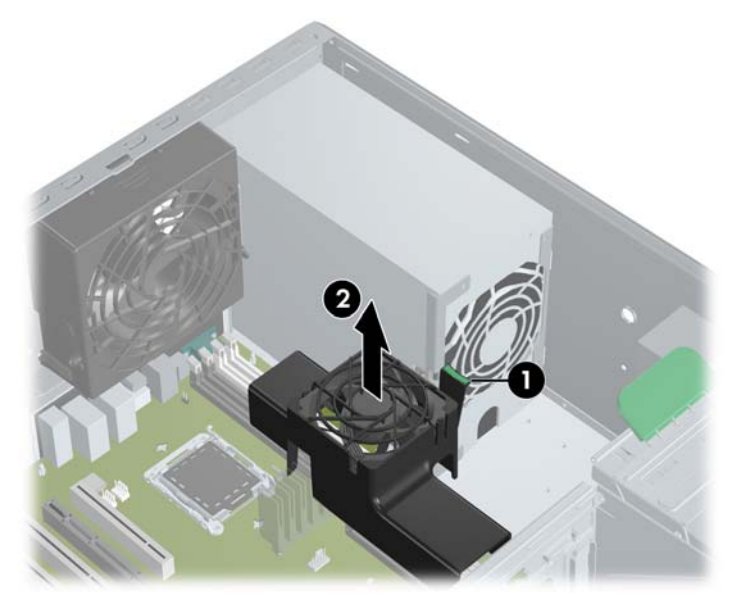

**3.** Gently push out on the socket levers **(1).**

**4.** Lift the DIMM straight up, and remove it from the unit **(2)**.

**Figure 5-16** Removing DIMM

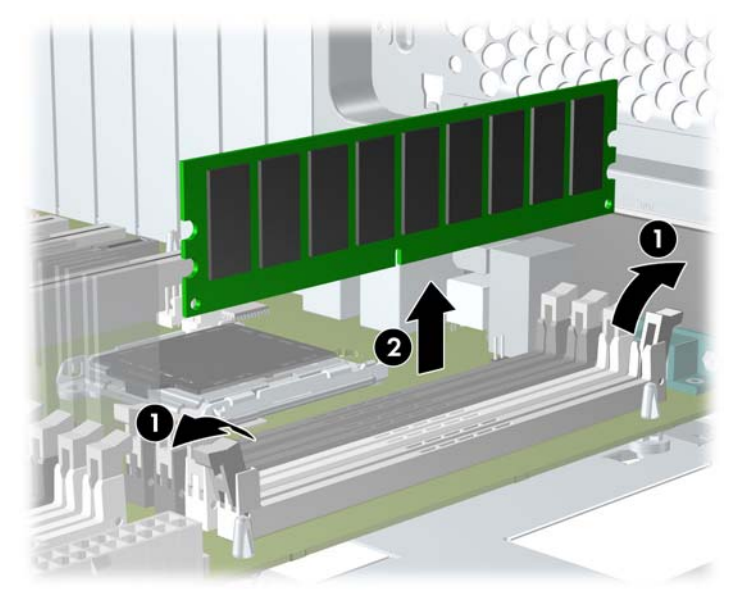

**NOTE:** DIMMs and DIMM sockets are keyed for proper installation. Be sure these guides align when installing a DIMM.

### **Installing a memory module**

- **EX NOTE:** HP only ships DIMMs that are electrically and thermally compatible with this product. Because third-party DIMMs might not be electrically or thermally compatible, they are not supported by HP.
	- **1.** Disconnect power from the system ([Pre-disassembly procedures on page 55](#page-64-0)) and remove the access panel [\(Access panel on page 63\)](#page-72-0). Lay the workstation on its side with the system board facing up.
	- **2.** Depress the green tabs on the memory fan housing **(1)** and lift the unit out of the chassis **(2)**.

**Figure 5-17** Removing the memory fan

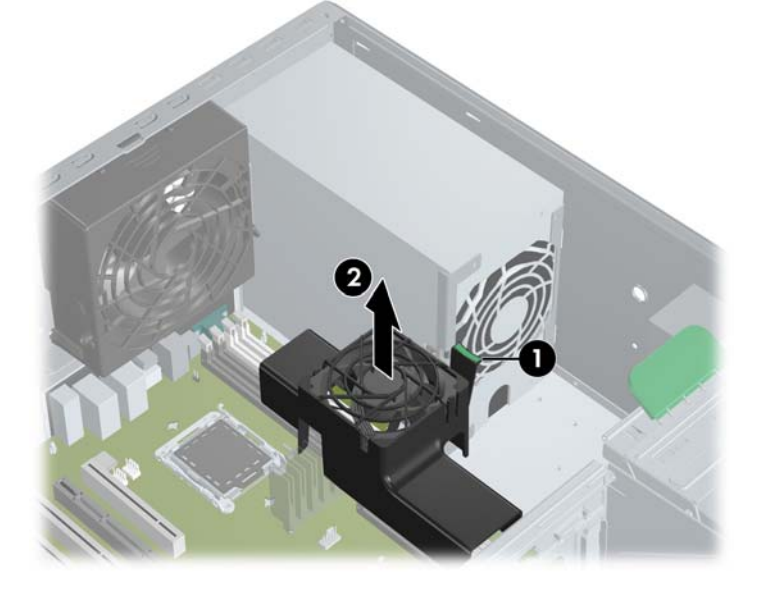

- **3.** Gently push out on the socket levers.
- **4.** Prepare to load memory modules in valid configurations:
	- DIMMs must be loaded in matched pairs.
	- If loading two DIMMs, install them in slots 1a/1b.
	- If loading four DIMMs, install them in slots 1a/1b and 2a/2b for a dual CPU system, or in 1a/ 1b and 3a/3b for a single CPU system.
	- If loading six DIMMs, install them in slots 1a/1b, 2a/2b, and 3a/3b.
	- If loading eight DIMMs, install them in all slots.
	- Load the memory module pairs in order of size, from largest to smallest.

**Figure 5-18** Identifying memory slots

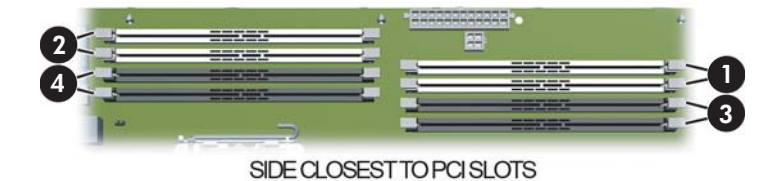

**5.** Lower the DIMM straight down, and be sure the socket levers secure the module into place.

- **NOTE:** DIMMs and DIMM sockets are keyed for proper installation. Be sure these guides align when installing a DIMM.
- **6.** Lower the memory fan until it snaps into place.
- **NOTE:** Ensure that all cables are clear of the fan housing when lowering the memory fan.

The BIOS generates warnings/errors on invalid memory configurations.

- If BIOS cannot obtain a valid memory configuration, it will halt the system with a diagnostics 2006 code for memory error (five beeps and blinks).
- **•** If memory node interleave is enabled but the memory installed on the two CPUs is not equal, BIOS will report a warning during POST ("215-Cannot Interleave Unequal Memory Nodes"). The system can still boot in this condition.

# **PCI slots**

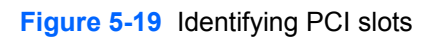

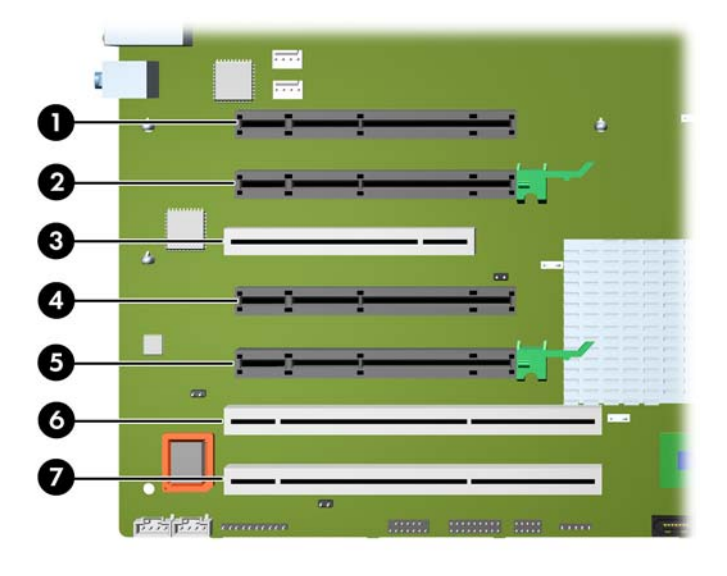

### **Table 5-4 PCI slots**

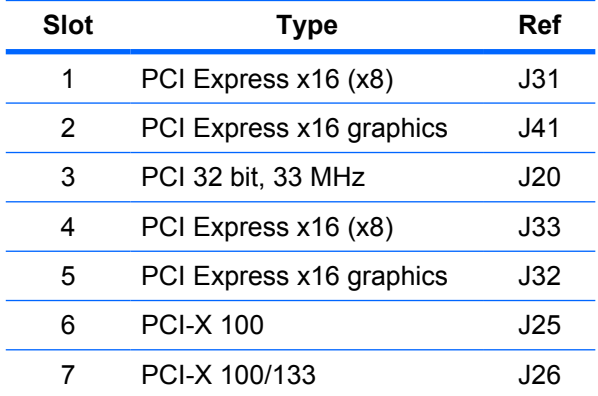

## <span id="page-87-0"></span>**PCI retainer**

For added protection, some cards have PCI retainers installed to prevent movement during shipping.

#### **Removing the PCI retainer**

- **1.** Disconnect power from the system ([Pre-disassembly procedures on page 55](#page-64-0)), and remove the access panel [\(Access panel on page 63](#page-72-0)). Place the workstation on its side with the system board facing up.
- **2.** For both short and tall cards, press in on the sides **(1)** of the retainer, and rotate it **(2)** out of the chassis.

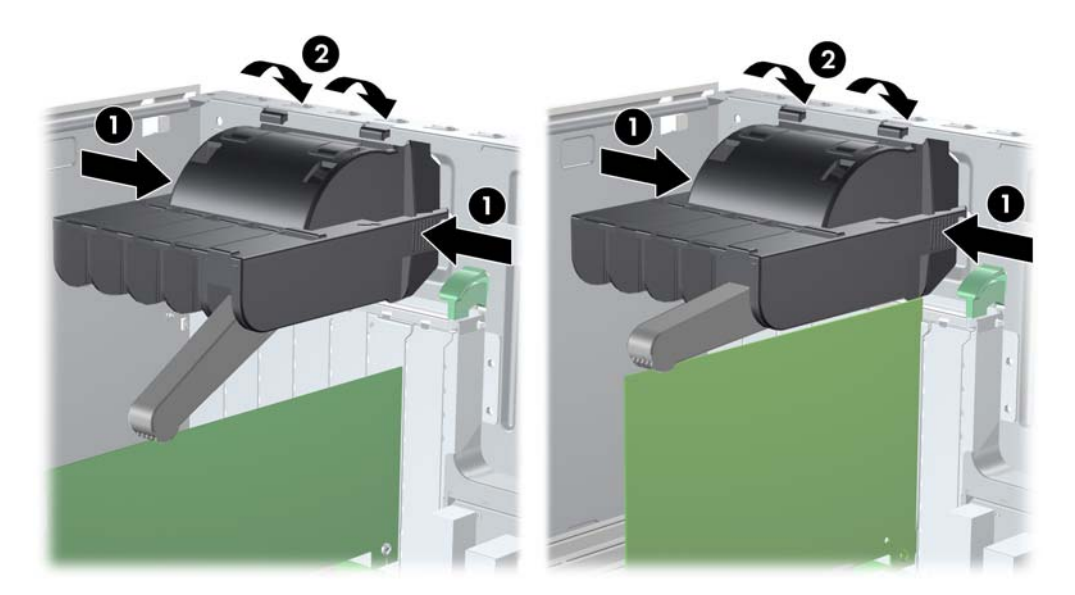

**Figure 5-20** Removing the short or tall card PCI retainer

#### **Installing the PCI retainer**

**1.** Disconnect power from the system ([Pre-disassembly procedures on page 55](#page-64-0)), and remove the access panel [\(Access panel on page 63](#page-72-0)). Place the workstation on its side with the system board facing up.

**2.** For both short and tall PCI cards, attach the hooks of the PCI retainer **(1)** under the slots on the rear of the chassis, and then rotate the retainer down until the retainer arm **(2)** supports the card.

**Figure 5-21** Installing the short or tall card PCI retainer

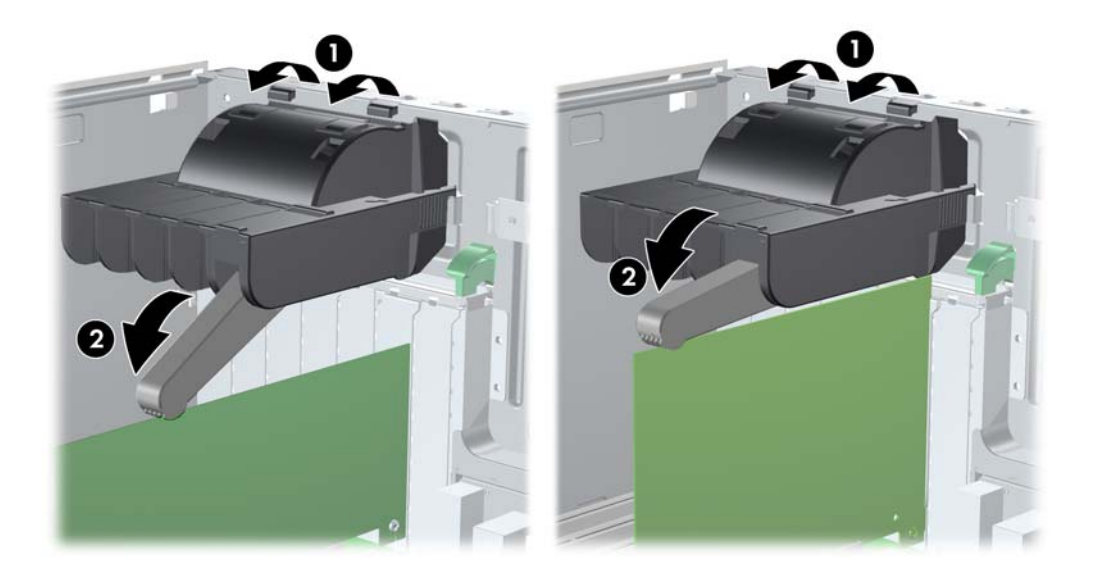

## <span id="page-89-0"></span>**PCI retention clamp**

- **1.** Disconnect power from the system ([Pre-disassembly procedures on page 55](#page-64-0)), and remove the access panel [\(Access panel on page 63](#page-72-0)). Place the workstation on its side with the system board facing up.
- **2.** Open the PCI retention clamp by pressing down on the two green clips at the ends of the clamp and rotating the clamp toward the back of the system.

**Figure 5-22** Opening the PCI retention clamp

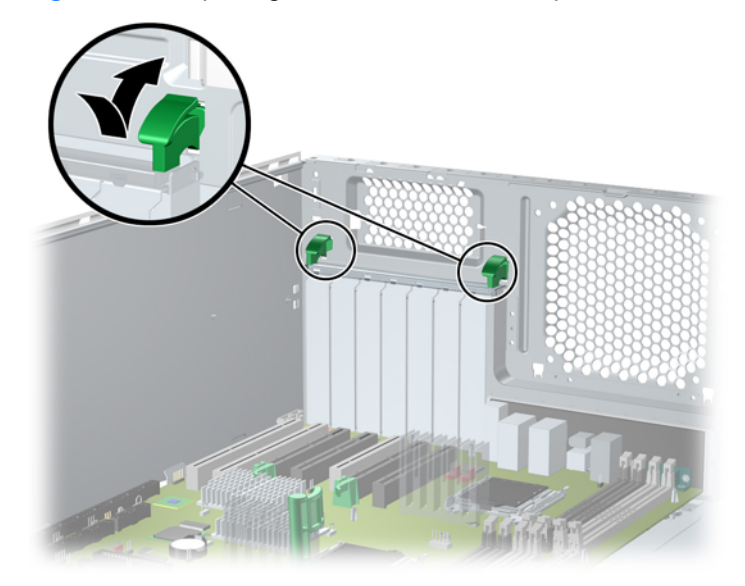

### **PCI Express**

PCI Express is a point-to-point architecture and uses a serial data transmission protocol. A single PCI Express lane consists of four wires and can transmit 250 MB/s in a single direction or 500 MB/s in both directions simultaneously. This bandwidth is not affected by what is happening on other PCI Express buses or legacy PCI/PCI-X buses (provided that total bandwidth can be handled by the CPU and the memory subsystem.) The transmission protocol is somewhat similar to that used for a LAN connection and contains error correction and detection, packet addressing, and other network features.

PCI Express improves system attributes. PCI Express enables a low-power, scalable, high-bandwidth communication path with a small number of connections (wires) compared to traditional parallel interfaces (for example, PCI).

The PCI Express I/O slots can support other PCI Express cards with lesser bus bandwidth than what is physically defined for the slot. Use the following table to determine compatibility.

For example, a PCI Express x8 card does not work in a PCI Express x1 slot, but a PCI Express x1 card works in a PCI Express x8 slot.

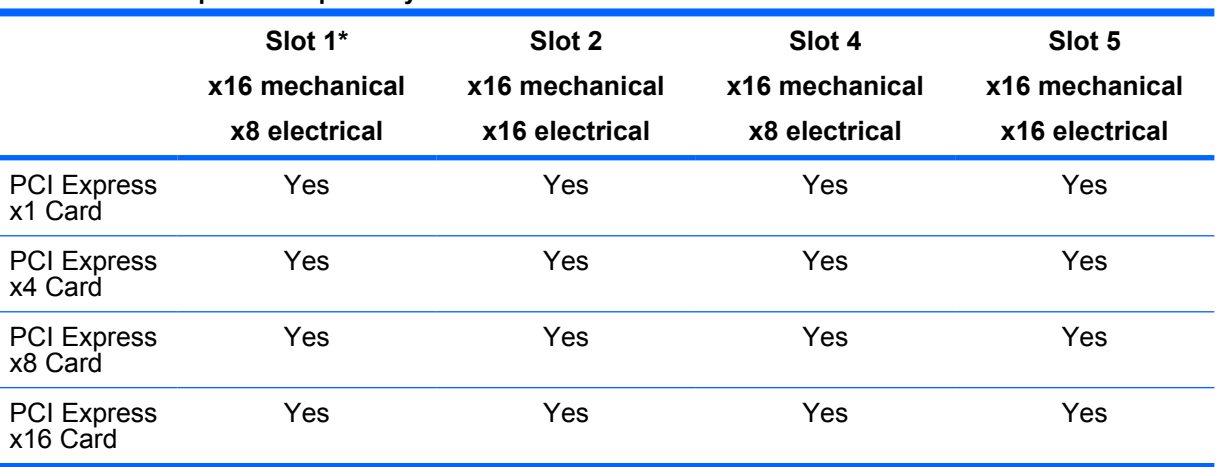

#### **Table 5-5 PCI Express compatibility matrix for xw9400**

\* Slot 1 is for short cards only.

## **Removing PCI or PCI Express cards**

- **1.** Disconnect power from the system ([Pre-disassembly procedures on page 55](#page-64-0)), and remove the access panel [\(Access panel on page 63](#page-72-0)). Place the workstation on its side with the system board facing up. Remove the PCI retainer [\(PCI retainer on page 78](#page-87-0)) if present.
- **2.** Open the PCI retention clamp by pressing down on the two green clips at the ends of the clamp **(1)** and rotating the clamp toward the back of the system.
- **3.** Lift the PCI card out of the chassis **(2)**. If removing a PCI Express high-end graphics card, remove the auxiliary power supply cable (not illustrated) if required, and move the lever to release the card **(3)** and lift it out of the chassis. Store the card in an anti-static bag.

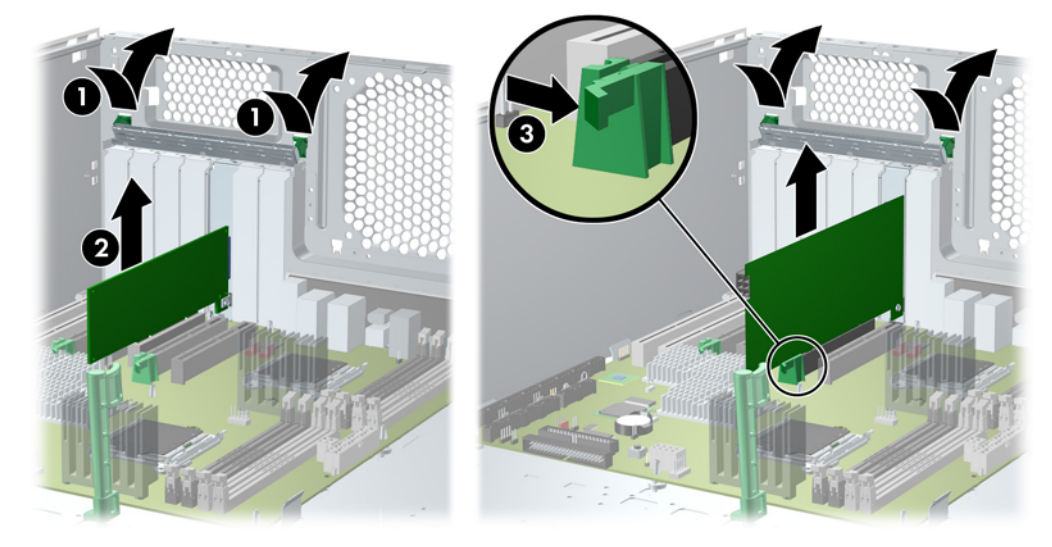

**Figure 5-23** Removing PCI or PCIe card

**4.** For cards with extenders, release the PCI Express slot latch **(1)** and lift up slightly. Press the clip on the card guide **(2)** and lift the card out of the chassis **(3)**.

**Figure 5-24** Removing PCIe card with extender

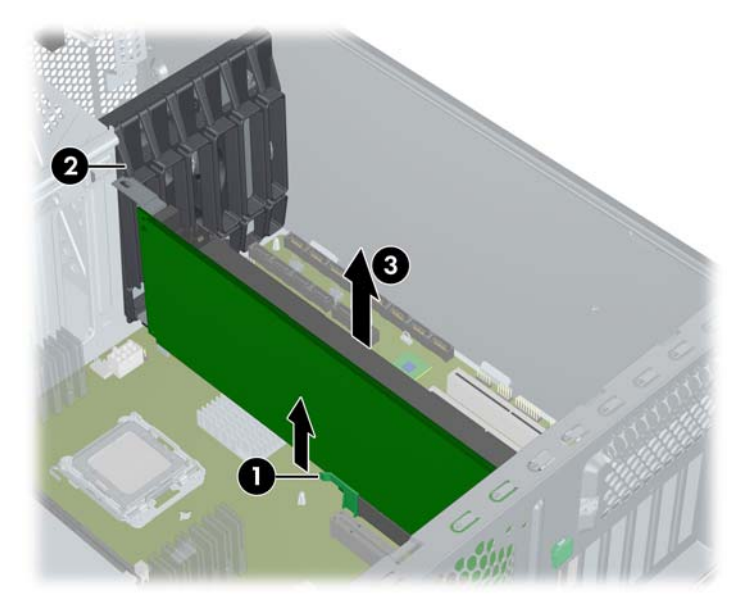

### **PCI or PCI Express installation**

- **1.** Disconnect power from the system ([Pre-disassembly procedures on page 55](#page-64-0)), and remove the access panel [\(Access panel on page 63](#page-72-0)). Place the workstation on its side with the system board facing up, and remove the PCI retainer [\(PCI retention clamp on page 80\)](#page-89-0).
- **2.** Open the PCI retention clamp by pressing down on the two green clips **(1)** at the ends of the clamp and rotating the clamp toward the back of the system.
- **3.** Remove the PCI slot cover **(2)**.
- **4.** Lower the PCI **(3)** or PCI Express **(3)** card into the chassis. Verify that the keyed components of the card align with the socket.

If installing a card with an auxiliary power connector, plug in the power supply cable or adapter cable supplied with the card **(4)**.

**5.** Ensure that all cards are properly seated, and close the PCI retention clamp.

**Figure 5-25** Installing PCI or PCIe card

## **Front fan removal**

To remove the front fan:

- **1.** Disconnect power from the system ([Pre-disassembly procedures on page 55](#page-64-0)), and remove the access panel [\(Access panel on page 63](#page-72-0)). Place the workstation on its side with the system board facing up.
- **2.** Disconnect optical and floppy drive cables from the system board. Remove full length PCI cards.
- **3.** Disconnect the front fan cable from the connector on the system board.
- **4.** Release the two card guide latches **(1)**, pivot the card guide toward the system board **(2)**, and lift it out of the chassis **(3)**.

**Figure 5-26** Removing card guide

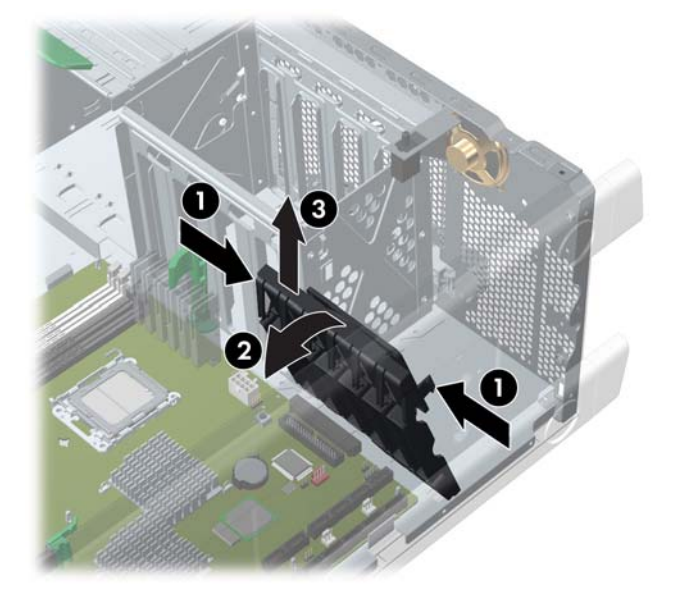

**5.** Remove the fan from the card guide by releasing the two latches and applying outward pressure on the card guide while lifting the fan away.

**Figure 5-27** Removing fan from card guide

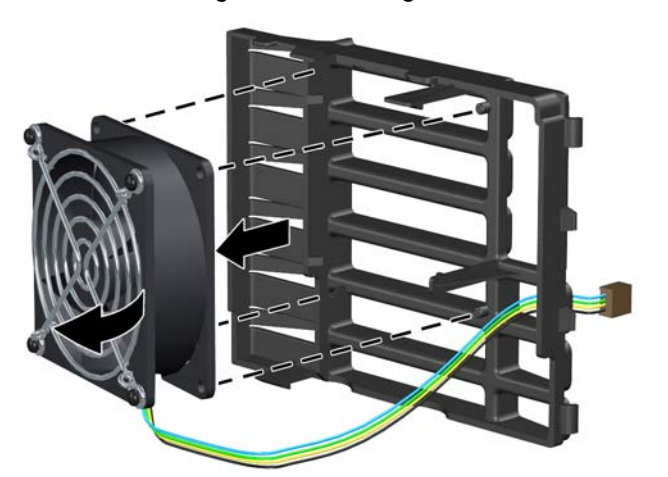

To install the front fan:

- **1.** Place the fan in the card guide with the fan label facing into the card guide, and the fan protector screen facing outward.
- **NOTE:** Ensure that the fan blows toward the rear of the chassis.
- **2.** Thread the front fan cable through the slot in the card guide.
- **3.** Set the front fan in the card guide and snap the fan into place.

**Figure 5-28** Installing the fan in card guide

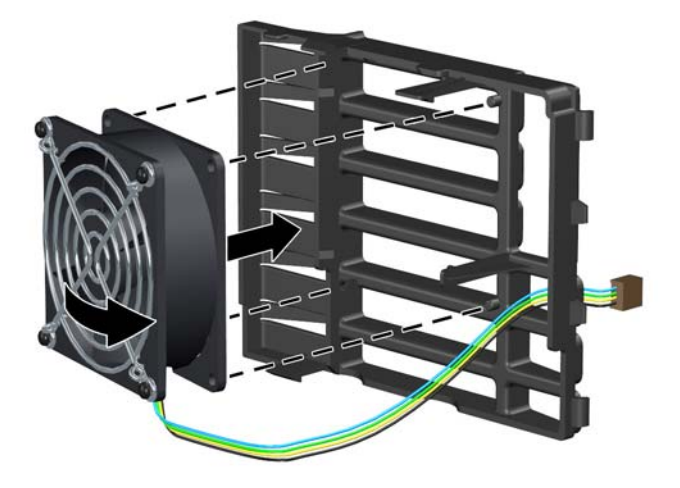

- **4.** Lower the card guide with installed fan into the chassis. Place the card guide tabs into the chassis slots and snap the card guide into place.
- **5.** Plug the front fan cable into its connector on the system board.

# **Front fan jumper cable installation**

This procedure describes how to install a front fan jumper cable in an HP xw9400 Workstation when a 4 GB or greater DIMM is used in the workstation. The additional jumper cable provides for quieter fan operation.

**1.** Disconnect the front system fan cable from the system board.

**Figure 5-29** Disconnect front system fan cable from system board

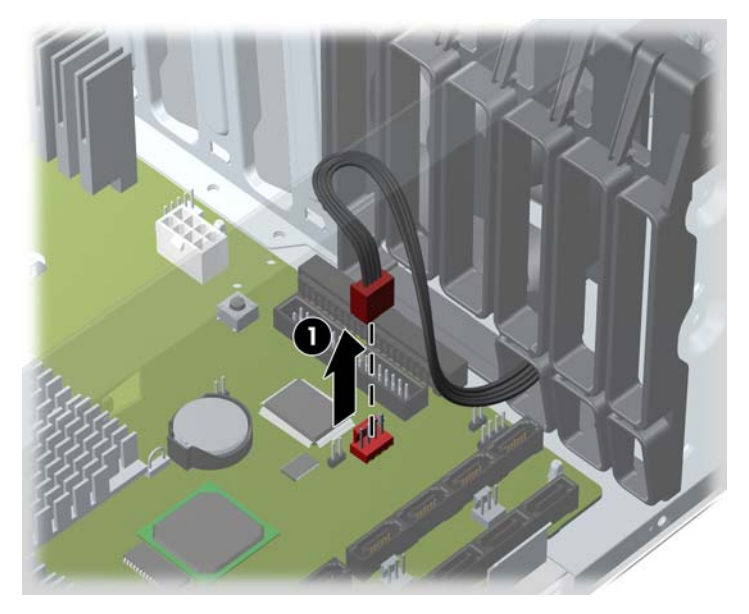

**2.** Connect the system fan jumper cable to the front system fan cable. **Figure 5-30** Connect system fan jumper cable to front system fan cable

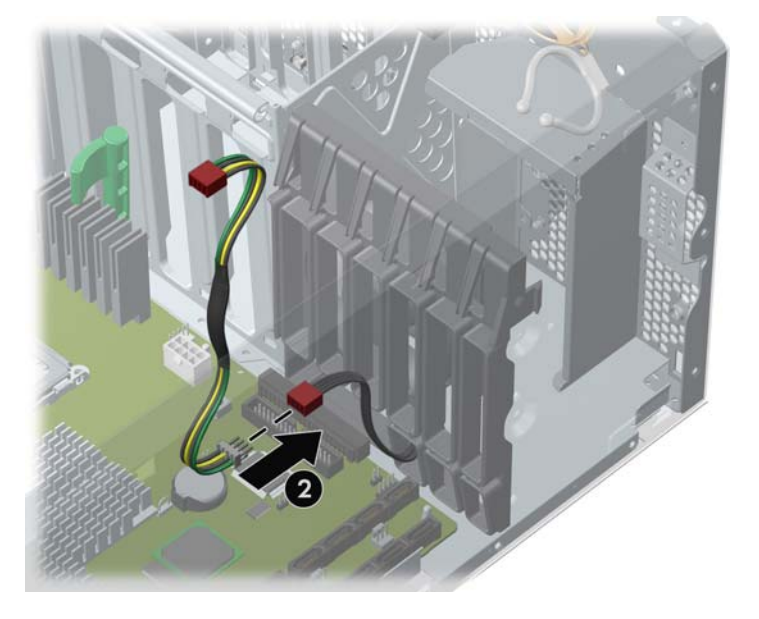

**3.** Place the excess cable in the empty space under the hard drive cage.

**Figure 5-31** Place excess cable in chassis

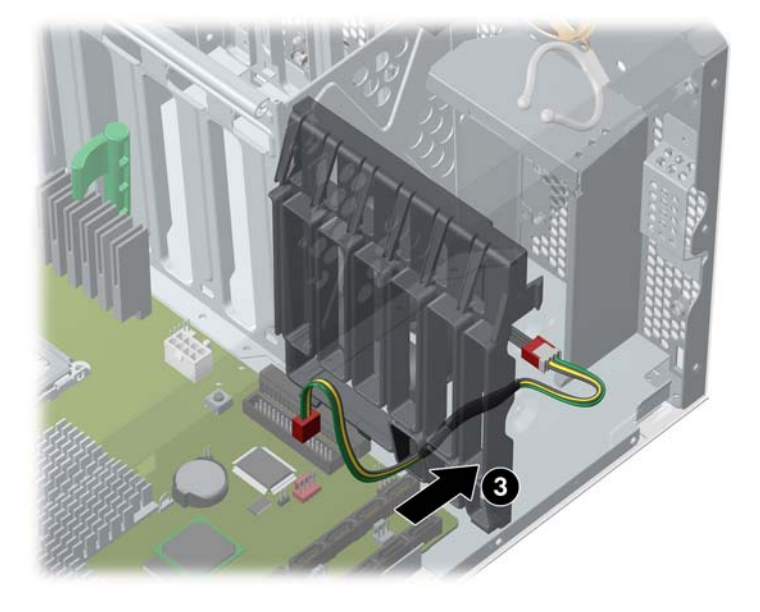

**4.** Connect the system fan jumper cable to the front fan cable connector on the system board. Use the system board connector to which the original front fan cable connected.

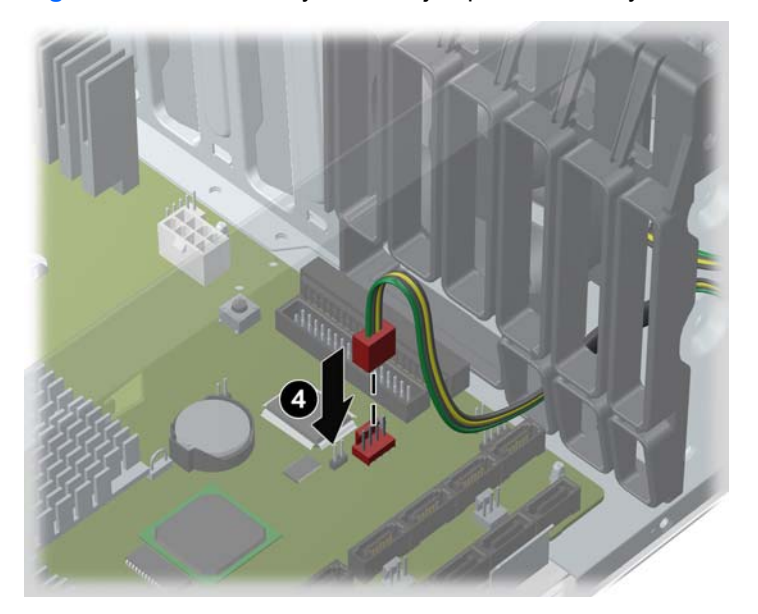

**Figure 5-32** Connect system fan jumper cable to system board

# **Battery**

 $\triangle$  **CAUTION:** Before removing the battery, be sure your CMOS settings are backed up because all CMOS settings are lost when the battery is removed. To back up the CMOS settings, use Computer Setup and run the Save to Diskette option from the File menu.

To remove the battery:

- **1.** Disconnect power from the system ([Pre-disassembly procedures on page 55](#page-64-0)), and remove the access panel [\(Access panel on page 63](#page-72-0)). Place the workstation on its side with the system board facing up.
- **2.** On the system board, press on the release tab of the battery holder.
- **3.** Rotate the battery enough to get beyond the latch, and lift it straight up.

**Figure 5-33** Removing the battery

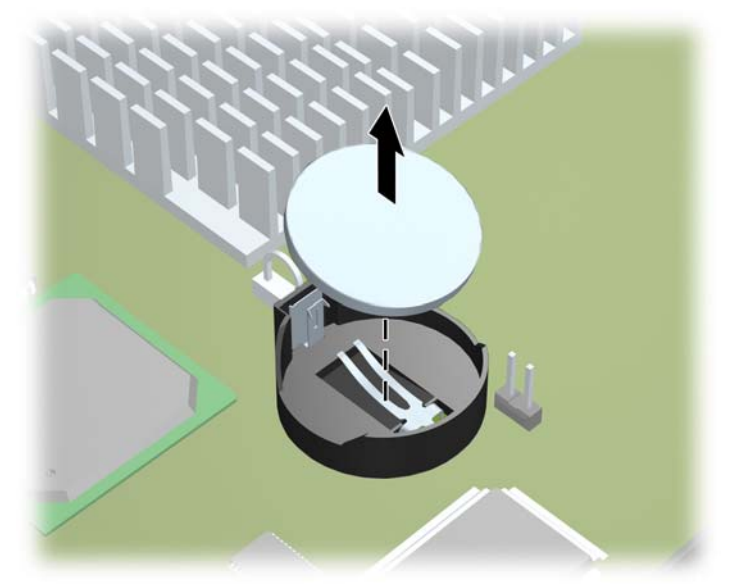

To install the battery, slide the battery into the holder until it snaps into place.

## **Power connections to drives**

For help in identifying power cables, refer to the following figure and table. Route or tie cables so that they cannot interfere with the CPU heatsink fans.

**Figure 5-34** Identifying correct power connections

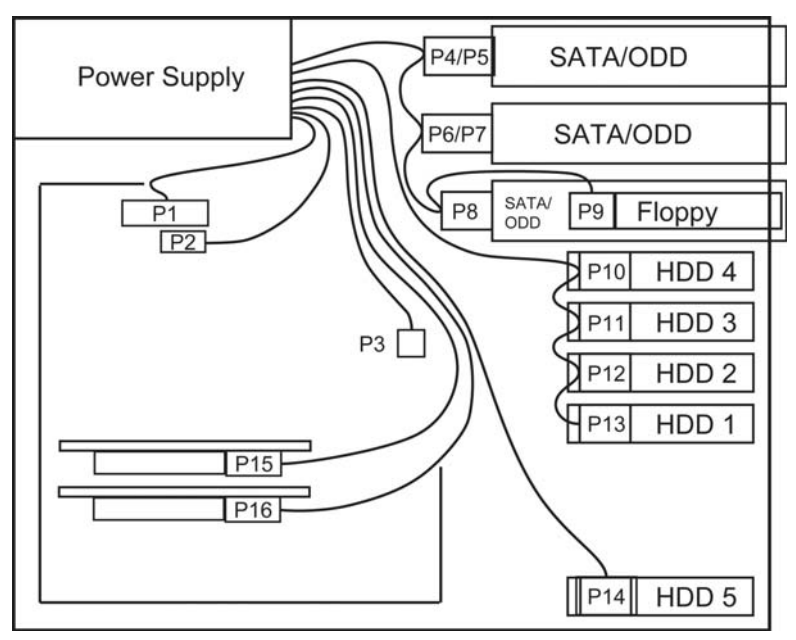

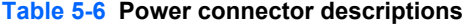

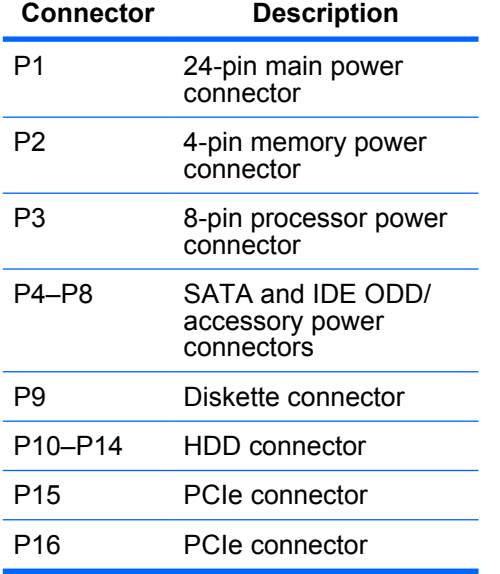

# **Optical drive**

Your workstation might have a SATA or an IDE optical drive. To remove the optical drive:

- **1.** Disconnect power from the system ([Pre-disassembly procedures on page 55](#page-64-0)) and remove the access panel [\(Access panel on page 63\)](#page-72-0).
- **2.** Disconnect the audio **(1)**, data **(2)**, and power **(3)** cables from the drive. The connector colors might be different than illustrated.
	- **NOTE:** The audio cable is only required for Linux-based systems.

**Figure 5-35** Disconnecting IDE (left) or SATA (right) cable from optical drive

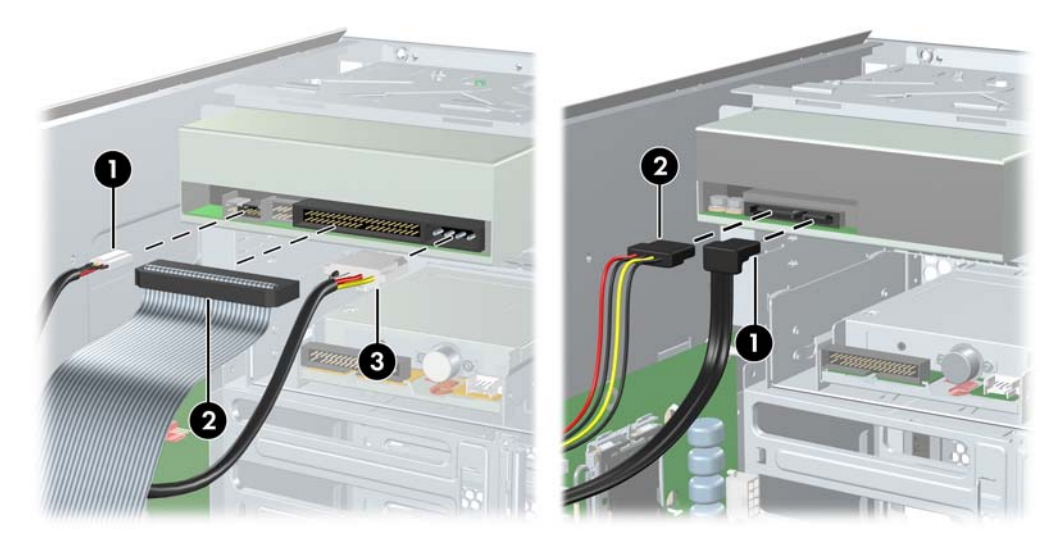

**3.** Lift the green drivelock release lever, and gently slide the drive out of the chassis. **Figure 5-36** Removing optical drive from chassis

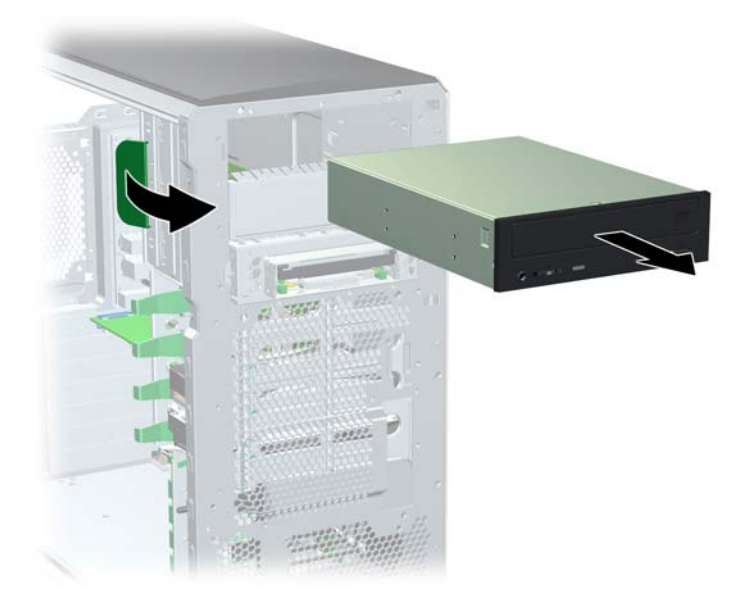

To replace an optical drive:

- **1.** Lift the green drivelock release lever while sliding the optical drive into the bay. When the optical drive is partially inserted, release the drivelock release lever, and slide the drive completely into the bay until the drive is secured.
	- $\triangle$  **CAUTION:** Ensure that the optical drive is secure. Failure to do so can cause damage to the drive when moving the workstation.
- **2.** Connect the power, data , and audio (if required) cables to the drive and workstation.
	- **NOTE:** The audio cable is only required for Linux-based systems.
- **3.** If you are installing more than one optical drive, route the cable as in the following image.

**Figure 5-37** Connecting IDE (left) or SATA (right) optical drive cable to system board

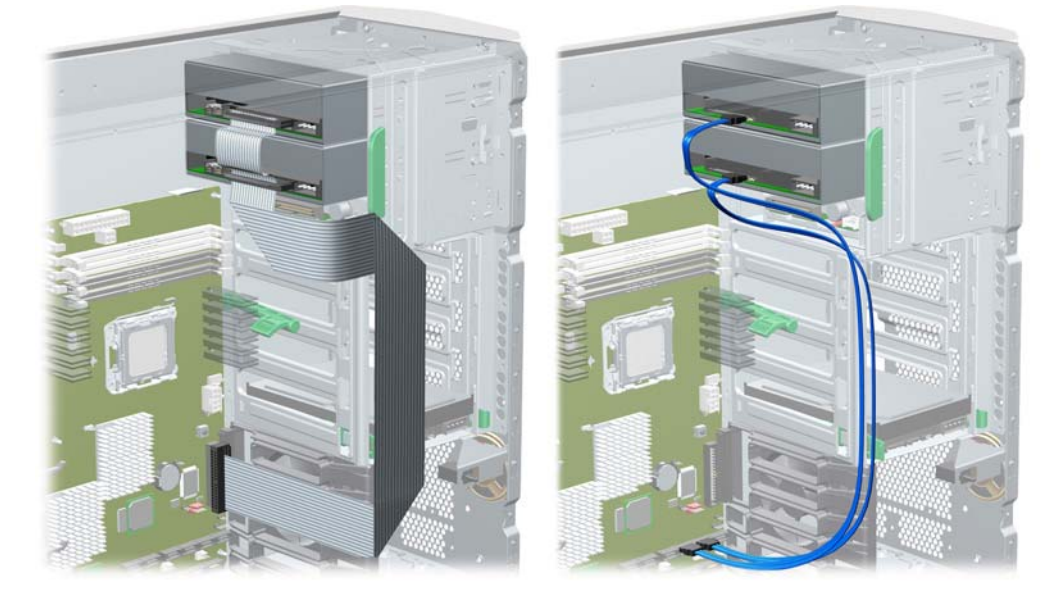

### **Replacing the SATA optical drive data cable**

If your workstation has a SATA optical drive, replace the cable as follows:

- **1.** Disconnect power from the system ([Pre-disassembly procedures on page 55](#page-64-0)), and remove the access panel [\(Access panel on page 63](#page-72-0)). Place the workstation on its side with the system board facing up.
- **2.** Disconnect the SATA data cable from the system board and from the optical drive.
- **3.** Replace the cable. Attach it to the optical drive and its system board connector as shown.

#### **Notice for Blu-ray optical drives**

If you installed a Blu-ray optical drive, note the following:

#### **Blu-ray movie playback**

As Blu-ray is a new format containing new technologies, certain disc, digital connection, compatibility and/or performance issues may arise, and do not constitute defects in the product. Flawless playback on all systems is not guaranteed. In order for some Blu-ray titles to play, they may require a DVI or HDMI digital connection and your display may require HDCP support. HD-DVD movies cannot be played on this workstation.

#### **Blu-ray movie playback compatibility and update**

Playing back Blu-ray HDCP (High-bandwidth Digital Content Protection) content such as commercially distributed Blu-ray HD movies requires a fully HDCP compliant path on your computer. The HDCP technology checks compliance of each component in the path from the content on the Blu-ray disc all the way to the display monitor, including but not limited to graphic cards and monitor adapters.

The HP  $Z$ 400,  $Z$ 600 and  $Z$ 800 Workstations have been designed with this in mind; nearly all configurations with currently available HP Professional Displays are compliant. Older HP xw4600 and xw9400 Workstation configurations may not have fully compliant paths based on the installed graphics card and display monitor; HP recommends confirming separately that you have a fully compliant system if commercial content playback is a requirement for your use. HDCP compatibility of your graphics card and monitor can be determined by checking the *QuickSpecs* at [http://www.hp.com/go/productbulletin.](http://www.hp.com/go/productbulletin)

For the best HDCP performance, HP recommends that you install the latest updates:

- **1.** Blu-ray player firmware
- **2.** Playback application patches
- **3.** Graphics firmware and drivers

Updates are located on the support web site for your specific product at [http://www.hp.com/support/](http://www.hp.com/support/workstations) [workstations.](http://www.hp.com/support/workstations)

# **Diskette drive (optional)**

To remove a diskette drive:

- **1.** Disconnect power from the system [\(Pre-disassembly procedures on page 55](#page-64-0)). Remove the access panel ([Access panel on page 63\)](#page-72-0) and the front bezel ([Front bezel on page 64\)](#page-73-0).
- **2.** Disconnect the data and power cables from the back of the diskette drive.

**Figure 5-38** Disconnecting cables from the diskette drive

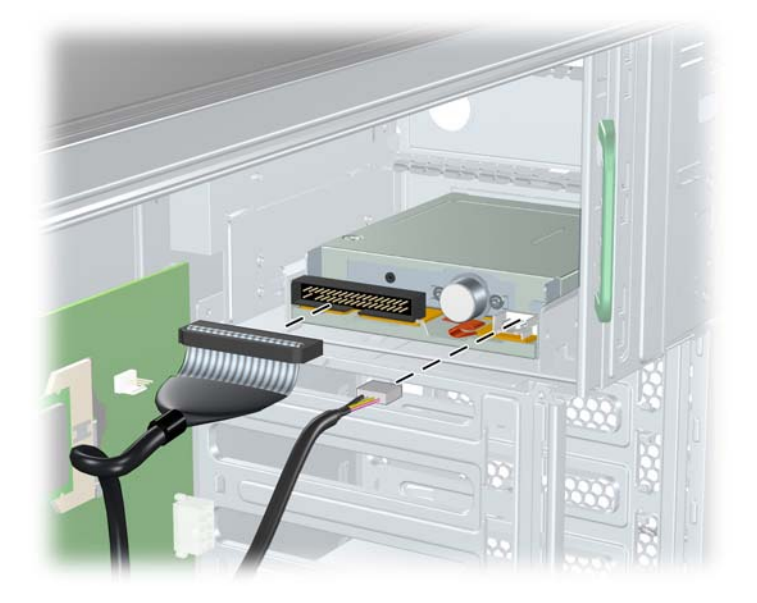

**3.** While lifting the green drivelock release tab, slide the drive forward out of the chassis. **Figure 5-39** Removing the diskette drive from the chassis

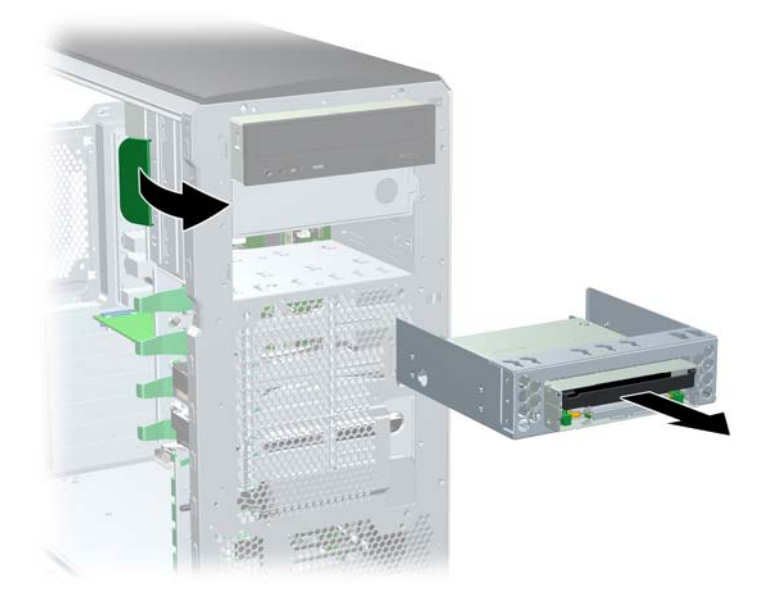

**4.** Remove the diskette drive from its bracket by removing the two M3 screws in the rear-most holes and pulling the diskette drive from the bracket.

**Figure 5-40** Removing the diskette drive from the bracket

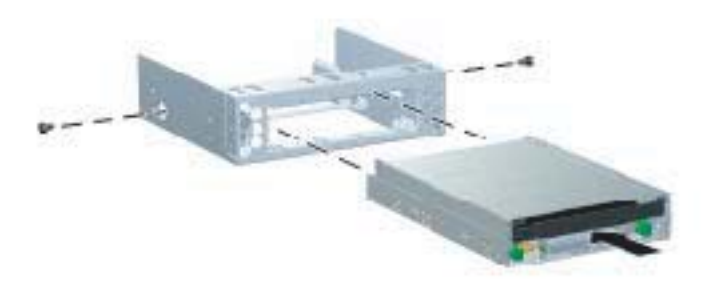

To replace a diskette drive:

- **1.** Slide the diskette drive into the bracket, and secure it with two M3 screws.
- **2.** While lifting the green drivelock release tab, slide the drive into the chassis.
- **3.** Route the diskette drive data cable between the system board and the hard drive cage. Your cable might look different than the one shown. Connect the data and power cables to the diskette drive. Ensure that the power cable is connected to the system board.

**Figure 5-41** Routing the diskette drive cable to the system board

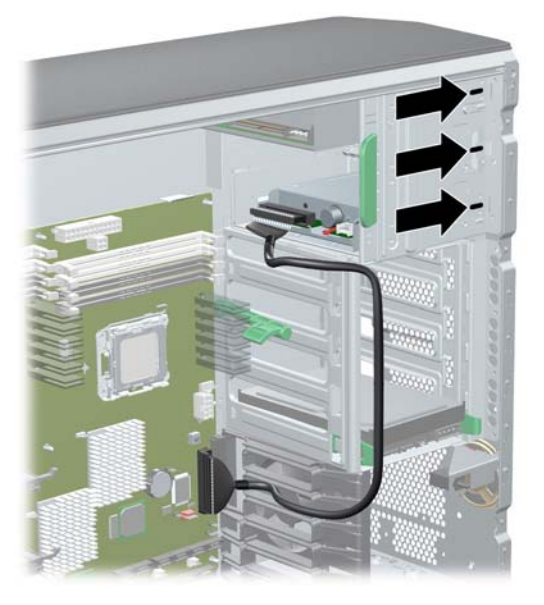

**4.** Connect the cables to the back of the diskette drive.

# **Hard drive**

## **Replacing a hard drive**

For more information on SATA hard drives and the SATA RAID configuration, see Appendix B-SATA [devices on page 172](#page-181-0).

### **Removing a hard drive**

- **1.** Disconnect power from the system ([Pre-disassembly procedures on page 55](#page-64-0)), and remove the access panel [\(Access panel on page 63\)](#page-72-0).
- **2.** Disconnect the cables from the hard drive.
- **3.** Push in on the green drivelock release tabs, and pull the hard drive out of the chassis.

**Figure 5-42** Removing the hard drive

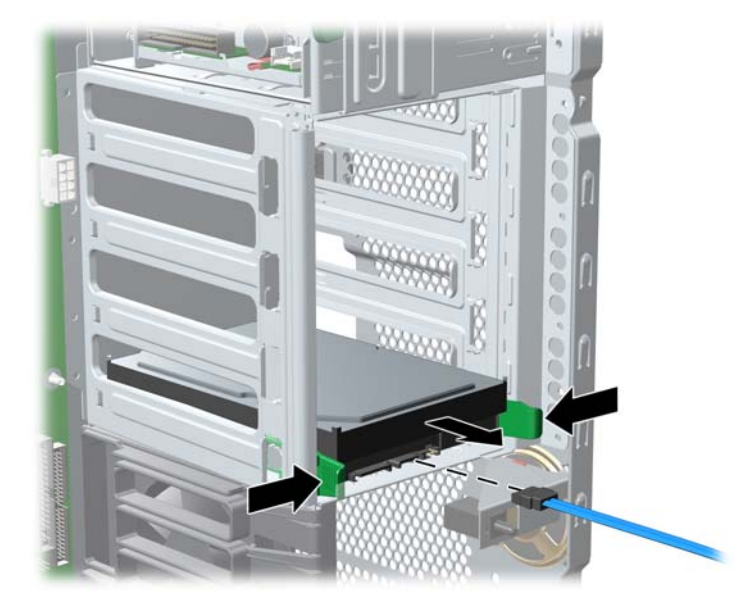

#### **Installing a hard drive**

**1.** Select a drive bay in which to install the drive. If installing more than one hard drive, use the hard drive order shown in the following image.

**Figure 5-43** Identifying hard drive installation order

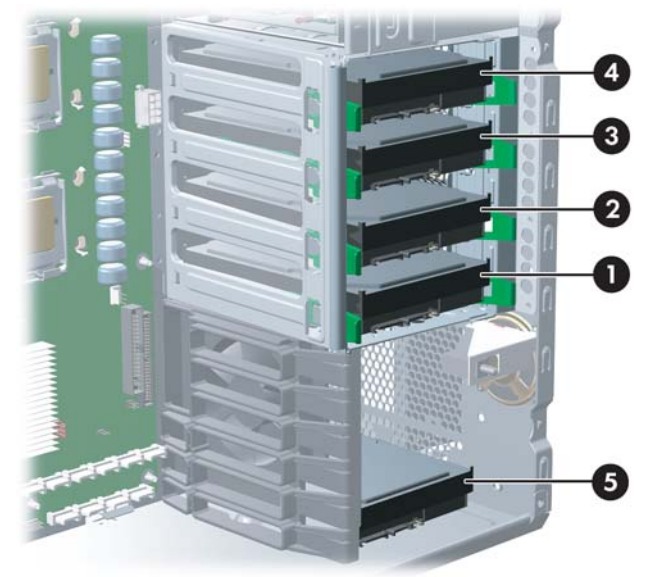

- **2.** Squeeze the green tabs, and slide the rails out of the empty bay.
- **3.** Attach the rails to the hard drive. Align the pins on the rails with the hard drive holes, and snap the rails into place.

**Figure 5-44** Attaching rails to the hard drive

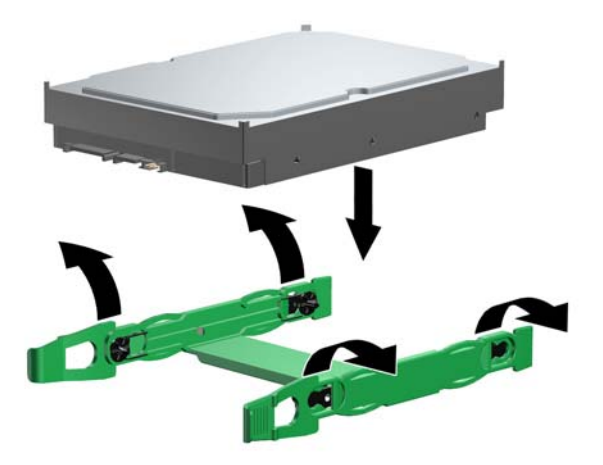

**4.** Push the drive into the selected bay until it snaps into place.

**5.** Attach a data cable from a SATA connector on the system board to the hard drive, and attach a power cable to the drive.

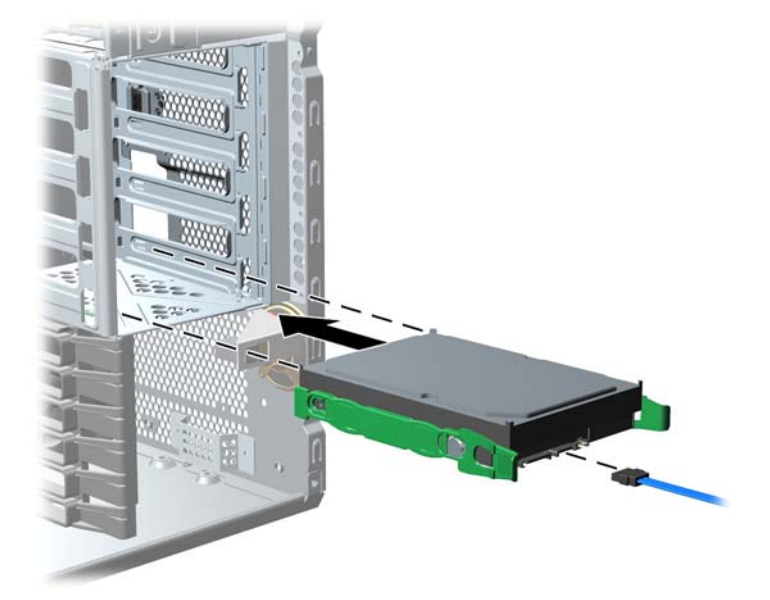

**Figure 5-45** Replacing the SATA hard drive

**6.** For a SAS hard drive, attach a SAS/SATA adapter to the connector on the hard drive. Attach a data cable from a SAS connector on the system board to the hard drive, and attach a power cable to the drive.

**Figure 5-46** Installing the SAS/SATA adapter (left) and cable (right)

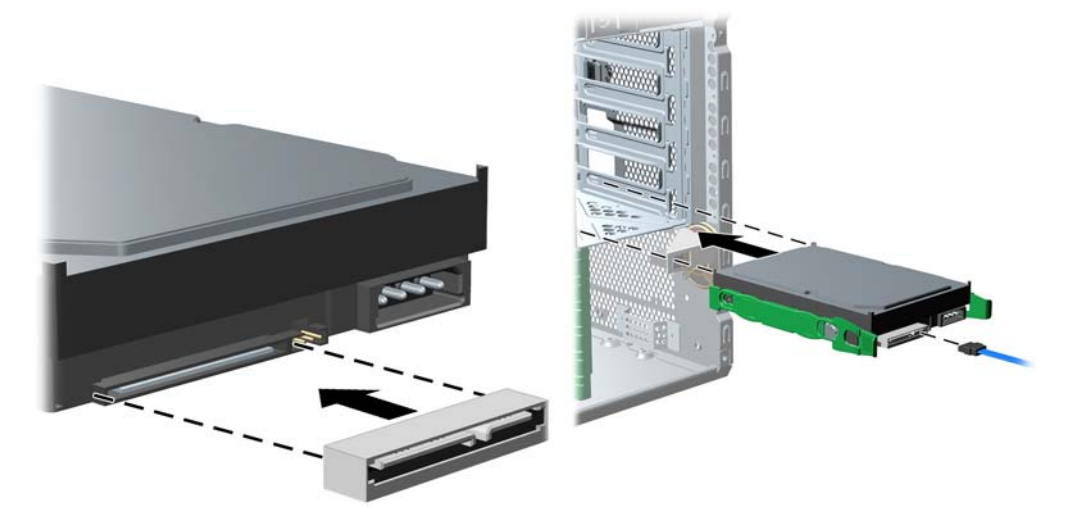

### **Installing a hard drive in the fifth hard drive bay**

To install a SAS or SATA hard drive into fifth HDD bay:

**1.** Place the workstation on its side, and remove the three drive screws that are located on the bottom of the chassis.

**Figure 5-47** Installing screws for the hard drive in the fifth hard drive bay

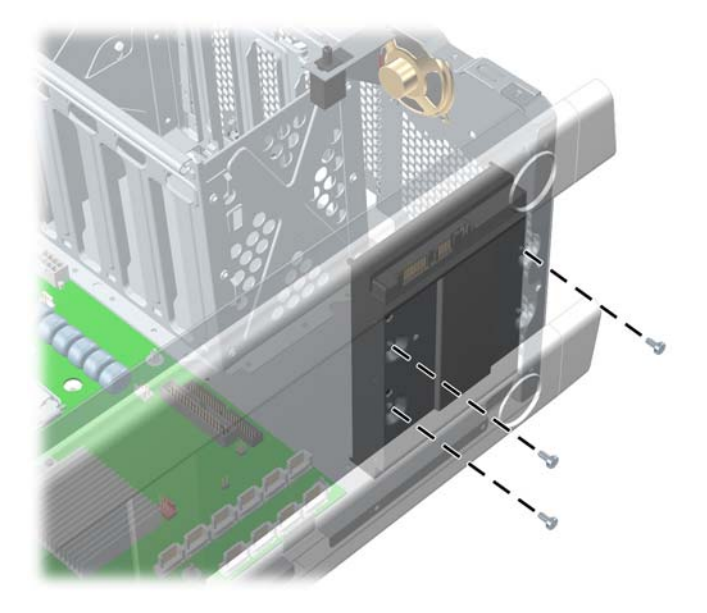

- **2.** Insert the drive into bay five and align the holes in the bottom of the hard drive with the screw holes at the base of the chassis.
- **3.** Insert the screws through the base, and tighten them to secure the hard drive to the chassis.
- **4.** Attach a data cable from a SATA connector on the system board to the hard drive, and attach the fifth drive power cable to the drive. It is attached to a clip in front of the power supply.

**Figure 5-48** Attaching the data cable for the SATA hard drive in the fifth hard drive bay

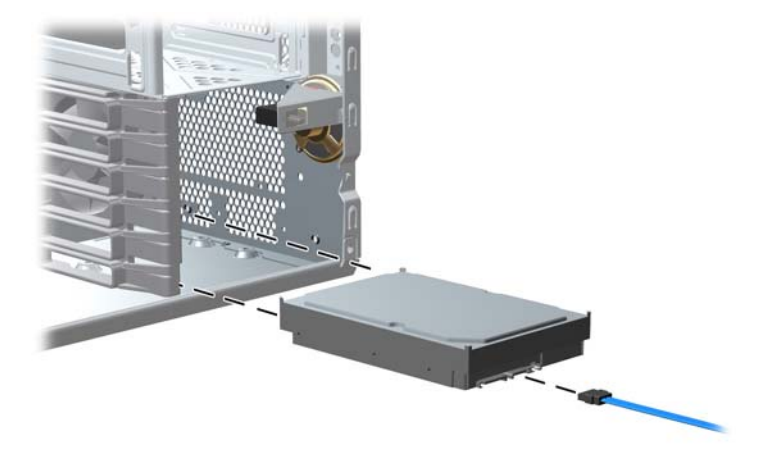

**5.** For a SAS hard drive, attach a SAS/SATA adapter to the connector on the hard drive. Attach a data cable from a SAS connector on the system board to the hard drive, and attach a power cable to the drive.
# **Liquid cooling unit**

The following section describes how to remove a processor liquid cooling unit.

### **Removing the liquid cooling unit**

The following steps describe removal of a liquid cooling unit.

- **1.** Disconnect power from the system ([Pre-disassembly procedures on page 55](#page-64-0)), and remove the access panel [\(Access panel on page 63](#page-72-0)). Place the workstation on its side with the system board facing up.
- **2.** Loosen the two liquid cooling unit/radiator mounting screws **(1)** from the liquid cooling unit. Alternately and evenly loosen the two CPU 0 mounting screws **(2)**.

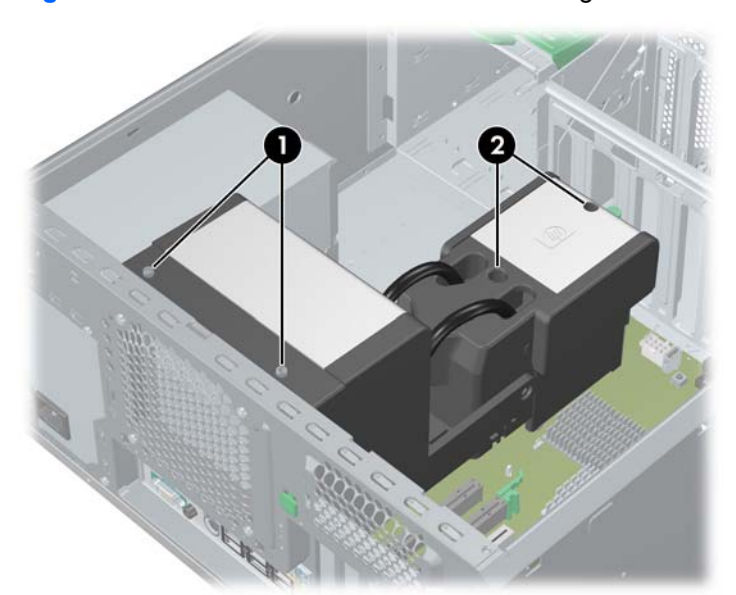

**Figure 5-49** Loosen radiator and CPU mounting screws

**3.** Raise the radiator to its upright position.

**Figure 5-50** Raise the radiator

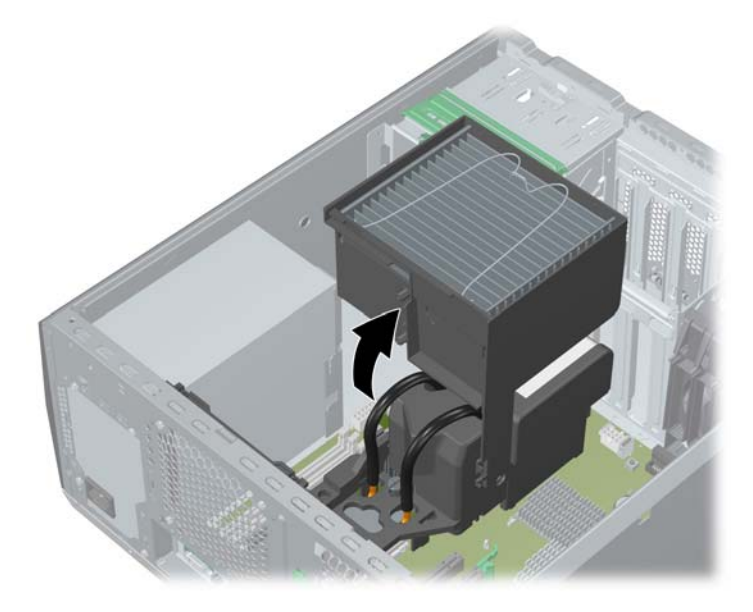

**4.** Disconnect the memory fan **(1)**, radiator fan **(2)**, and voltage regulator fan **(3)** cables from the system board. Pull the memory fan cable clear of the liquid cooling unit.

**Figure 5-51** Disconnect memory, radiator, and voltage regulator fan cables

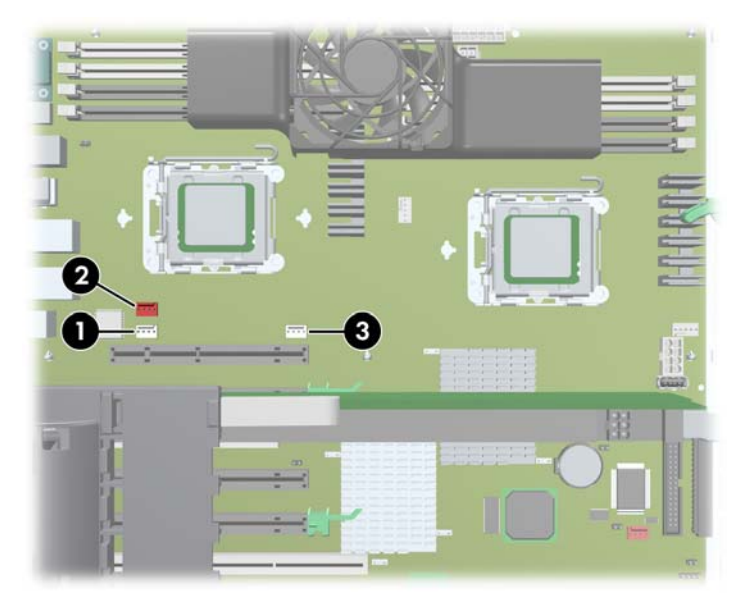

**5.** Alternately and evenly loosen the two liquid cooling unit/CPU 1 mounting screws from the liquid cooling unit.

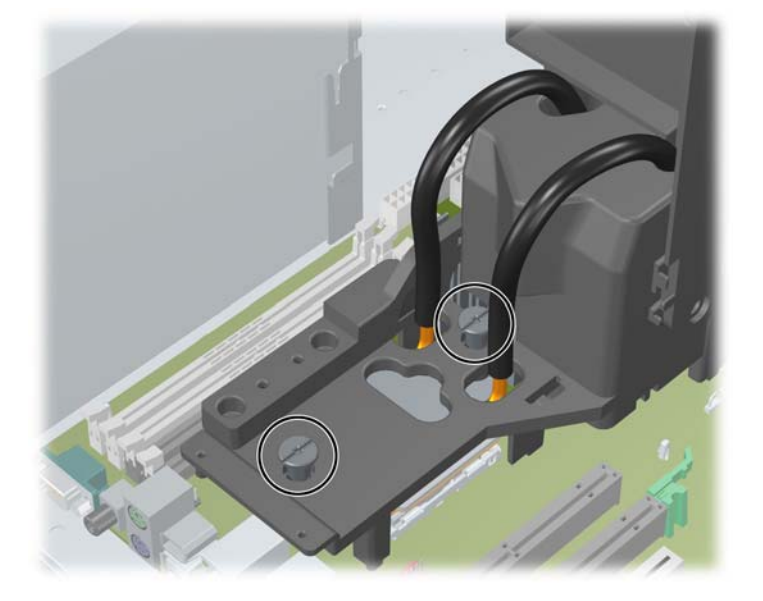

Figure 5-52 Loosen liquid cooling unit/CPU 1 mounting screws

- **6.** Lower the fan/radiator to its closed position.
- **7.** For convenience, disconnect the PSU **(1)** cable from the system board. Disconnect the liquid cooling unit pump cable **(2)** from the system board.

**Figure 5-53** Disconnect pump cable

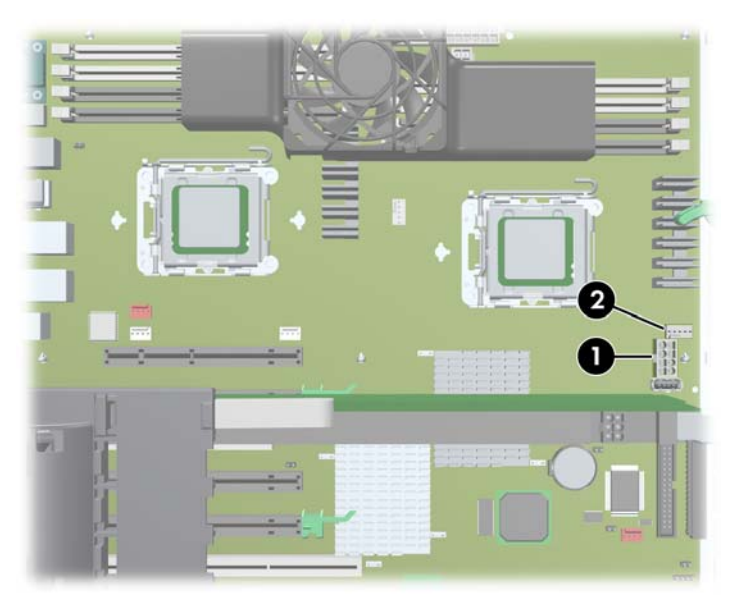

**8.** Press the green tab in on the memory fan housing **(1)** and lift the unit from the system board **(2)**. Carefully pull the memory fan cable from the liquid cooling unit.

**Figure 5-54** Removing the memory fan

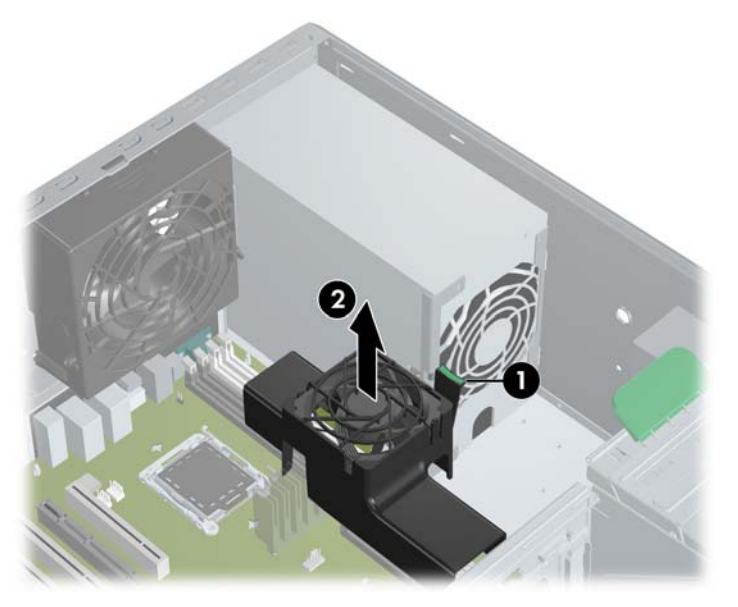

- **9.** Raise the liquid cooling unit fan/radiator to its upright position and remove the unit from the workstation.
	- $\triangle$  **CAUTION:** Be careful not touch the voltage regulator heatsink or the thermal compound on the processor.
- **10.** If desired, loosen the liquid cooling unit chassis bracket screws and remove the bracket from the chassis. (This is necessary if the system board is to be removed.)

**Figure 5-55** Remove liquid cooling unit chassis bracket

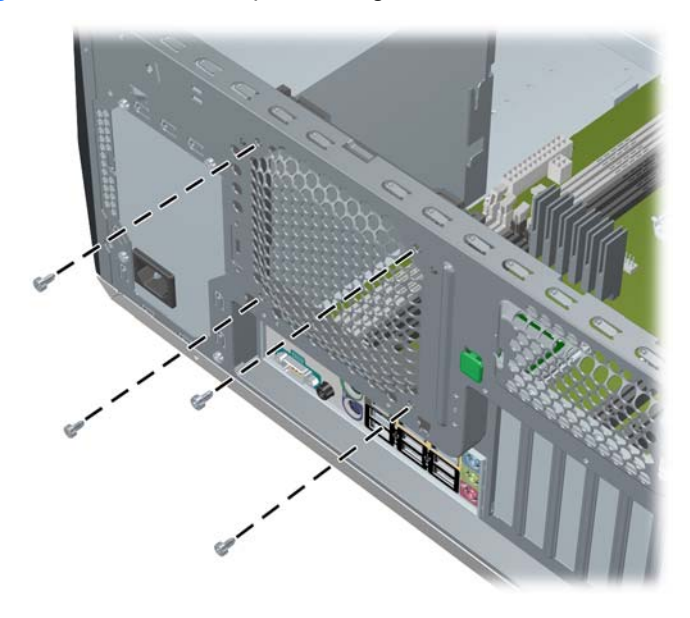

### **Installing a liquid cooling unit**

The following steps describe installation of a liquid cooling unit.

- **1.** Disconnect power from the system ([Pre-disassembly procedures on page 55](#page-64-0)), and remove the access panel [\(Access panel on page 63](#page-72-0)). Place the workstation on its side with the system board facing up.
- **2.** Install the liquid cooling unit rear chassis bracket if it is not already installed.

**Figure 5-56** Install rear chassis bracket

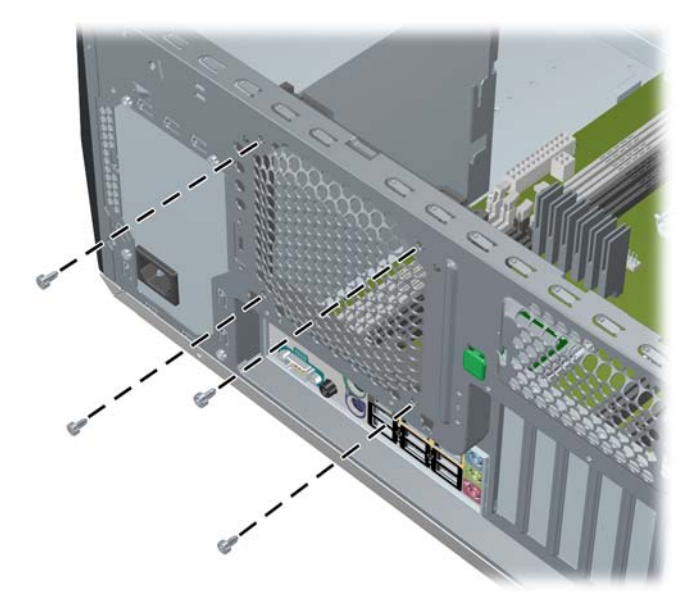

**3.** For a new installation, remove the plastic protectors covering the thermal interface material on the liquid cooling unit.

**Figure 5-57** Remove plastic protectors

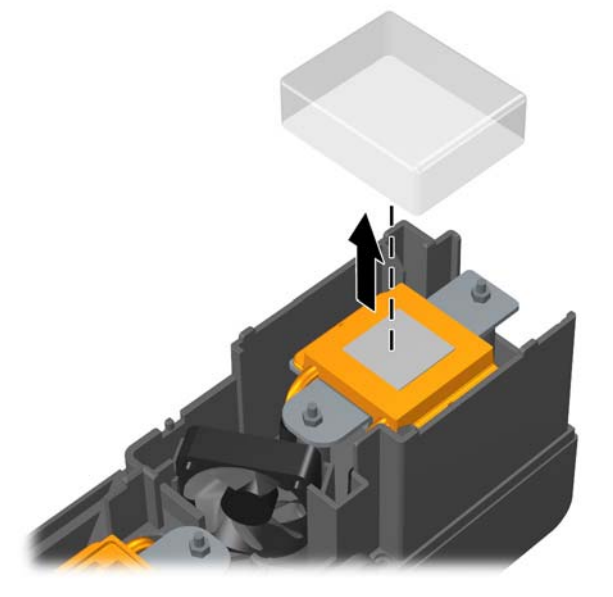

**4.** For a reused liquid cooling unit, clean the old thermal interface material from the processor and from the reused liquid cooling unit cold plates. Reapply new thermal interface material to the processors and to the reused liquid cooling unit.

- **NOTE:** Do not remove the interface material from a new liquid cooling unit.
- **5.** Ensure all cables are clear of the installation area in the chassis. For convenience, disconnect P15 and/or P16 power cables from the graphics cards (if applicable), and disconnect the P3 power connector from the system board.
- **6.** Place the liquid cooling unit fan/radiator is in its upright position. Align the liquid cooling unit rear guide pins to the notches in the rear cover guide while slowly lowering the liquid cooling unit into the chassis.
	- **A WARNING!** Be careful not to put your fingers in the liquid cooling unit hinge arm.
	- $\triangle$  **CAUTION:** Be careful not to touch the voltage regulator heat sink or other nearby components.

Ensure that the liquid cooling unit mounts to not touch the processor socket or other metal parts.

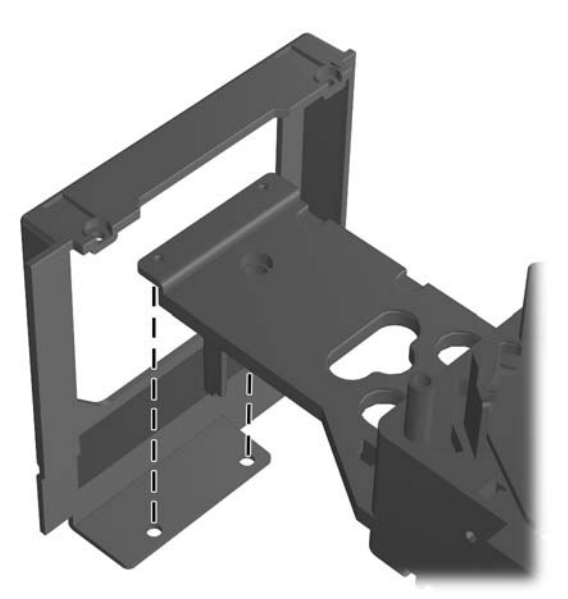

**Figure 5-58** Align guide pins to guide holes

**Figure 5-59** Install liquid cooling unit in chassis

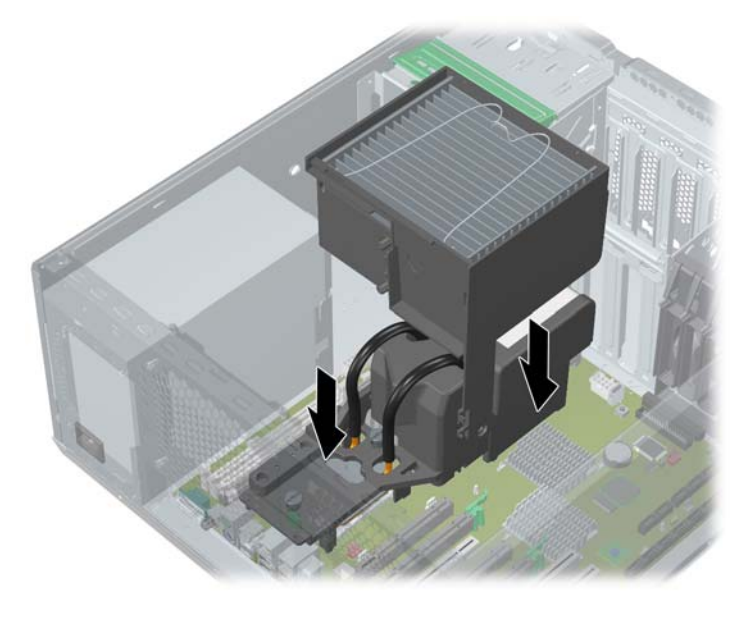

- **7.** Lower the liquid cooling unit fan/radiator.
- **8.** Install the workstation memory fan. Lower the memory fan assembly into the workstation chassis and snap it into place.

**Figure 5-60** Removing the memory fan

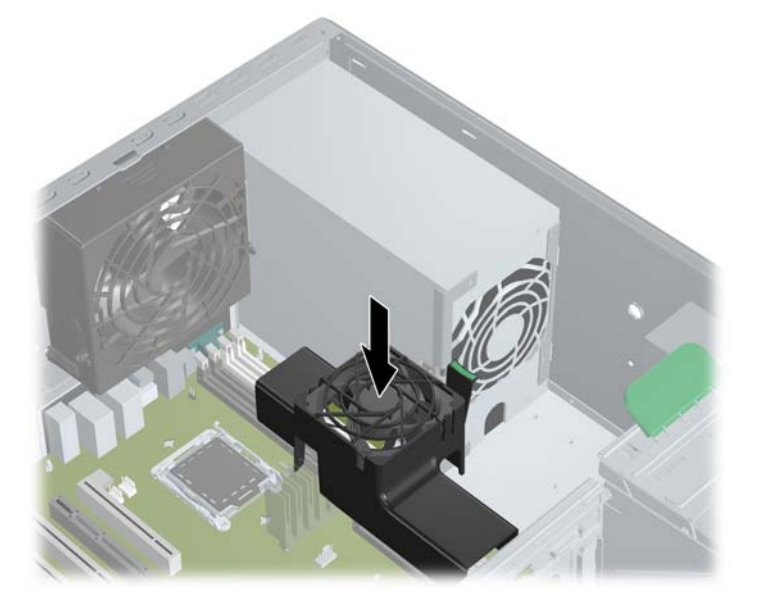

**9.** Guide the memory fan cable through the liquid cooling unit radiator tubing as shown in the following illustration.

**Figure 5-61** Position memory fan cable

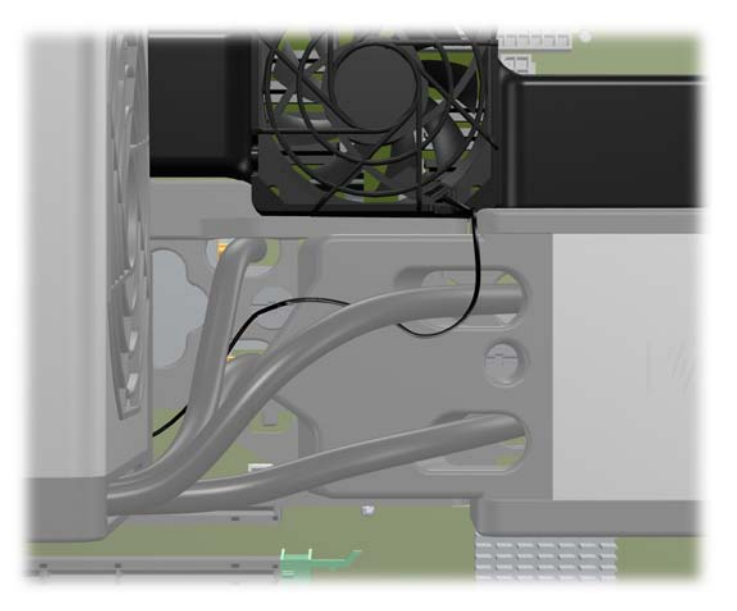

**10.** Raise the radiator fan to its upright position.

**11.** Connect the memory fan cable to the system board.

**Figure 5-62** Connect memory fan cable

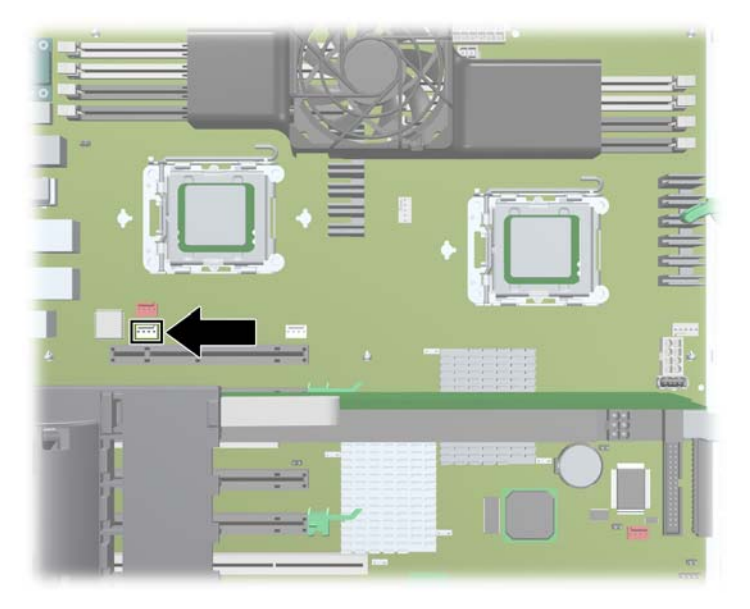

- **12.** Connect the cables for the radiator fan **(1)** and voltage regulator fan **(2)** to the system board. For convenience, you may remove any nearby PC card from its slot while you connect cables.
- **CAUTION:** Ensure that no cables interfere with the liquid cooling unit's system board mounts or with other components on the system board.

**Figure 5-63** Connect radiator fan and voltage regulator fan cables to system board

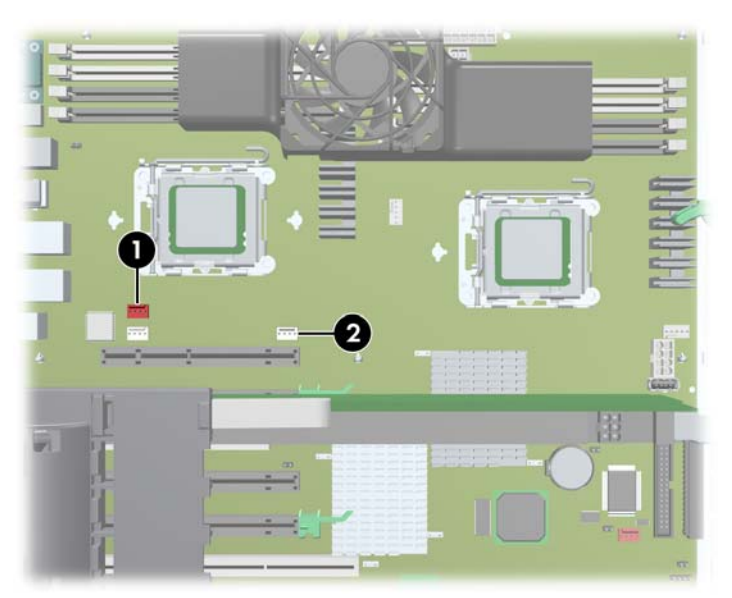

**13.** Alternately and evenly tighten the liquid cooling unit/CPU 1 mounting screws to a torque of 6 in./ lbs.

**Figure 5-64** Tighten liquid cooling unit/CPU 1 mounting screws

- **14.** Lower the radiator to its closing position.
- **15.** Alternately and evenly tighten the liquid cooling unit/CPU 0 mounting screws to a torque of 6 in./ lbs.

**Figure 5-65** Tighten liquid cooling unit/CPU 0 mounting screws

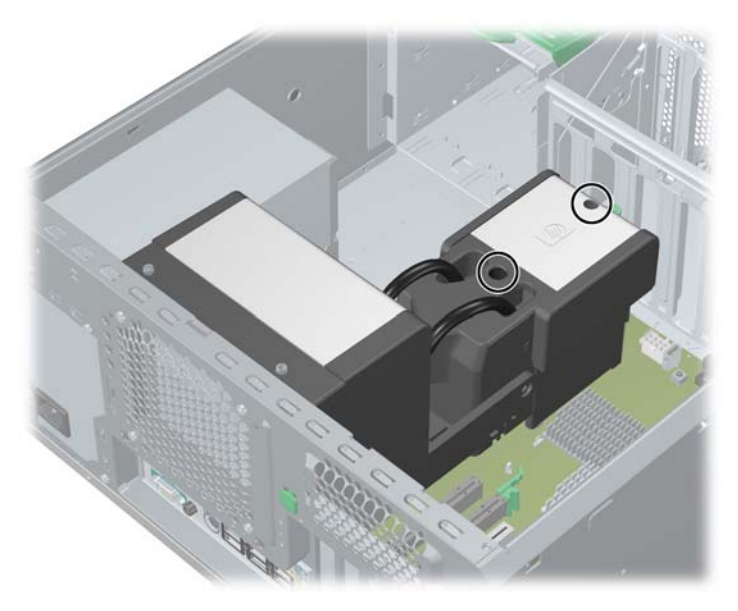

**16.** Tighten the radiator mounting screws.

**Figure 5-66** Position radiator and tighten mounting screws

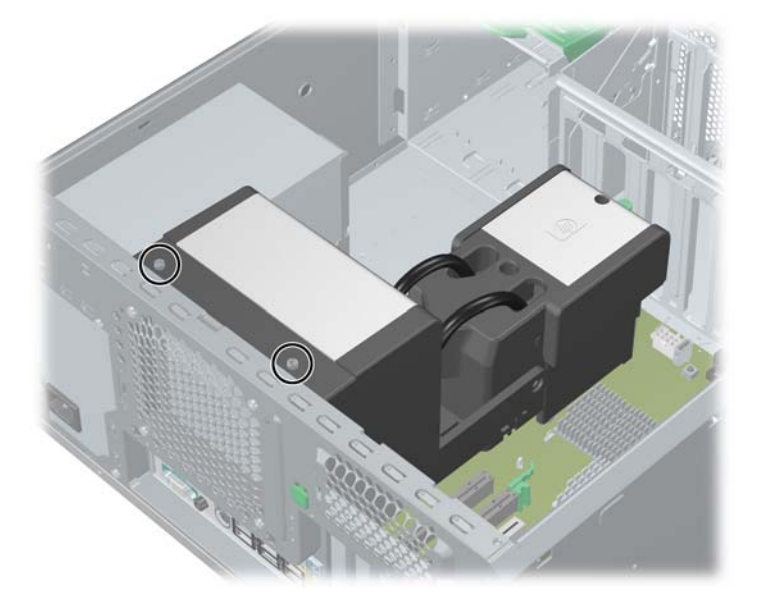

**17.** Connect the liquid cooling unit pump cable to the system board. **Figure 5-67** Connect pump cable to system board

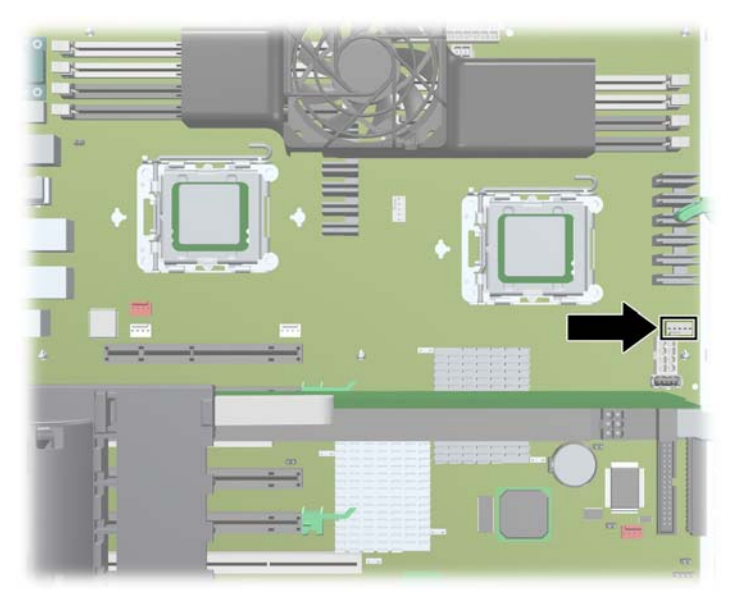

**18.** If appropriate, reconnect power cable P3 to the system board.

**Figure 5-68** Reconnect P3 to system board

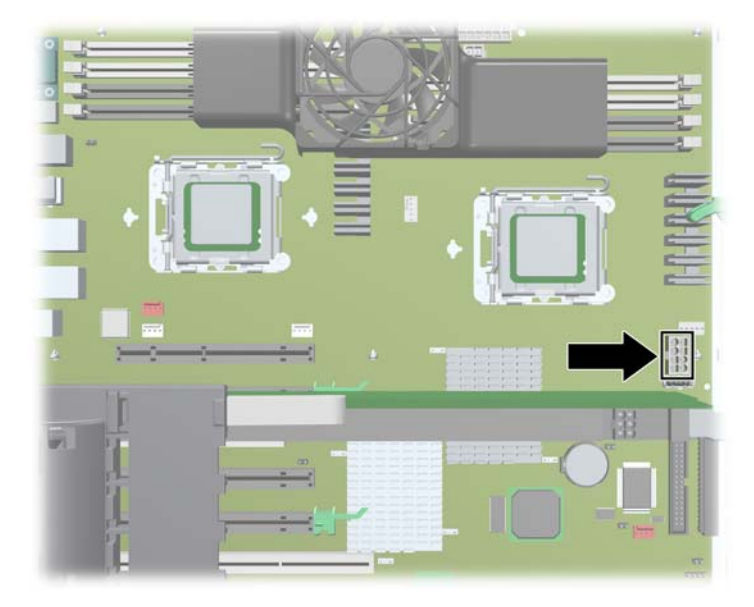

**19.** If appropriate, reconnect power cables P15 and/or P16 to the graphics cards.

# **Replacing the liquid cooling unit VRD fan**

This section explains how to replace the VRD fan in the liquid cooling unit.

#### **Removing the VRD fan**

To remove the VRD fan:

**1.** Remove the VRD cable from the cable channel.

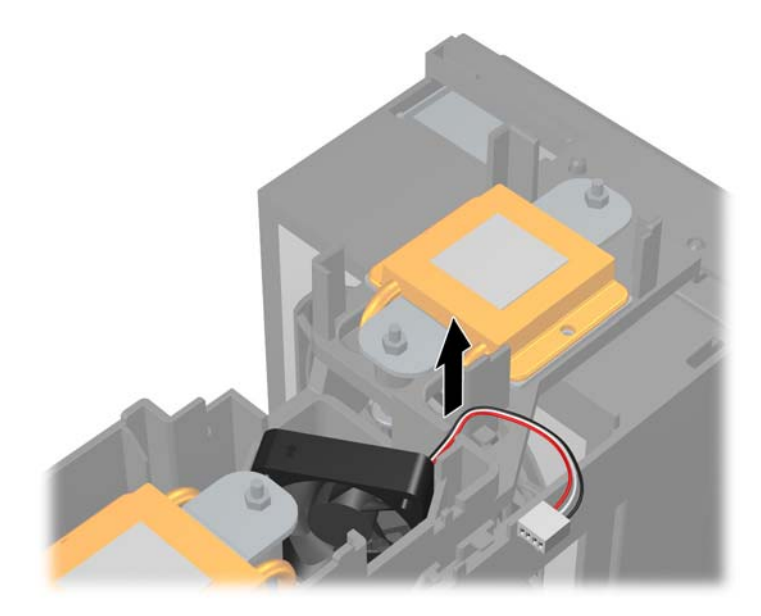

**2.** Remove the VRD fan from its holder. Grasp the fan and pull up.

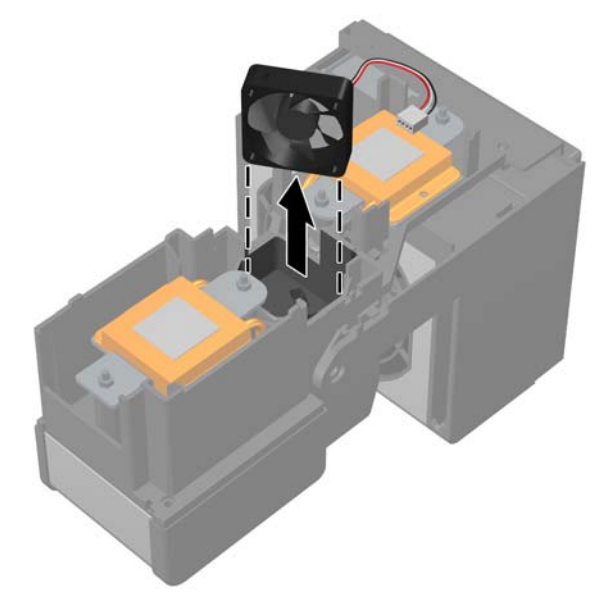

### **Installing the VRD fan**

To install the VRD fan:

**1.** Position the VRD fan such that the indicator arrow on the fan points in the same direction as the indicator arrow in the fan holder.

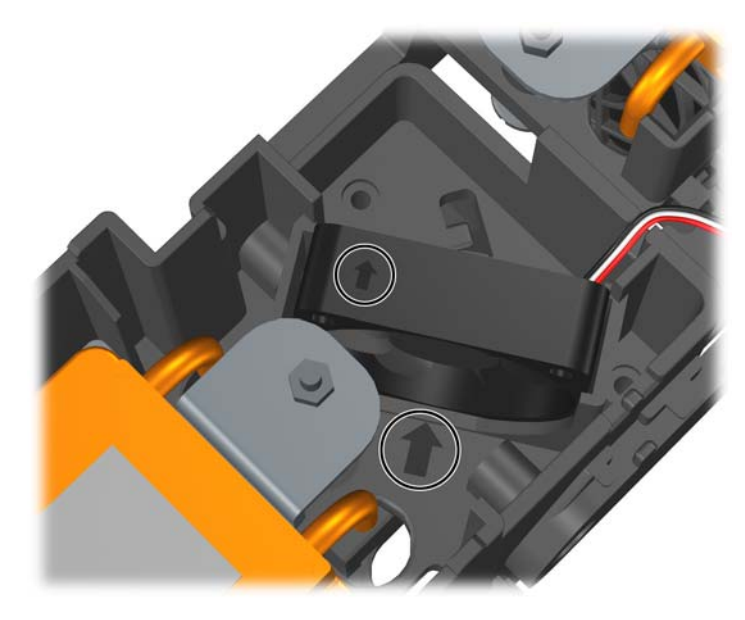

**2.** Insert the fan in its holder.

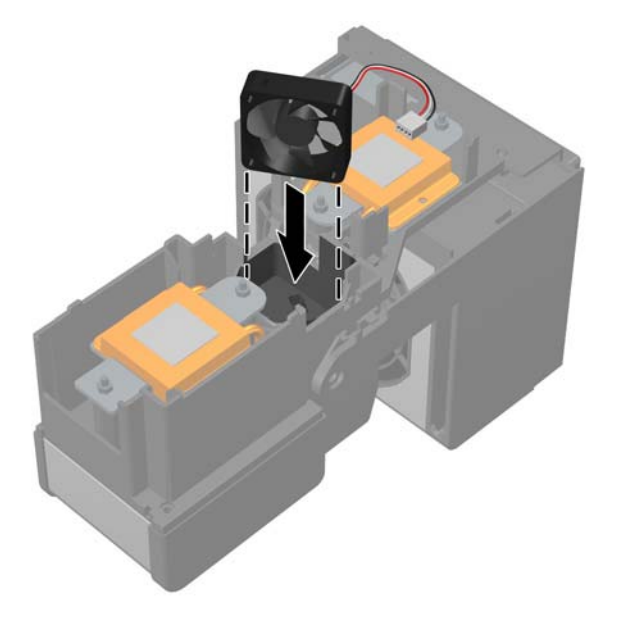

**3.** Press down until the fan snaps into place.

**4.** Position the VRD cable in the cable channel.

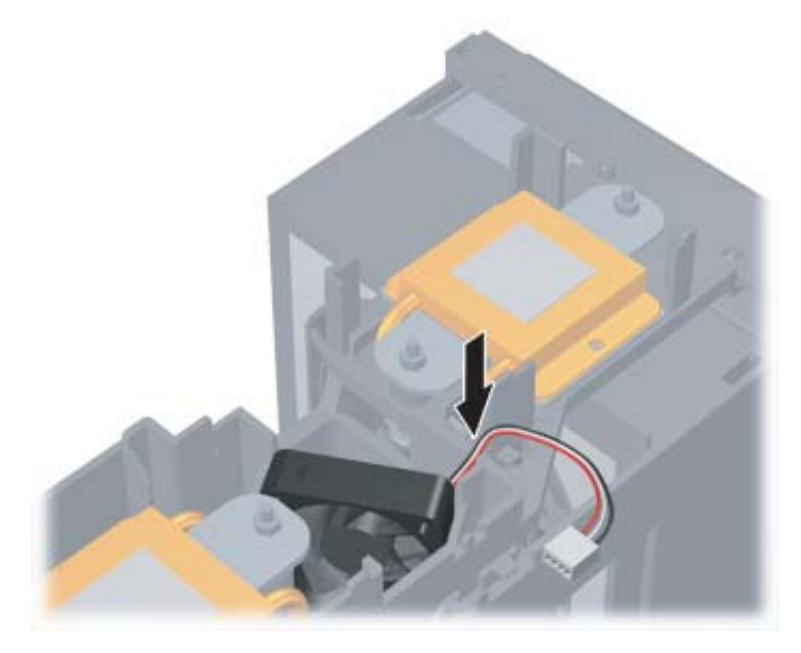

# <span id="page-122-0"></span>**Processor heatsink**

### **Removing the CPU heatsink**

- **BY NOTE:** The following illustrated CPU heatsink is typical of what you might have in your workstation. Be aware that different variations of the CPU heatsinks exist, but the overall procedures listed are sufficient to assist you in removing the CPU heatsink.
	- **1.** Shut down the workstation, and disconnect power from the system [\(Pre-disassembly](#page-64-0) [procedures on page 55\)](#page-64-0). Remove the access panel ([Access panel on page 63](#page-72-0)), and place the workstation on its side with the system board facing up.
	- **2.** Remove the two processor screws slowly, being sure to loosen the screws evenly. Loosen one screw **(1)** until the screw shank disengages from the system board, then loosen the remaining screw **(2)**. Do not fully loosen one screw, then move on to the next. Loosen both screws a little at a time, so that the processor remains level.

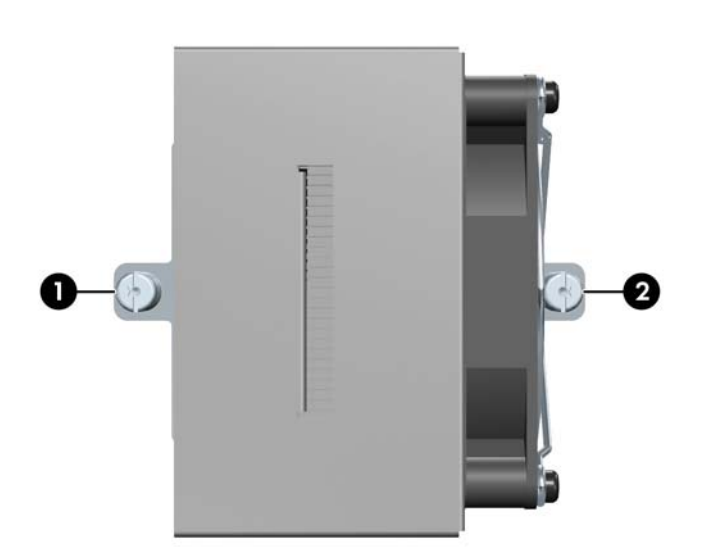

**Figure 5-69** Identifying proper screw removal order

**3.** Disconnect the CPU heatsink fan connector **(1)** from the system board. Loosen the heatsink mounting screws **(2)**.

**4.** Before lifting the heatsink, carefully break the thermal compound between the CPU heatsink and processor by moving the heatsink back and forth or twisting it **(3)**.

**Figure 5-70** Removing the CPU heatsink from the system board

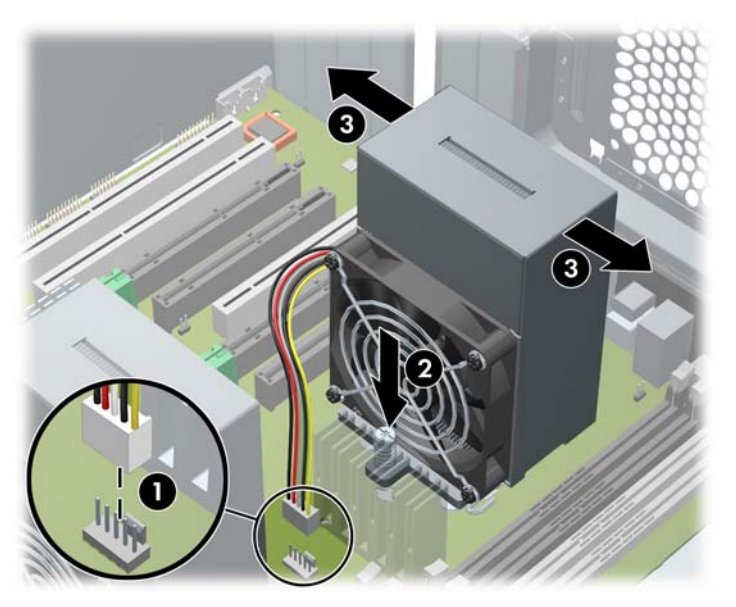

- **5.** Use alcohol and a soft cloth to clean all of the thermal interface material residue from the CPU heatsink and processor.
	- $\triangle$  **CAUTION:** Allow the alcohol on the processor and CPU heatsink to dry completely.

### <span id="page-124-0"></span>**Replacing the CPU heatsink**

- **1.** Disconnect power from the system [\(Pre-disassembly procedures on page 55](#page-64-0)). Remove the access panel ([Access panel on page 63\)](#page-72-0) and the CPU heatsink [\(Removing the CPU heatsink](#page-122-0) [on page 113\)](#page-122-0).
- **2.** Use alcohol and a soft cloth to clean all of the thermal grease from the CPU heatsink and processor.
	- $\triangle$  **CAUTION:** Allow the alcohol on the processor and CPU heatsink to dry completely.
- **3.** Apply fresh thermal grease to the top of the processor in the pattern shown in the following figure.

**Figure 5-71** Applying thermal grease

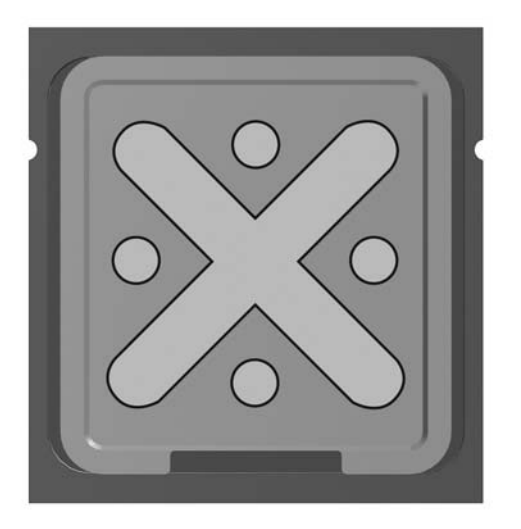

- **4.** Place the CPU heatsink on top of the processor, and align the two mounting screws with the holes **(1)** in the system board.
- **NOTE:** If both CPU heatsinks were removed, be sure that all system board standoffs engage with the keyholes in the chassis, and that the system board connectors engage correctly with the rear I/O panel, and push back on the system board while engaging the CPU heatsink screws with the chassis standoffs. You only need to push back when trying to engage the first sc rew.

**5.** Connect the CPU heatsink fan connector to the system board **(2)**. **Figure 5-72** Replacing the CPU heatsink on the system board

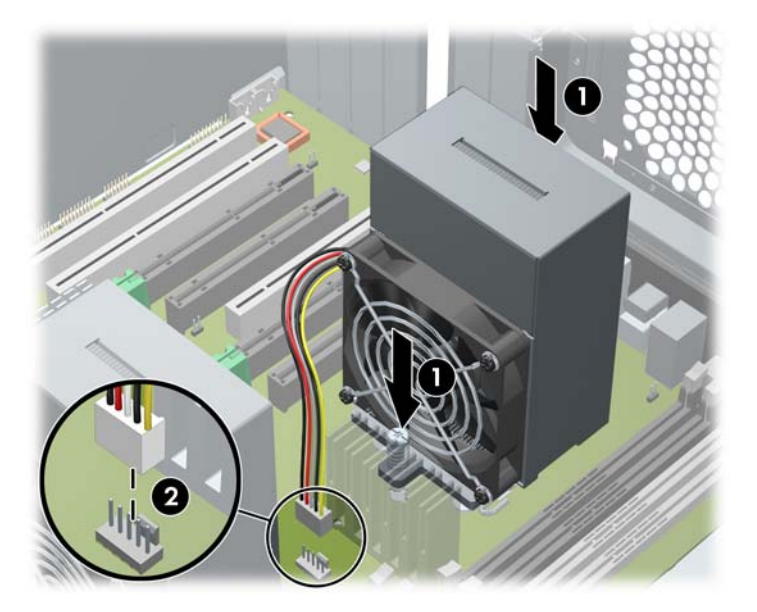

**6.** Insert and tighten the two CPU heatsink screws. First, tighten both screws partially so that the CPU heatsink remains level. Next, fully tighten one screw **(1)**, then fully tighten the remaining screw **(2)**. Tighten to a torque setting of 6 in-lb.

**Figure 5-73** Identifying proper screw removal order

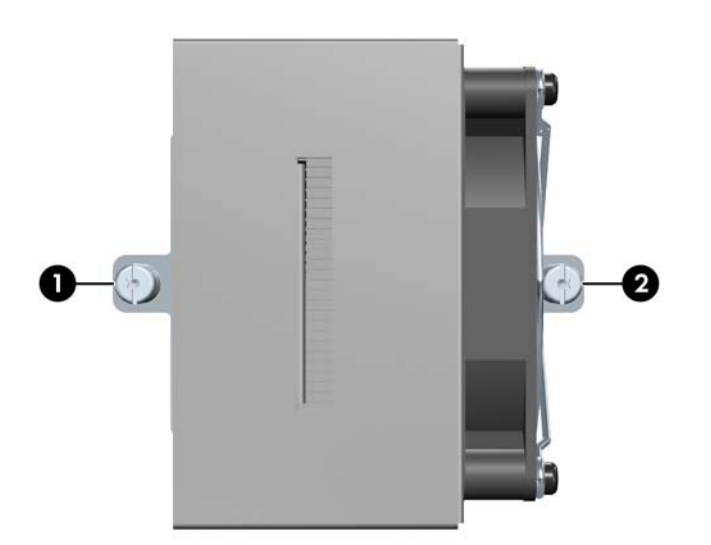

# <span id="page-126-0"></span>**Processor**

### **Removing the processor**

△ **CAUTION:** Use **extreme** care when installing or removing a processor. The exposed socket pins are **extremely** fragile. Damaged sockets will require a board replacement.

**Lift** the processor out of the socket— **do not slide** the processor on the socket.

When installing a processor, align the dimples on the side of the processor with the notches in the socket.

- **1.** Disconnect power from the system [\(Pre-disassembly procedures on page 55](#page-64-0)). Remove the access panel ([Access panel on page 63\)](#page-72-0) and the CPU heatsink [\(Removing the CPU heatsink](#page-122-0) [on page 113\)](#page-122-0).
- **2.** Raise the processor socket handle fully **(1)** and lift the socket cover **(2)**.

**Figure 5-74** Raising the processor socket handle

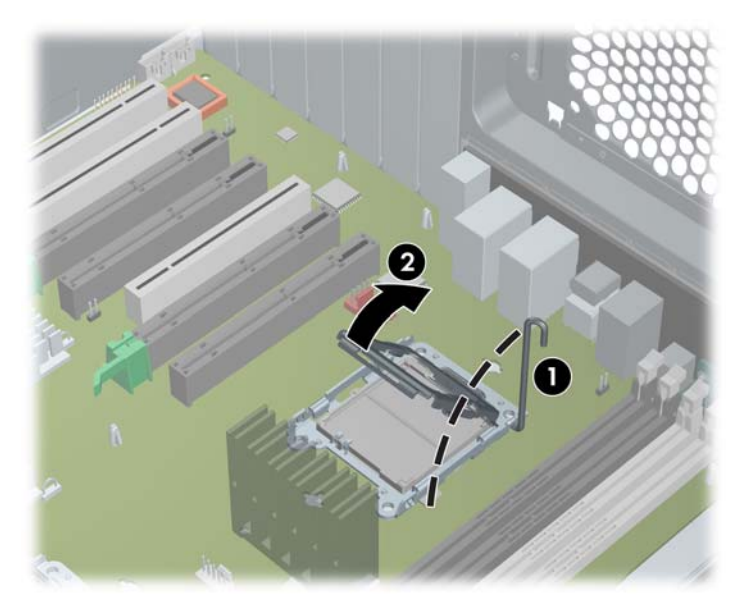

**3.** Lift the processor straight out of the socket.

**Figure 5-75** Lift the processor from the socket

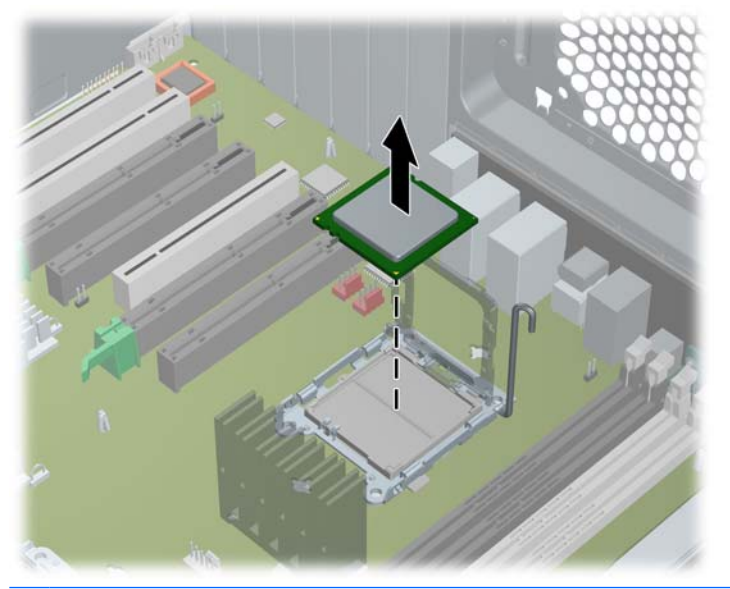

- $\triangle$  **CAUTION:** To avoid bending the socket pins, keep the processor perfectly flat when removing or installing it.
- **NOTE:** Store the processor in a static-free, safe place where it will not be damaged.
- **4.** In some workstation configurations, a bypass board may be installed in the socket instead of a processor. Remove the bypass board by lifting it straight out of the socket.

**Figure 5-76** Lift the bypass board from the socket

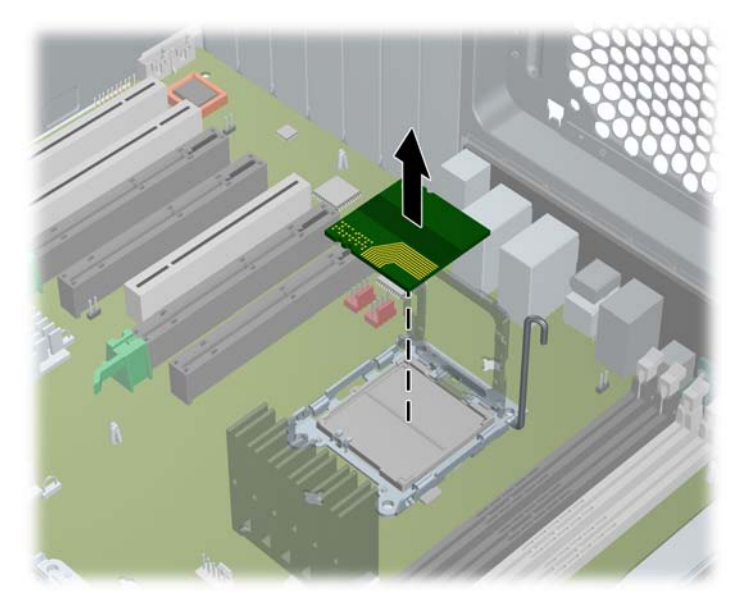

### **Replacing the processor**

- **CAUTION:** HP recommends you **do not** swap processors (CPUs) from one motherboard to another.
- $\triangle$  **CAUTION:** Use extreme care when installing or removing a processor. The exposed socket pins are **extremely** fragile. Damaged sockets will require a board replacement.

**Lift** the processor out of the socket— **do not slide** the processor on the socket.

When installing a processor, align the dimples on the side of the processor with the notches in the socket.

- **1.** Disconnect power from the system [\(Pre-disassembly procedures on page 55](#page-64-0)). Remove the access panel ([Access panel on page 63\)](#page-72-0), the CPU heatsink ([Removing the CPU heatsink on page 113\)](#page-122-0), and the processor [\(Removing the processor on page 117\)](#page-126-0).
- **2.** Raise the processor socket handle fully.
- **3.** If necessary, remove the bypass board from the socket. Align the notches in the processor base with the tabs on the socket. Seat the processor into the socket. Ensure that the underside of the processor is level with the top of the processor socket. Close the processor cover plate. Lightly press down on the processor cover plate while closing the socket lever.

**Figure 5-77** Seating the processor

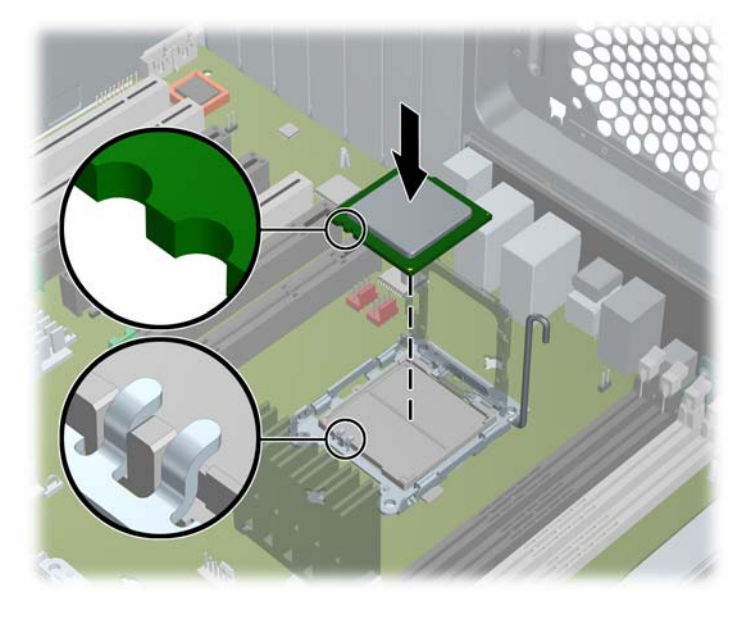

# **System board**

### **Removing the system board**

- **1.** Disconnect power from the system ([Pre-disassembly procedures on page 55](#page-64-0)), and remove the access panel [\(Access panel on page 63](#page-72-0)). Place the workstation on its side with the system board facing up. Remove all expansion boards, external cables, graphics cards [\(Removing PCI or PCI](#page-91-0) [Express cards on page 82](#page-91-0)), and the CPU heatsink [\(Processor heatsink on page 113\)](#page-122-0). Remove the system and memory fan assemblies.
- **2.** Disconnect all cables from the system board.
- **NOTE:** Make note of the cable connections before disconnecting them from the system board. See [Power connections to drives on page 89](#page-98-0)for more information.
- **3.** Rotate the system board latch lever 90 degrees **(1)** clockwise to unlock the system board.
- **4.** Slide the system board forward **(2)** to disengage the metal mounting standoffs from the chassis.
- $\triangle$  **CAUTION:** Do not attempt to remove the system board mounting screws. These screws are permanently secured and are not removable.
- **5.** Lift the system board out **(3)** of the chassis, being careful not to damage the cables and rear panel connectors. You can lift the board by the rear audio connector and the 2 x 4 power connector **(4)**.

**Figure 5-78** Removing the system board

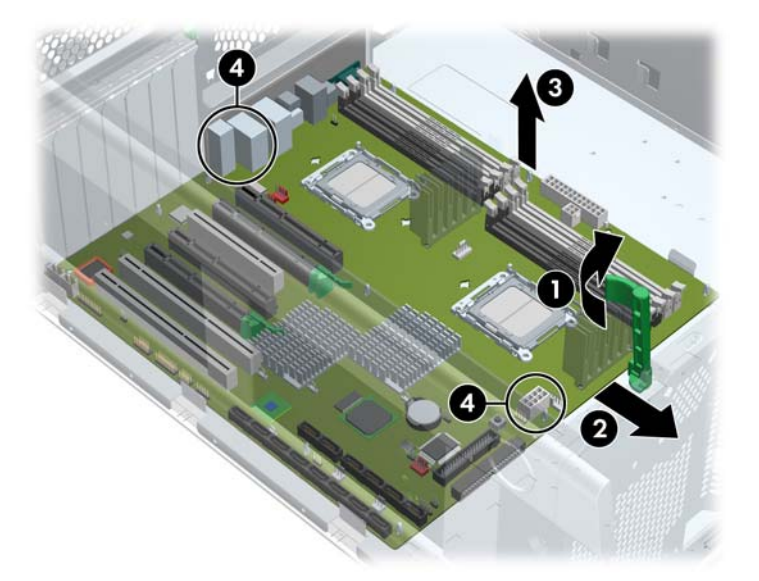

#### **Replacing the System Board**

- **1.** Insert the system board straight down, and be sure that all system board standoffs engage with the keyholes in the chassis.
- **NOTE:** Be sure the system board connectors engage correctly with the rear I/O panel.
- **2.** Push back on the board while maintaining downward pressure on the board, so all standoffs remain engaged.
- **3.** Rotate the system board latch 90 degrees counter clockwise.
- **4.** Install the heatsink ([Replacing the CPU heatsink on page 115](#page-124-0)).
- **5.** Install all removed components and cables.

# **Product recycling**

HP encourages customers to recycle used electronic hardware, HP original print cartridges, and rechargeable batteries.

For information about recycling HP components or products, see<http://www.hp.com/go/recycle>.

# **6 System diagnostics and troubleshooting**

This chapter discusses the tools available for diagnosing and troubleshooting system issues.

- HP troubleshooting resources and tools on page 122
- [Troubleshooting checklist on page 125](#page-134-0)
- [LED color definitions on page 125](#page-134-0)
- [Self-troubleshooting with HP Vision Field Diagnostics](#page-135-0) on page 126
- **[Diagnostic error codes on page 134](#page-143-0)**
- [Troubleshooting scenarios and solutions on page 137](#page-146-0)
- [POST error messages on page 160](#page-169-0)

# **HP troubleshooting resources and tools**

This section provides information on the HP Help and Support Center, E-support, and Helpful Hints for troubleshooting.

## **HP Help and Support Center**

The HP Help and Support Center is a customized HP user interface that enhances the Windows XP Help and Support Center Help feature. This customized utility allows you to access specific information about your HP Workstation such as configuration information by clicking **Start** > **Help and Support Center.** The interface also provides customized help and support links to the HP Web site related to your HP Workstation.

- **NOTE:** The customized HP Help and Support Center is not available on Windows XP Professional x64 Edition or on Linux.
- **EY NOTE:** Currently, HP Help and Support Center does not work on Windows Vista.

## **E-support**

Online access and support resources include Web-based troubleshooting tools, technical knowledge databases, driver and patch downloads, online communities, and product change notification services.

The following Web sites are also available to you:

- <http://www.hp.com>--Provides useful product information.
- [http://www.hp.com/support/workstation\\_manuals](http://www.hp.com/support/workstation_manuals)—Provides the latest online documentation.
- [http://www.hp.com/go/workstationsupport—](http://www.hp.com/go/workstationsupport)Provides technical support information for workstations.
- <http://www.hp.com/support>—Provides a listing of the worldwide technical support phone numbers. Access the telephone numbers by visiting the Web site, then select your region, and click **Contact HP** in the upper-left corner.
- http://www.hp.com/support/workstation swdrivers—Provides access to software and drivers for workstations.

#### **Troubleshooting a problem**

To help you troubleshoot problems with your system, HP provides the Business Support Center (BSC). The BSC is a portal to an extensive selection of online tools. To access BSC and troubleshoot a problem with the workstation, complete the following:

- **1.** Visit [http://www.hp.com/go/workstationsupport.](http://www.hp.com/go/workstationsupport)
- **2.** Under the **Business Support Center** menu on the left, select **Troubleshoot a problem**.
- **3.** Under **Select your product** (center window), select **Workstations** (under **personal computing**).
- **4.** Under **Select your product**, continue with selections as appropriate to the workstation series and model, and to the problem you are troubleshooting.

#### **Instant Support and Active Chat**

HP Instant Support is a set of Web-based support tools that automate and speed up the resolution of desktop computing, tape storage, and printing problems.

Active Chat enables you to electronically submit a support ticket to HP over the Web. When you submit a support ticket, Active Chat collects information about the computer and pass it to an online support specialist. The collection of information might take up to 30 seconds depending on the computer configuration. When you submit a support ticket, you receive a confirmation message containing your case ID, the support hours for your location, and the estimated time of response.

For more information about HP Instant Support and Active Chat and how to use them, visit [http://www.hp.com/hps/hardware/hw\\_professional.html](http://www.hp.com/hps/hardware/hw_professional.html).

**EX NOTE:** This feature is not available on Windows XP Professional x64 Edition or on Linux.

#### **Customer Advisories, Customer and Security Bulletins, and Customer Notices**

To find advisories, bulletins, and notices:

- **1.** Visit [http://www.hp.com/go/workstationsupport.](http://www.hp.com/go/workstationsupport)
- **2.** Select the desired product.
- **3.** Under **Resources for <your selected product>**, select **See more…**.
- **4.** Under **Self-Help resources:** in the center of the window, choose the desired action and appropriate information in the scroll list to view the index.

#### **Product Change Notifications**

Product Change Notifications (PCNs) are proactive notifications for product changes occurring within a 30-60 day window of the effective date of the change in the manufacturing process. PCNs give customers advanced notice of changes to their product, such as an updated BIOS version that they may need to qualify prior to the change taking place. The latest PCNs are located at: [http://www.hp.com/go/](http://www.hp.com/go/workstationsupport) [workstationsupport.](http://www.hp.com/go/workstationsupport)

# **Helpful hints**

If you encounter a problem with the workstation, monitor, or software, the following provides a list of general suggestions that help you isolate and focus on the problem before taking further action.

### **At startup**

- Verify that the workstation and monitor are plugged into a working electrical outlet.
- Remove all diskettes, optical disks, and USB drive keys from the drives before powering on the workstation.
- Verify that the workstation is turned on and the green power light is on.
- If you have installed an operating system other than the factory-installed operating system, check to be sure that it is supported on your system by visiting <http://www.hp.com/go/quickspecs>.
- Verify that the monitor is turned on and the green monitor light is on.
- Turn up the brightness and contrast controls of the monitor if the monitor is dim.
- If the workstation has multiple video sources and only a single monitor, the monitor must be connected to the source selected as the primary VGA adapter. During startup, the other monitor connectors are disabled; if the monitor is connected to one of these ports, it will not function after Power-on Self Test (POST). You can select the default VGA source in Computer Setup (F10).

### **During operation**

- Look for blinking LEDs on the front of the workstation. The blinking lights are error codes that will help you diagnose the problem. Refer to the *Diagnostic lights and audible (beep) codes* section of this document for information on interpreting diagnostic lights and audible codes.
- Press and hold any key. If the system beeps, then your keyboard is operating correctly.
- Check all cables for loose or incorrect connections.
- Wake the workstation by pressing any key on the keyboard or the power button. If the system remains in suspend mode, shut down the system by pressing and holding the power button for at least four seconds, then press the power button again to restart the system. If the system does not shut down, unplug the power cord, wait a few seconds, then plug it in again. If it does not restart, press the power button to start the workstation.
- Reconfigure the workstation after installing a non–plug and play expansion board or other option. Refer to the *Hardware installation problems* section of this document for instructions.
- Be sure that all required device drivers have been installed. For example, if you have connected a printer, you must install a printer driver.
- If you are working on a network, plug another workstation with a different cable into the network connection. There might be a problem with the network plug or cable.
- If you recently added new hardware, remove the hardware and verify if the workstation functions properly.
- If you recently installed new software, uninstall the software and verify if the workstation functions properly.
- If the screen is blank, plug the monitor into a different video port on the workstation if one is available. Alternatively, replace the monitor with a monitor that you know is working properly.
- <span id="page-134-0"></span>Upgrade the BIOS. A new release of the BIOS might have been released that supports new features or fixes your problem.
- For more detailed information, see the troubleshooting chapter in the *Service and Technical Reference Guide* at [http://www.hp.com/support/workstation\\_manuals.](http://www.hp.com/support/workstation_manuals)

#### **Customizing the monitor display**

You can manually select or change the monitor model, refresh rates, screen resolution, color settings, font sizes, and power management settings. To do so, right-click the desktop, then click **Properties** to change display settings. For more information, see the online documentation provided with the graphics controller utility or the documentation that came with your monitor.

# **Troubleshooting checklist**

Before running diagnostic utilities, use the following checklist to find possible solutions for workstation or software problems.

- Is the workstation and monitor connected to a working electrical outlet?
- Is the workstation powered on?
- Is the green power light illuminated?
- Is the monitor on?
- Is the green monitor light illuminated?
- If the monitor is dim, adjust the monitor brightness and contrast controls.
- Press and hold any key. If the system beeps, the keyboard is operating correctly.
- Check cables for loose or improper connections.
- After installing a non-plug and play (PnP) expansion board or other option (such as a diskette drive), reconfigure the workstation.
- Are all necessary device drivers installed?
- Have all printer drivers been installed for each application?
- Have you removed diskettes, optical disks, and USB drive keys from the drives before powering on the workstation?
- Are you running the latest version of BIOS, drivers, and software?

# **LED color definitions**

The front panel LED indicates system status as described in Table 1.

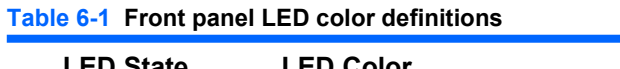

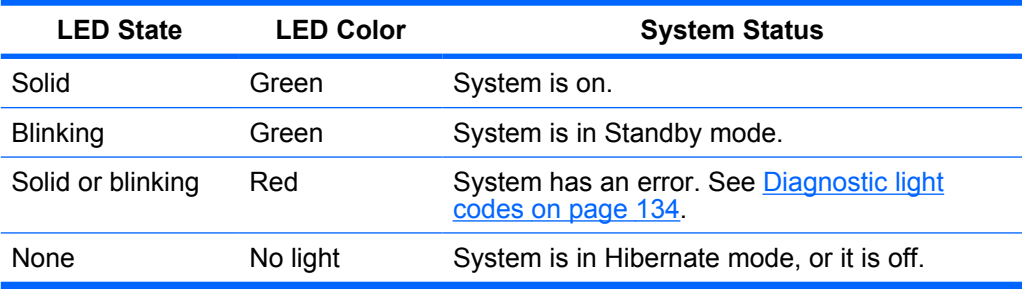

# <span id="page-135-0"></span>**Self-troubleshooting with HP Vision Field Diagnostics**

Hewlett-Packard Vision Field Diagnostics is a diagnostic tool that can be used by the end user or technical support personnel to view information about the hardware configuration of the computer and perform hardware troubleshooting on HP Desktop and Workstation systems. This diagnostic tool should be used to help determine hardware failures. Accessible by either CD or USB key, these diagnostics run outside the operating system and so make it easy to isolate potential issues that may be operating system related versus hardware.

HP Vision Field Diagnostics benefits are:

- Capture complete system configuration information that can be shared as an HTML file, including:
	- System serial number
	- System product number
	- System BIOS revision
	- Memory size and configuration
	- Processor information
	- Storage device information and configuration
	- Graphics / audio / communications information and configuration
	- And more...
- Comprehensive list of diagnostic test available with new added features:
	- Highly configurable testing options: quick / complete / custom / interactive / non-interactive
	- Specific failing memory DIMM identification
	- Tests video card memory
	- Launches DST Smart tests for both SATA and SAS drives
	- Many other tests and diagnostics
- Warranty Code output A unique warranty code is generated for each failure which can be used to validate diagnostic use for a specific system
- Easy to use uses similar user interface as previous field diagnostics, HP Insight Diagnostics
- True End2End diagnostics same diagnostics modules used in factory
- Easy to obtain
	- Download from Web
	- USB key bootable or CD bootable
	- Included with restore media

It is expected that these Vision diagnostics will be run on supported products when attempting to troubleshoot system issues.

### **Overview**

The HP Vision Field Diagnostics utility allows you to view information about the hardware configuration of the workstation and perform hardware diagnostic tests on the subsystems of the workstation. The utility simplifies the process of effectively identifying, diagnosing, and isolating hardware issues.

The Survey tab is displayed when you invoke HP Vision Field Diagnostics. This tab shows the current configuration of the workstation. From the Survey tab, there is access to several categories of information about the workstation. Other tabs provide additional information, including diagnostic test options and test results. The information in each screen of the utility can be saved as an html file and stored on a diskette or USB flash drive.

Use HP Vision Field Diagnostics to determine if all the devices installed on the workstation are recognized by the system and functioning properly. Running tests is optional but recommended after installing or connecting a new device.

You should run tests, save the test results, and print them so that you have printed reports available before placing a call to the Customer Support Center.

**FY NOTE:** Third-party devices may not be detected by HP Vision Field Diagnostics.

# **Downloading and accessing HP Vision Field Diagnostics**

To access HP Vision Field Diagnostics the utility has to be downloaded from the HP Web site and copied to CD or USB drive.

- **1.** Go to<http://www.hp.com>.
- **2.** Select the **Support & Drivers** link.
- **3.** Select the **Download driver and software** radio button.
- **4.** Enter your product number (for example,  $\mathbb{Z}800$ ) in the text box, and then press Enter.
- **5.** Select your operating system.
- **6.** Select the **Diagnostic** link.
- **7.** Locate **HP Vision Field Diagnostics** and select **Download.**
- **8.** After the *.iso* file is downloaded, use CD-ROM burning software to copy the *.iso* file to an optical medium or USB flash drive.
- **9.** When the CD or USB flash drive has the utility installed, insert the CD or USB flash drive into the workstation (while it is on).
- **10.** Shut down the operating system and turn off the workstation.
- **11.** Turn on the workstation. The system will boot into HP Vision Field Diagnostics.
- **NOTE:** If the system does not boot to the CD in the optical drive or to the USB flash drive, you may need to change the boot order in the Computer Setup (F10) utility.
- **12.** At the boot menu, select either the **HP Vision Field Diagnostics** utility to test the various hardware components in the computer or the **HP Memory Test** utility to test memory only.
- **EX NOTE:** The HP Memory Test is a comprehensive memory diagnostic utility that is run as a standalone application, outside of HP Vision Field Diagnostics.
- **13.** If running HP Vision Field Diagnostics, select the appropriate language and click **Continue**.
- **14.** In the End User License Agreement page, select **Agree** if you agree with the terms. The HP Vision Field Diagnostics utility launches with the Survey tab displayed

# **User interface**

The HP Vision Field Diagnostics application provides six major functions, accessible through Tabs. These functions are:

- **Survey** Your current system hardware information.
- **Test** List all diagnostics available for your system. Tests are started there.
- **Status** This screen shows progress and status of currently running diagnostics.
- **History** All past diagnostics runs and status are listed there.
- **Errors** All past diagnostics failures are listed there.
- **Help** User help about HP Vision Diagnostics.

There are also some common operations that are part of the utility. They include:

- **Exit Diagnostics** button This button will close HP Vision Diagnostic application and reboot your system. Any running test will be aborted.
- **Reload** button If available, this button will rescan your system hardware and reload the diagnostics without the need to restart your entire system.
- **Save** button If available, save your system survey, test history or error data as an HTML file to a floppy disk or a USB key drive.

#### **Survey tab**

The Survey tab shows your system hardware information, organized into eleven Categories (for example "Processors") and device instances (for example "Processor 1").

The amount of information displayed can be controlled by selecting a combination of View Level and Category.

The **View Levels** include:

- **Overview** shows high level summary of the system hardware. This is the default view level.
- **Summary** gives limited configuration data for each specific Category.
- Advanced offers more technical and low-level data for the computer-savvy user.

The **Categories Levels** include:

- **All** Shows all Categories.
- **Architecture** Shows system architecture information such as high level PCI devices, low level SMBIOS, CMOS and PCI configuration space data.
- Audio Shows all embedded and add-on audio devices.
- **Asset Control** Shows asset control related information such as product name, serial number, asset tag, and universal unique ID information.
- **Communication** Shows communication devices such as serial, parallel, USB, network, Firewire, modem, and Bluetooth ports and devices.
- **Graphics** Shows all embedded and add-on video cards.
- **Input Devices** Shows user input devices such as all connected mice and keyboards.
- **Memory** Shows system memory information.
- **Miscellaneous** List any devices or data that doesn't belong to any other Category.
- **Processors** Shows system processors.
- **Storage** Shows mass storage devices such as floppy drives, optical drives, SATA, SAS hard disk drives and controllers, as well as any RAID arrays.
- **System** Shows information about motherboard devices such as fans and cables.

#### **Test tab**

The Test tab lists all available diagnostics. The lists have been tailored according to your system configuration. Individual test may be selected or unselected. The following Test Modes exist:

- **Quick** This test selection was picked to perform quickly while covering your entire hardware. Test parameters cannot be modified.
- **Complete** This test selection offers all available tests and may take a long time to complete. Test parameters cannot be modified.
- **Custom** Like Complete this test selection offers all available tests. The test parameters may be modified to fit specific needs. For advanced users only!

By default, the three test modes do not display prompts and require no interaction. If errors are found, they are displayed when testing is complete.

However, for each test type, you may also optionally add interactive tests by clicking the **Include interactive tests** box under Test mode. Selecting interactive tests provides the maximum control over the testing process. The diagnostic software will prompt you for input during tests.

**NOTE:** Memory can not be tested from within the HP Vision Field Diagnostics application. To test the memory in your workstation, exit HP Vision Field Diagnostic, boot to either the CD or USB flash drive and select **HP Memory Test** from the boot menu.

The **Duration of Test** options control the duration of the test sequence. The following options are available:

- **Number of loops** A test selection will run once by default. Enter a positive number to make a test selection run many times.
- **Total test time (hours:minutes)** Alternatively, the test selection can be set to run for a specified amount of time. This does not guarantee that all tests will run if the entered time is less than the necessary time to run all the tests
- **Stop at first error** Check this option to stop test execution as soon as one error is encountered.

The following **Test Controls** exist:

- **Select All, Unselect All** button This button toggles to select or unselect all the tests from the test selection tree.
- **Expand, Collapse** button This button toggles to expand or collapse the test selection tree.
- **Start Test** button Click this button to start executing all selected tests. HP Vision Field Diagnostics will automatically switch to the Status tab in order to keep track of the test execution and status.
- **A WARNING!** Once started, do not reboot or power off your computer until all the tests have been completed.

To begin testing:

- **1.** Select the Test tab.
- **2.** Select the type of tests you want to run: **Quick**, **Complete**, or **Custom**.
- **3.** Include optional interactive tests by selecting **Include interactive tests**.
- **4.** Choose how you want the test to be executed, either **Number of Loops** or **Total Test Time**. When choosing to run the test over a specified number of loops, enter the number of loops to perform. If you want the diagnostic test for a specified time period, enter the amount of time in minutes.
- **5.** Click the **Start Test** button to start the testing. The Status tab, which allows you to monitor the progress of the tests, is automatically displayed during the testing process. When the tests are complete, the Status tab shows whether the devices passed or failed.
- **6.** If errors are found, go to the Errors tab to display detailed information and recommended actions.

### **Status tab**

The Status tab shows the overall progress and status of the test scenario as well as the progress and status of each test. The color coded status are black, blue, green, red, and orange.

The Status tab colors are:

- **Waiting** (black) when no test is running
- **Running** (blue) when at least one test is currently running
- **Passed** (green) when all tests have run successfully, meaning that no hardware error or defect have been detected
- **Failed** (red) when thee tests have detected at least one error with your system
- **Canceled** (orange) when the test scenario has been explicitly canceled, in which case no pass or fail conclusion can be drawn

The available data is:

- **Current Loop** Shows the current execution loop out of total number of loops specified in the Test panel.
- **Test Time** Shows the total time elapsed since the beginning of the test execution.
- **Test Complete** Shows the number of tests successfully completed out of the total number of test to execute.
- **Cancel** button Push the Cancel button to immediately terminate all currently running tests.

#### **History tab**

The History tab shows the history of the past test executions.

The History Log displays all tests that have been executed, the number of times of execution, the number of times failed, the date each test was executed, and the time it took to complete each test. The **Clear History** button will clear the contents of the History Log.

The contents of the History Log may be saved as a HTML file to either floppy or USB flash drive by clicking the **Save** button.

#### **Errors tab**

The Errors tab displays detailed information about any errors found, as well as any recommended actions.

The Error Log displays the tests for devices that have failed during the diagnostic testing and includes the following columns of information.

- **The Device section displays the device tested.**
- The Test section displays the type of test run.
- The Times Failed is the number of times the device has failed a test.
- The Defect Code provides a numerical code for the failure. The error codes are defined in the Help tab.
- The Description section describes the error that the diagnostic test found.
- The Reason section describes the likely cause of the error.
- The Recommended Repair will give a recommended action that should be performed to resolve the failed hardware.
- The Warranty ID is a unique error code associated with the specific error on your computer. When contacting the HP Support Center for assistance with a hardware failure, please be prepared to provide the Warranty ID.
- The Clear Errors button will clear the contents of the Error Log.

The contents of the Error Log may be saved as a HTML file to either floppy or USB flash drive by clicking the **Save** button.

#### **Help tab**

The Help tab contains a Vision Help section, and a Test Components section. This tab includes search and index features. You may also review the HP End User License Agreement (EULA), as well as the HP Vision Field Diagnostic application version information on this tab.

The various sections located here are:

- The Vision Help section contains information on the major functions of HP Vision Field Diagnostics.
- The Test components section provides a description of each test, as well as the parameters that may be adjusted when running in Custom test mode.
- The Defect codes section contains information on the numerical error code that may appear in the Errors tab.
- The Memory test tab section provides information on the HP Memory Test application that may be launched from the boot menu.
- The HP Support section provides information on obtaining technical support from HP.

# <span id="page-143-0"></span>**Saving and printing information in HP Vision Field Diagnostics**

You can save the information displayed in the HP Vision Field Diagnostics Survey, History and Errors tabs to a diskette or a USB flash drive. You can not save to the hard drive. The system will automatically create an html file that has the same appearance as the information displayed on the screen.

- **1.** Insert a diskette or USB flash drive if running HP Vision Field Diagnostics from CD.
- **2.** Click **Save** in the bottom on any of the Survey, History or Errors tabs. All three log files will be saved regardless of from which tab the Save button was clicked.
- **3.** Select the drive onto which you will save the log files and click the **Save** button. Three html files will be saved to the inserted diskette or USB flash drive.
- **NOTE:** Do not remove the diskette or USB key until you see a message indicating that the html files have been written to the media.
- **4.** Print the desired information from the storage device used to save it.
- **NOTE:** To exit HP Vision Field Diagnostics, click the **Exit Diagnostics** button at the bottom of the screen. Be sure to remove the USB flash drive or CD from the optical drive.

### **Downloading the latest diagnostic utility**

Follow these steps to download the latest diagnostic utility:

- **1.** Go to<http://www.hp.com>.
- **2.** Select the **Support & Drivers** link.
- **3.** Select the **Download driver and software** radio button.
- **4.** Enter your product number (for example, **200**) in the text box, and then press Enter.
- **5.** Select your operating system.
- **6.** Select the **Diagnostic** link.
- **7.** Locate **HP Vision Field Diagnostics** and select **Download.**
- **8.** After the .iso file is downloaded, use CD-ROM burning software to copy the .iso file to an optical medium.

# **Diagnostic error codes**

This sections provides an overview of the diagnostic lights and error codes that are related to your workstation.

### **Diagnostic light codes**

**NOTE:** The beeps are heard through the chassis speaker. The blinking LEDs and beeps repeat for five cycles. After that, only the blinking LEDs repeat.
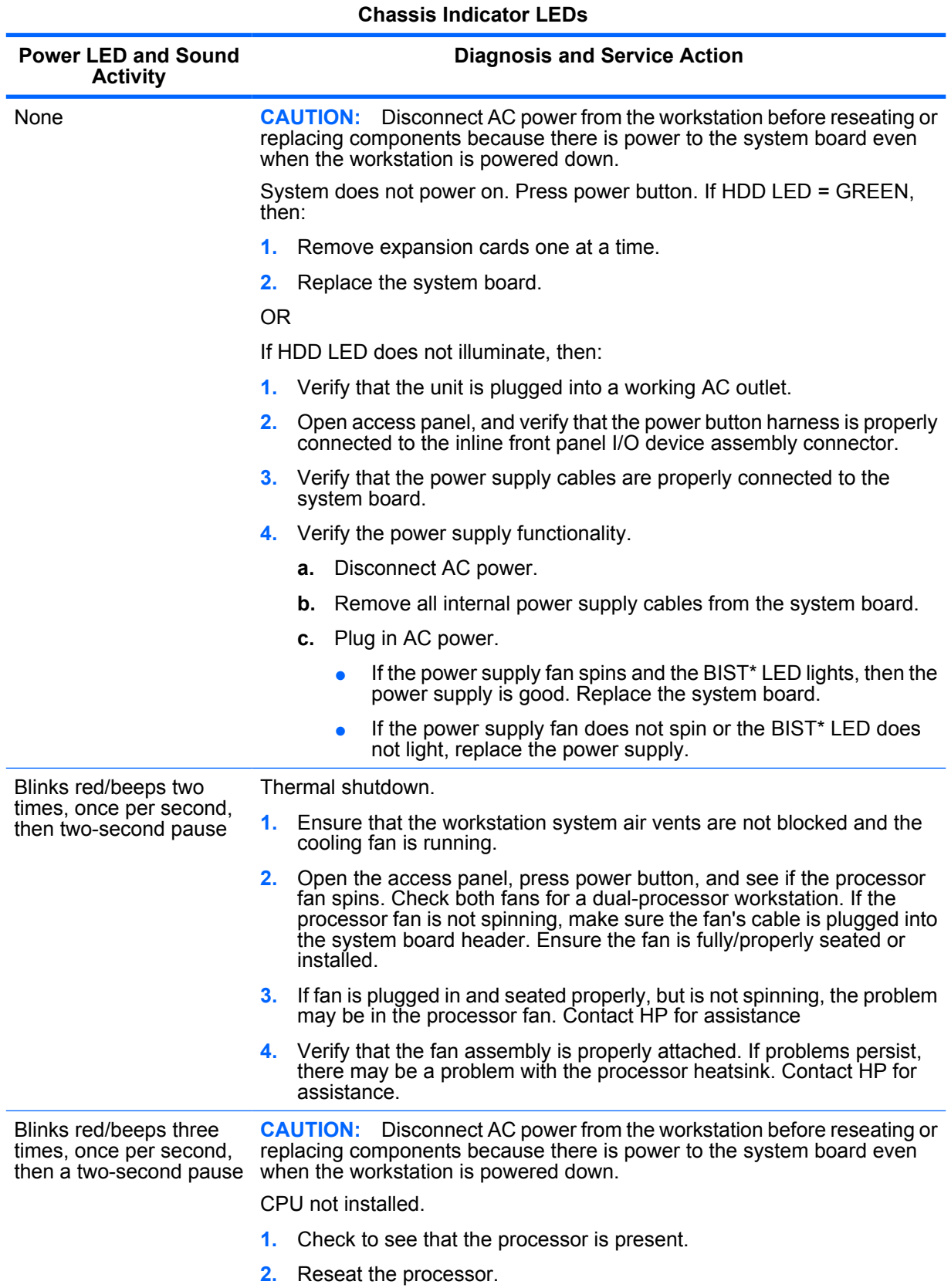

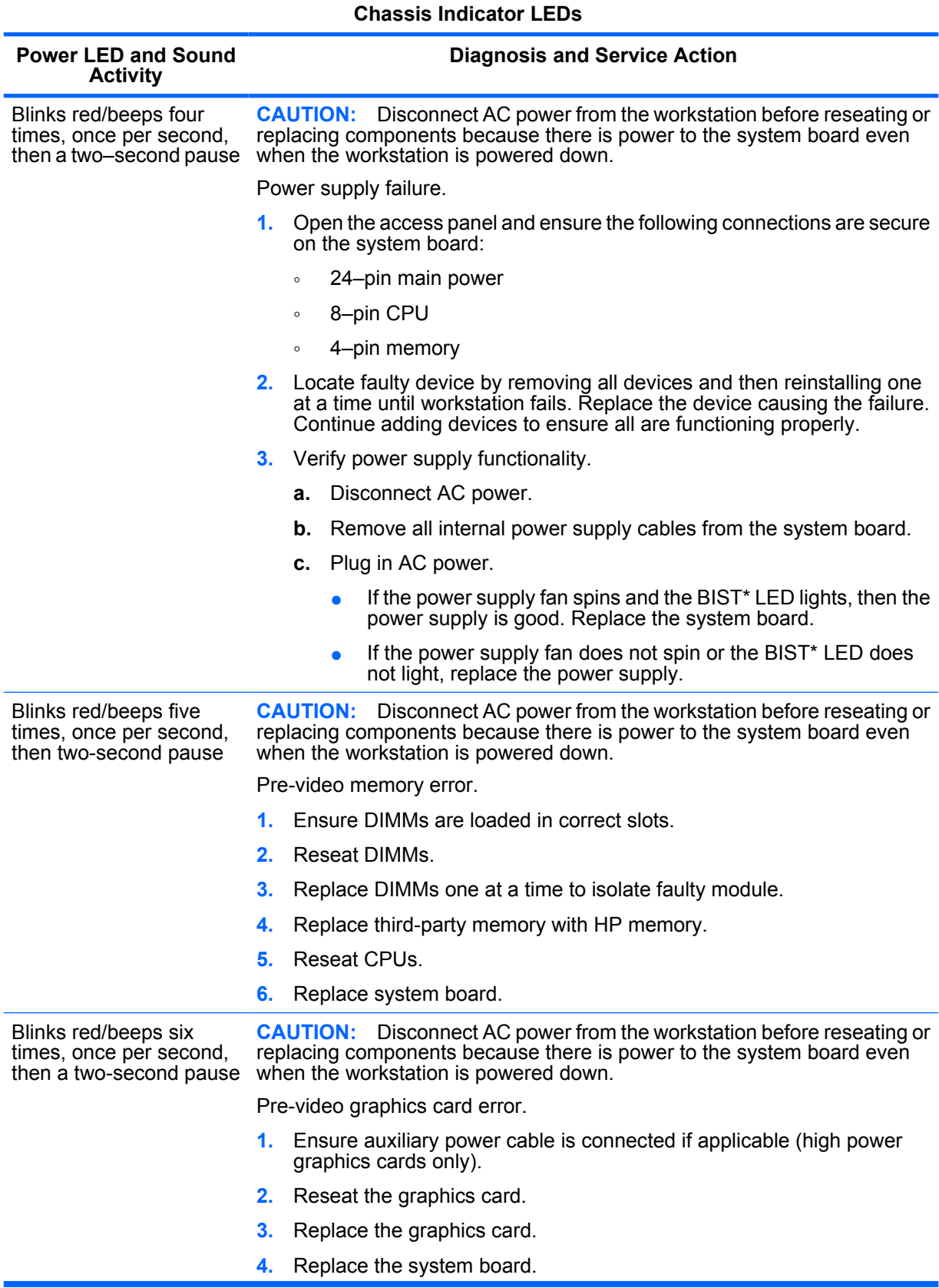

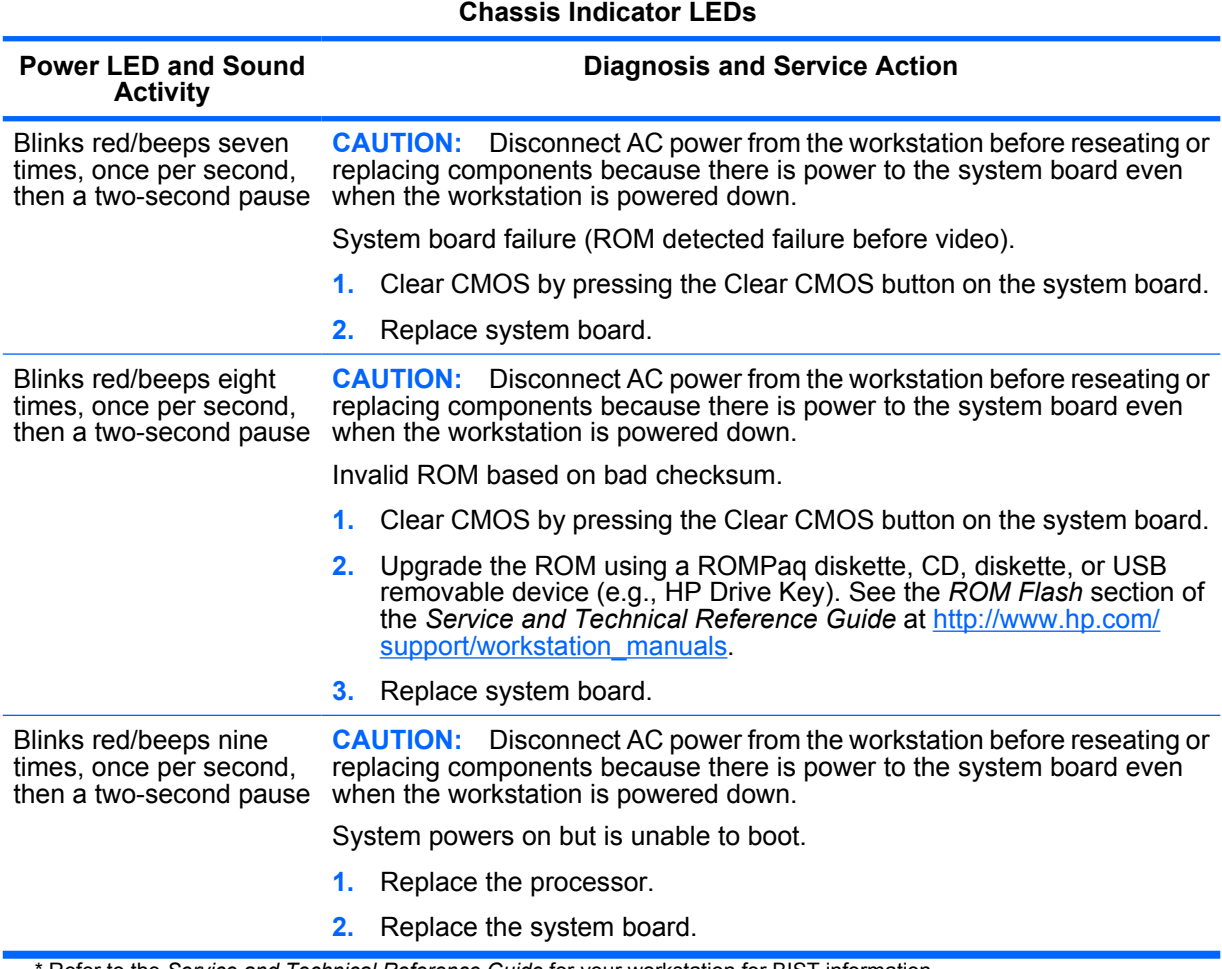

#### Refer to the *Service and Technical Reference Guide* for your workstation for BIST information.

# **Troubleshooting scenarios and solutions**

This section presents an extensive overview of various troubleshooting scenarios and includes possible solutions for each.

### **Solving minor problems**

#### **Table 6-3 Minor problems**

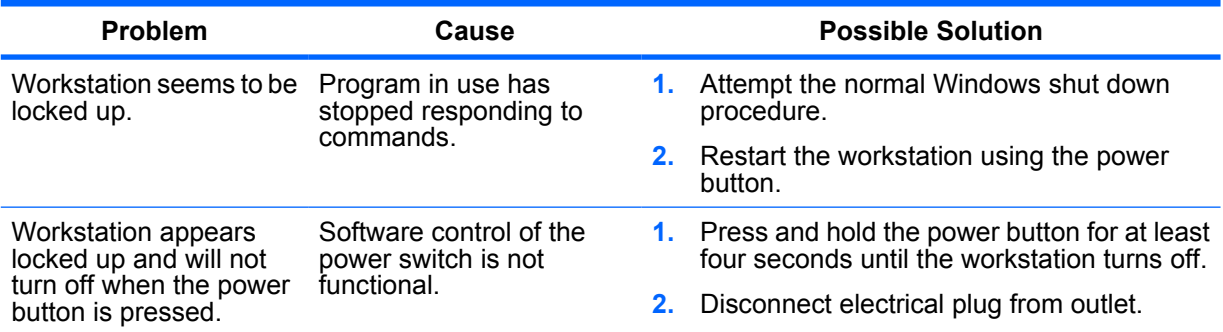

#### **Table 6-3 Minor problems (continued)**

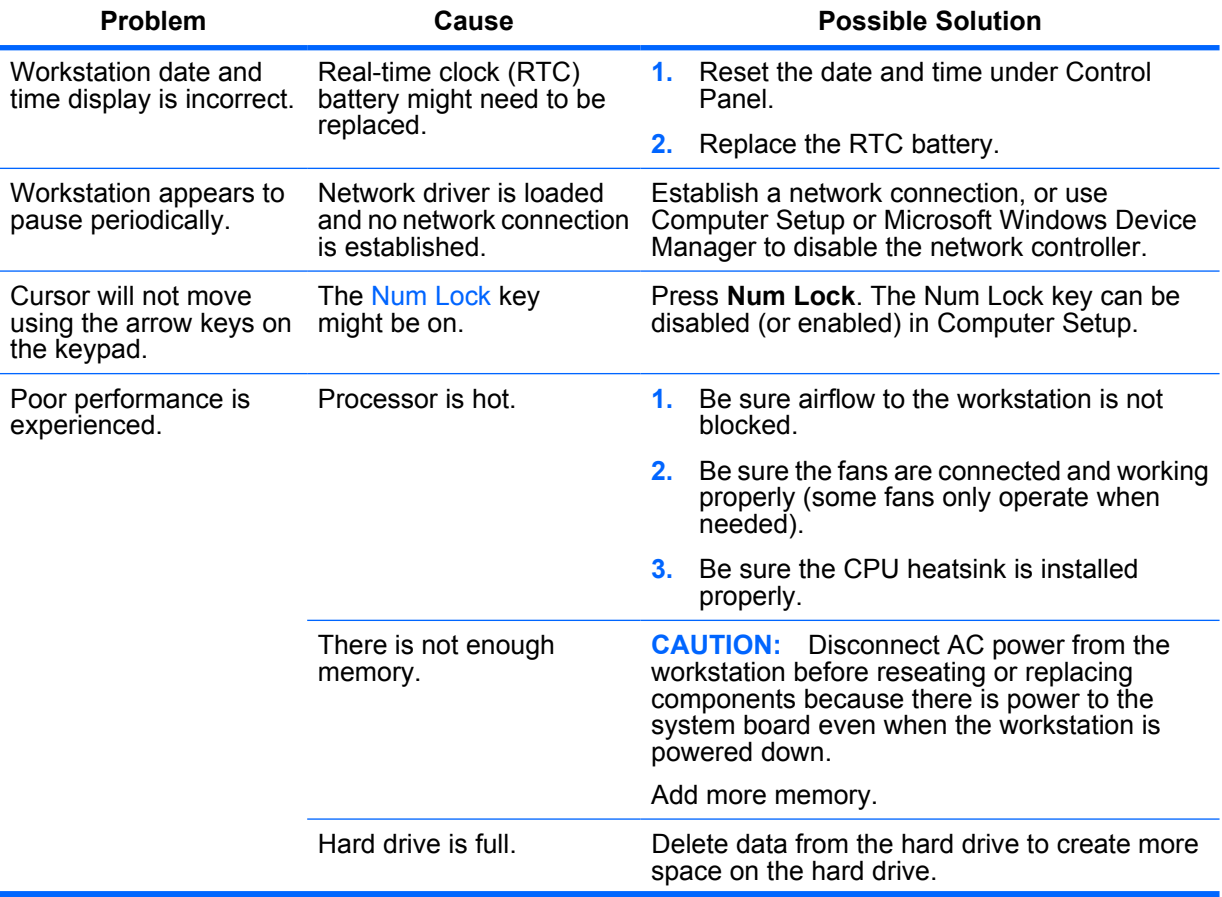

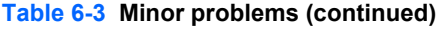

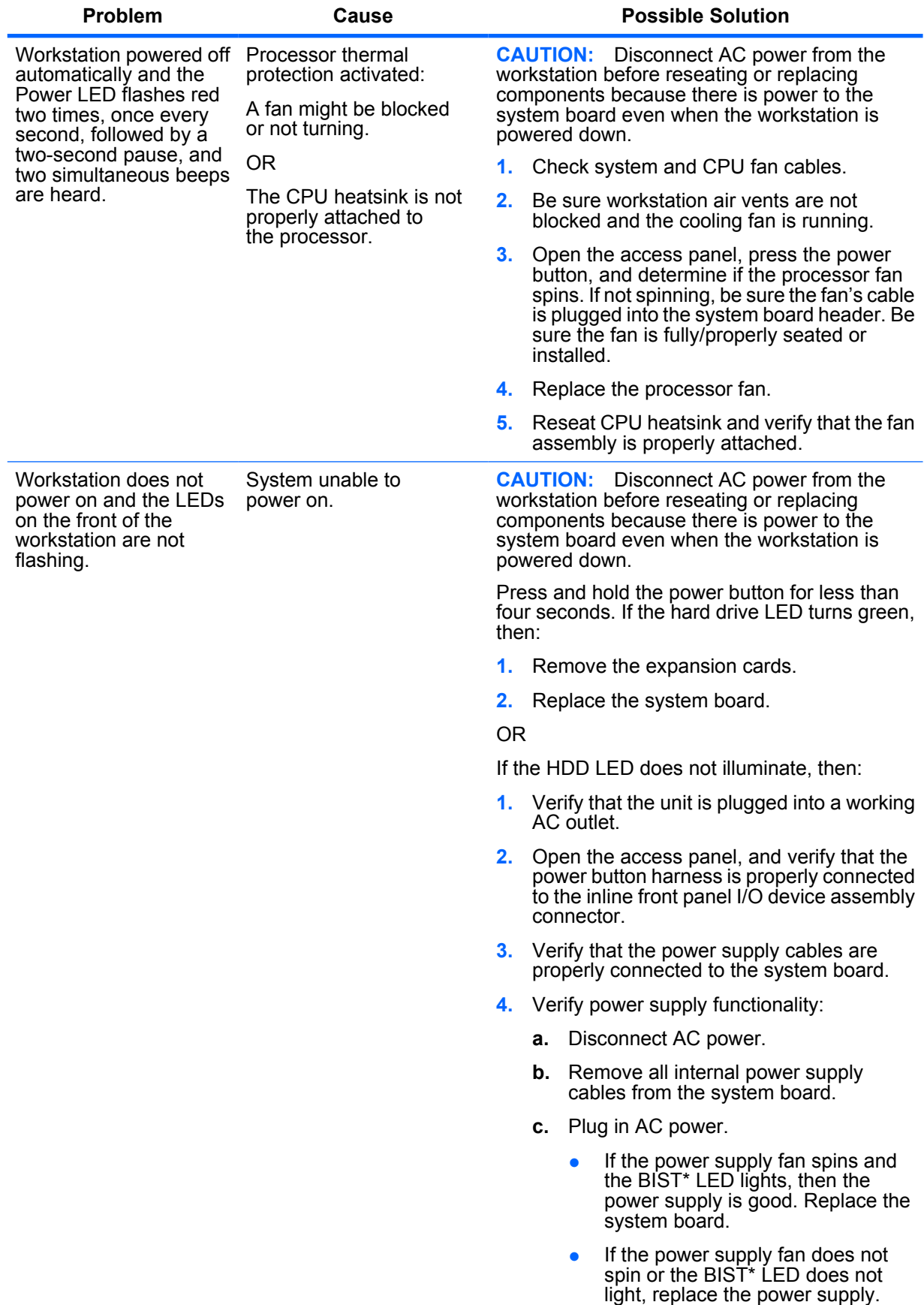

### **Solving power supply problems**

#### **Testing power supply**

Before reseating or replacing the power supply, use the BIST feature to determine if the power supply still works.

To test the power supply:

- **1.** Disconnect AC power to the workstation.
- **2.** Disconnect all internal power supply cables.
- **3.** Plug in AC power.
	- **a.** If the green BIST LED on the rear of the workstation is lit **and** the fan is spinning, the power supply is functional.
	- **b.** If the green BIST LED is not lit **or** the fan is not spinning, replace the power supply.

#### **Figure 6-1** BIST LED

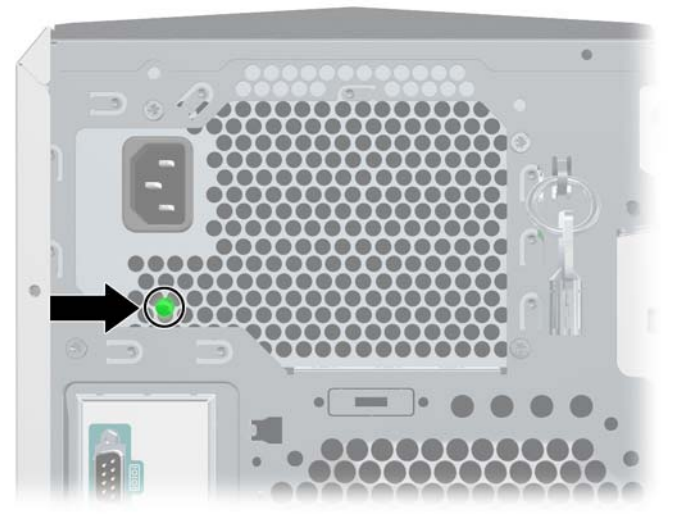

**Table 6-4 Power supply problems**

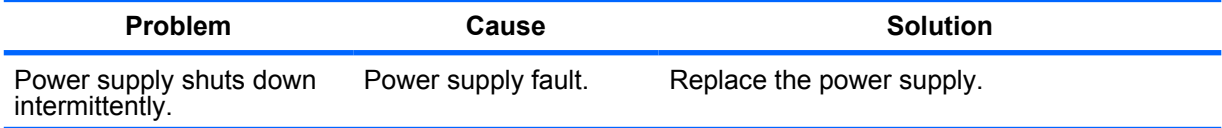

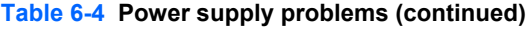

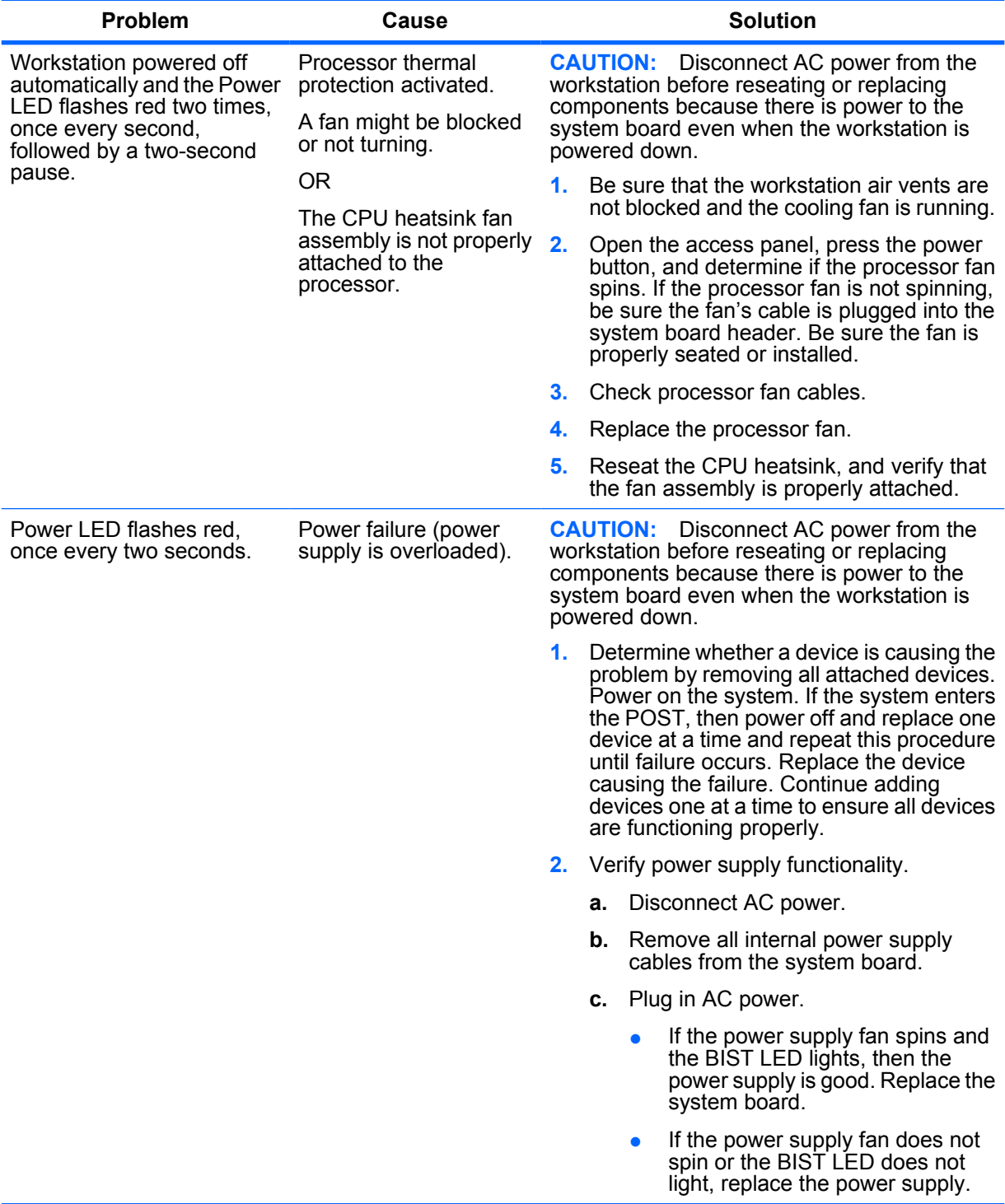

# **Solving diskette problems**

**Table 6-5 Diskette problems**

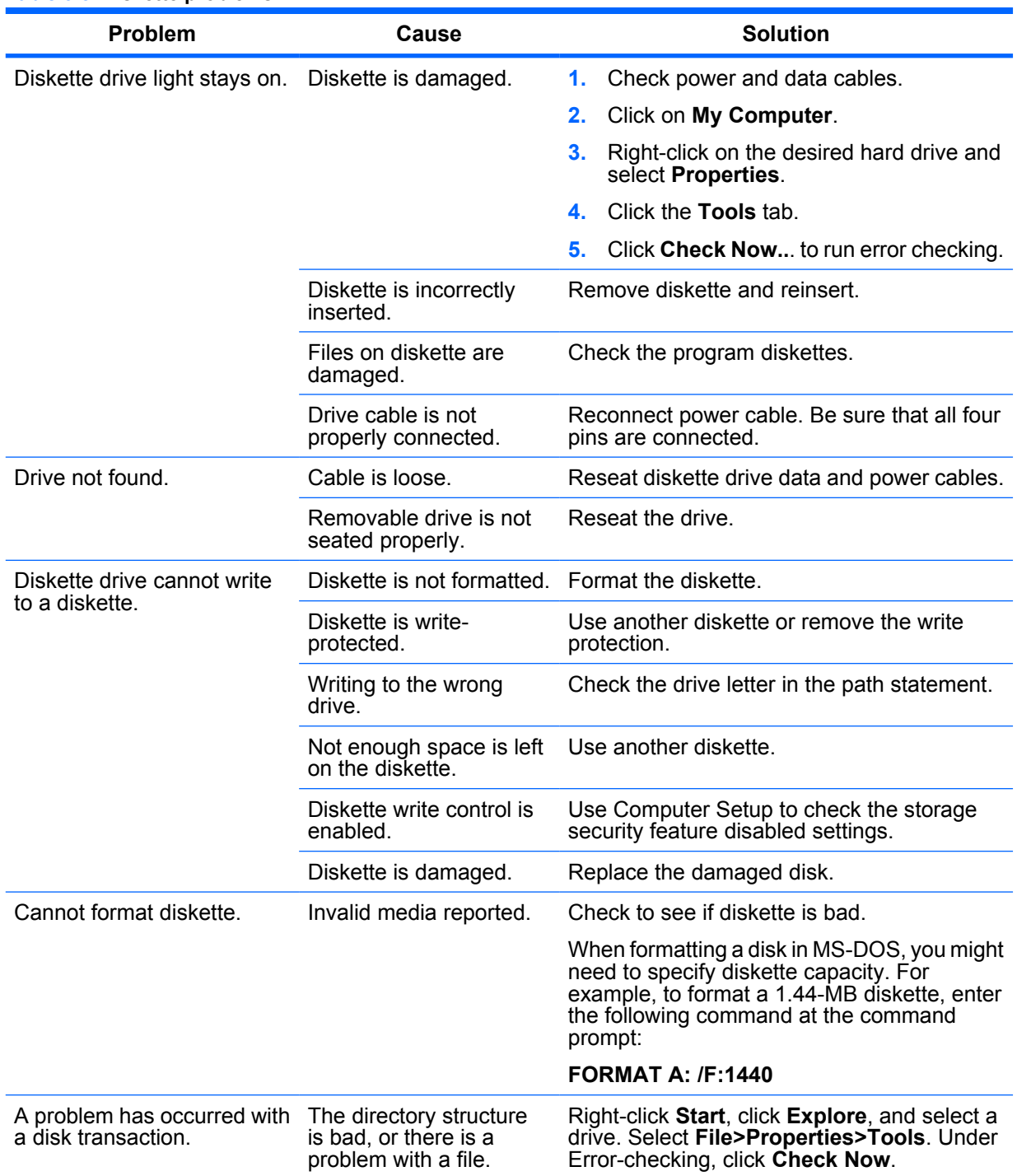

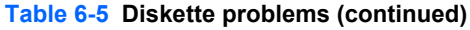

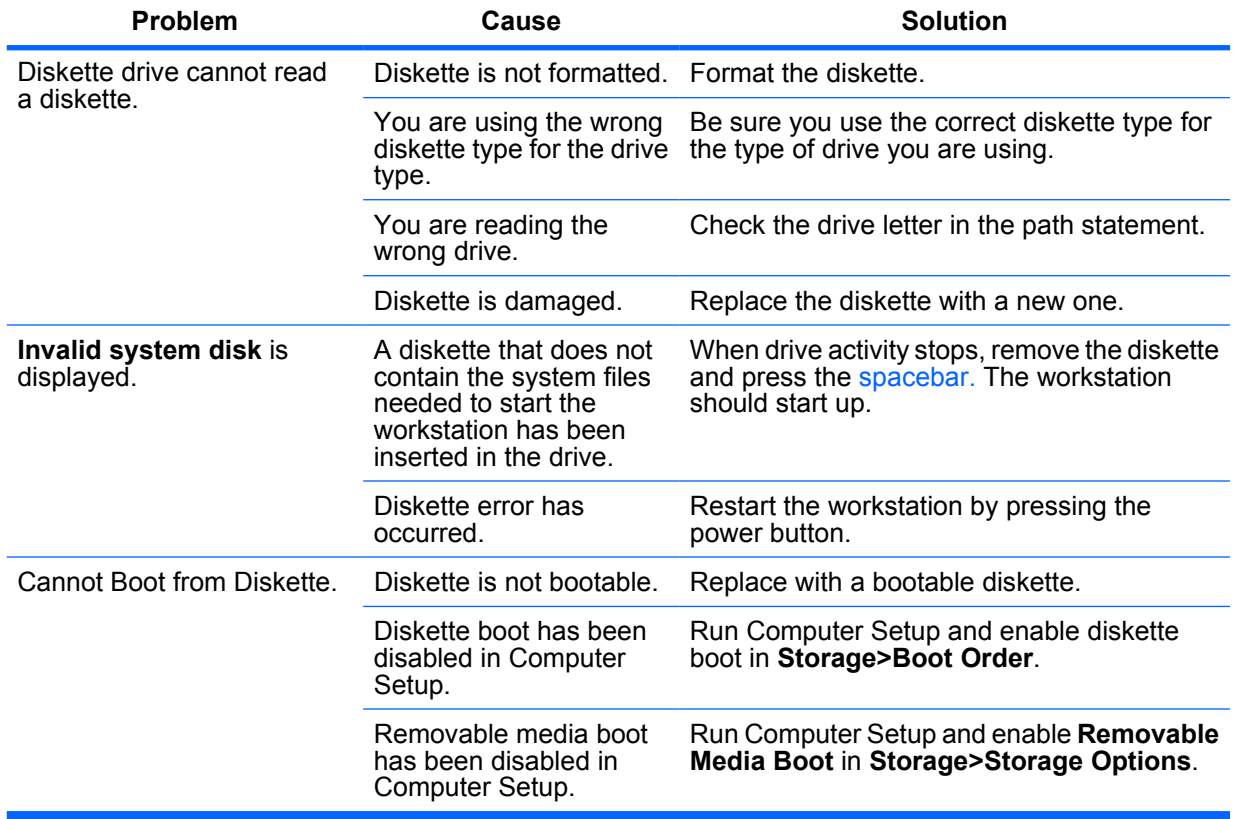

# **Solving hard drive problems**

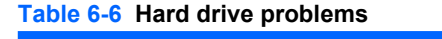

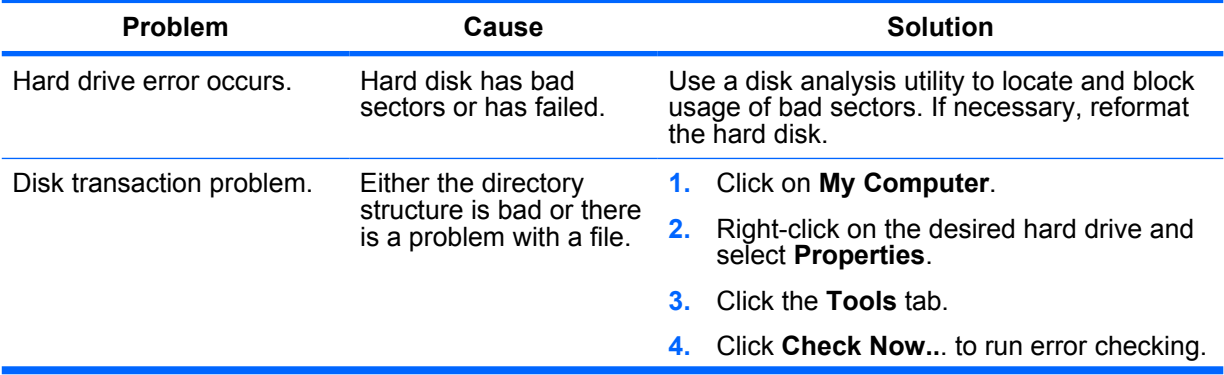

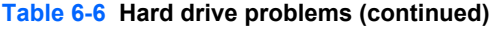

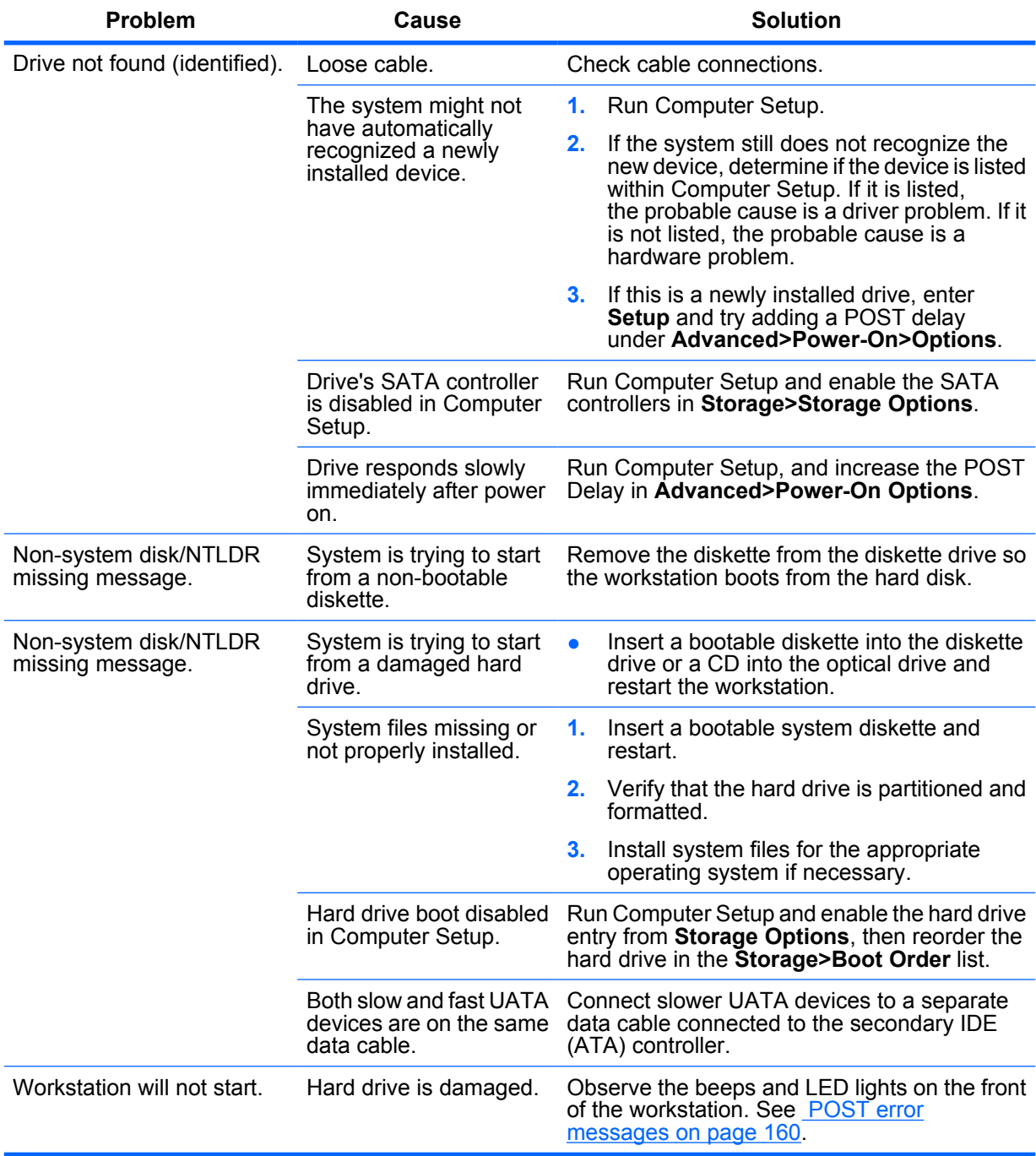

# **Solving display problems**

**Table 6-7 Display problems**

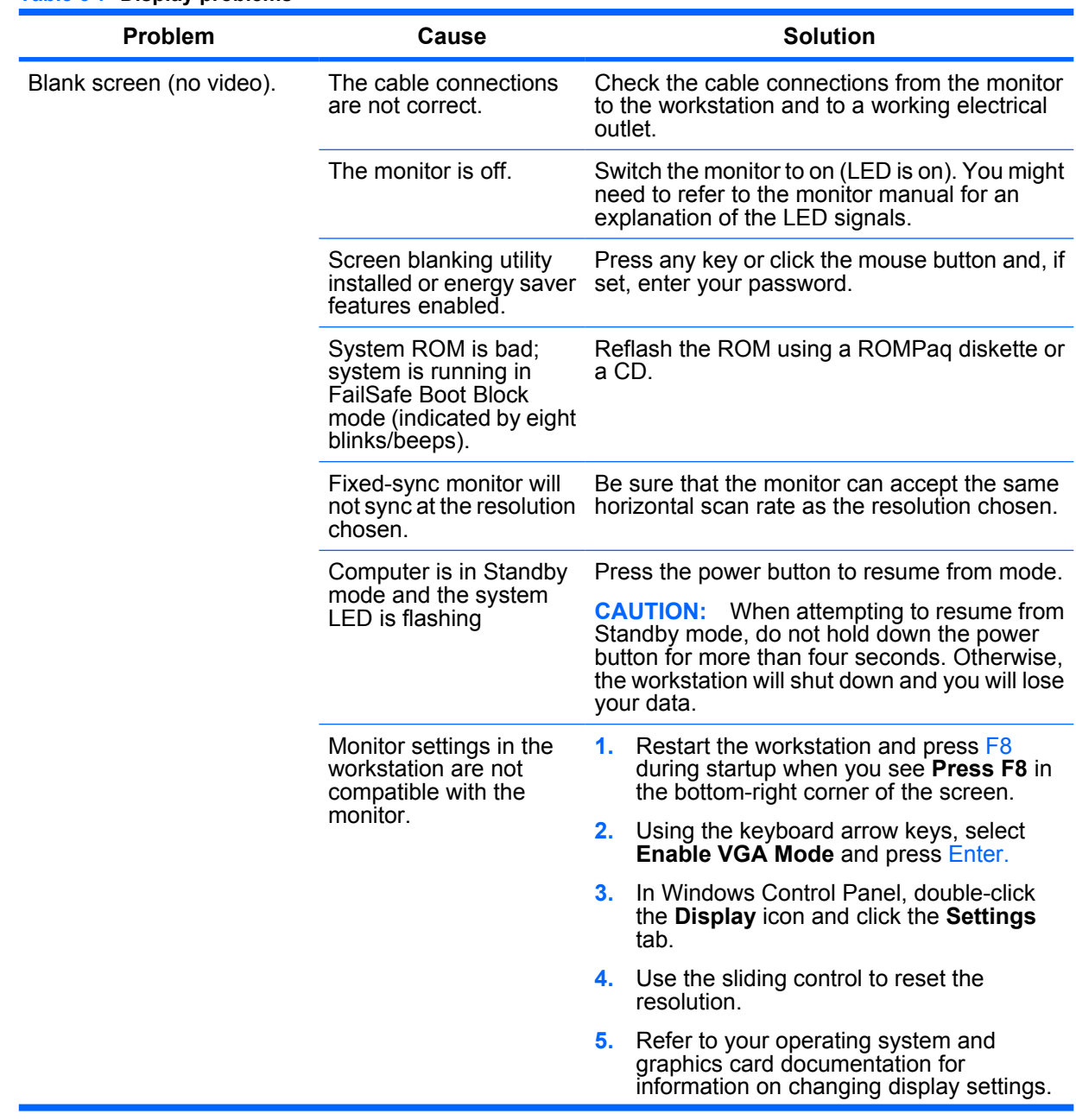

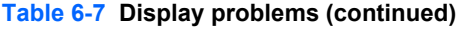

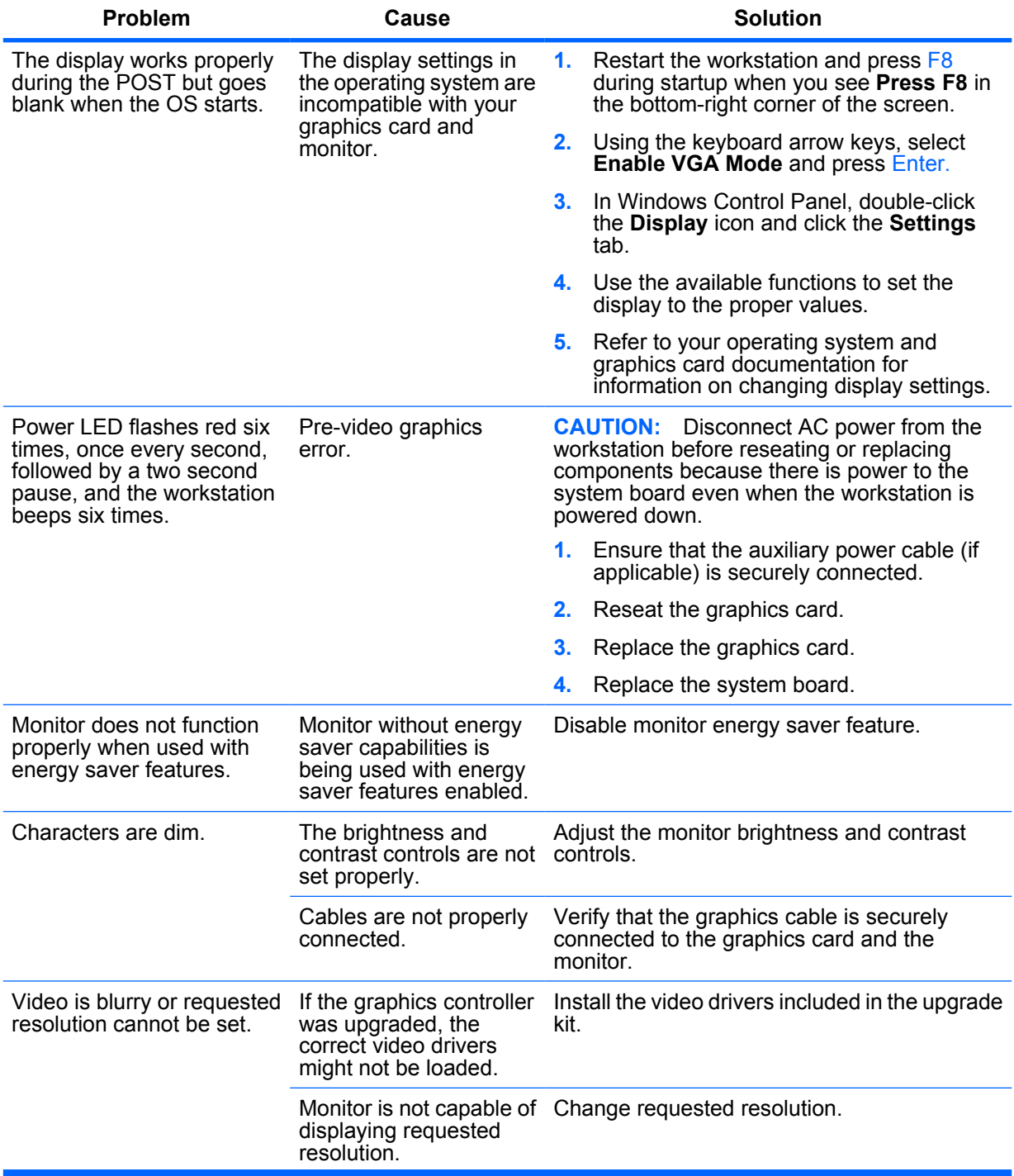

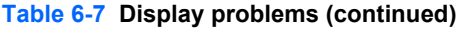

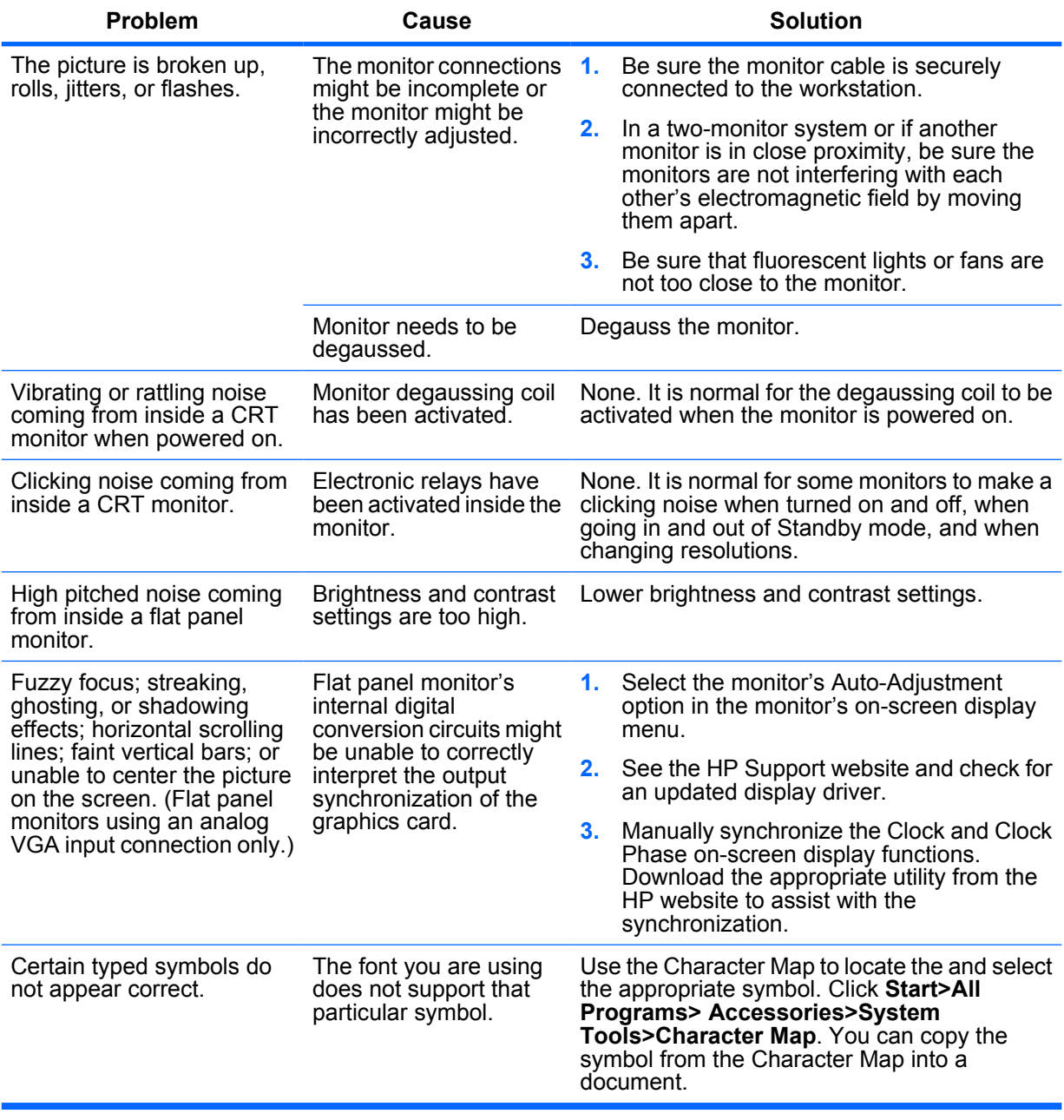

# **Solving audio problems**

#### **Table 6-8 Audio problems**

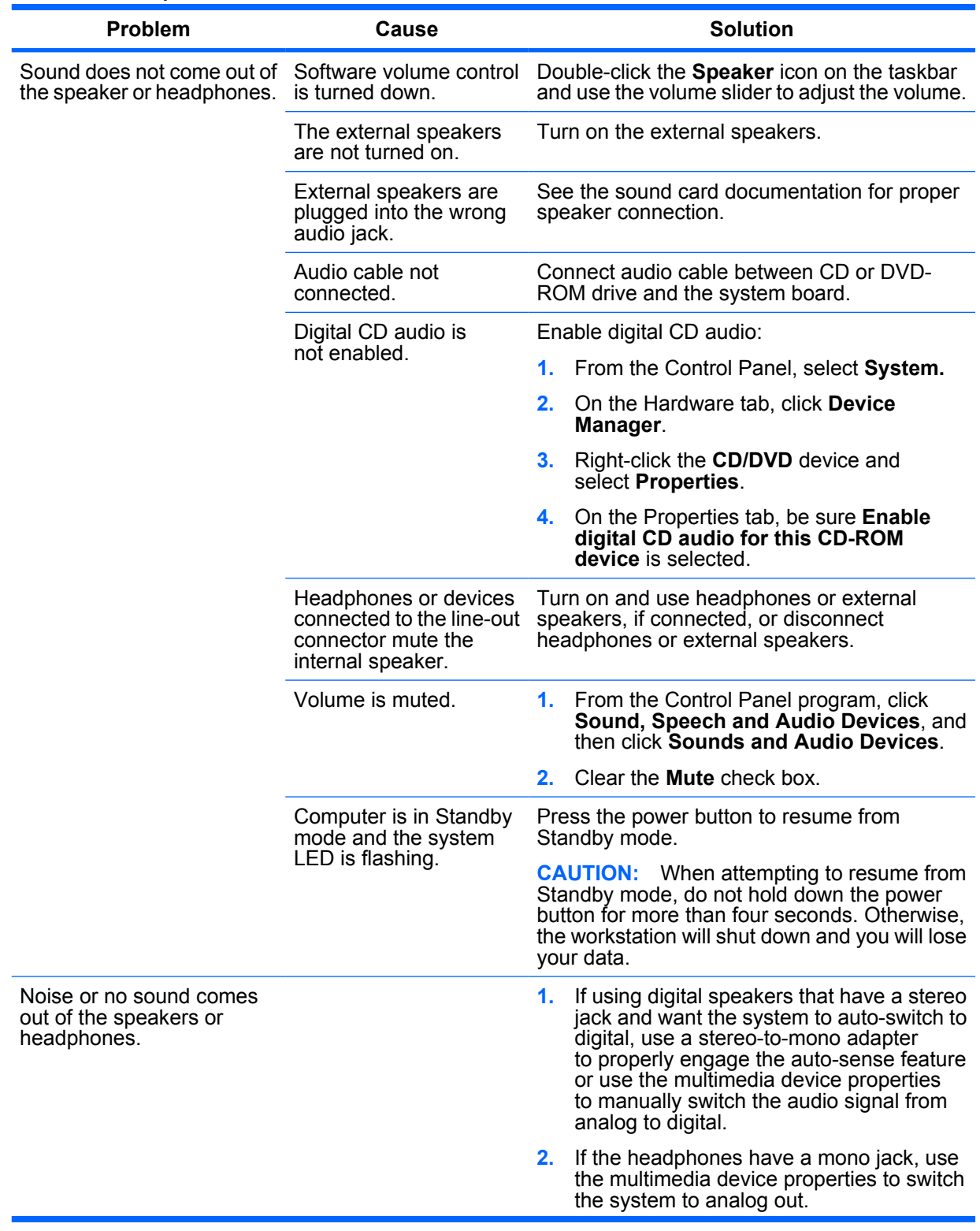

#### **Table 6-8 Audio problems (continued)**

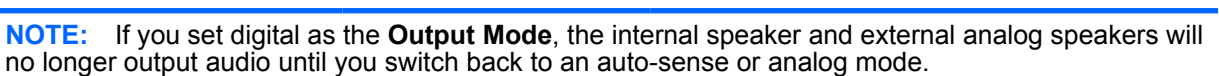

**Problem Cause Cause Solution** 

If you set analog as the **Output Mode**, external digital speakers will not function until you change the output mode back to an auto-sense or digital mode.

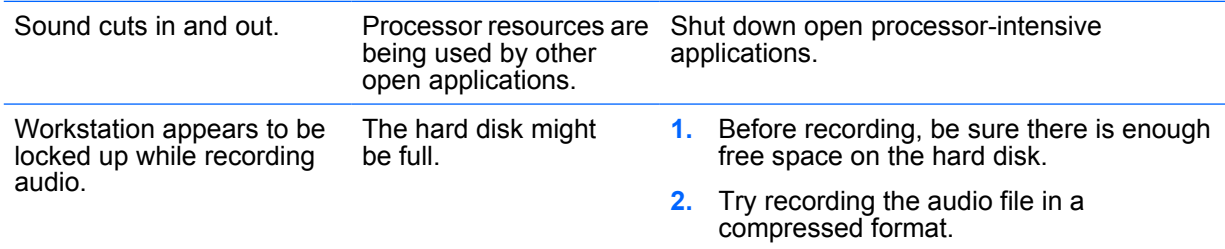

### **Solving printer problems**

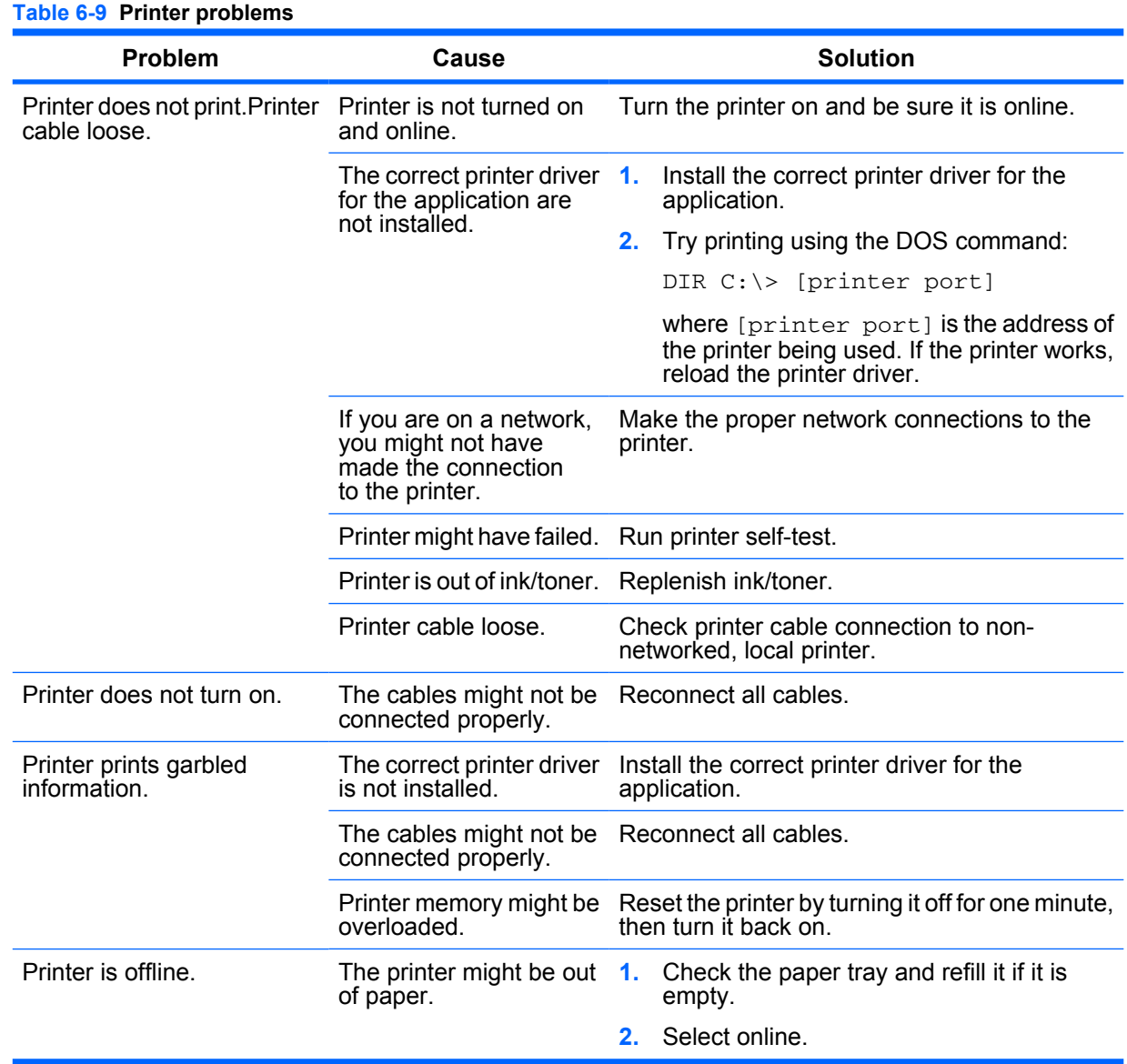

# **Solving keyboard and mouse problems**

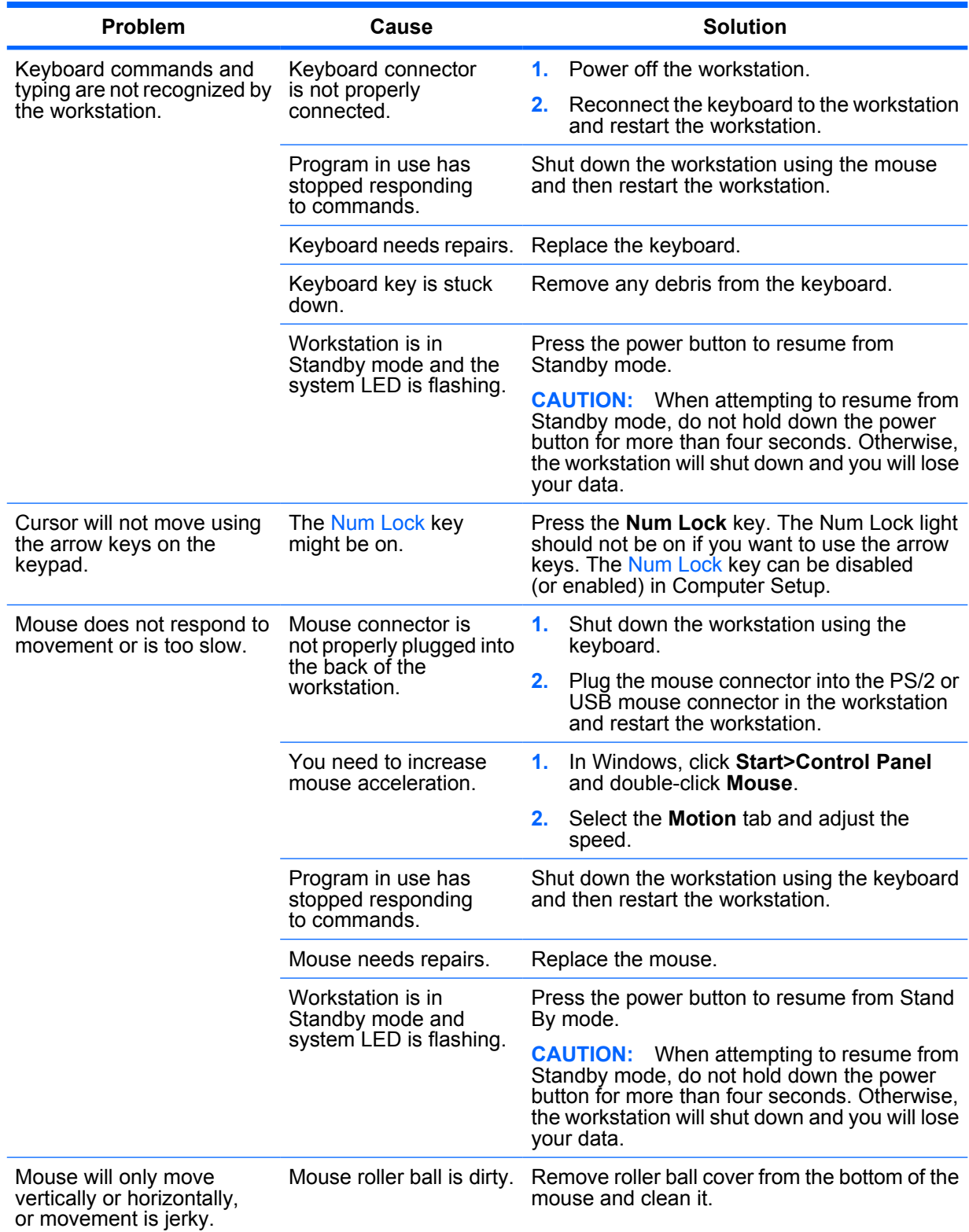

**Table 6-10 Keyboard and mouse problems**

### **Solving front panel component problems**

If you are experiencing problems with one of the front panel ports, you might be able to try your device in the corresponding port on the back side of the computer. If this does not fix the problem, or you must use the front panel ports, continue troubleshooting.

Some problems in this section are also discussed in other troubleshooting suggestions in this chapter.

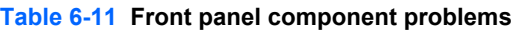

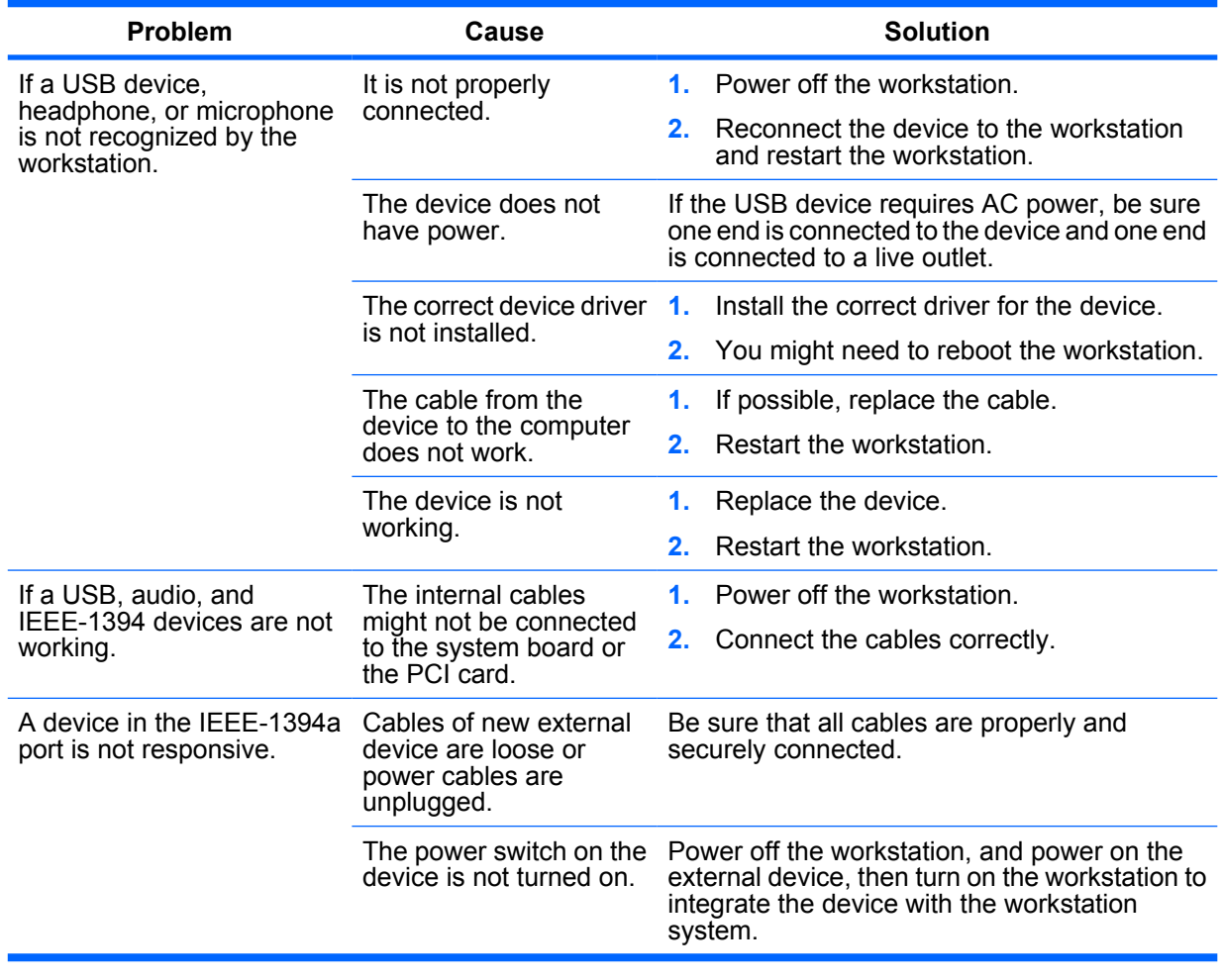

### **Solving hardware installation problems**

You might need to reconfigure the workstation when you add or remove hardware, such as an additional diskette drive. If you install a PnP (Plug 'n Play) device, Windows XP automatically recognizes the device and configure the workstation. If you install a non-PnP device, you must reconfigure the workstation after completing installation of the new hardware.

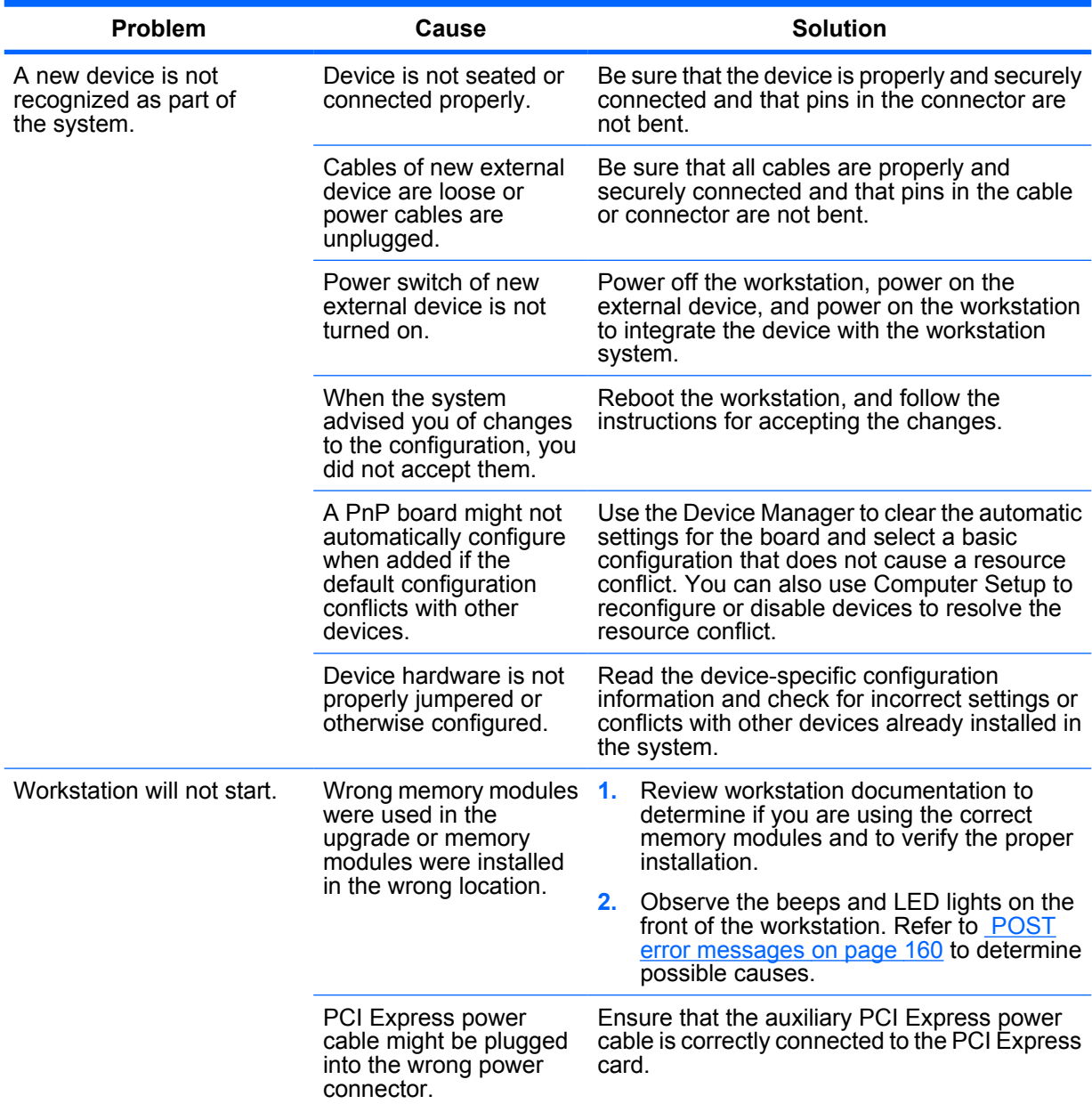

#### **Table 6-12 Hardware installation problems**

| Problem                                                                                                    | Cause                                                                      | <b>Solution</b>                                                                                                    |  |
|----------------------------------------------------------------------------------------------------|----------------------------------------------------------------------------|----------------------------------------------------------------------------------------------------|--|
| Power LED flashes red five<br>times, once every second,<br>followed by a two second<br>pause, and the workstation<br>beeps five times. | Memory is installed<br>incorrectly or is bad.                              | <b>CAUTION:</b> Disconnect AC power from the<br>workstation before reseating or replacing<br>components because there is power to the<br>system board even when the workstation is<br>powered down. |  |
|                                                                                                    |                                                                            | 1. Ensure DIMMs are loaded in the correct<br>slots.                                                                                                    |  |
|                                                                                                    |                                                                            | $2_{-}$<br>Reseat DIMMs.                                                                                                    |  |
|                                                                                                    |                                                                            | $3_{-}$<br>Replace DIMMs one at a time to isolate the<br>faulty module.                                                                                                    |  |
|                                                                                                    |                                                                            | Replace third-party memory with HP<br>4.<br>memory.                                                                                                    |  |
|                                                                                                    |                                                                            | 5.<br>Replace the system board.                                                                                                    |  |
| Power LED flashes red six<br>times, once every second,<br>followed by a two second<br>pause, and the workstation<br>beeps six times.   | Video card is not seated<br>properly or is bad, or<br>system board is bad. | <b>CAUTION:</b> Disconnect AC power from the<br>workstation before reseating or replacing<br>components because there is power to the<br>system board even when the workstation is<br>powered down. |  |
|                                                                                                    |                                                                            | 1. Ensure that auxiliary power cable is<br>connected correctly, if applicable.                                                                                                    |  |
|                                                                                                    |                                                                            | Reseat the graphics card.<br>2.                                                                                                    |  |
|                                                                                                    |                                                                            | Replace the graphics card.<br>3.                                                                                                    |  |
|                                                                                                    |                                                                            | Replace the system board.<br>4.                                                                                                    |  |

**Table 6-12 Hardware installation problems (continued)**

# **Solving network problems**

These guidelines do not discuss the process of debugging the network cabling.

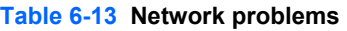

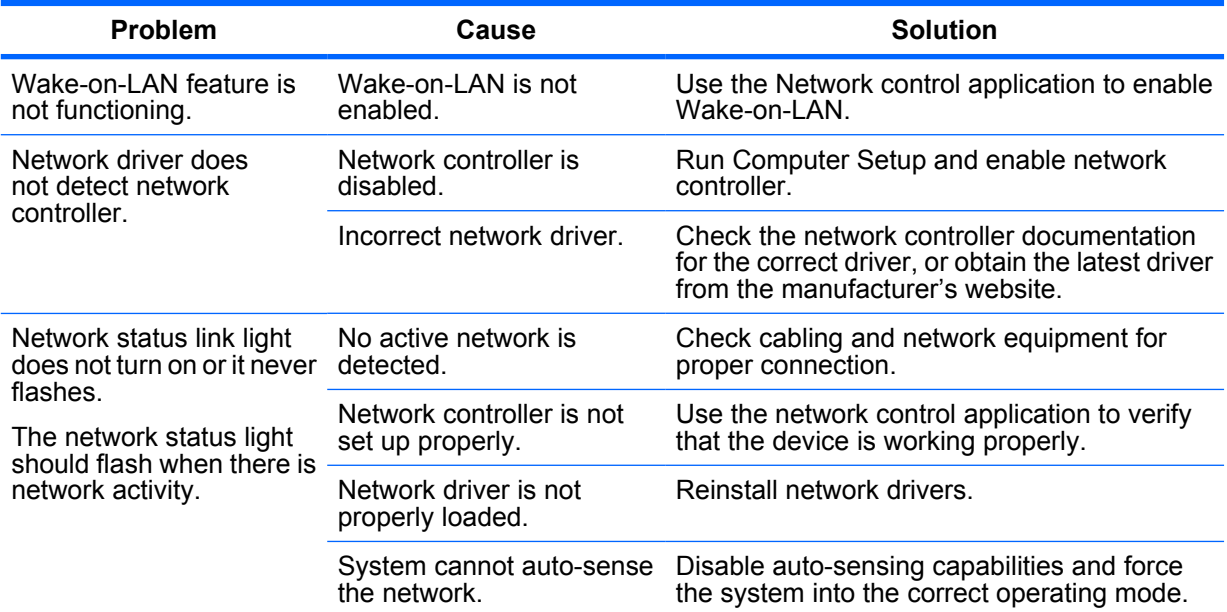

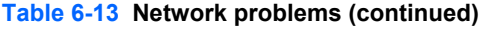

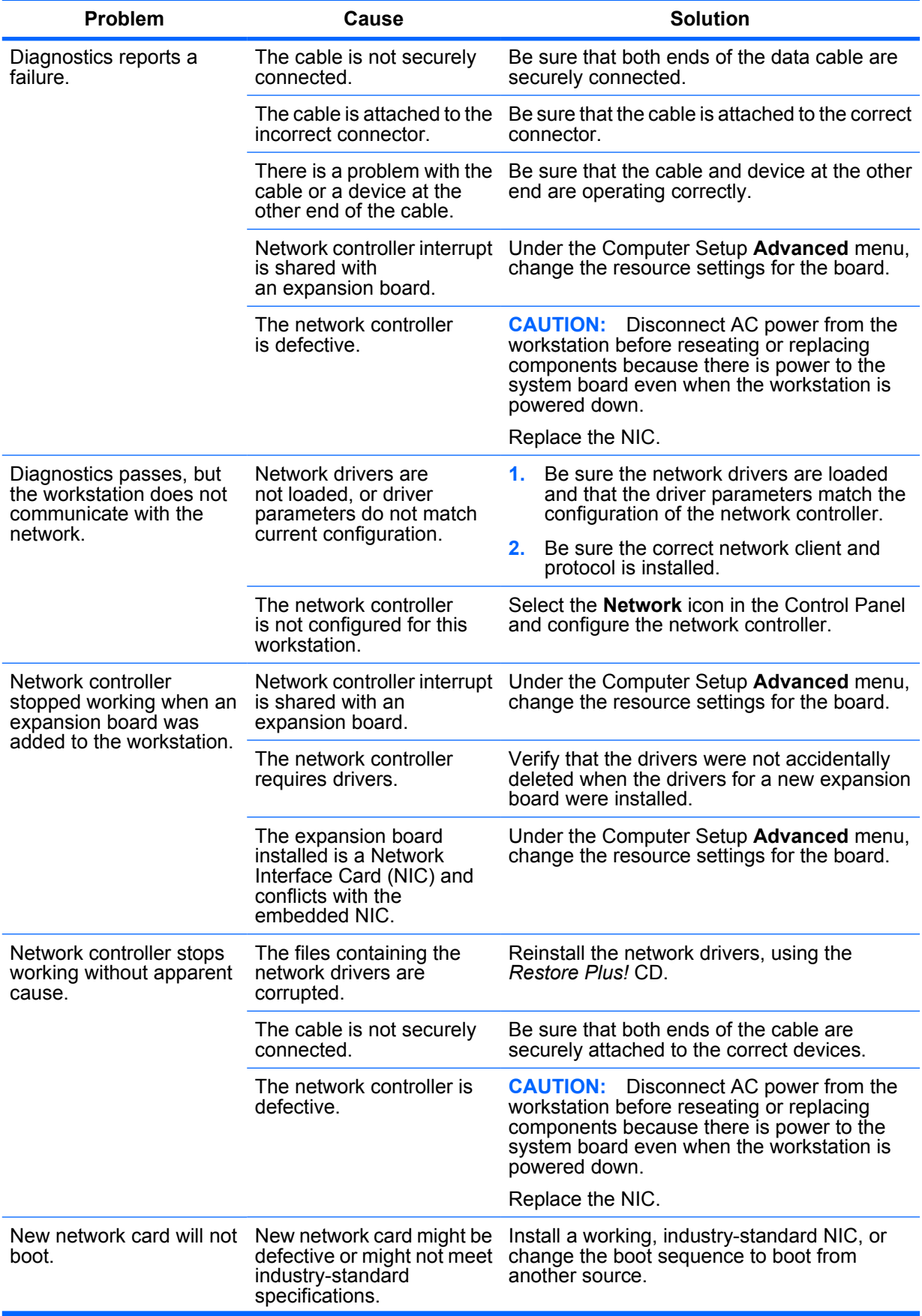

#### **Table 6-13 Network problems (continued)**

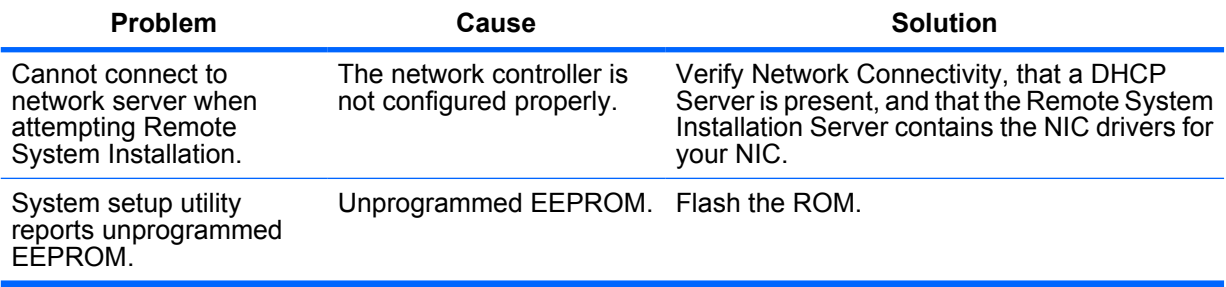

### **Solving memory problems**

**CAUTION:** For those systems that support ECC memory, HP does not support mixing ECC and non-ECC memory. Otherwise, the system will not boot the operating system.

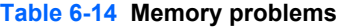

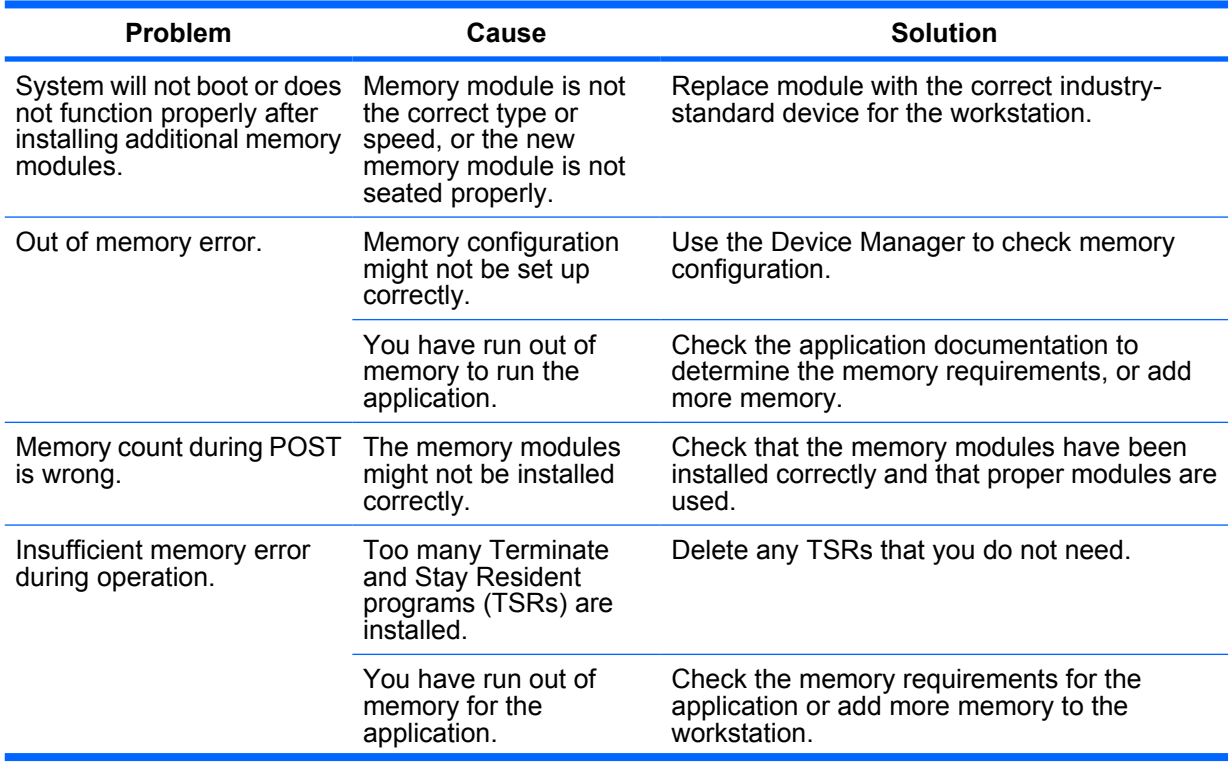

#### **Table 6-14 Memory problems (continued)**

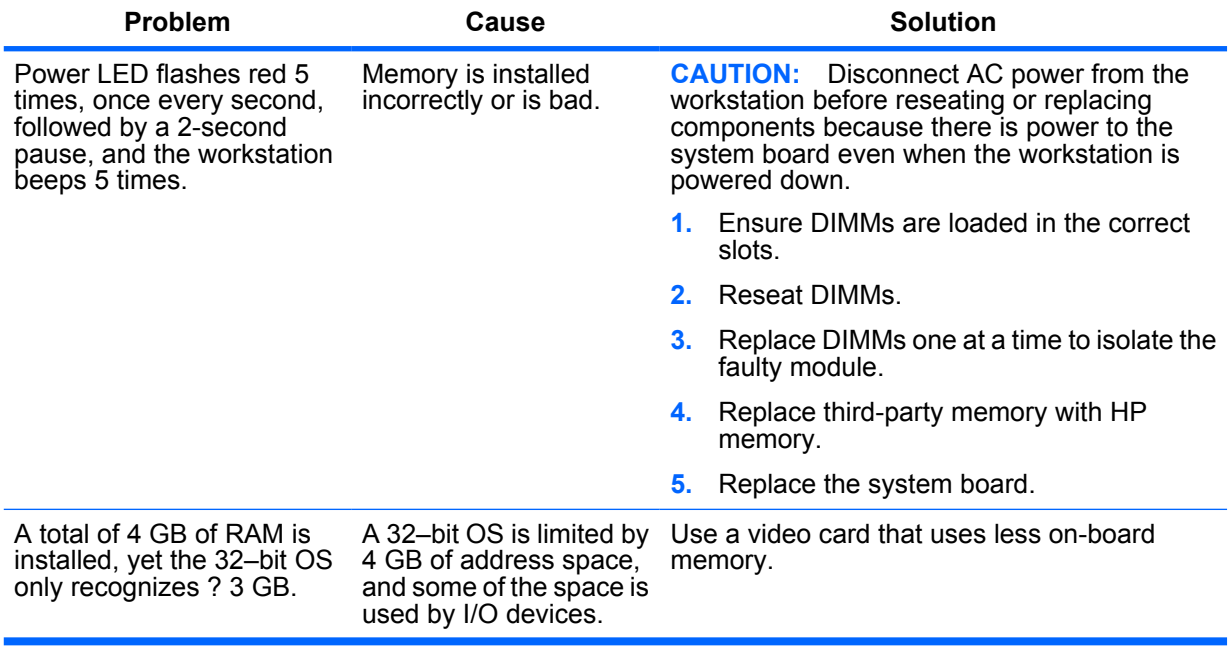

### **Solving processor problems**

#### **Table 6-15 Processor problems**

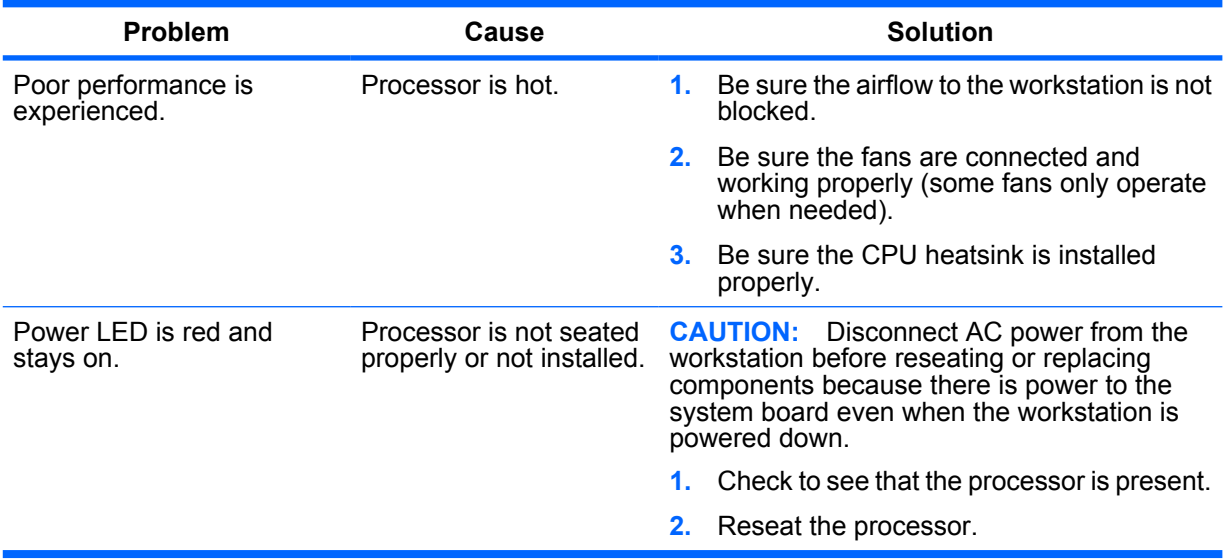

# **Solving CD-ROM and DVD problems**

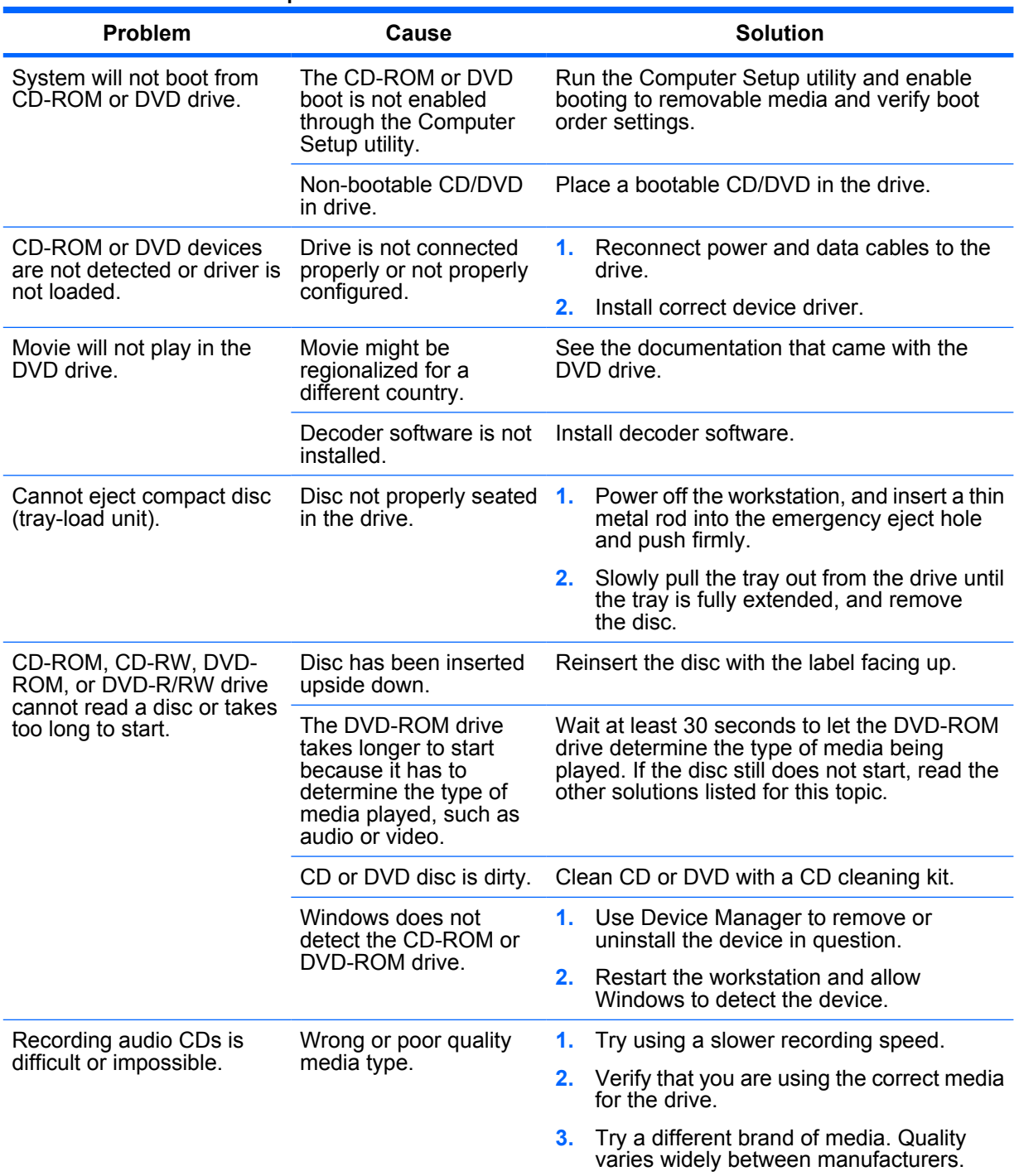

**Table 6-16 CD-ROM and DVD problems**

# **Solving Internet access problems**

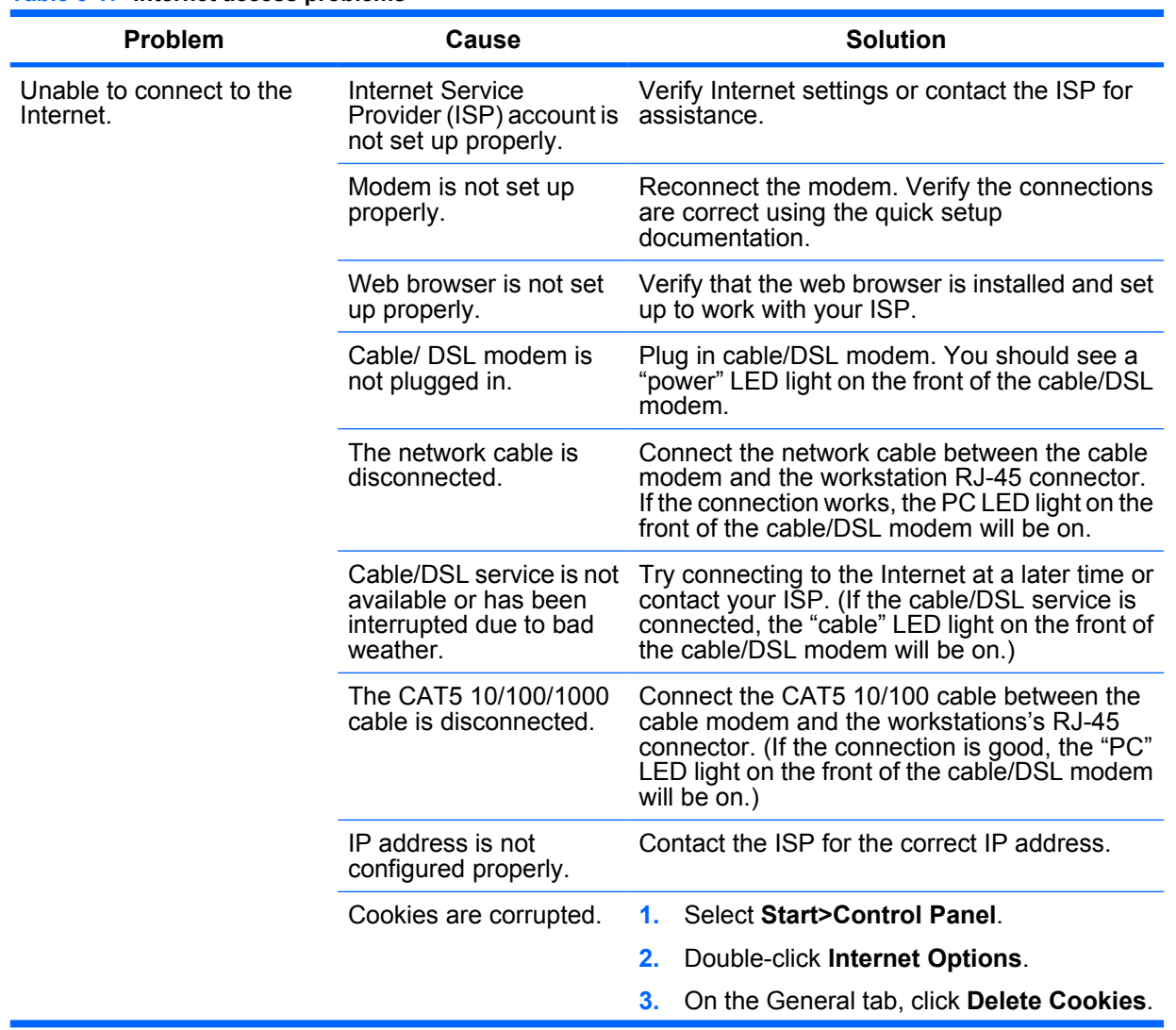

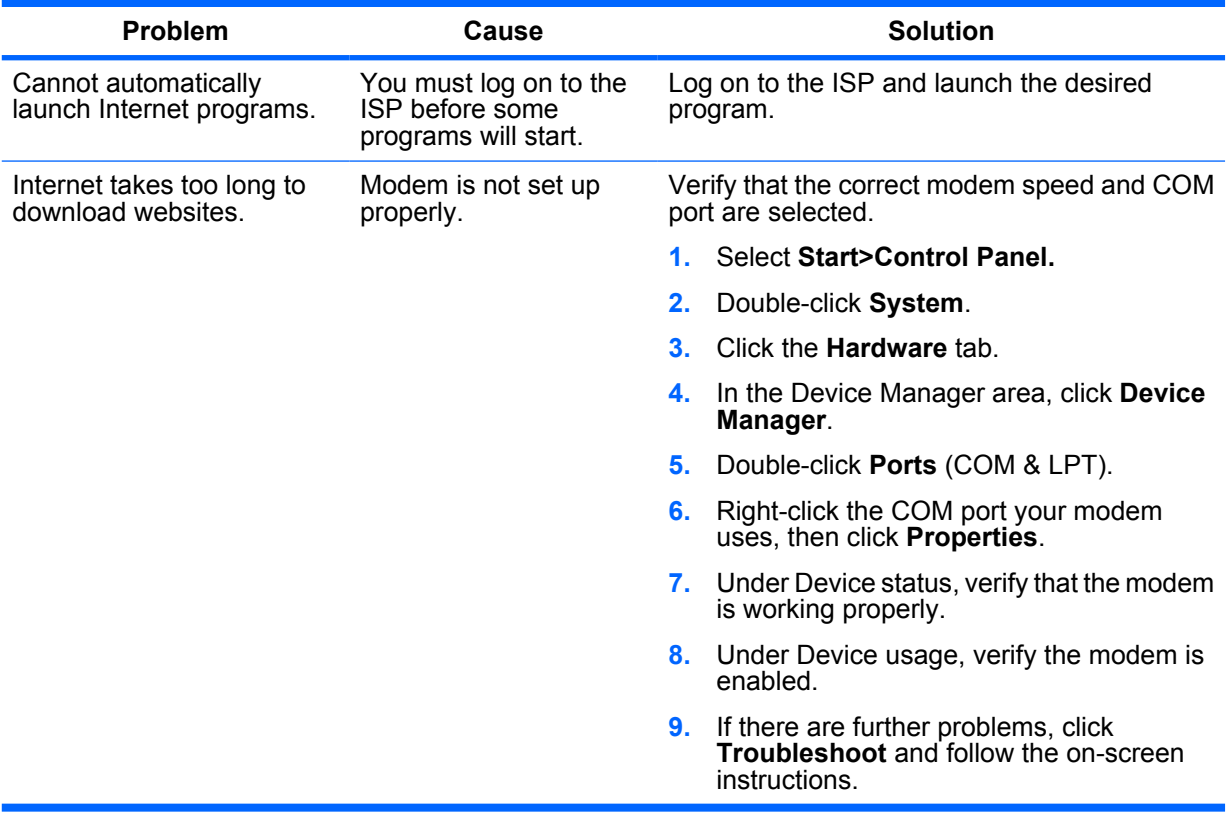

#### **Table 6-17 Internet access problems (continued)**

# <span id="page-169-0"></span>**POST error messages**

POST is a program run at startup that initializes and runs some tests on installed hardware. An audible and/or visual message occurs if the POST encounters a problem. POST checks the following items to ensure that the workstation system is functioning properly:

- Keyboard
- **•** Memory modules
- Diskette drives
- All SATA, IDE, and SAS mass storage devices
- **Processors**
- Controllers

**NOTE:** If the Power-On Password is set, a key icon appears on the screen while POST is running. You must enter the password before continuing.

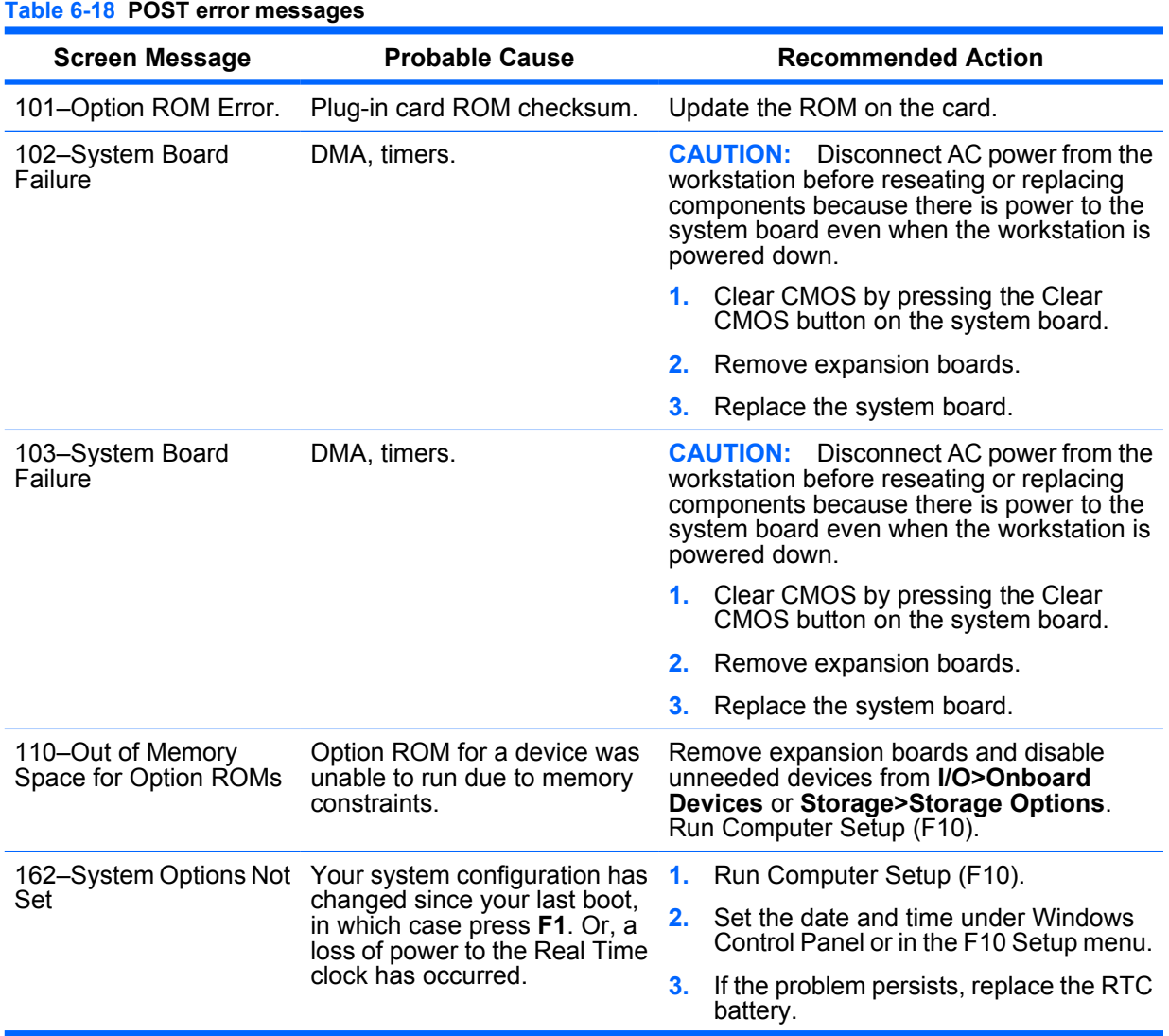

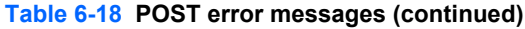

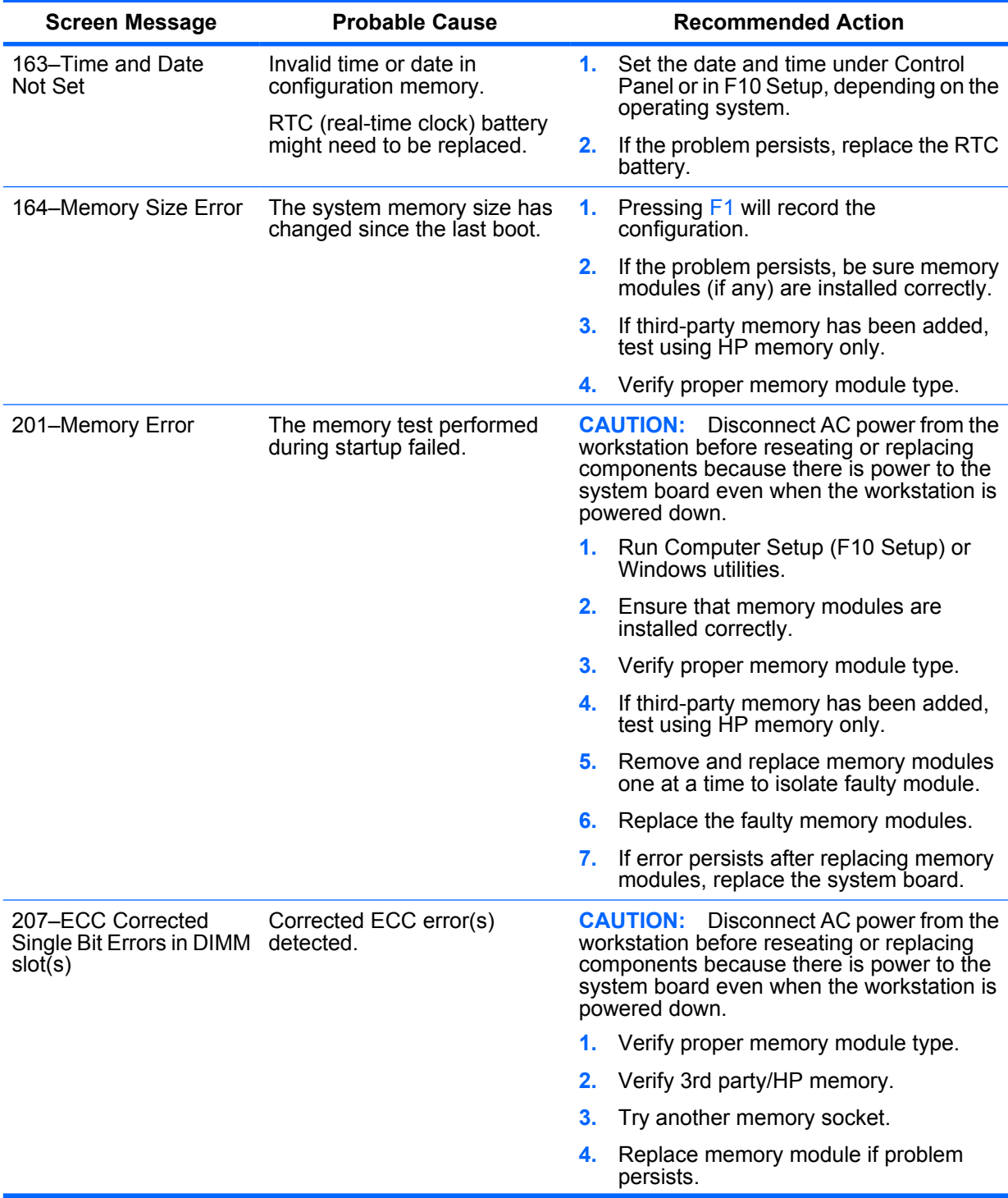

**Table 6-18 POST error messages (continued)**

| <b>Screen Message</b>                                        | <b>Probable Cause</b>                                                                                                    | <b>Recommended Action</b>                                                                                                    |
|--------------------------------------------------------------|----------------------------------------------------------------------------------------------------|----------------------------------------------------------------------------------------------------|
| 211-Memory warning<br>condition detected                     | An unknown issue with one of<br>the DIMMs has been detected.                                                                                                    | Disconnect AC power from the<br><b>CAUTION:</b><br>workstation before reseating or replacing<br>components because there is power to the<br>system board even when the workstation is<br>powered down. |
|                                                              |                                                                                                    | 1. Verify proper memory module type.                                                                                                    |
|                                                              |                                                                                                    | 2.<br>Try another memory socket.                                                                                                    |
|                                                              |                                                                                                    | Replace memory module if problem<br>З.<br>persists.                                                                                                    |
| 213-Incompatible ECC<br>Memory Module in<br>memory Socket(s) | The memory modules in the<br>system are either not all ECC,<br>or not all non-ECC. This could<br>also be caused because the<br>DIMM is missing critical SPD<br>information. | <b>CAUTION:</b> Disconnect AC power from the<br>workstation before reseating or replacing<br>components because there is power to the<br>system board even when the workstation is<br>powered down.    |
|                                                              |                                                                                                    | 1.<br>Verify that all memory modules are ECC<br>or non-ECC.                                                                                                    |
|                                                              |                                                                                                    | Replace memory module if problem<br>2.<br>persists.                                                                                                    |
| 214-DIMM<br><b>Configuration Warning</b>                     | DIMMs not installed correctly<br>(not paired correctly).                                                                                                    | <b>CAUTION:</b> Disconnect AC power from the<br>workstation before reseating or replacing<br>components because there is power to the<br>system board even when the workstation is<br>powered down.    |
|                                                              |                                                                                                    | Refer to <b>Memory on page 72</b> for the correct<br>memory configurations and reseat the<br>DIMMs accordingly.                                                                                        |
| 215-Cannot Interleave<br><b>Unequal Memory Nodes</b>         | Memory node interleave<br>enabled but memory on CPU0<br>is unequal with the memory on<br>CPU1.                                                                              | <b>CAUTION:</b> Disconnect AC power from the<br>workstation before reseating or replacing<br>components because there is power to the<br>system board even when the workstation is<br>powered down.    |
|                                                              |                                                                                                    | 1. Reconfigure memory in both nodes<br>equally.                                                                                                    |
|                                                              |                                                                                                    | Disable memory node interleave.<br>2.                                                                                                    |
| 301-Keyboard Error                                           | Keyboard failure.                                                                                                    | Reconnect keyboard with workstation<br>1.<br>powered off.                                                                                                    |
|                                                              |                                                                                                    | Check the connector for bent or missing<br>2. .<br>pins.                                                                                                    |
|                                                              |                                                                                                    | 3.<br>Be sure that none of the keys are<br>pressed or stuck.                                                                                                    |
|                                                              |                                                                                                    | Replace keyboard.<br>4.                                                                                                    |
| 303-Keyboard<br><b>Controller Error</b>                      | I/O board keyboard controller.                                                                                                    | Disconnect AC power from the<br><b>CAUTION:</b><br>workstation before reseating or replacing<br>components because there is power to the<br>system board even when the workstation is<br>powered down. |
|                                                              |                                                                                                    | Reconnect keyboard with workstation<br>1.<br>powered off.                                                                                                    |
|                                                              |                                                                                                    | Replace the system board.<br>2.                                                                                                    |

| <b>Screen Message</b>                                                         | <b>Probable Cause</b>                                                       | <b>Recommended Action</b>                                                                                                    |
|-------------------------------------------------------------------------------|-----------------------------------------------------------------------------|----------------------------------------------------------------------------------------------------|
| 304–Keyboard or<br><b>System Unit Error</b>                                   | Keyboard failure.                                                           | <b>CAUTION:</b><br>Disconnect AC power from the<br>workstation before reseating or replacing<br>components because there is power to the<br>system board even when the workstation is<br>powered down. |
|                                                                               |                                                                             | 1. Reconnect the keyboard to the<br>powered-off workstation.                                                                                                    |
|                                                                               |                                                                             | <b>2.</b> Be sure that none of the keys are<br>pressed or stuck.                                                                                                    |
|                                                                               |                                                                             | Replace keyboard.<br>3.                                                                                                    |
|                                                                               |                                                                             | Replace system board.<br>4.                                                                                                    |
| 510–Splash Screen<br>Image Corrupted                                          | Splash Screen image has<br>errors.                                          | Restore BIOS.                                                                                                    |
| 511-CPU Fan Not<br>Detected                                                   | Fan is not connected or it might<br>have malfunctioned.                     | Reseat fan cable.<br>1.                                                                                                    |
|                                                                               |                                                                             | Reseat the fan.<br>$2_{-}$                                                                                                    |
|                                                                               |                                                                             | Replace the fan.<br>3.                                                                                                    |
| 512-PCI 1 Fan Not<br>Detected                                                 | Fan is not connected or it might<br>have malfunctioned.                     | <b>CAUTION:</b><br>Disconnect AC power from the<br>workstation before reseating or replacing<br>components because there is power to the<br>system board even when the workstation is<br>powered down. |
|                                                                               |                                                                             | 1. Reseat PCI fan cable.                                                                                                    |
|                                                                               |                                                                             | Replace PC1 fan.<br>2.                                                                                                    |
| 513–Chassis Fan or<br>Memory Fan Not<br>Detected                              | Memory or system fan is not<br>connected or it might have<br>malfunctioned. | <b>CAUTION:</b> Disconnect AC power from the<br>workstation before reseating or replacing<br>components because there is power to the<br>system board even when the workstation is<br>powered down.    |
|                                                                               |                                                                             | 1. Reseat memory or system fan<br>connector.                                                                                                    |
|                                                                               |                                                                             | 2.<br>Replace memory or system fan.                                                                                                    |
| 514-VRD fan not<br>detected                                                   | VRD fan on liquid cooling unit<br>not functioning.                          | Verify VRD fan operation; replace if<br>necessary.                                                                                                    |
| 516–Processors Do Not<br>Have the Same<br><b>Frequency Operating</b><br>Range | different frequencies.                                                      | Installed processors operate at Replace a processor so that both operate at<br>the same frequency.                                                                                                    |
| 516–Processors Do Not<br>Have the Same<br><b>Frequency Operating</b><br>Range | different frequencies.                                                      | Installed processors operate at Replace a processor so that both operate at<br>the same frequency.                                                                                                    |

**Table 6-18 POST error messages (continued)**

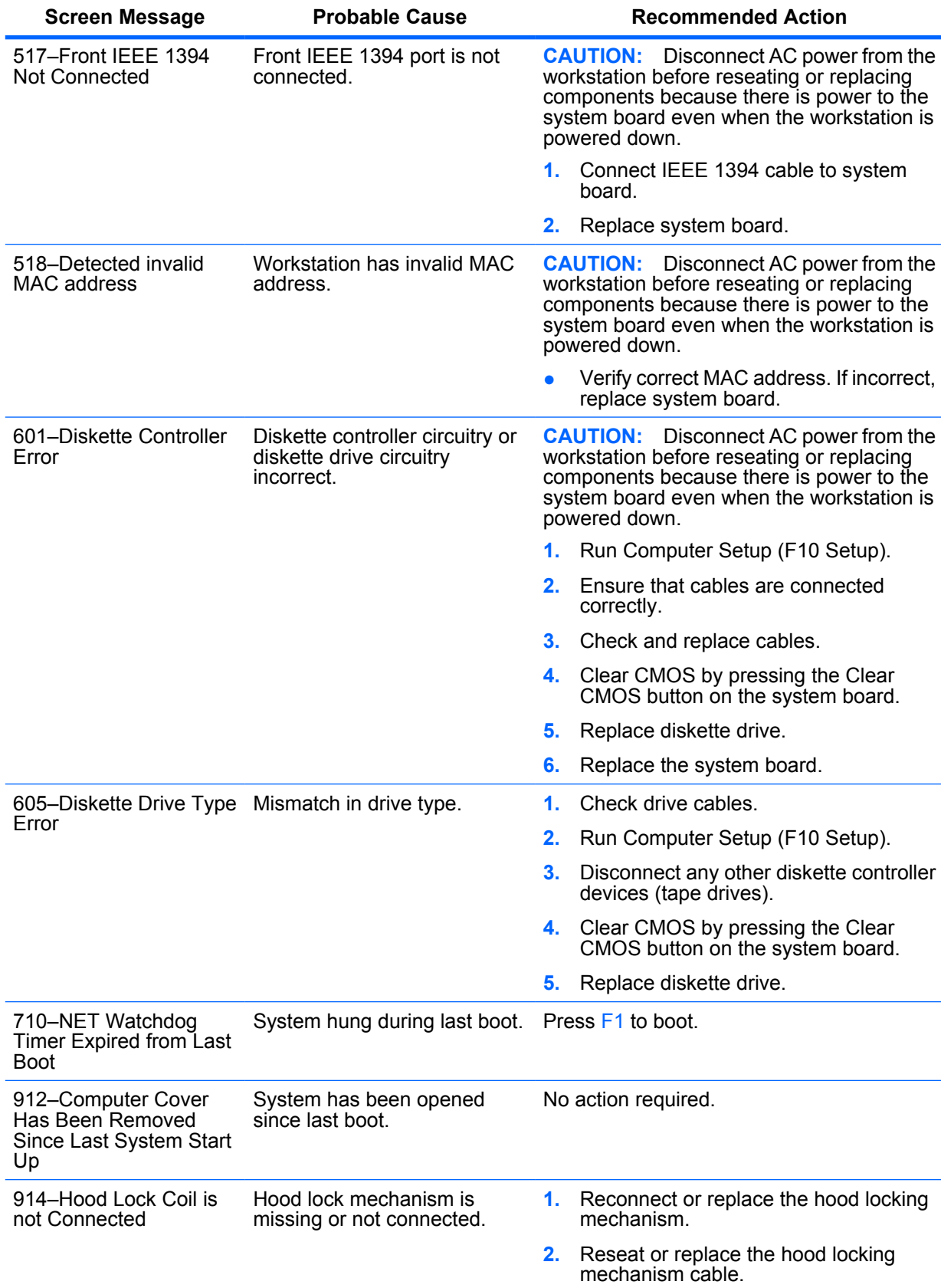

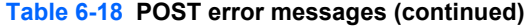

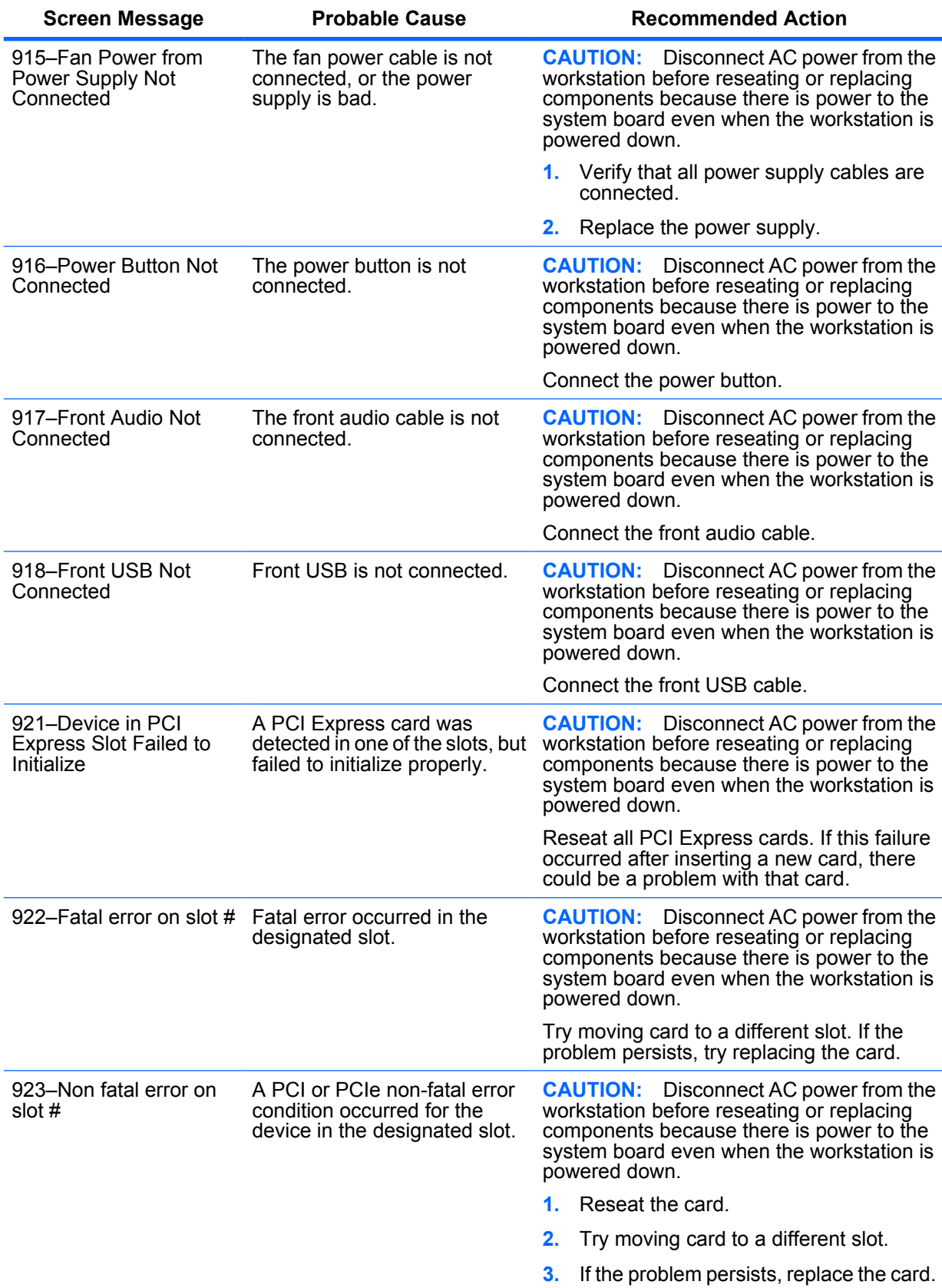

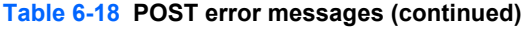

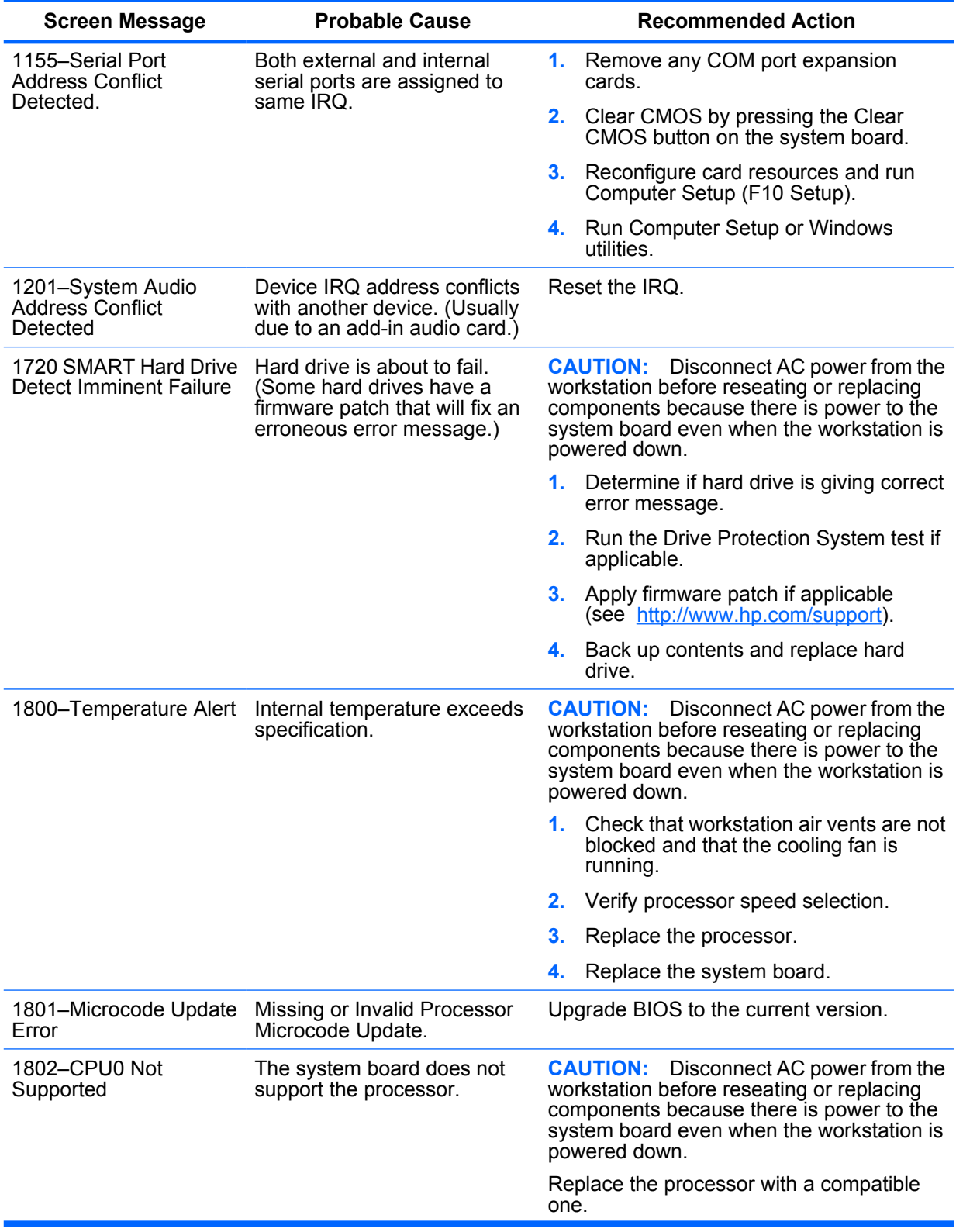

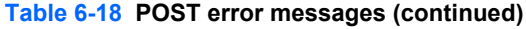

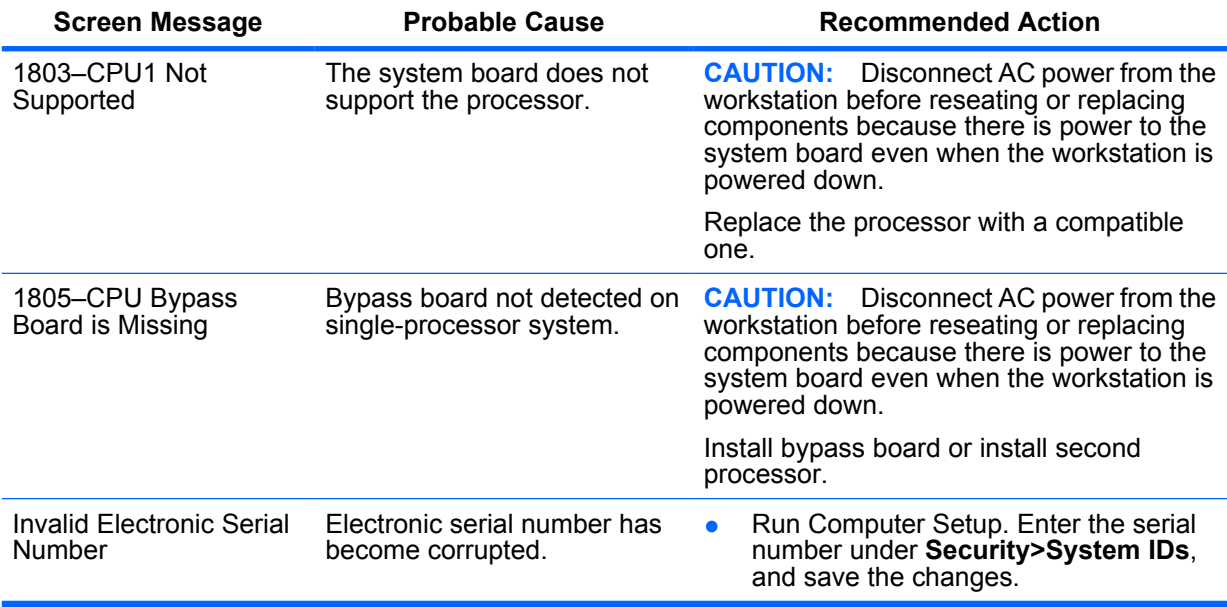

# **A Appendix A — SAS devices**

# **Supported SAS RAID configurations**

The following RAID configurations are supported on the HP xw9400 Workstation.

- **EX NOTE:** This section does not apply to configuring RAID in the Linux environment. For RAID in the Linux environment, configure SW RAID configurations as provided by Red Hat Enterprise Linux.
	- Up to 5 internal or 8 external SAS hard disk drives/JBOD.
	- External connections require optional internal-to-external cable
	- **SAS drives require SATA to SAS data and power converter**
	- LSI MyStorage Utility for Windows
	- $RAID 0 (IS) Striped disk array$ 
		- Two drives minimum
		- Improved I/O performance
		- No fault tolerance
	- $RAID 1$  (IM) Mirrored disk array
		- Two drives
		- Improved read performance
		- 100% redundancy
		- Can recover from single drive failure
	- RAID 1E (IME)
		- Three drives minimum
		- Can be an odd number of drives
		- Can always recover from a single drive failure, and in some cases, recover from two drive failures

# **SAS RAID 0 (IS) configuration**

Follow the steps below to configure an Integrated Striped (IS) volume with the BIOS-based configuration utility. The configuration procedure assumes that the system already has the required disks attached to the SAS/SATA ports.

- **1.** At the BIOS splash screen, press any key to view option ROM messages.
- **2.** Press Ctrl-C at the prompt **Press Ctrl-C to Start LSI Logic Configuration Utility** to start the utility.
- **3.** On the Adapter List screen of the LSI Logic Config Utility, use the arrow keys to highlight an adapter (SAS1068e), then press Enter.
- **4.** On the Adapter Properties screen use the arrow keys to highlight **RAID Properties**, then press Enter.
- **5.** In the Select New Array Type-SAS1068e screen, use the arrow keys to highlight **Create IS Volume**, then press Enter.
- **6.** In the Create New Array-SAS1068e screen, use the arrow keys to select the first disk for the Create IS volume. Then use the arrow keys to move to the Raid Disk column for this disk, and press the SPACE, +, or - key to select **Yes** as the value for this column. If there is existing data on the disk, a message displays warning you that data on the disk is lost when the striped volume is created. Press the M key to migrate, or the D key to delete the data on the drive.
- **NOTE:** An xw9400 chassis supports up to 5 internal hard disk drives. Using external cables, up to three additional drives can be connected via individual external drives for a total of eight drives. Up to 128 devices can be supported via connection to a JBOD.
- **7.** Repeat the previous step to select up to four more disks for the striped volume.
- **8.** Press the C key to create the array once all drives have been chosen.
- **9.** Use the arrow keys to select **Save Changes then Exit this Menu**, then press Enter.
- **10.** Press Esc-Esc. Use the arrow keys to highlight **Exit the Configuration Utility and Reboot**, then press Enter.
- **11.** If necessary, change the boot order in system BIOS to obtain the correct boot device.

# **SAS RAID 1 (IM) configuration**

Follow the steps below to configure an Integrated Mirroring (IM) volume with the BIOS-based configuration utility. The configuration procedure assumes that the system already has the required disks attached to the SAS/SATA ports.

- **1.** At the BIOS splash screen, press any key to view option ROM messages.
- **2.** Press Ctrl-C at the **Press Ctrl-C to Start LSI Logic Configuration Utility** prompt to enter the configuration utility.
- **3.** On the Adapter List screen of the LSI Logic Config Utility, use the arrow keys to highlight an adapter (SAS1068e), then press Enter.
- **4.** On the Adapter Properties-SAS1068e screen use the arrow keys to highlight **RAID Properties**, then press Enter.
- **5.** On the Select New Array Type screen, use the arrow keys to highlight the **Create Volume IM** volume, then press Enter.
- **6.** In the Create New Array-SAS1068e screen, use the arrow keys to select the primary disk for the IM volume (the disk with the data you want to mirror.) Use the arrow keys to move to the Raid Disk column for this disk and use the Space, +, or - key to select **Yes** as the value. If there is existing data on the disk, a message appears warning you that data on the disk is lost when the disk is used in an IM array.

Press the M key to keep the existing data and migrate to an IM array. Synchronization of the disk occurs. Press he D key to overwrite the existing data and create a new IM array. No synchronization is performed.

 $\triangle$  **CAUTION:** All data on all disks in the array is deleted if  $\triangle$  is selected.

After selecting **M** or **D**, the Drive Status changes to **Primary** for the initial drive selected.

- **7.** Use the arrow keys to select the secondary (mirrored) disk for the IM volume. Use the SPACE, +, or - key to select **Yes** as the value for the Array Disk column. When the second drive selected in RAID Disk is set to **Yes**, Drive Status changes to **Secondary**.
	- $\bullet$  [Optional] Use the arrow keys to select a hot spare disk for the IM volume. Use SPACE,  $+$ , or - to select **Yes** as the value in the Hot Spr column.
- **8.** When you have completed selection of drives and hot spares for the IM array, press **C** to create the array.
- **9.** Use the arrow keys to select **Save Changes then Exit this Menu**, then press Enter.
- **10.** Press Esc-Esc. Use the arrow keys to highlight **Exit the Configuration Utility and Reboot**, and press Enter.
- **11.** If necessary, change the boot order in system BIOS to obtain the correct boot device.

# **SAS RAID 1E (IME) configuration**

Follow the steps below to configure an Integrated Mirroring Extended (IME) volume with the BIOS-based configuration utility. The configuration procedure assumes that the system already has the required disks attached to the SAS/SATA ports.

- **1.** At the BIOS splash screen, press any key to view option ROM messages.
- **2.** Press Ctrl-C at the **Press Ctrl-C to Start LSI Logic Configuration Utility** prompt to enter the configuration utility.
- **3.** On the Adapter List screen of the LSI Logic Config Utility, use the arrow keys to highlight an adapter (SAS1068e), then press Enter.
- **4.** On the Adapter Properties-SAS1068e screen use the arrow keys to select **RAID Properties**, then press Enter.
- **5.** On the Select New Array Type-SAS1068e screen, use the arrow keys to highlight **Create IME Volume**, then press Enter.
	- In the Create New Array-SAS1068e screen, use the arrow keys to select the first disk for the IME volume. Use the arrow keys to move to the RAID Disk column for this disk, and use the SPACE, +, or - key to select **Yes** as the value.
- **6.** Use the arrow keys to select the next disk for the IME volume. Use the SPACE, +, or key to select **Yes** as the value for the RAID Disk column.
- **7.** Repeat the previous steps to select up to four more disks for the IME volume. If you want to configure a hot spare disk for the volume, you can only select up to three more disks.
	- $\bullet$  [Optional] Use the arrow keys to select a Hotspare disk for the IME volume. Use SPACE,  $+$ , and - to select **Yes** as the value in the Hot Spr column.
- **8.** When you have completed selection of the drives and hot spares for the IME array, press C to create the array.
- **9.** Use the arrow keys to highlight **Save Changes Then Exit this Menu**, and press Enter.
- **10.** Press Esc-Esc. Use the arrow keys to highlight **Exit the Configuration Utility and Reboot**, and press Enter.
- **11.** If necessary, change the boot order in system BIOS to obtain the correct boot device.
## **Changing boot order**

If the RAID array will be a data array, the disk drive with the operating system must appear higher in the boot order. If the RAID array will be the operating system drive, it should appear higher in the boot order.

To change the boot order:

- **1.** Press F10 to call up the BIOS Setup utility when booting the system.
- **2.** If first boot, select the desired language and press Enter. English is the default.
- **3.** Use the arrow keys to highlight **Storage>Boot Order**, and press Enter.
- **4.** In the Hard Drive section device names are listed in order of boot. Use the arrow keys to move the cursor to the device that you want to move. Press Enter to highlight the device.
- **5.** Use the up/down arrow keys to move the device to the desired order location. Press Enter to unhighlight the device.
- **6.** Press F10 to save changes.
- **7.** Use the arrow keys to highlight **File>Save Changes and Exit**. Press Enter, then F10.

## **B Appendix B—SATA devices**

This appendix describes how to use the NVIDIA MediaShield utility to set up and manage SATA RAID volumes.

The SATA RAID option must be enabled in BIOS and the SATA drives must be attached to the workstation ports to configure them into a RAID array.

Attach the required number of SATA HDDs for the desired RAID level:

- RAID 0–two to six HDDs–data is striped across drives for performance
- RAID 1–two HDDs–data is mirrored on two drives for security
- RAID 5–three to six HDDs–data is striped across drives with parity for performance with security
- RAID 10–four to six HDDs–data is mirrored and striped across all drives for security and some performance

### **Enable SATA RAID option in BIOS**

To enable the SATA RAID option in BIOS:

- **1.** During boot up, press F10 to enter the Setup menu. **Entering BIOS Setup (Press F10)** appears at the bottom of the screen.
- **2.** If first boot, select the desired language and press Enter.
- **3.** Use the arrow keys to highlight **I/O>Device Options** and press Enter.
- **4.** Use the up/down arrow keys to place the cursor next to **SATA RAID**. Use the left/right arrow keys to change the State to **Enable**.
- **B**<sup> $\bullet$ </sup> **NOTE:** All six ports (0–5) then indicate they are enabled. If the operating system boot drive is a non-RAID SATA drive, this port should have RAID disabled.
- **5.** Use the up/down arrow keys to place the cursor next to the ports that are **not** to be included in the RAID array. Use the left/right arrow keys to change the state of each of them to **Disable**.
- **6.** Press F10 when all ports have been set to the desired state.
- **7.** Use the arrow keys to highlight **File>Save Changes and Exit**. Press Enter, then press F10 to save changes.

The workstation will reboot after the changes are saved. After the workstation reboots, the BIOS displays the MediaShield copyright message.

## **Configuring a SATA RAID array**

To configure a SATA RAID array:

- **1.** At the BIOS splash screen, press any key to view option ROM messages.
- **2.** Press F6 to enter the RAID setup utility when **Press F6 to enter RAID setup utility** is displayed.
- **3.** On the Define a New Array screen, **RAID Mode** is highlighted in blue and mirroring is set as the default setting. Press Enter to show the RAID modes. This mode enables control of mirroring, striping, stripe mirroring, spanning, and RAID 5.
- **4.** Use the up/down arrow keys to highlight in red the desired RAID type, then press Enter. The desired RAID mode will be highlighted in blue.
- **5.** Press the Tab key to move the blue highlight to **Striping Block**:.
- **6.** Use the up/down arrow keys to highlight in red the desired striping block size (4K, 8K, 16K 32K, 64K, 128K or Optimal). Press Enter to select the desired size.
- **NOTE:** Optimal is the default and is generally selected. It is determined by the RAID controller for best fit.
- **7.** Press the Tab key to move the blue highlight to the **Free Disks** section.
- **NOTE:** All drives available for RAID are listed and the first drive is highlighted in red.
- **8.** Use the up/down arrow keys to highlight in red the drives to be included in the RAID array.
- **9.** Use the right arrow key to move the drive to the **Array Disks** section.
- **NOTE:** The left arrow key moves the red highlighted drive in the Array Disks section to the Free Disks section.
- **10.** Press F7 to finish when all desired drives selected for the array are in the Array Disks section.
- **11.** To clear disk data press Y, or to save disk data in the array press N.

The Array List window appears showing the created array. It contains Status, Bootable, Vendor, and Array Model Name information.

**12.** Press Ctrl-X to exit the utility.

### **Changing boot order**

If the RAID array will be a data array, the disk drive with the operating system must appear higher in the boot order. If the RAID array will be the operating system drive, it should appear higher in the boot order.

To change the boot order:

- **1.** Press F10 to call up the BIOS Setup utility when booting the system.
- **2.** If first boot, select the desired language and press Enter. English is the default.
- **3.** Use the arrow keys to highlight **Storage>Boot Order**, and press Enter.
- **4.** In the Hard Drive section device names are listed in order of boot. Use the arrow keys to move the cursor to the device that you want to move. Press Enter to highlight the device.
- **5.** Use the up/down arrow keys to move the device to the desired order location. Press Enter to unhighlight the device.
- **6.** Press F10 to save changes.
- **7.** Use the arrow keys to highlight **File>Save Changes and Exit**. Press Enter, then F10.

## **Deleting RAID volumes**

Use the NVIDIA MediaShield utility to delete RAID volumes.

- **1.** Press F6 to enter the RAID setup utility when **Press F6 to enter RAID setup utility** is displayed. The MediaShield Utility displays the array list. One of the arrays listed is highlighted in red.
- **2.** Use the up/down arrow keys to highlight RAID volume to be deleted.
- **3.** Press Enter to enter the array details. The Array Details screen shows the array details. Press D to delete, then Y to confirm the delete.

The screen then returns to either Array List or Define a New Array.

# **C Appendix C— Connector pins**

## **Connector pin descriptions**

Í.

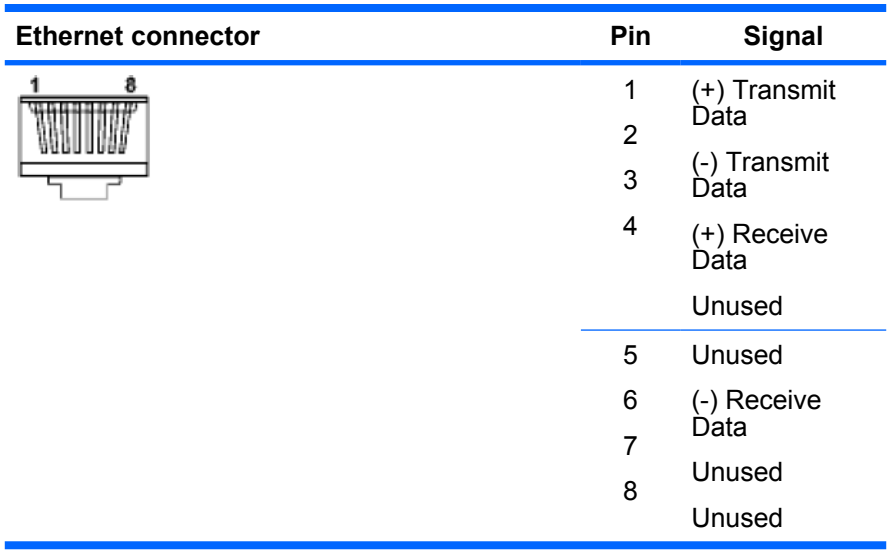

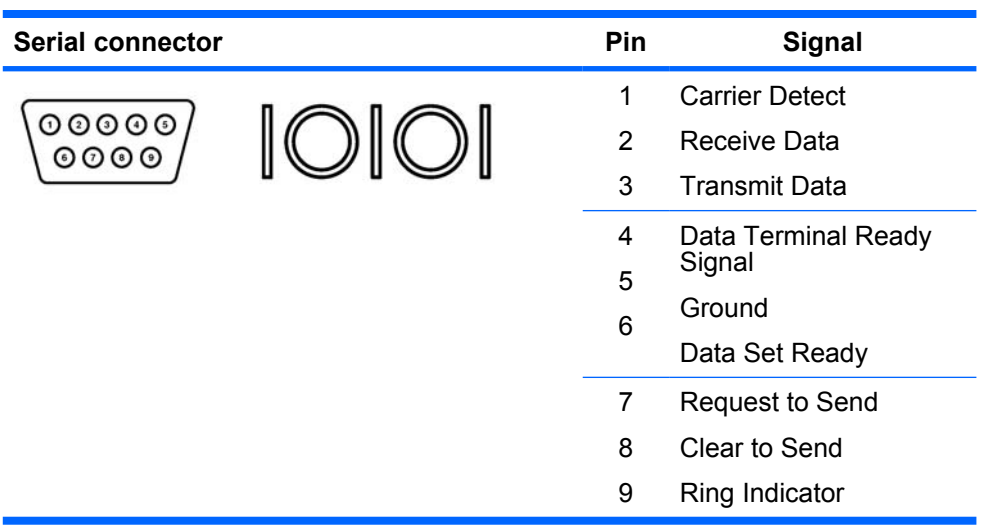

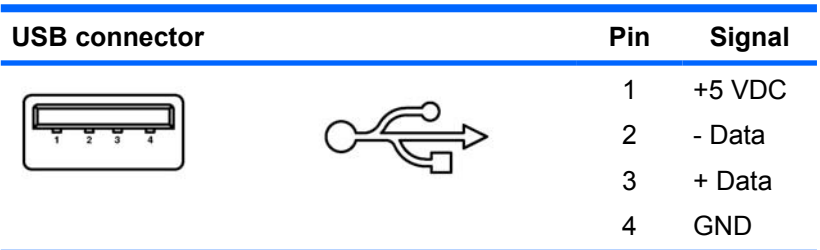

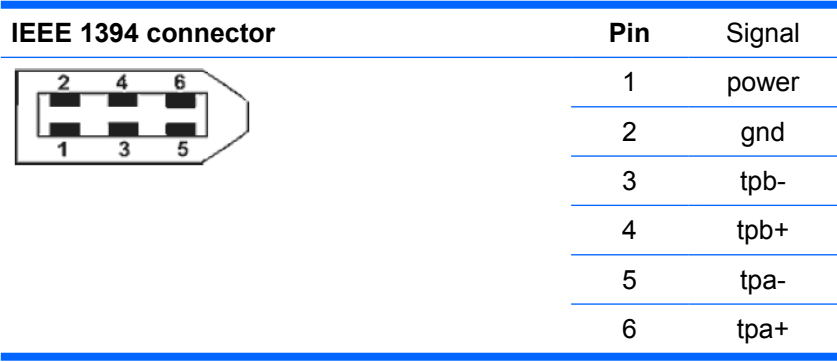

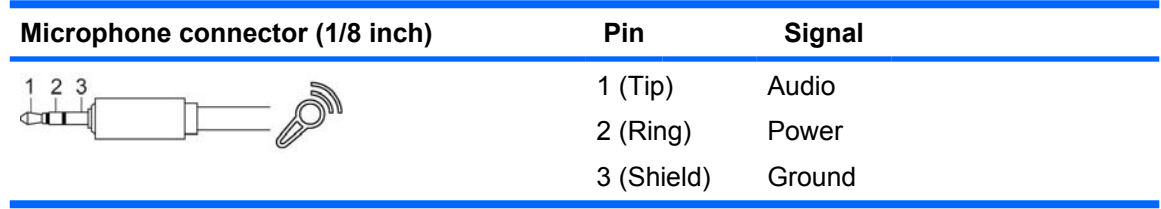

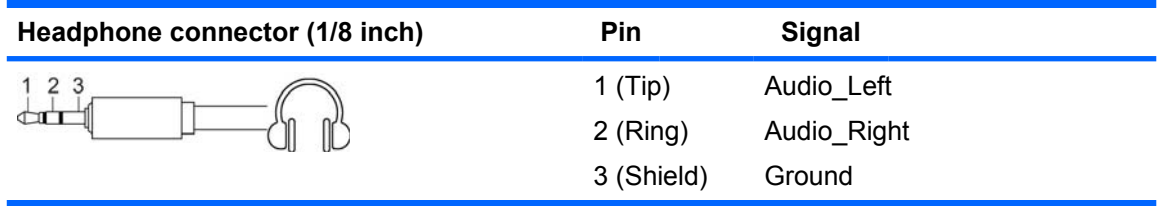

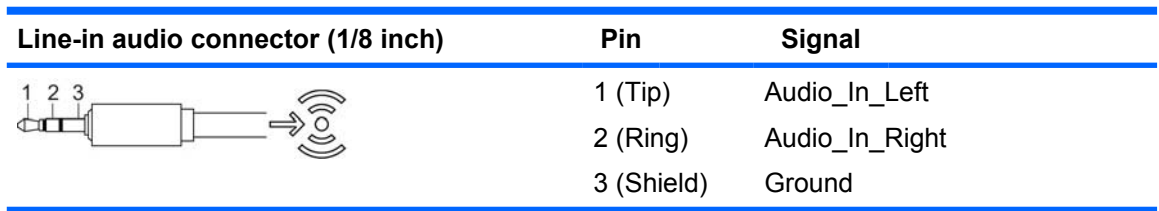

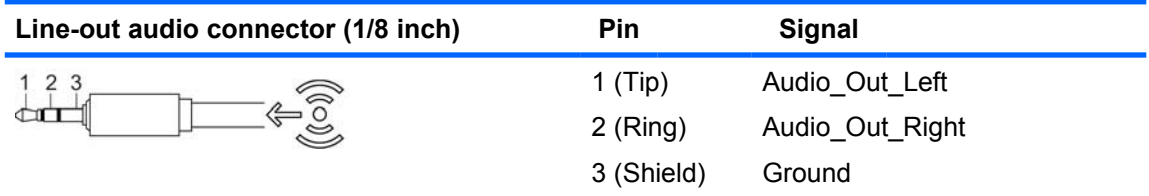

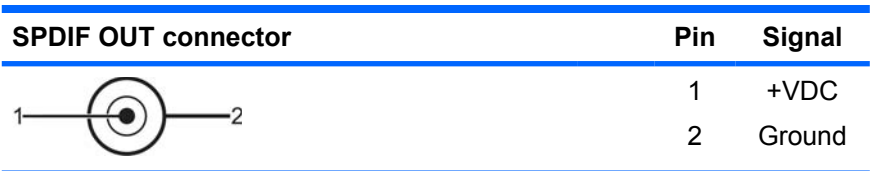

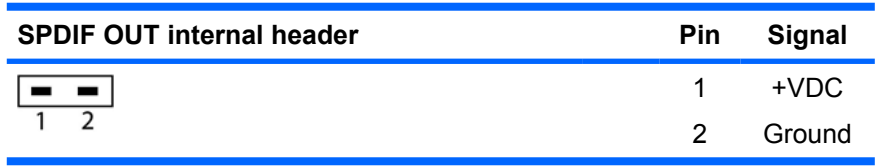

**NOTE:** The SPDIF Out internal header is used in parallel with the SPDIF OUT connector. Only one should be used at a time.

#### **SATA connector**

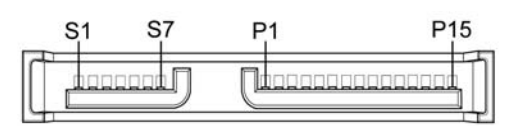

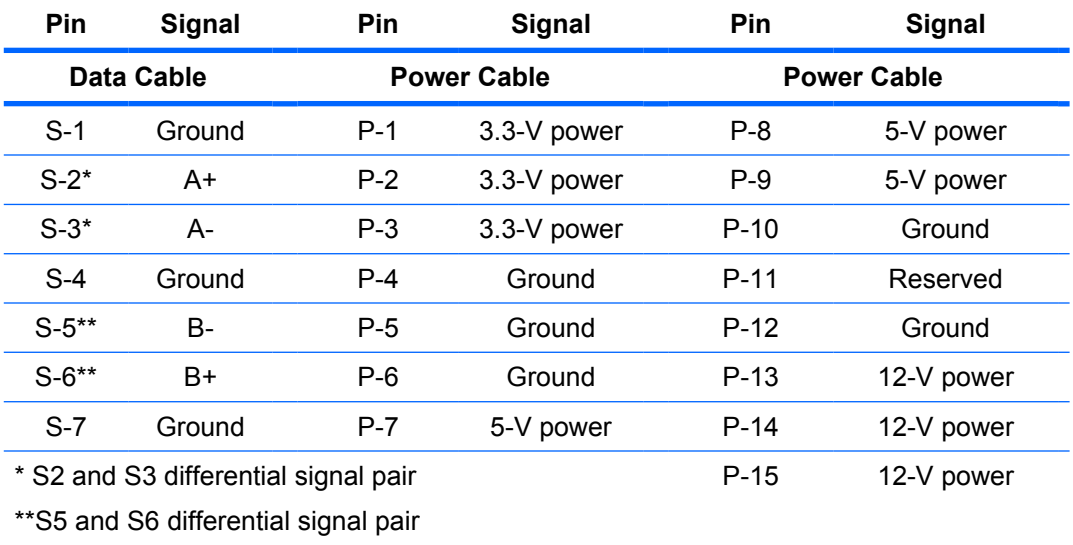

#### **SAS connector**

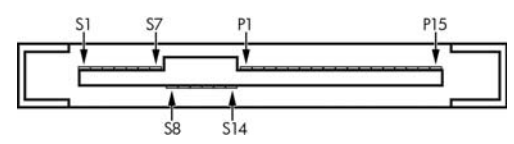

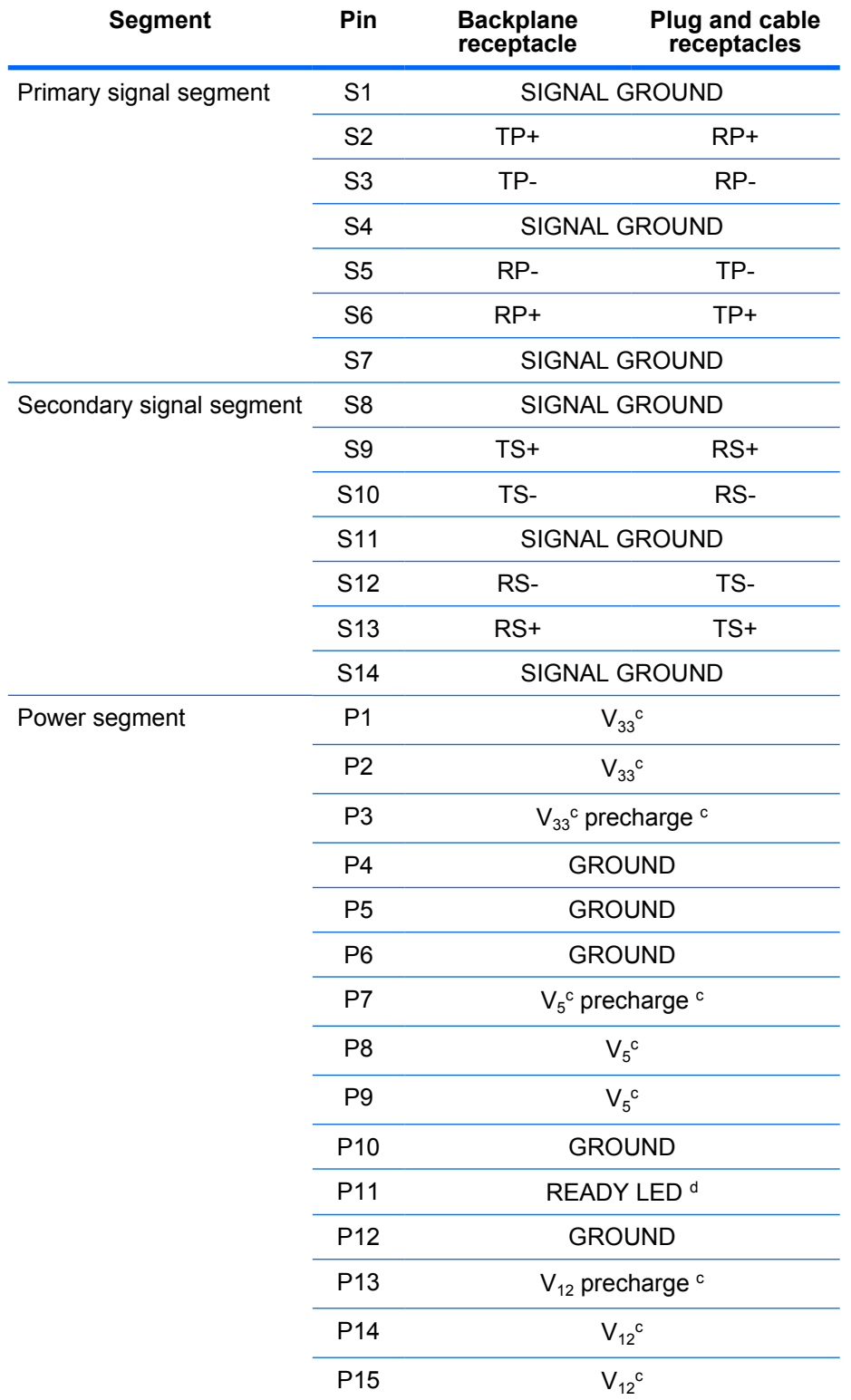

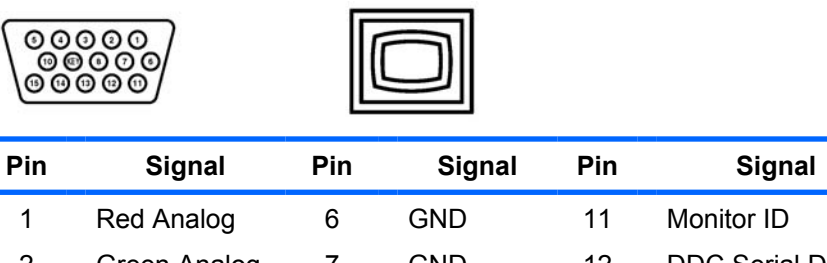

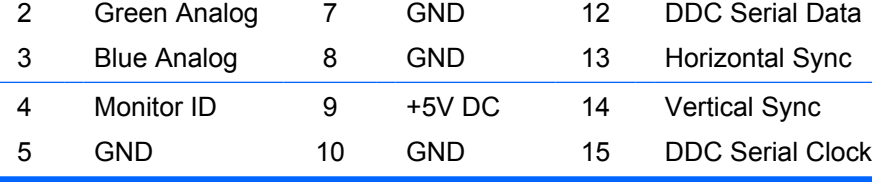

Monitor ID

**DVI connector**

1

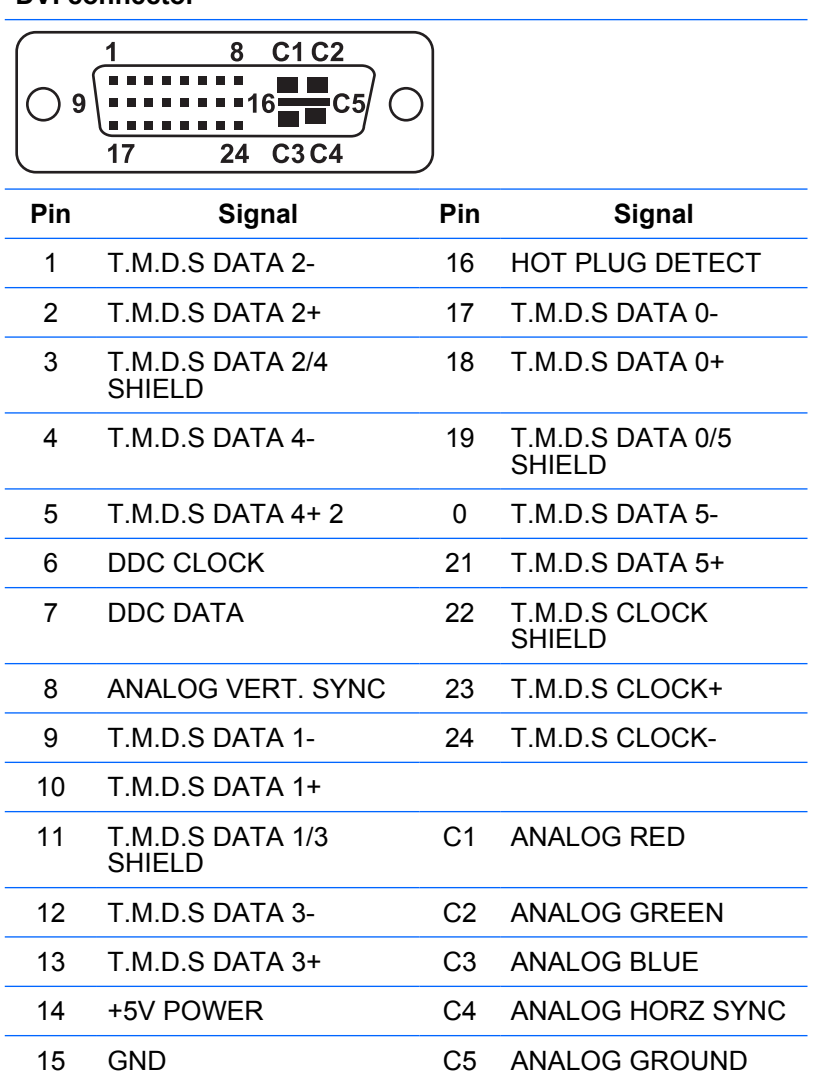

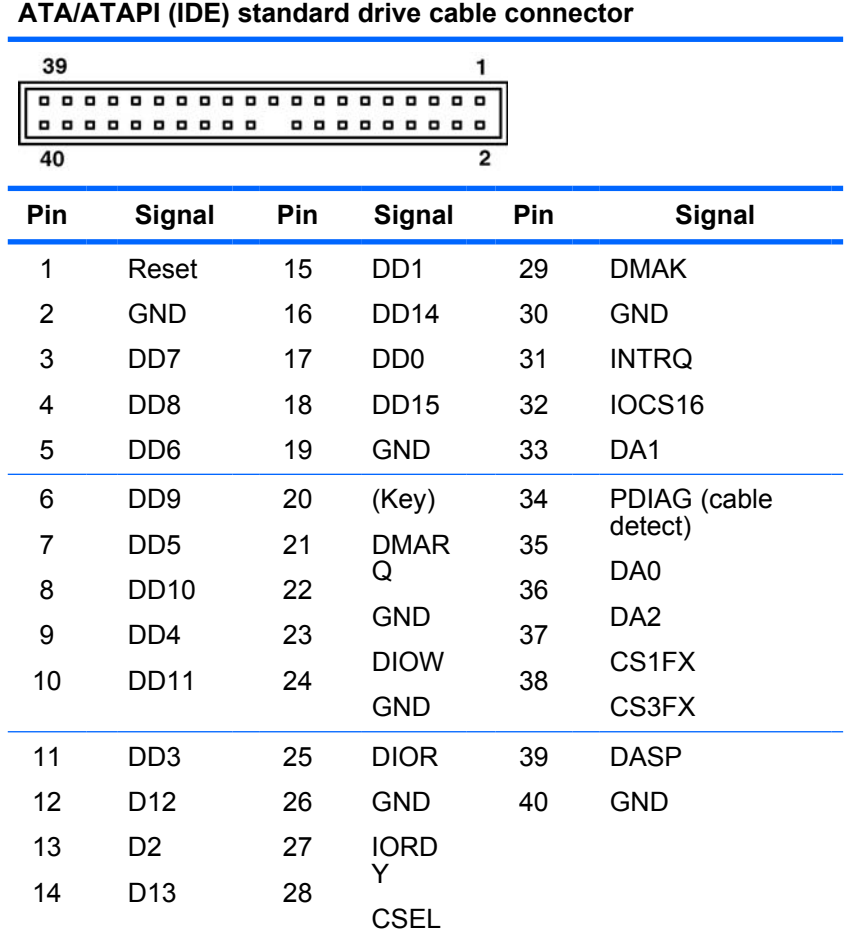

#### **24-Pin Main power connector**

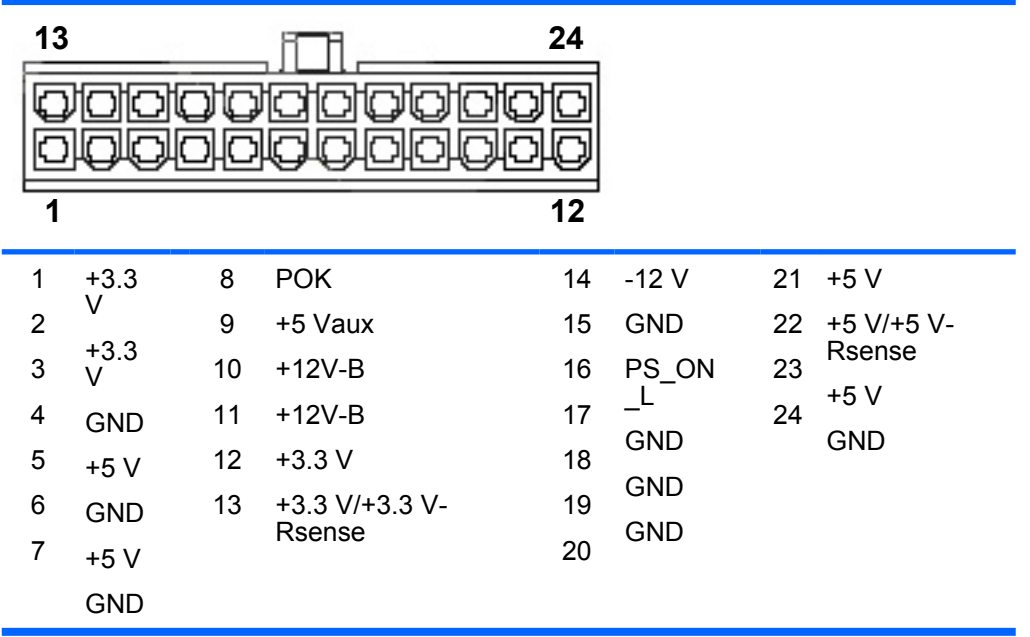

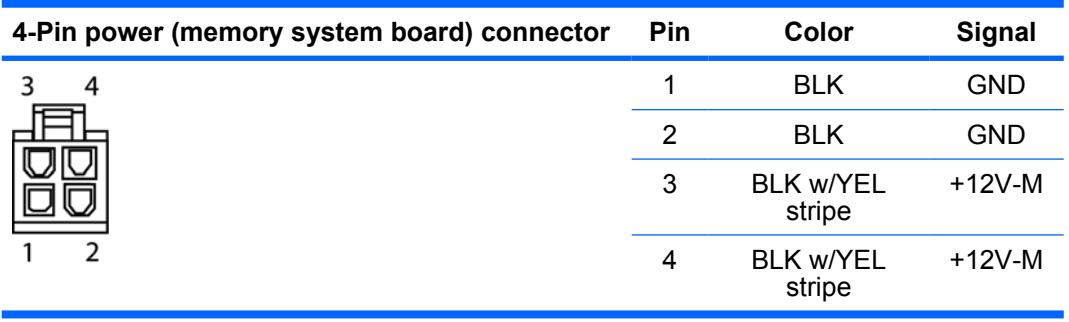

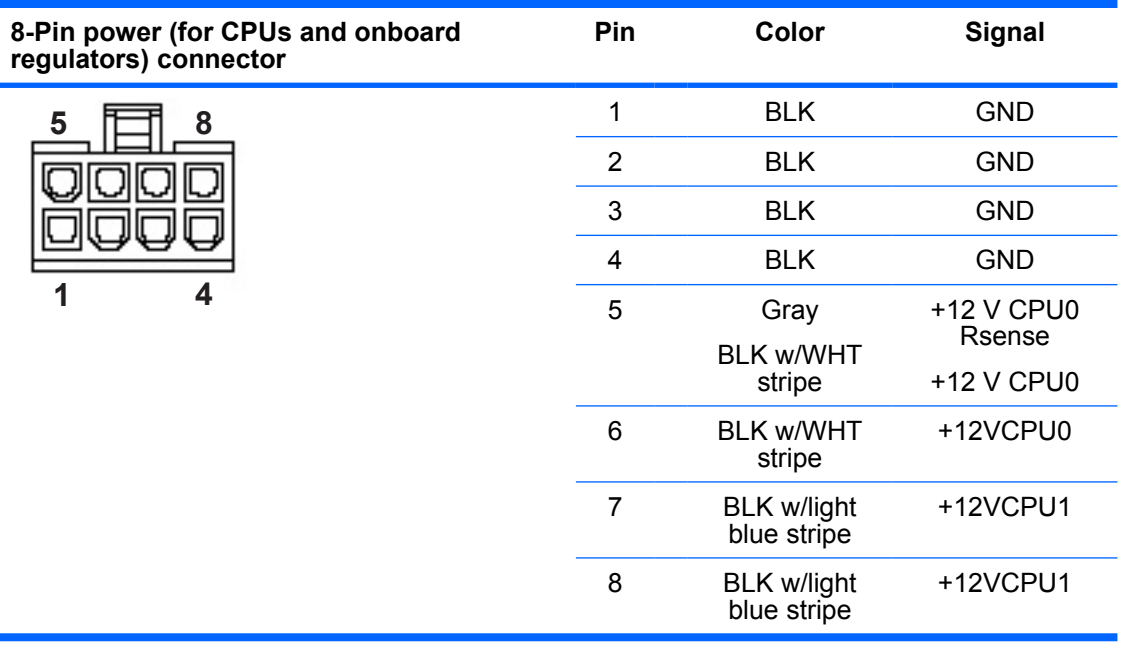

#### **NOTE:** The 6-pin power (auxiliary PCI Express) is only required with high-powered graphics cards.

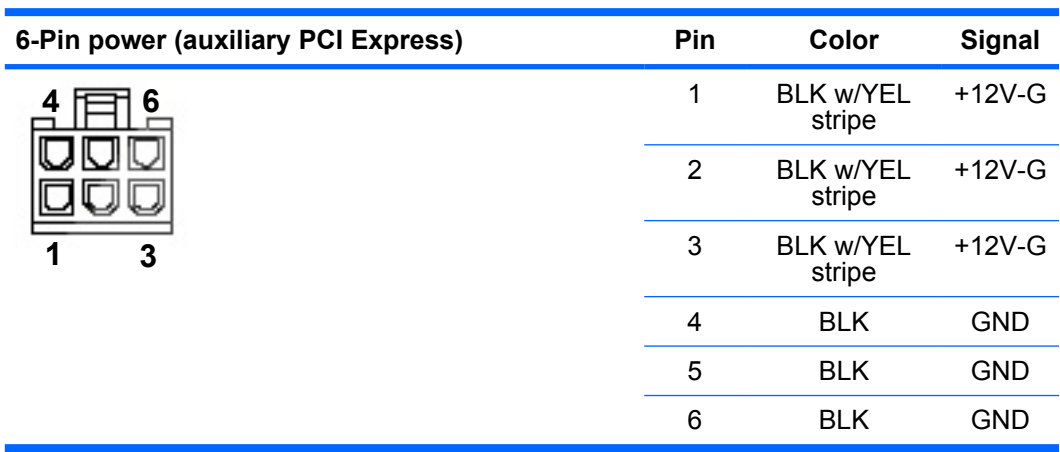

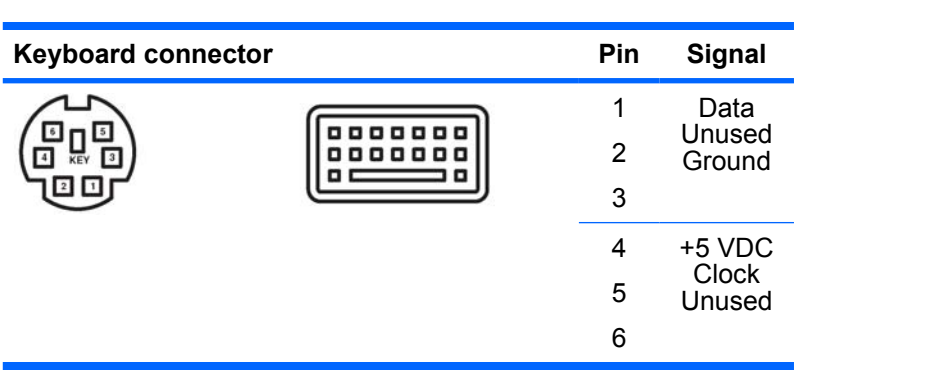

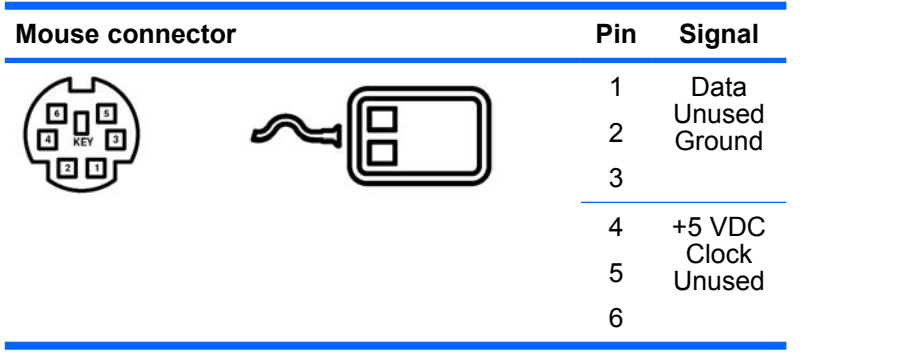

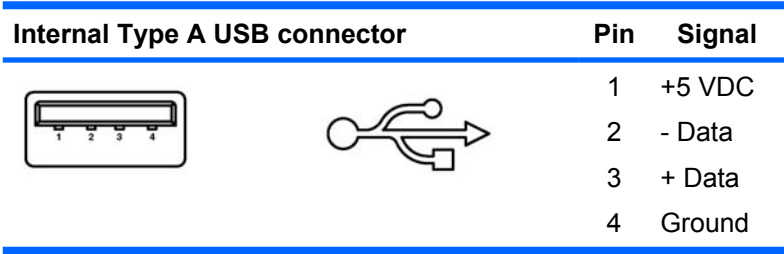

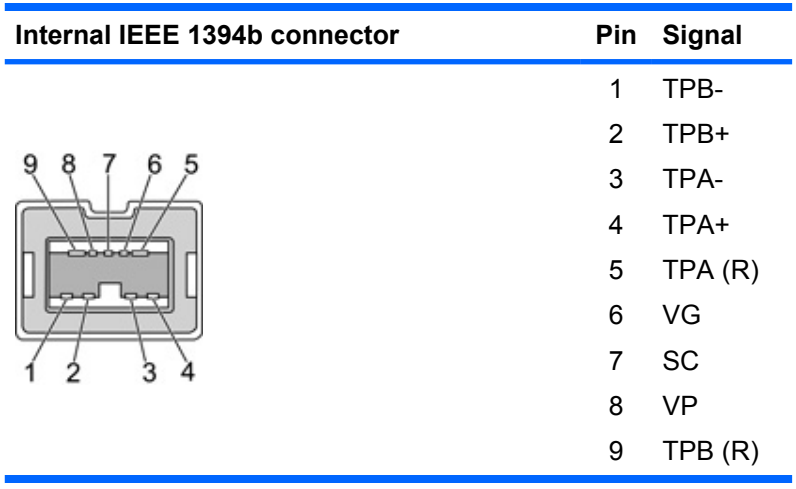

# **D Appendix D— System board designators**

**Designator Silkscreen Component** BAT1 BAT1 BAT1 Battery retainer E49 CLR PSWD Clear password jumper J9 None Stacked RJ45/dual USB J12 FRNT 1394 Front panel 1394a header J14 SPDIF OUT connector J15 None Stacked RJ45/dual USB J20 SLOT3 PCI32/33 PCI 32–bit slot J25 SLOT6 PCI-X x100 PCI-X slot J26 SLOT7 PCI-X x100/133 PCI-X slot J31 SLOT1 PCI-E x8 PCIe x8 slot J32 SLOT5 PCI-E x16 PCIe x16 slot J33 SLOT4 PCI-E x8 PCIe x8 slot J34 FRNT-P Front panel connector J41 SLOT2 PCI-E x16 PCI Express x16 slot for graphics J68 None Stacked keyboard/mouse connector J83 Triple stacked audio jack J84 1394/USB IEEE 1394a/dual USB stacked connector JP13 1-2 FORCE TO100 MHz 2-3 100/133 MHz (DEFAULT) PCI-X bus speed select jumper\* JP16 **HBA HDD LED ACTIVITY** HBA HDD LED activity header JP30 FAN DET OVR Fan detection override jumper P1 PWR PWR PWR Main power connector (24-pin) P2 PWR2 PWR2 Memory power connector (4-pin) P3 PWRCPU PRODU PROPU Processor power connector (8-pin) P7 CD CD analog audio connector P8 CHASSIS FAN Primary chassis fan header P10 FLPY FLPY Floppy connector

This appendix lists the system board designators for this system.

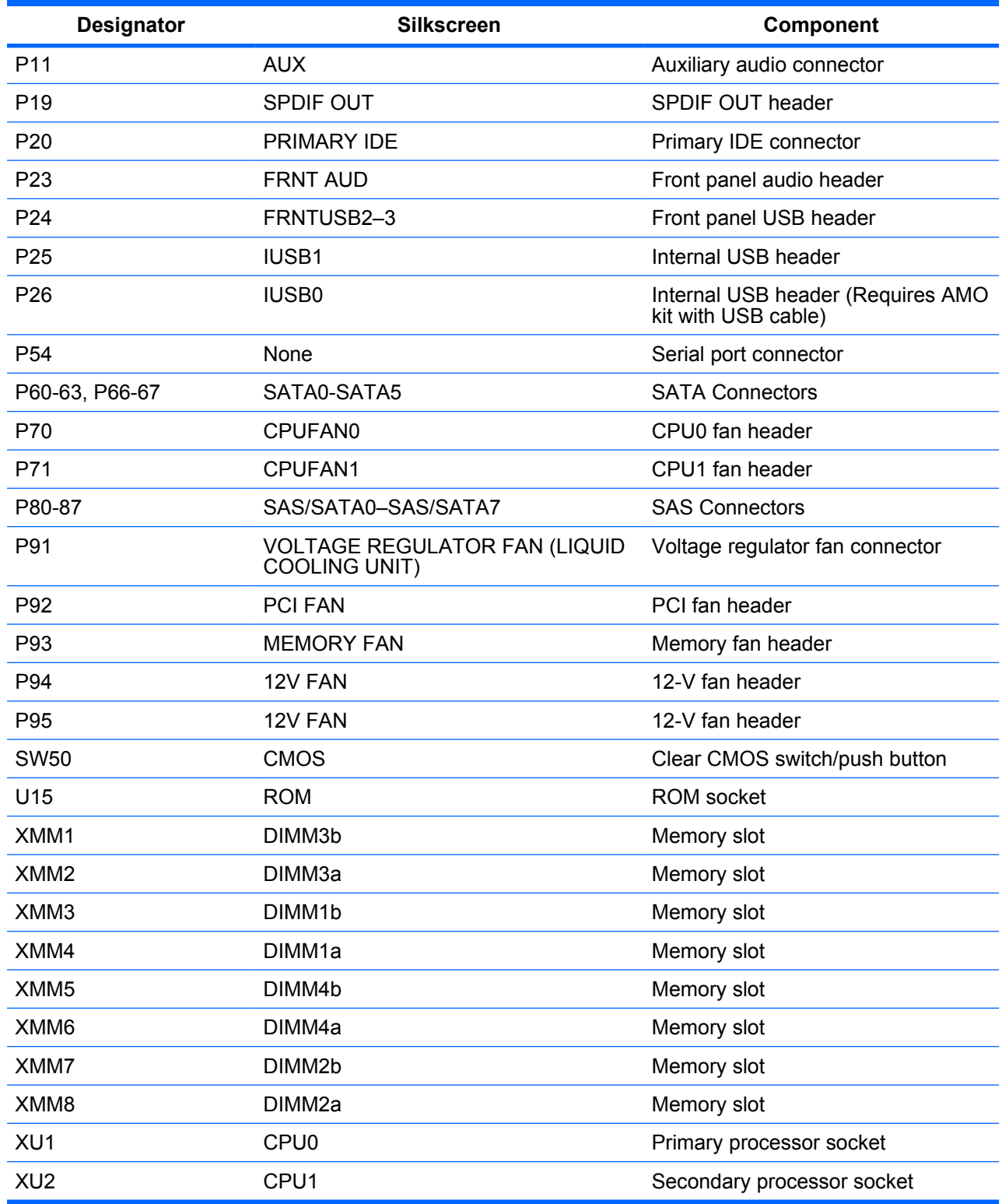

\* With the jumper on pins 1 and 2, the PCI-X bus speed is 100 MHz, regardless of the card configuration in slots 6 and 7. With the jumper on pins 2 and 3 (default), the following PCI-X bus speed/card configuration applies:

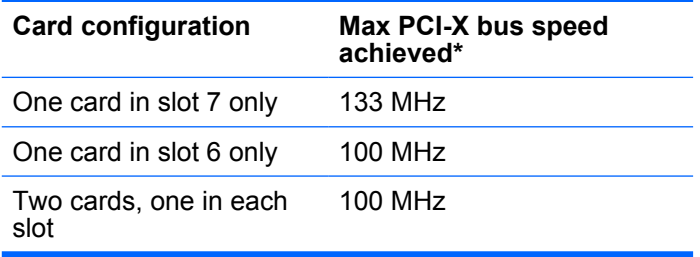

\* Dependent upon card capability.

# **E Appendix E— Power cord set requirements**

The power cord set (flexible cord or wall plug) received with this product meets the requirements for use in the country where you purchased the equipment.

If you must obtain a power cord for a different country, purchase a power cord that is approved for use in that country.

The power cord must be rated for the product and for the voltage and current marked on the product's electrical ratings label. The voltage and current rating of the cord should be greater than the voltage and current rating marked on the product. The length of the cord must be between 1.8m (6 feet) and 3.6m (12 feet). If you have questions about the type of power cord to use, contact an HP authorized service provider.

Route the power cord so that it is not likely to be walked on or pinched by items placed on it or against it. Pay particular attention to the plug, electrical outlet, and the point where the cord exits from the product.

**E** NOTE: Use a 15 A-capable (minimum) power cord with a 110V power source. Use a 10 A-capable (minimum) power cord with a 220V power source.

# **F Appendix F— Routine care**

## **General cleaning safety precautions**

- Never use solvents or flammable solutions to clean the workstation.
- Never immerse any component in water or cleaning solutions; apply any liquids to a clean cloth and then use the cloth on the component.
- Always unplug the workstation before cleaning the keyboard, mouse, or air vents.
- Disconnect the keyboard before cleaning it.
- Wear safety glasses equipped with side shields when cleaning the keyboard.

## **Maximizing the airflow**

- Keep your workstation in an area where the airflow to the front and rear of the system is not obstructed.
- If possible, keep the unit off of surfaces where dust can gather.
- Keep the back of the unit at least  $0.15$ m (6 in.) away from a wall or other obstruction.
- Keep the front of the unit clear of any obstruction that keeps air from entering the front of the system.
- Remove any dust on the front panel (vent area) and the rear fans with a small vacuum, compressed air, or dust rag.

## **Cleaning the workstation case**

- Follow the safety precautions presented in [Service considerations on page 51](#page-60-0) before cleaning the workstation.
- To remove light stains or dirt, use plain water with a clean, lint-free cloth or swab.
- For stronger stains, use a mild dish-washing liquid diluted with water. Rinse well by wiping it with a cloth or swab dampened with clear water.
- For stubborn stains, use isopropyl (rubbing) alcohol. No rinsing is needed because the alcohol will evaporate quickly and not leave a residue.
- After cleaning, always wipe the unit with a clean, lint-free cloth.
- Occasionally clean the air vents on the workstation. Lint and other foreign matter can block the vents and limit the airflow.

## **Cleaning the keyboard**

- $\triangle$  **CAUTION:** Use safety glasses equipped with side shields before attempting to clean debris from under the keys.
	- Follow the safety precautions presented in [Service considerations on page 51](#page-60-0) before cleaning the keyboard.
	- Visible debris underneath or between the keys can be removed by vacuuming or shaking.
	- Canned, pressurized air can be used to clean debris from under the keys. Use caution because too much air pressure can dislodge lubricants applied under the wide keys.
	- If you remove a key, use a specially designed key puller to prevent damage to the keys. This tool is available through many electronic supply outlets.
	- $\triangle$  **CAUTION:** Never remove a wide leveled key (like the space bar) from the keyboard. If these keys are improperly removed or installed, the keyboard might not function properly.
	- Clean under a key with a swab moistened with isopropyl alcohol and squeezed out. Be careful not to wipe away lubricants necessary for proper key functions. Allow the parts to air dry before reassembly.
	- Use tweezers to remove any fibers or dirt in confined areas.

## **Cleaning the monitor**

- Follow the safety precautions presented in [Service considerations on page 51](#page-60-0) before cleaning the monitor.
- To clean the monitor, wipe the monitor screen with a towelette designed for cleaning monitors or a clean cloth moistened with water.
- $\triangle$  **CAUTION:** Do not use sprays or aerosols directly on the screen—the liquid might seep into the housing and damage a component.

Never use solvents or flammable liquids on the monitor because display or housing damage may result.

### **Cleaning the mouse**

- **1.** Follow the safety precautions presented in [Service considerations on page 51](#page-60-0) before cleaning the mouse.
- **2.** Remove the mouse ball from the housing by removing the retaining plate.
- **3.** Clean the mouse ball.
- **4.** Pull out any debris from the ball socket, and wipe the ball with a clean, dry cloth.
- **5.** Reassemble the mouse.

# **G Appendix G— Additional password security and resetting CMOS**

This workstation supports the following security password features, which can be established through the Computer Setup Utility menu:

- Setup password
- Power-on password

If only a power-on password is established, it must be entered to boot the workstation.

If only a setup password is established, it must be entered to access the setup menu. Power cycling is required for the setup password to take effect.

If both passwords are set, either password can be entered to boot, but the setup password must still be entered to access the Computer Setup Utility menu.

If you forget the password for the computer, remove the Clear Password jumper on the system board.

## **Resetting the password jumper**

To disable the power-on or setup password features and clear the power-on and setup passwords:

- **1.** Shut down the operating system, and power off the workstation and any external devices. Disconnect the power cord of the workstation and any external devices from the power outlets.
	- **△ WARNING!** To reduce the risk of personal injury from electrical shock and hot surfaces, be sure to disconnect the power cord from the wall outlet and allow the internal system components to cool before touching.
	- $\triangle$  **CAUTION:** When the workstation is plugged in, the power supply always applies voltage to the system board–even when the unit is turned off. Failure to disconnect the power cord can result in damage to the system.

**CAUTION:** Static electricity can damage the electronic components of the workstation or optional equipment. Before beginning these procedures, be sure that you are discharged of static electricity by briefly touching a grounded metal object.

- **2.** Remove the access panel.
- **3.** Locate the password header and jumper. The password header is E49. For assistance locating the password jumper and other system board components, refer to the service label on the workstation access panel.
- **4.** Remove the jumper.
- **5.** Replace the access panel.
- **6.** Plug in and power on the workstation. Allow the operating system to start. This process clears the current passwords and disables the password features.
- **7.** To establish new passwords, repeat steps 1 through 3, replace the password jumper on both pins 1 and 2, and repeat steps 5 through 6. Establish the new passwords in the Computer Setup Utility.

## **Clearing and resetting the CMOS**

The CMOS of the workstation stores password information and information about the workstation configuration. This section describes the steps to successfully clear and reset the CMOS.

### **Using the CMOS button**

- **1.** Shut down the operating system, and power off the workstation and any external devices. Disconnect the power cord of the workstation and any external devices from the power outlets.
	- △ WARNING! To reduce the risk of personal injury from electrical shock and hot surfaces, be sure to disconnect the power cord from the wall outlet and allow the internal system components to cool before touching.
- $\triangle$  **CAUTION:** When the workstation is plugged in, the power supply always applies voltage to the system board–even when the unit is turned off. Failure to disconnect the power cord can result in damage to the system.

**CAUTION:** Static electricity can damage the electronic components of the workstation or optional equipment. Before beginning these procedures, be sure that you are discharged of static electricity by briefly touching a grounded metal object.

- **2.** Remove the access panel.
- **3.** Locate and press the clear CMOS button.
- $\triangle$  **CAUTION:** Pushing the clear CMOS button resets CMOS values to factory defaults and erases some customized information. It is important to back up the workstation CMOS settings before resetting them in case they are needed later. To back up the CMOS settings, use the Replicated Setup option in the Computer Setup Utility menu.

For assistance locating the clear CMOS button and other system board components, refer to the service label on the workstation access panel.

**EX NOTE:** AC power does not need to be disconnected for the clear CMOS button to work.

The clear CMOS button does not clear the workstation passwords.

- **4.** Replace the access panel.
- **5.** Plug in and power on the workstation.
- **NOTE:** Any special configurations will have to be reset.

### **Using the Computer Setup Utility to reset CMOS**

To reset CMOS to factory defaults:

- **1.** Enter the Computer Setup Utility menu by pressing F10 when the **F10=Setup** prompt displays on the screen during bootup. The word **Setup** displays in the lower right corner of the screen. If a setup password has been set, a password prompt displays on the screen.
- **NOTE:** If you do not press the F10 key while the message is displayed, the workstation must be powered off, then on again, to access the utility.
- **2.** Select **File>Default Setup>Restore Factory Settings as Default**, and press F10. Press any key at the prompt that then displays.
- **NOTE:** This procedure does not reset the date and time.
- **3.** Select **File>Apply Defaults and Exit**. Press F10 at the prompt that then displays.

## **H Appendix H— Quick troubleshooting flowcharts**

This appendix presents some quick troubleshooting flowcharts for the following issues:

- **•** Initial troubleshooting
- No power
- No video
- **Error messages**
- No OS loading
- No OS loading from hard drive
- No OS loading from diskette drive
- No OS loading from optical drive
- No OS loading from network
- Non-functioning device

**NOTE:** The flowcharts presented are for general troubleshooting purposes only and they might not apply to your specific workstation.

## **Initial troubleshooting**

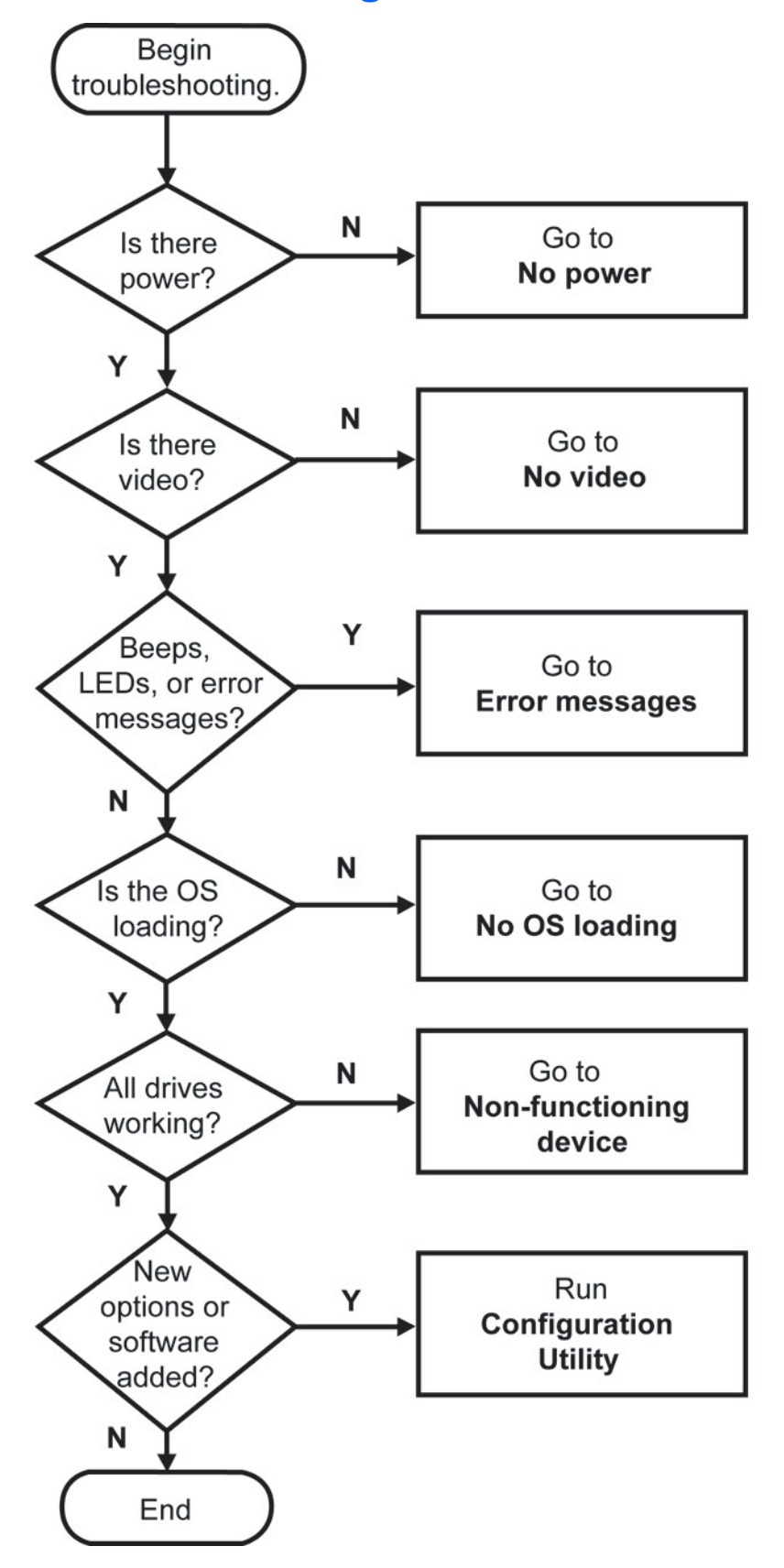

## **No power**

### **No power, part 1**

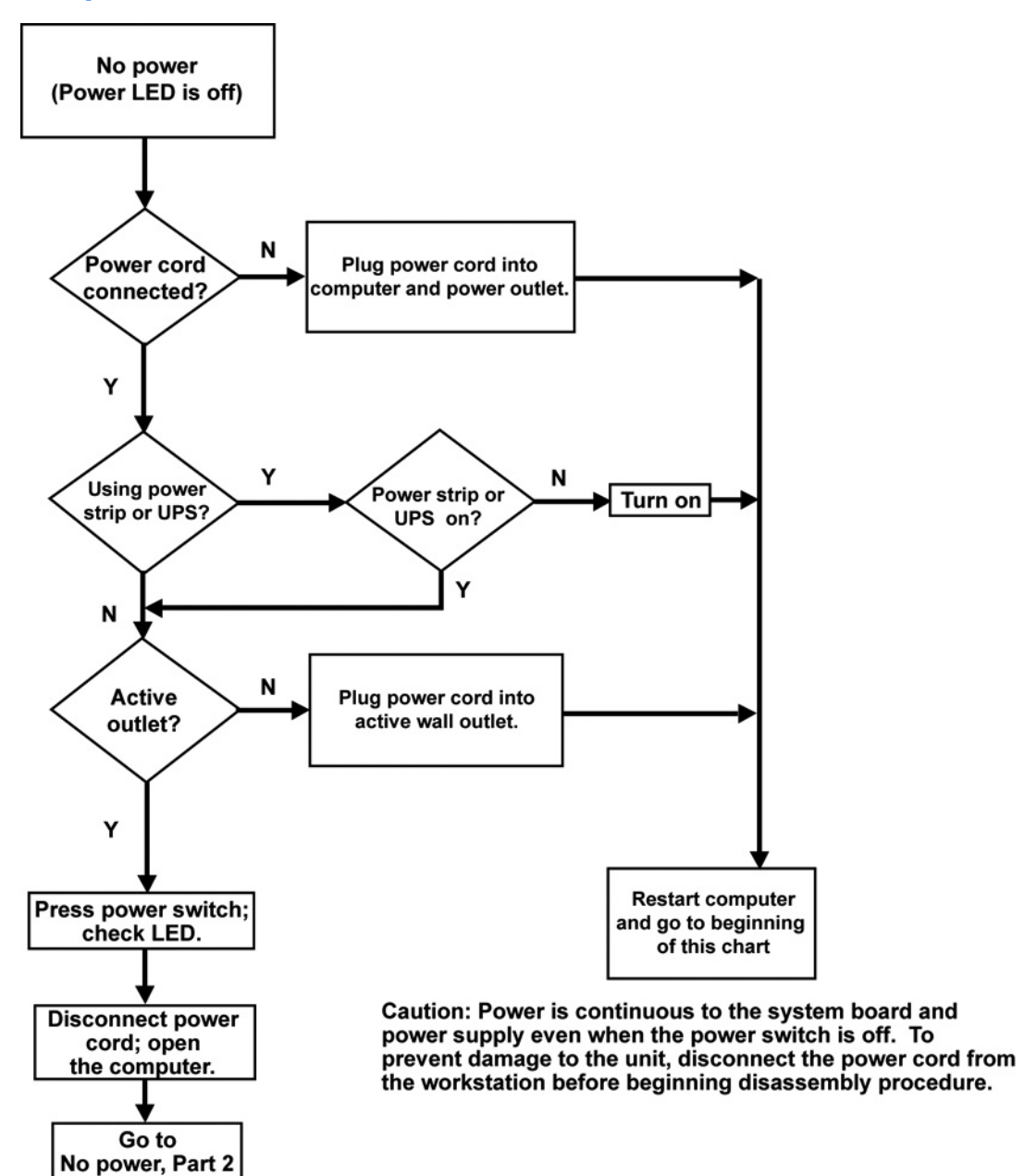

### **No power, part 2**

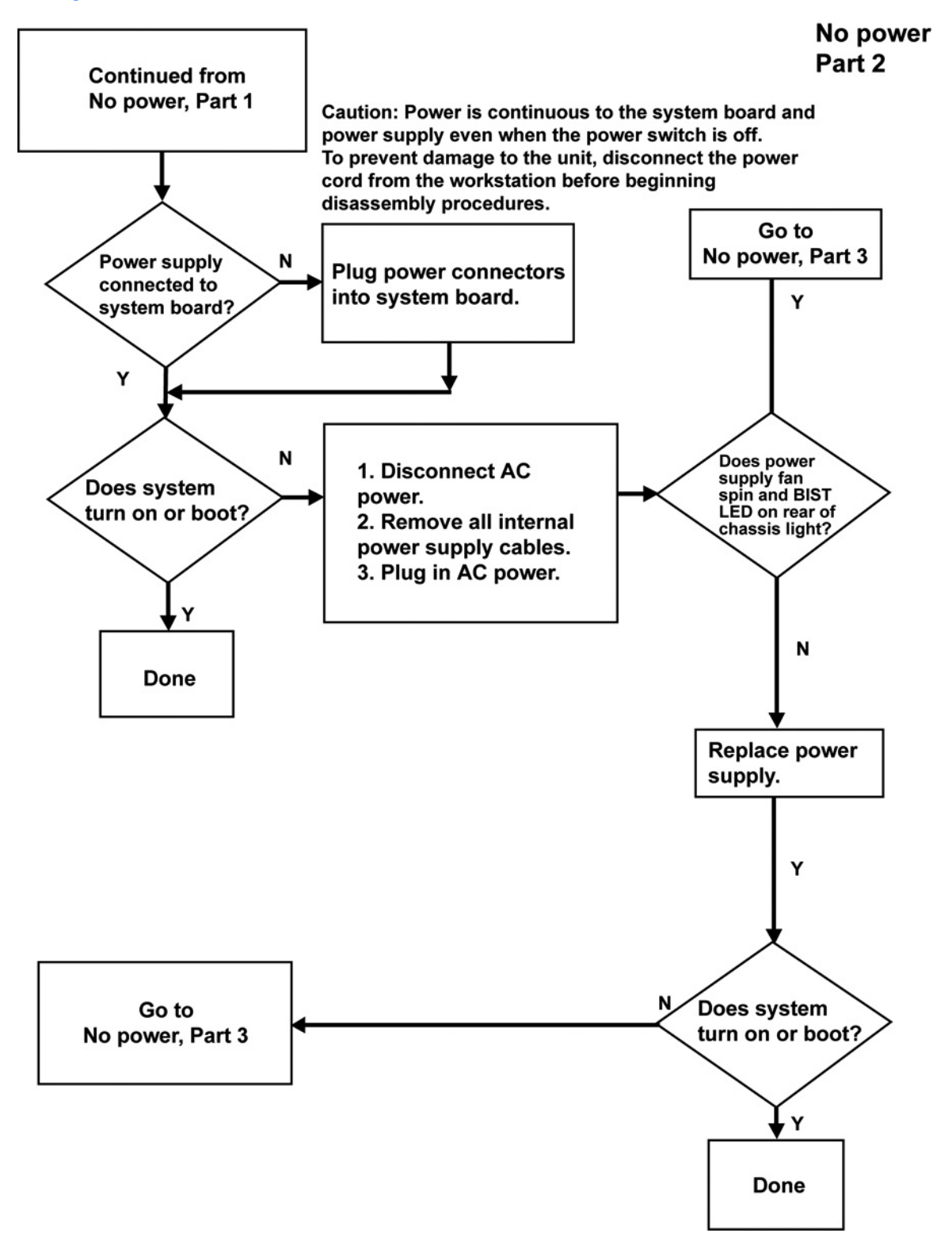

### **No power, part 3**

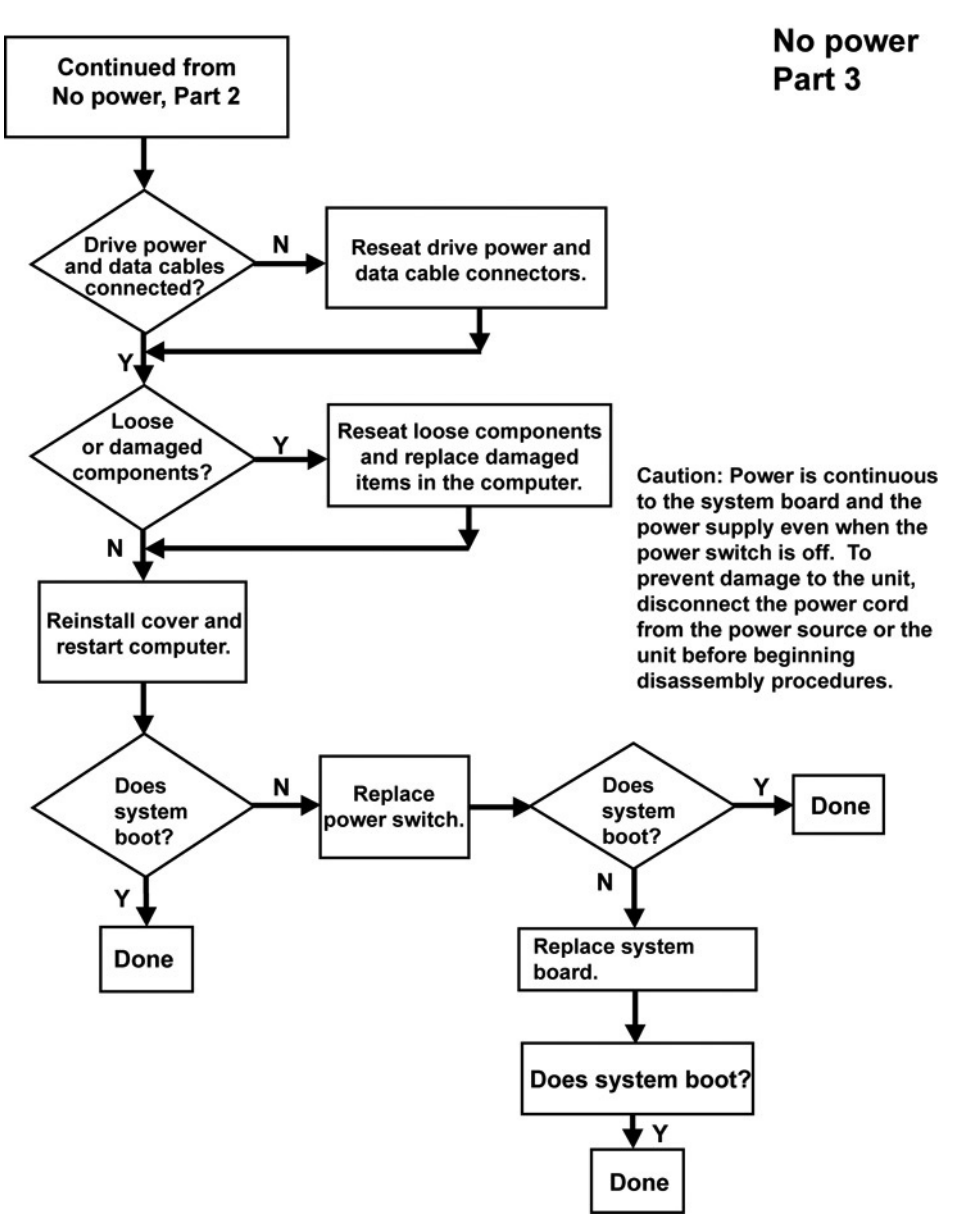

## **No video**

**No video, part 1**

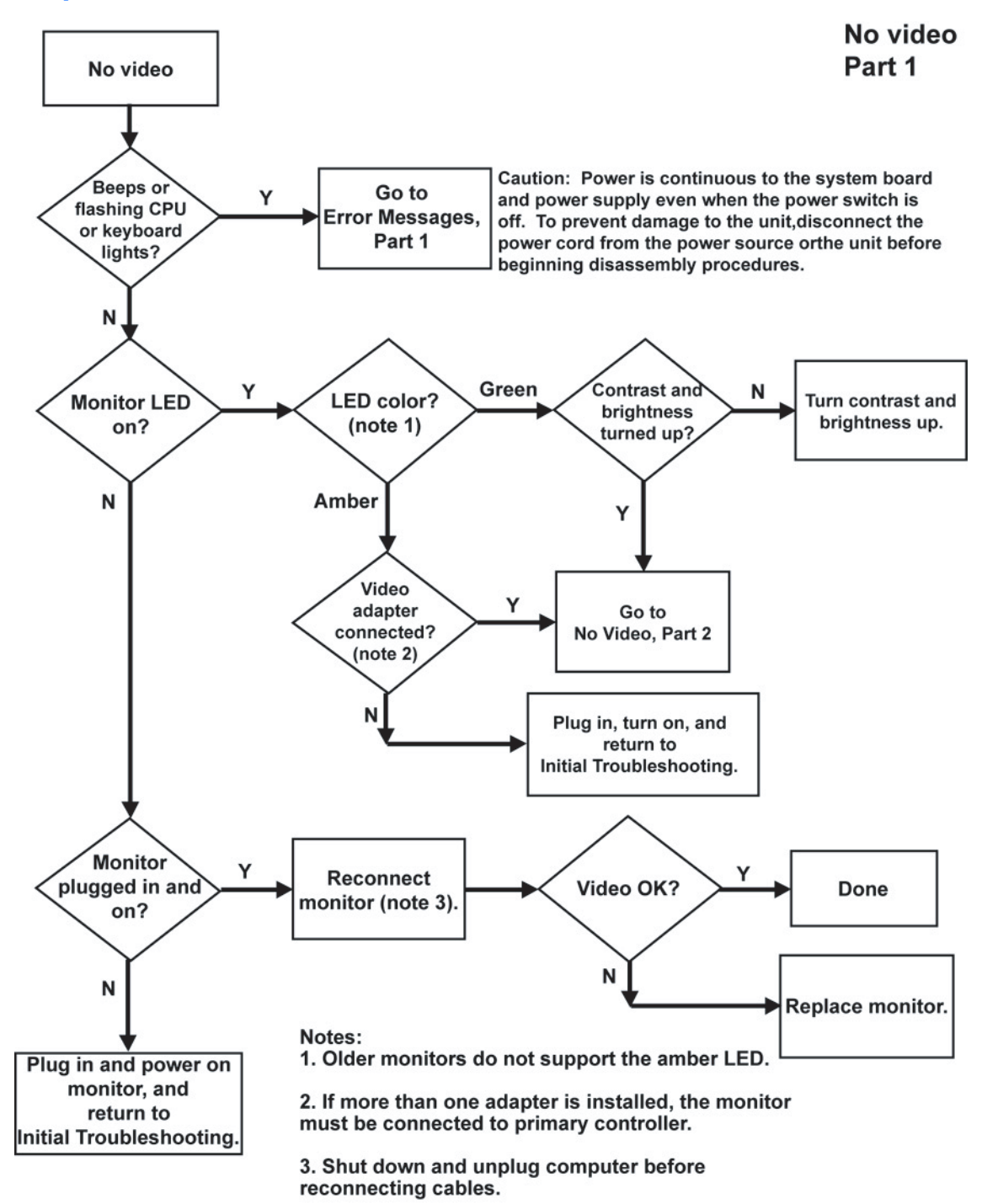

### **No video, part 2**

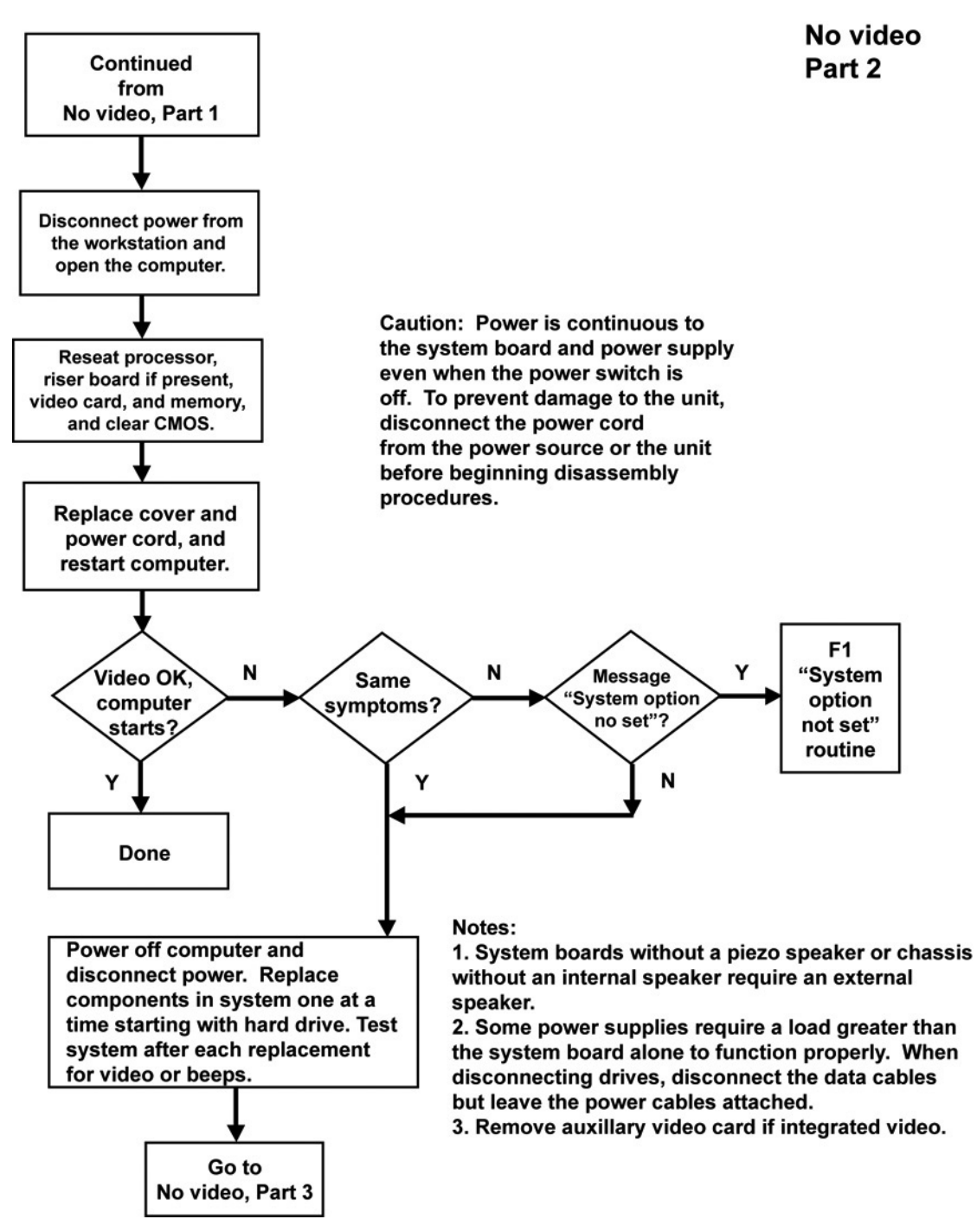

### **No video, part 3**

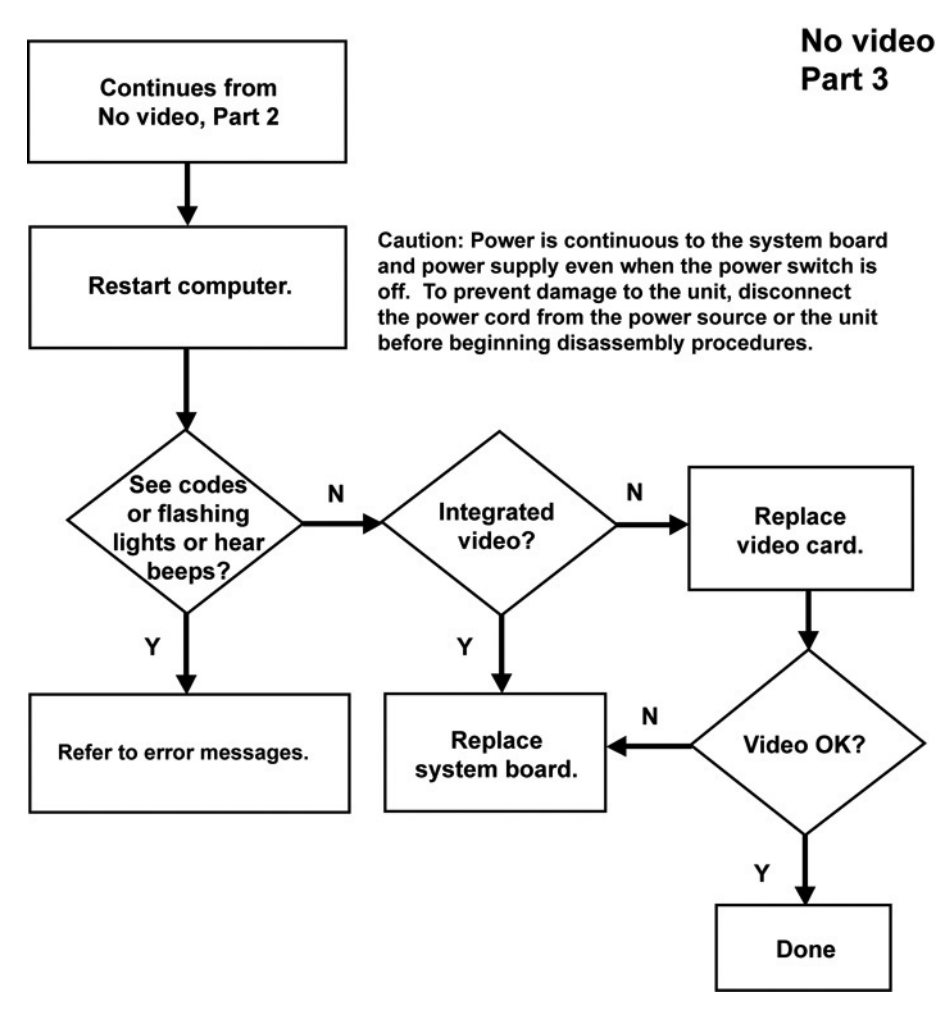

## **Error messages**

### **Error messages, part 1**

**Error Messages** Beeps, Part 1 CPU or keyboard lights, or POST error messages. Caution: Power is continuous to the systemboard and power supply even when the power switch is off. To prevent damage to the unit, disconnect the power cord from the power source or the unit before beginning disassembly procedure. Power LED has no color showing. Computer is off. Power LED glows green. Computer is on. Power LED blinks green once per second. Normal suspend mode. Power LED blinks red/beeps 2 times, once per second, then a two-second pause. CPU thermal shutdown. Power LED blinks red/beeps 3 times, once per second, then a two-second pause. CPU not installing/fetching code Power LED blinks red/beeps 4 times, once per second, then a two-second pause. Power supply crow bar. Power LED blinks red/beeps 5 times, once per second, then a two-second pause. Memory error Power LED blinks red/beeps 6 times, once per second, then a two-second pause. No video. Power LED blinks red/beeps 7 times, once per second, then a two-second pause. System board failure prior to video. Power LED blinks red/beeps 8 times, once per second, then a two-second pause. System ROM is bad. System is running in Failsafe Boot **Block Mode.** Audible.26. Power-on successful. Continued on Error messages, Part 2.

### **Error messages, part 2**

#### **Error messages** Part<sub>2</sub>

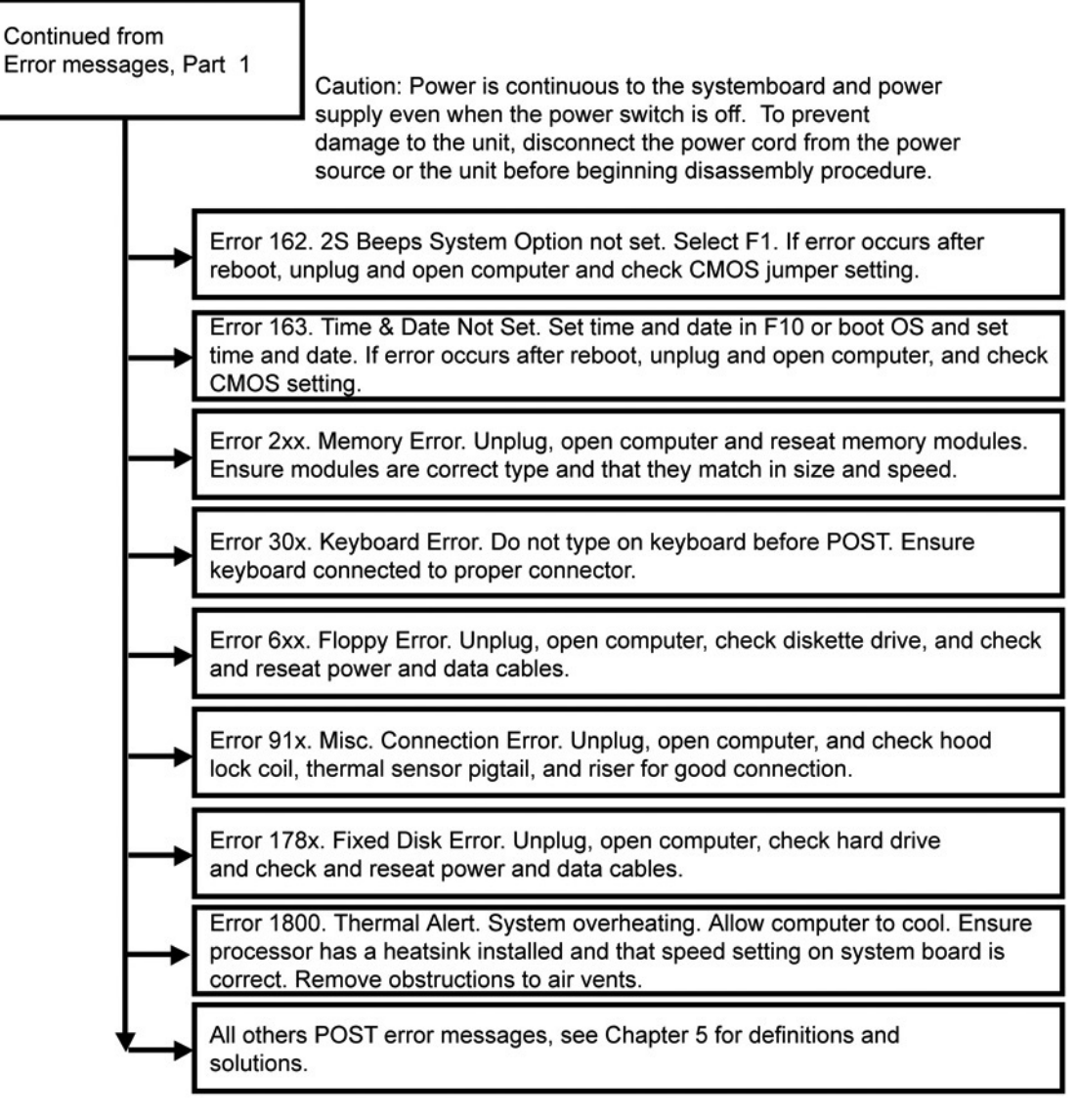

Notes: Short (S) and long (L) beeps will only be heard if the system has a speaker. LEDs will only function on PS/2 keyboards, not USB.

 $x =$  Numbers 1 - 9

## **No operating system loading**

#### **No OS loading**

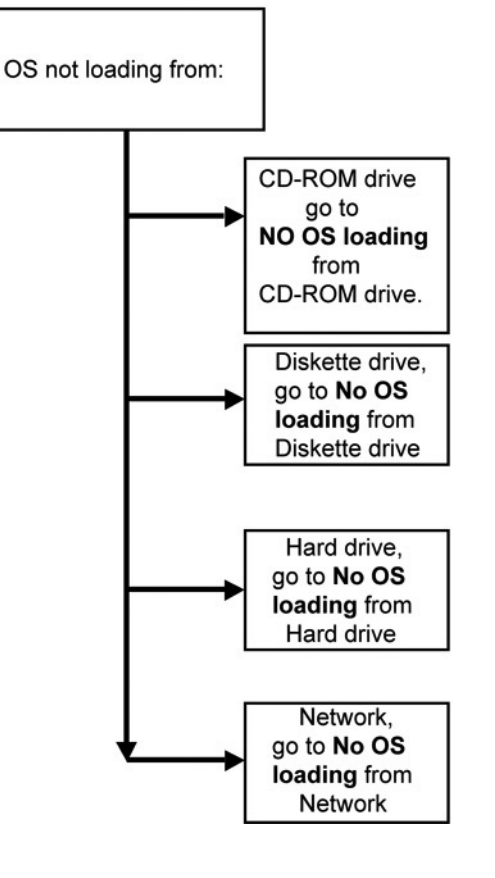

#### Factory recommended booting priority

- 1. Optical drive
- 2. Diskette drive
- 3. Hard drive
- 4. Network

NOTE: Before beginning, always check drive jumpers, cable connections, cable ends, and drives for bent or damaged pins.

## **No operating system loading from hard drive**

### **No operating loading from hard drive, part 1**

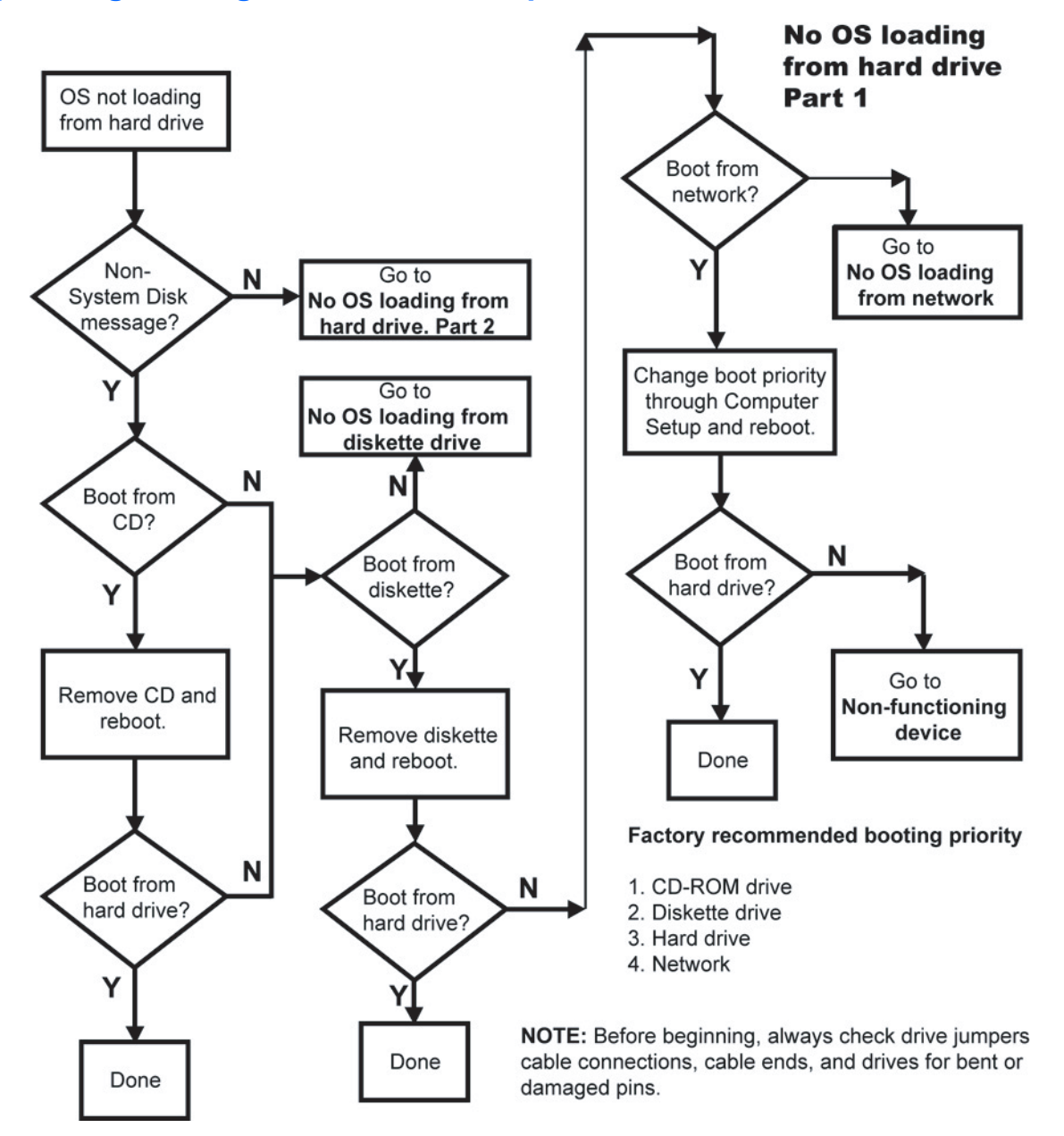

### **No operating system loading from hard drive, part 2**

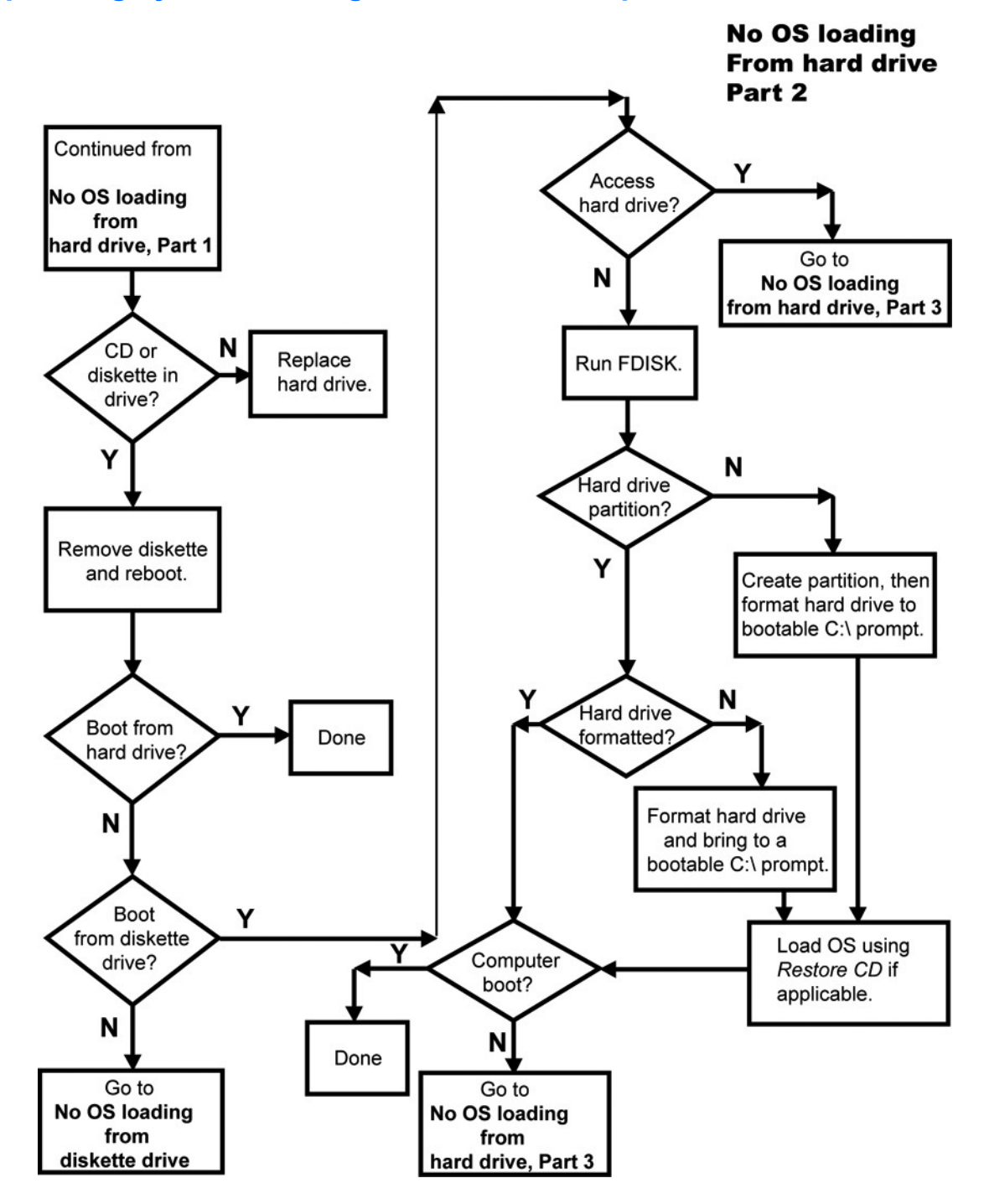

### **No operating system loading from hard drive, part 3**

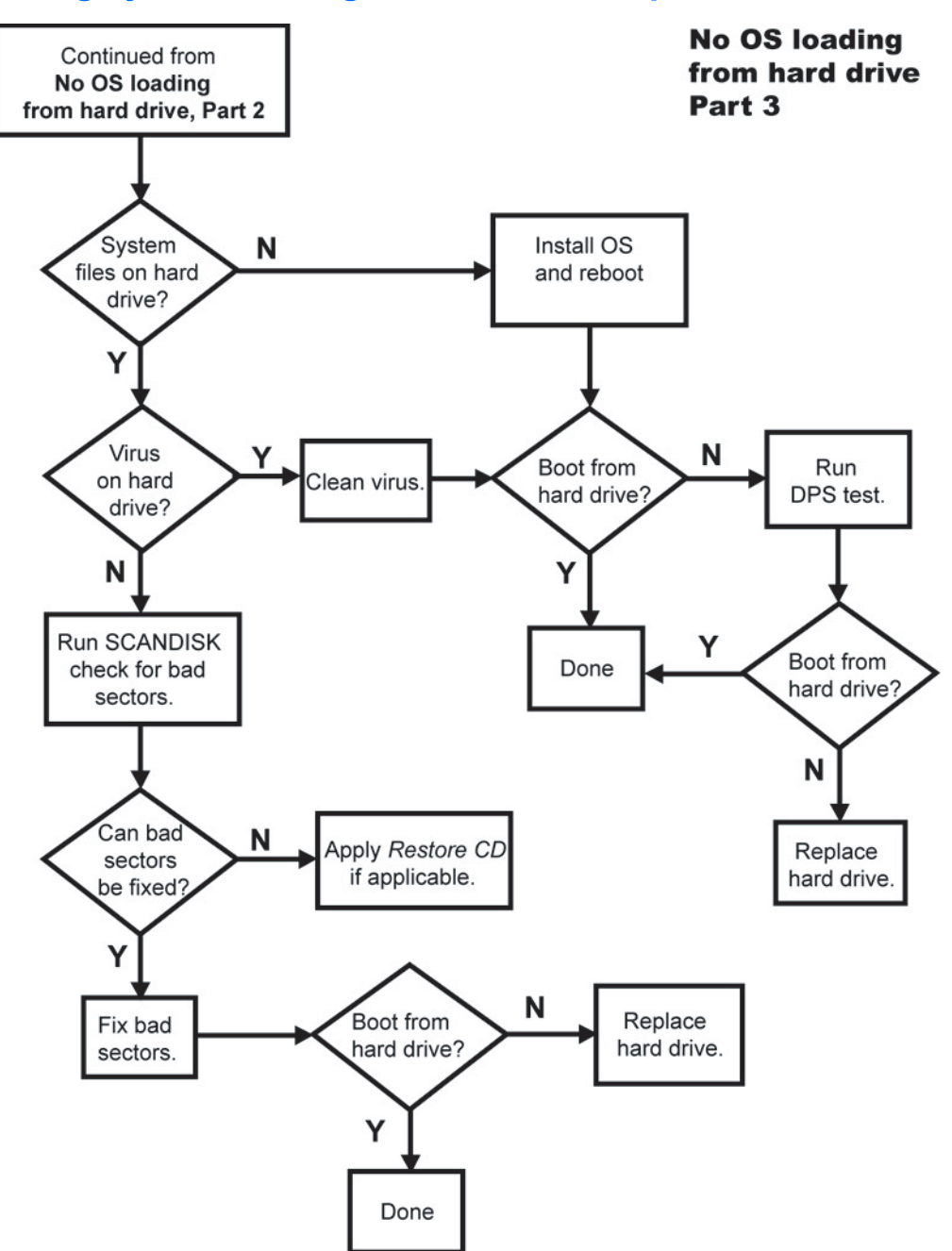

## **No operating system loading from diskette drive**

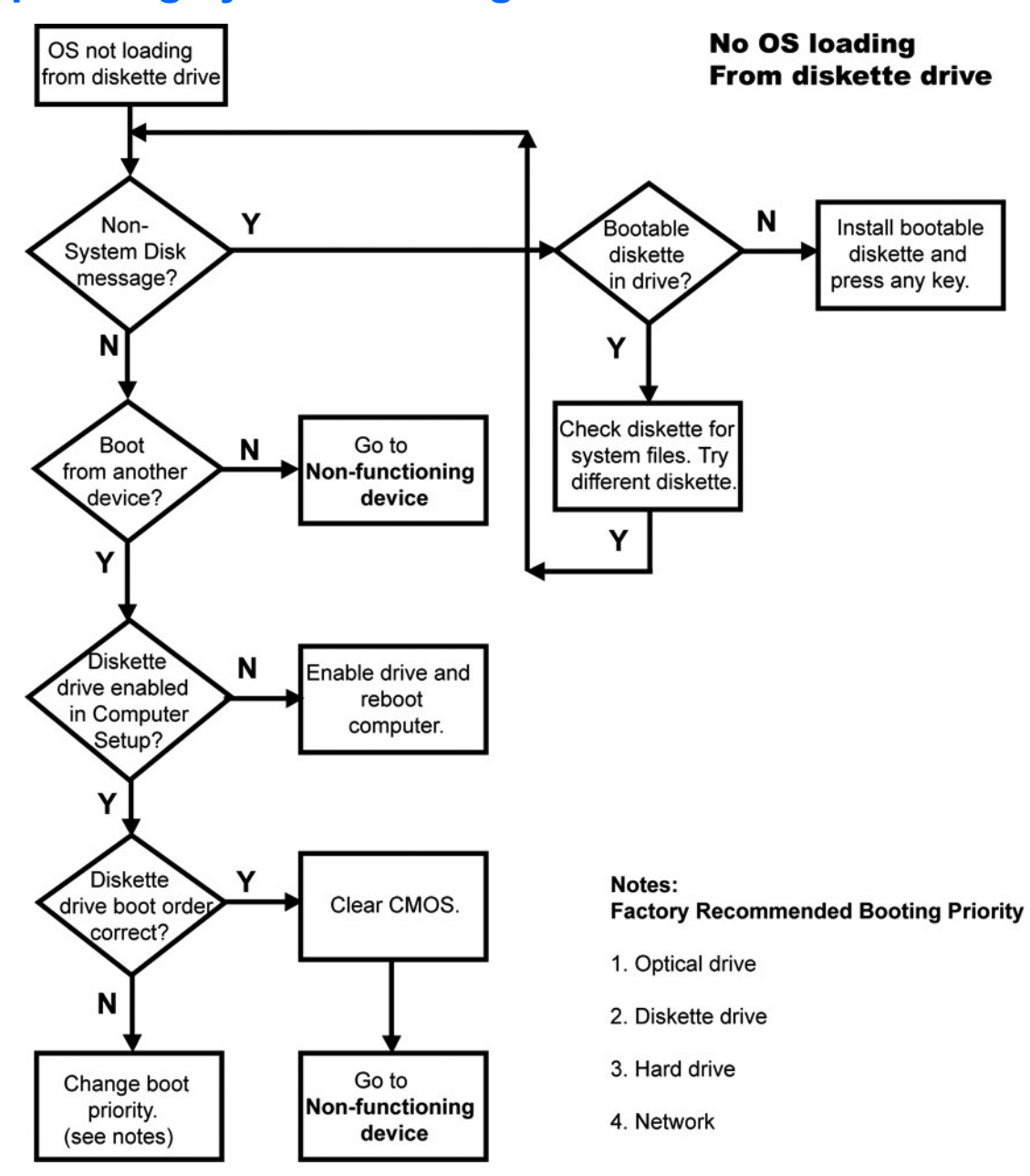

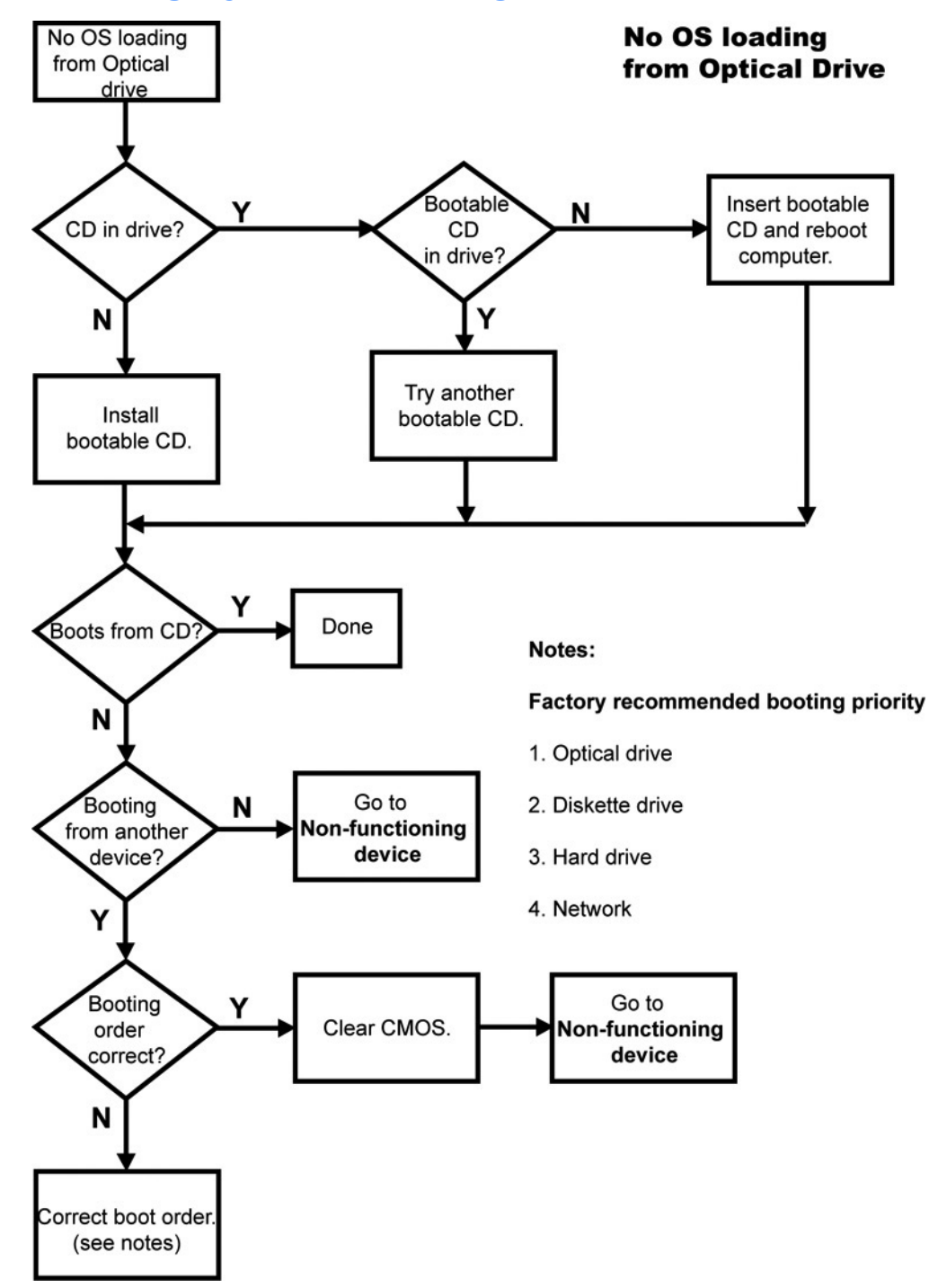

## **No operating system loading from optical drive**
## **No operating system loading from network**

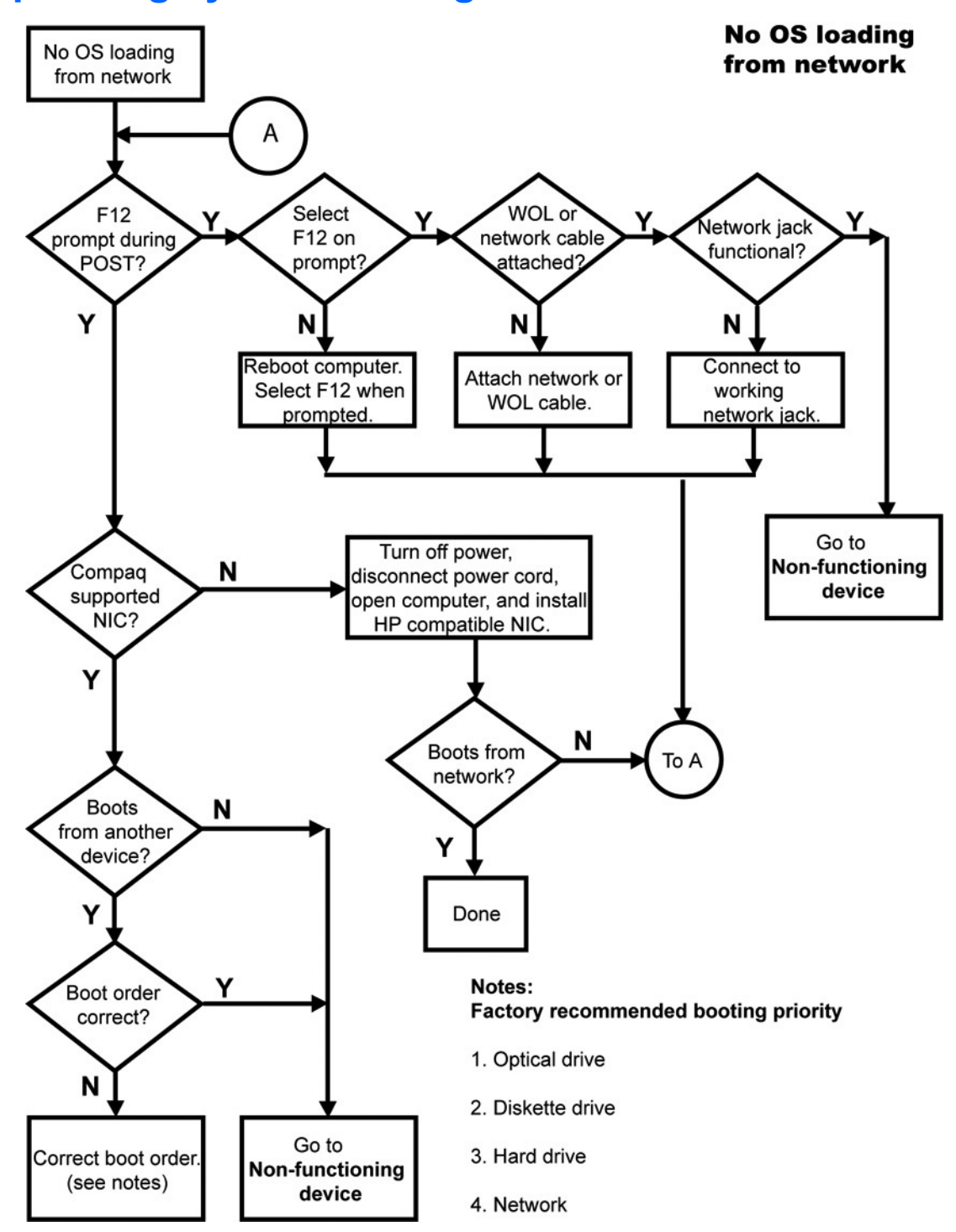

# **Non-functioning device**

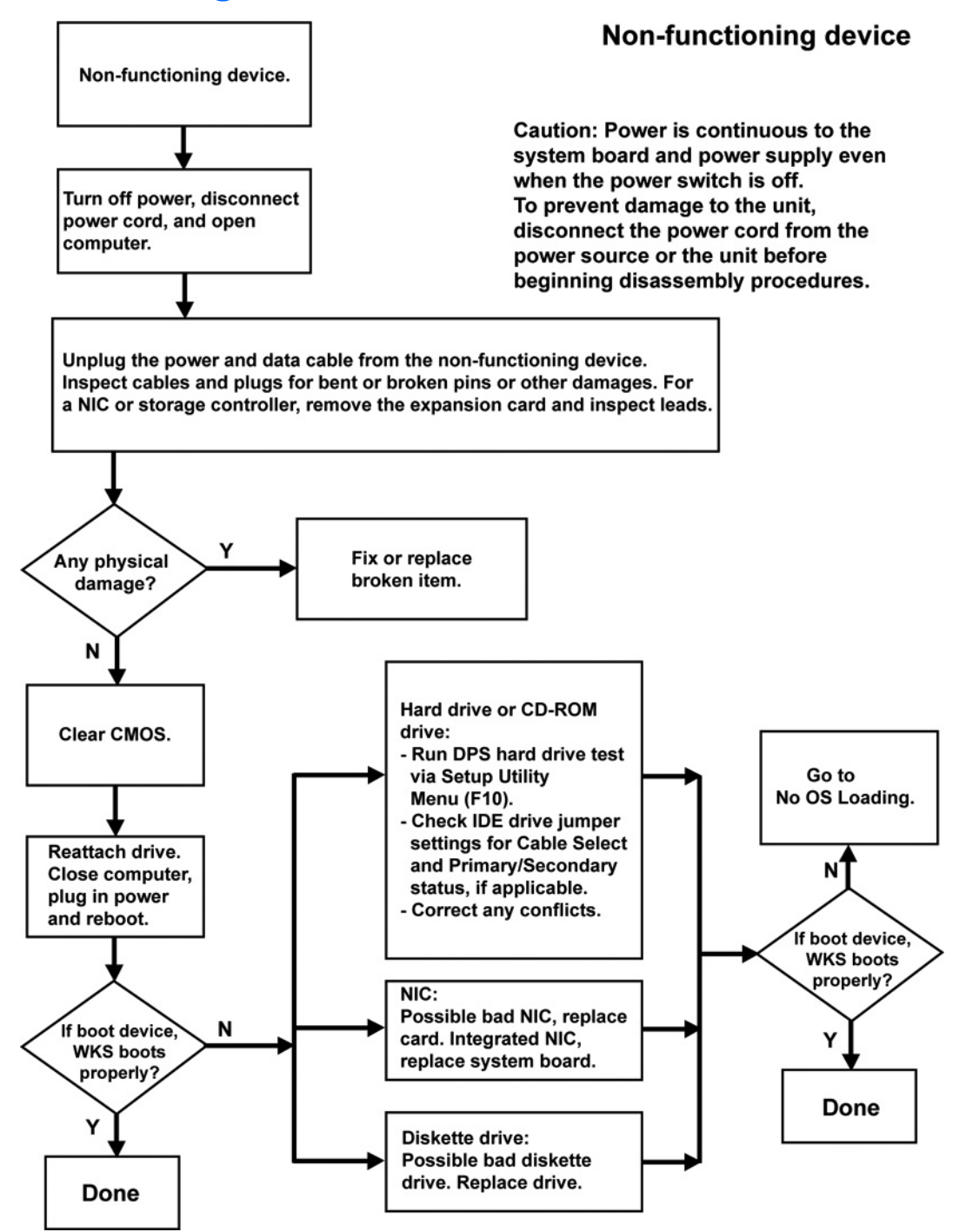

# **I Appendix I—PCI bus layout**

# **PCI bus layout and device list**

The following illustration shows the HP xw9400 Workstation PCI bus layout. It is followed by a PCI device list description.

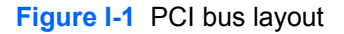

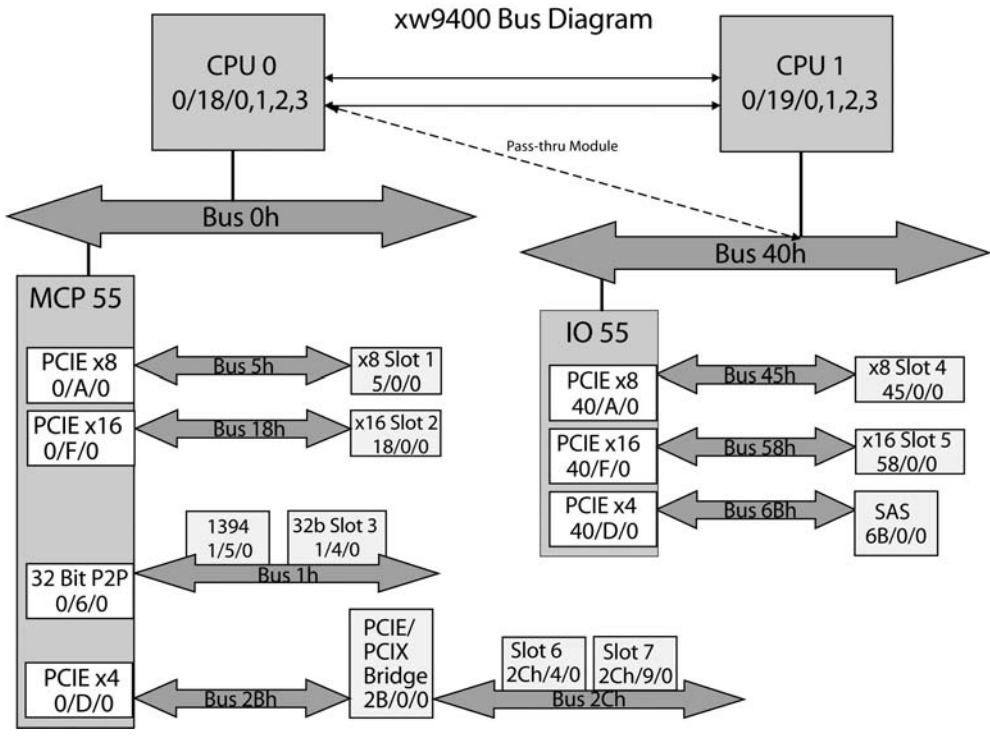

**Table I-1 PCI device list**

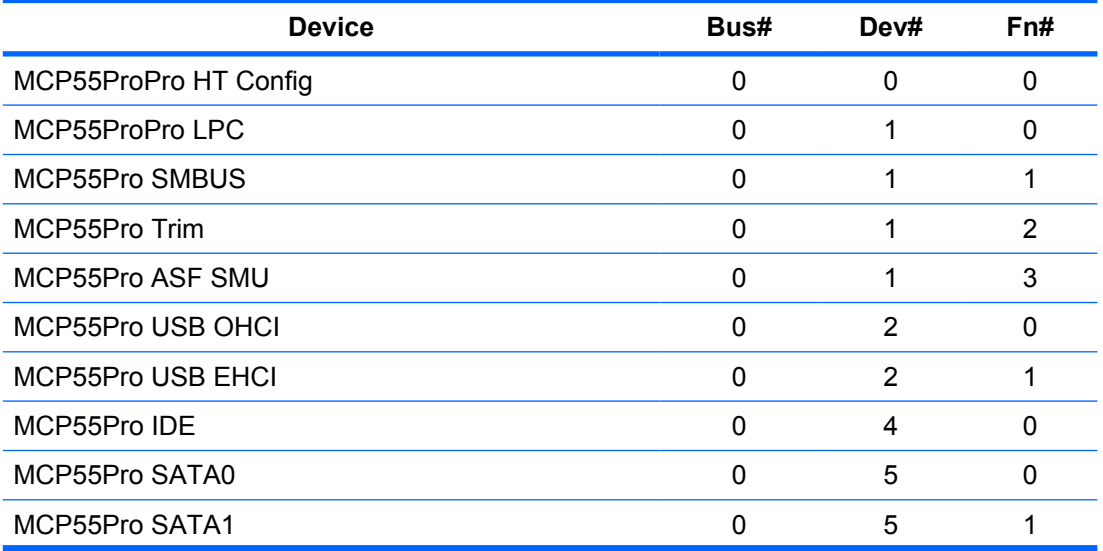

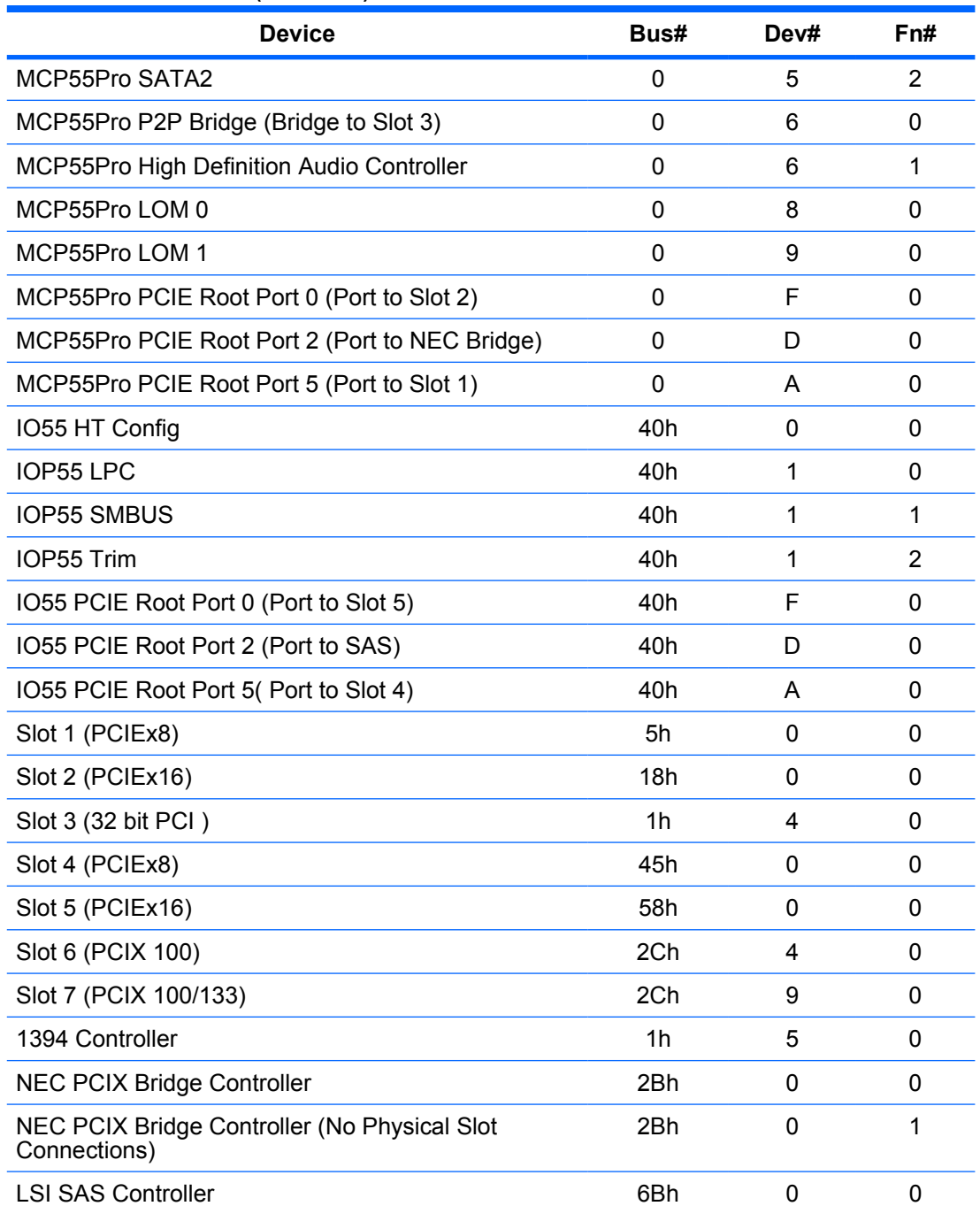

#### **Table I-1 PCI device list (continued)**

# **J Appendix J— Configuring SATA and PATA optical disk drives**

This section provides information on the sequence in which the workstation detects and assigns optical disk drive (ODD) IDs and drive letters when both Serial ATA (SATA) and Parallel ATA (PATA) ODDs are installed in a workstation. It also provides configuration rules that determine which SATA ports are functional and which ports can be used to update system BIOS. The following information provides assumptions and configuration rules for installing SATA and PATA ODDs in the same workstation. It also provides configuration guidelines for installing SATA ODDs in the same workstation with SATA hard disk drives (HDDs).

## **Drive detection and assignment sequence**

When mixing PATA and SATA ODDs in a workstation, the PATA optical drive will always be detected first by the system. For example, if the first ODD is a SATA drive and the second ODD is a PATA drive, the system will detect the PATA ODD drive first. This will generally result in the PATA ODD being assigned the lower drive ID or drive designation letter by the operating system.

## **Workstation SATA port configuration rules**

Port configuration rules are determined individually by workstation product as shown in the following sections.

### **HP w9400 Workstation BIOS configuration**

When the xw9400 Workstation is set to RAID Mode in BIOS, any SATA ports that have an ODD connected to them must have RAID turned off.

### **HP xw8400/xw6400/xw4400 Workstation SATA configuration mode settings**

When the SATA Configuration Mode for these workstations is set to:

- Separate Mode Only SATA ports 0, 1, 2, and 3 are functional for any SATA devices.
- Combined Mode Only SATA ports 0 and 2 are functional for any SATA devices.
- RAID/AHCI Mode You will not be able to update system BIOS from the SATA ODD.
- Combined Mode or Separate Mode BIOS can be updated using a SATA ODD attached to functional ports.